TBM

DB2 Query Management Facility

# Introdução ao DB2 QMF para Windows e DB2 QMF para WebSphere

*Versão 8 Release 1*

TBM

DB2 Query Management Facility

# Introdução ao DB2 QMF para Windows e DB2 QMF para WebSphere

*Versão 8 Release 1*

#### **Nota:**

Antes de utilizar estas informações e o produto a que se referem, leia as informações gerais no Apêndice C, Avisos.

#### **Primeira Edição (Setembro de 2003)**

Esta edição aplica-se ao IBM DB2 QMF para Windows e ao IBM DB2 para WebSphere, Versão 8, Release 1, um recurso do QMF Distributed Edition Versão 8.1, 5724-E86 do QMF Family com Versão 8.1 do DB2 Server para z/OS, 5625-DB2 e a todos os releases e modificações subseqüentes até que seja indicado o contrário em novas edições.

**© Copyright International Business Machines Corporation 2003. Todos os direitos reservados.**

## **Índice**

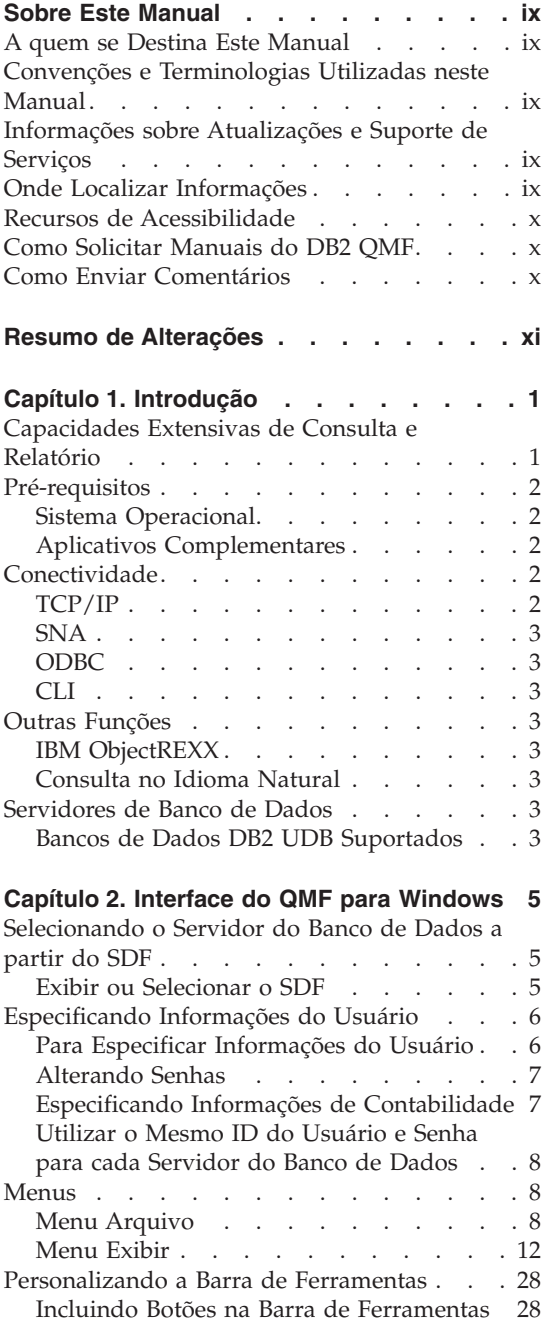

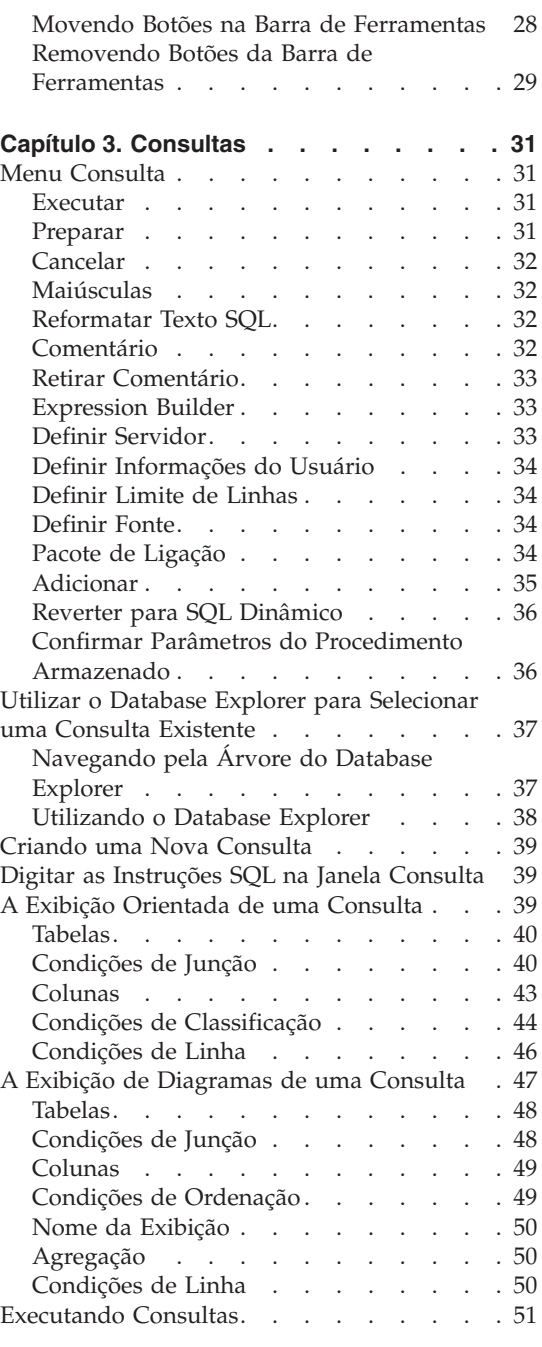

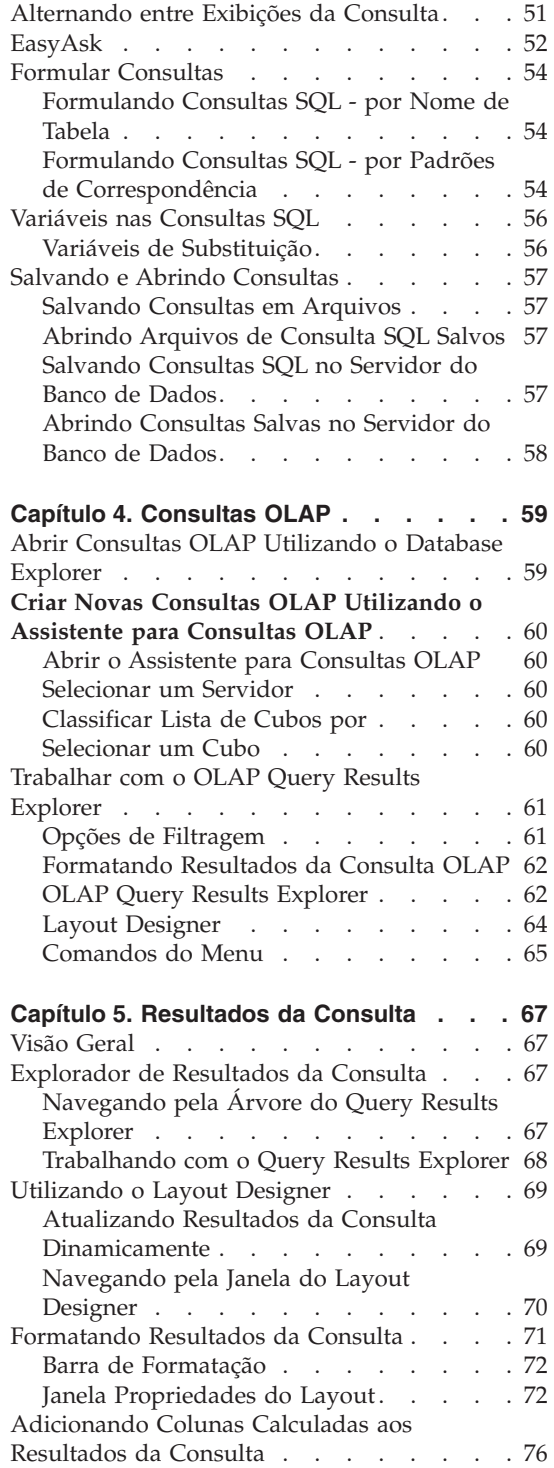

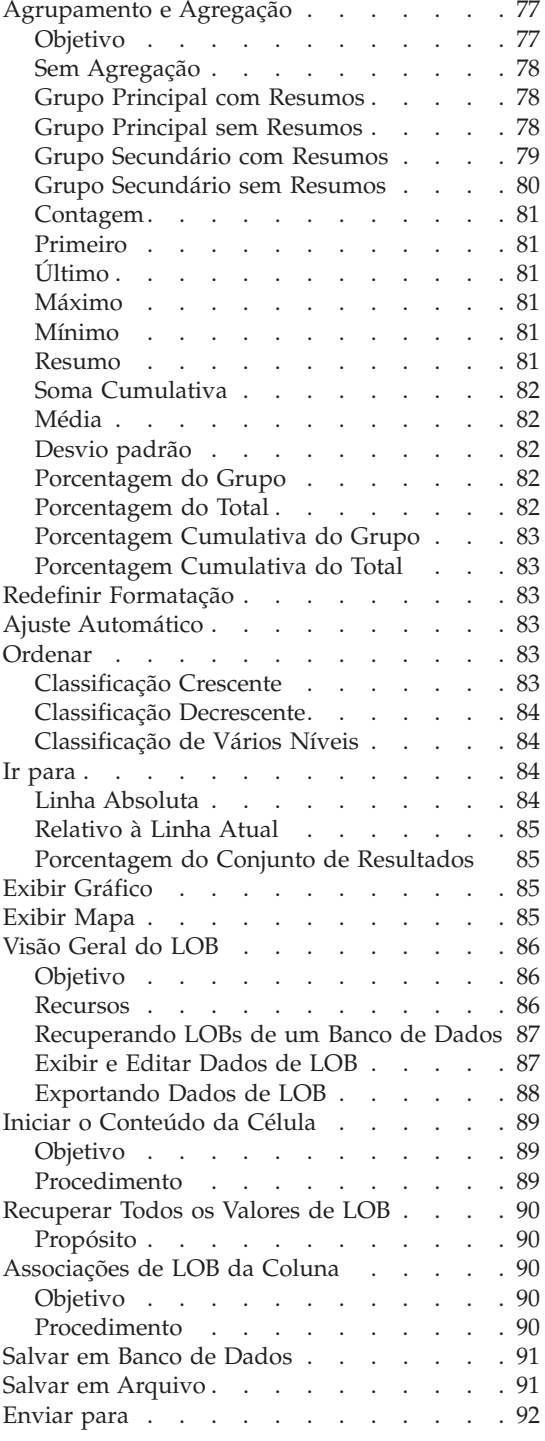

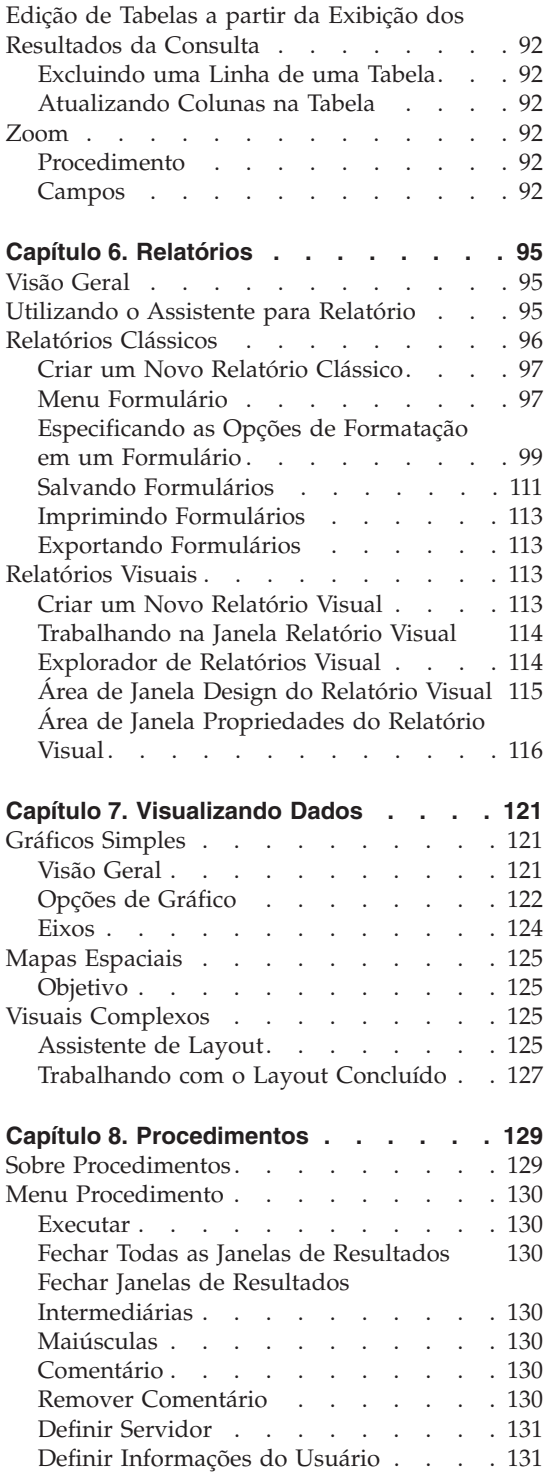

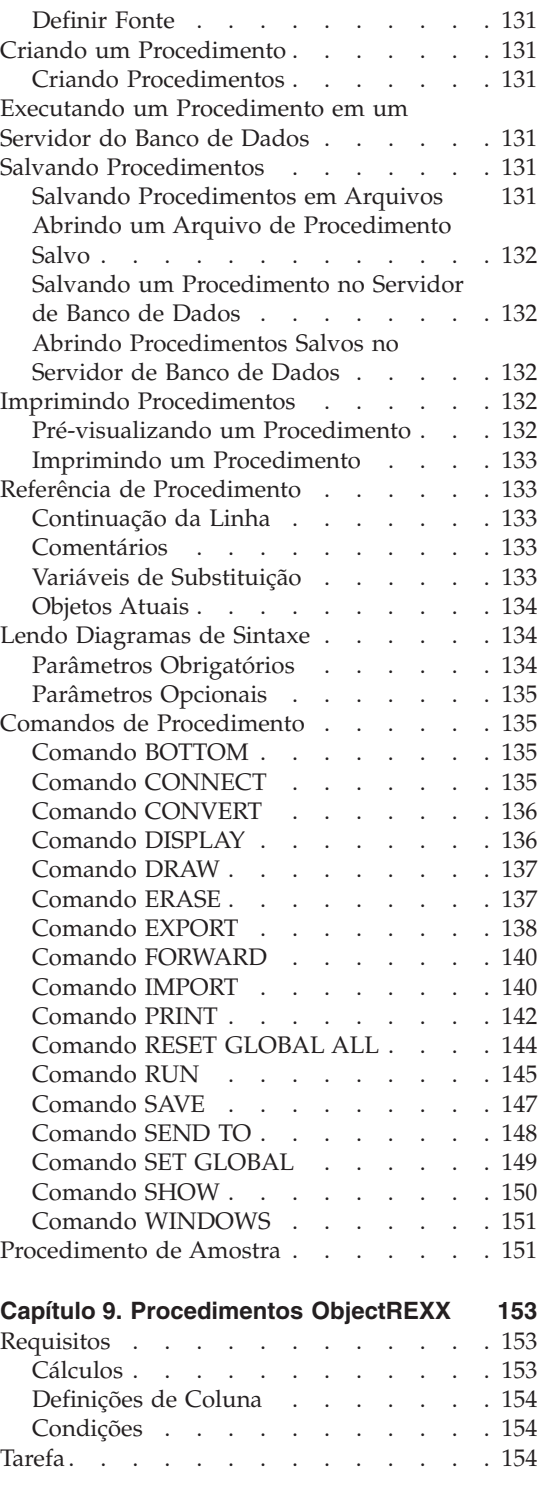

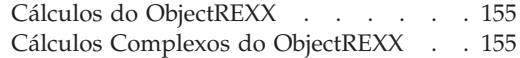

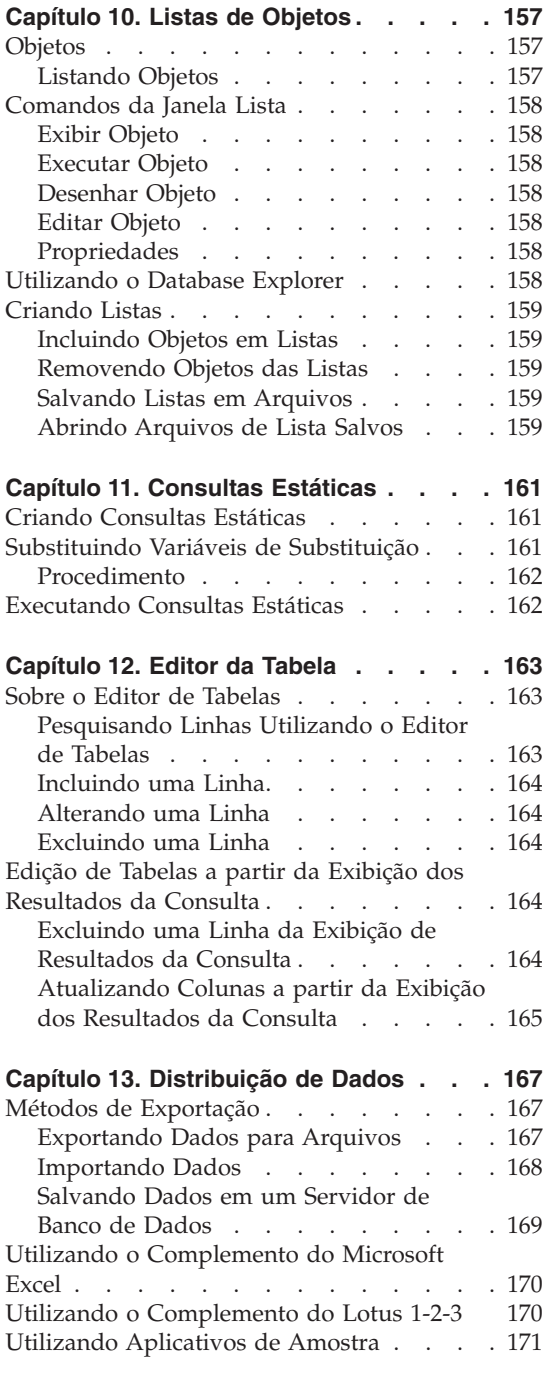

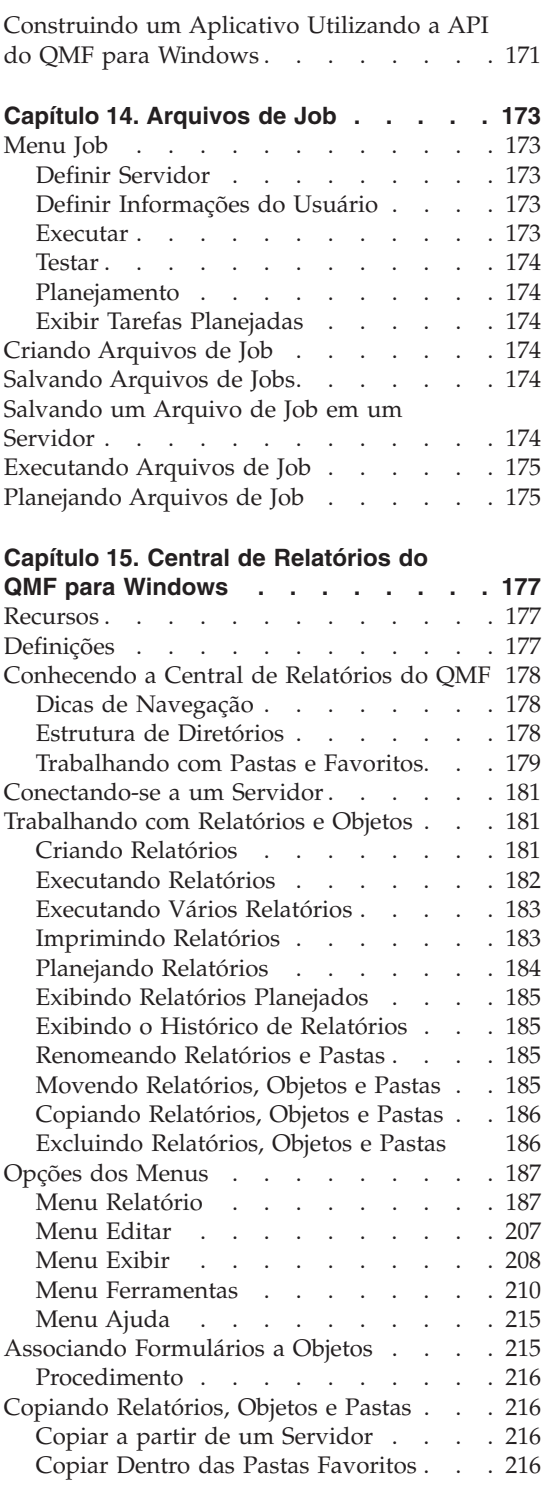

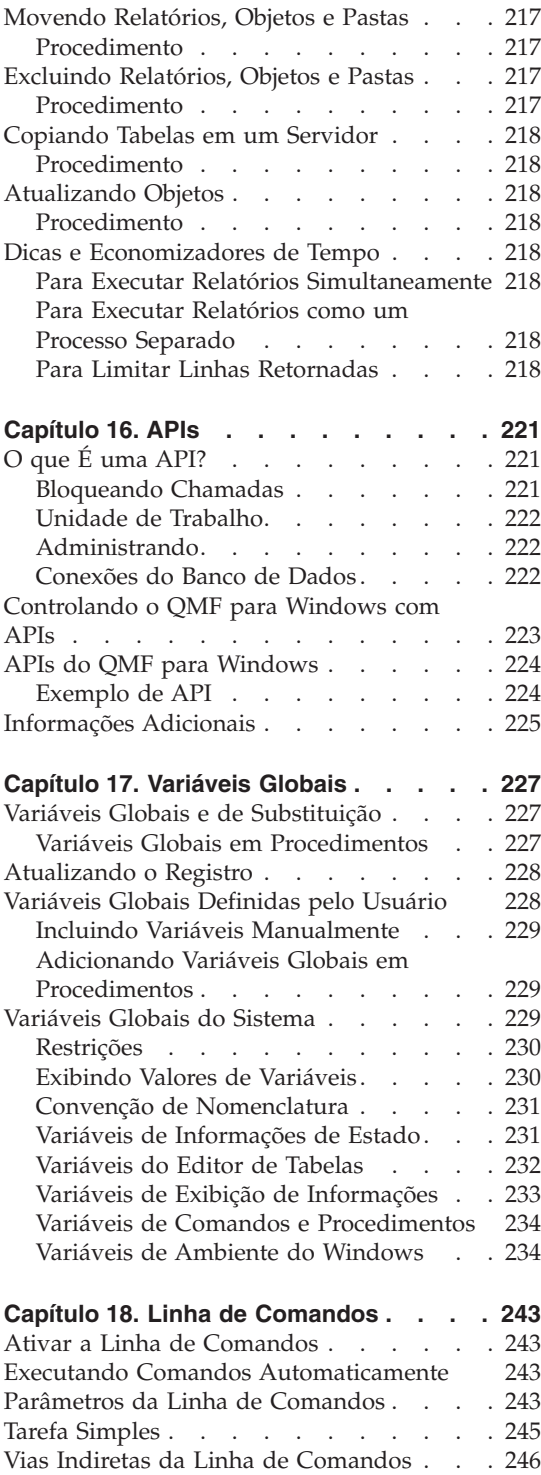

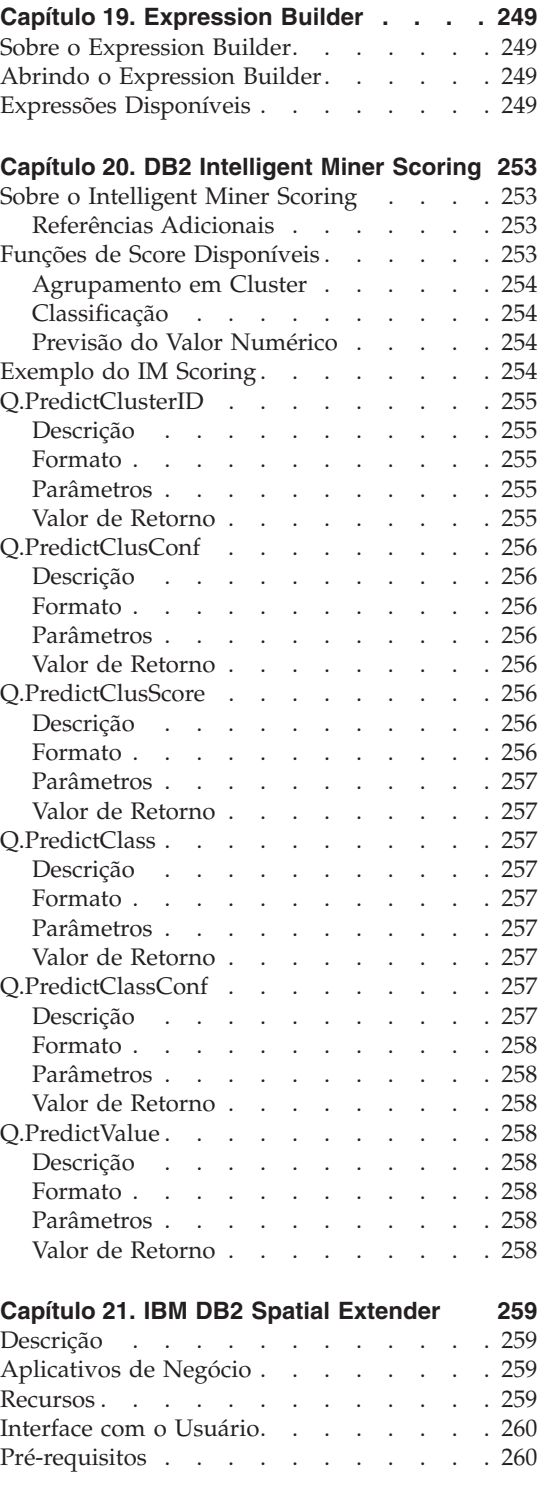

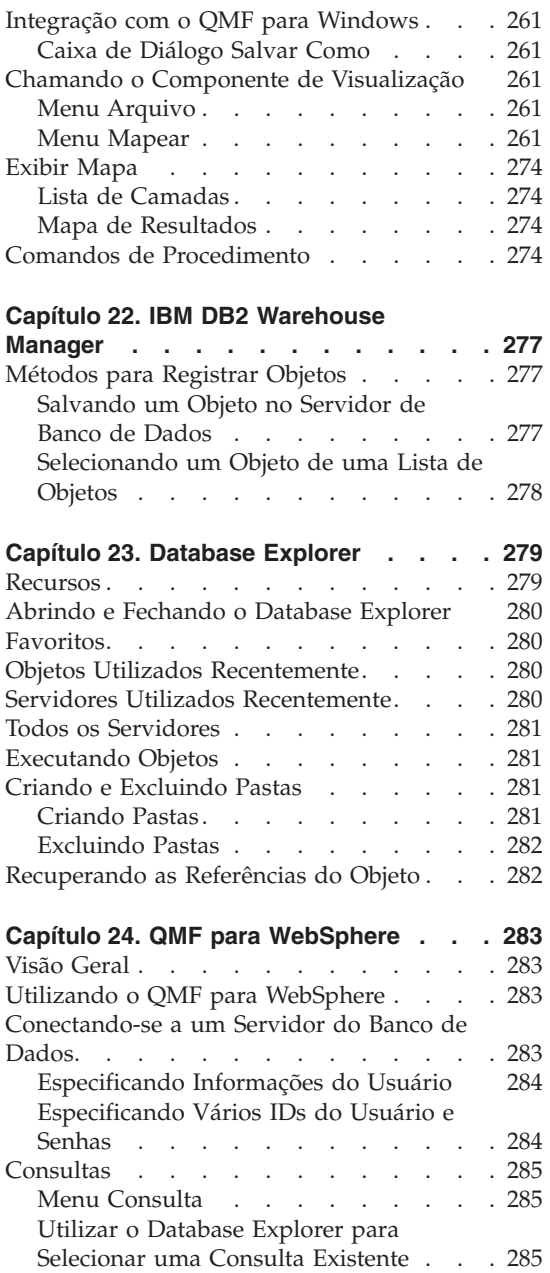

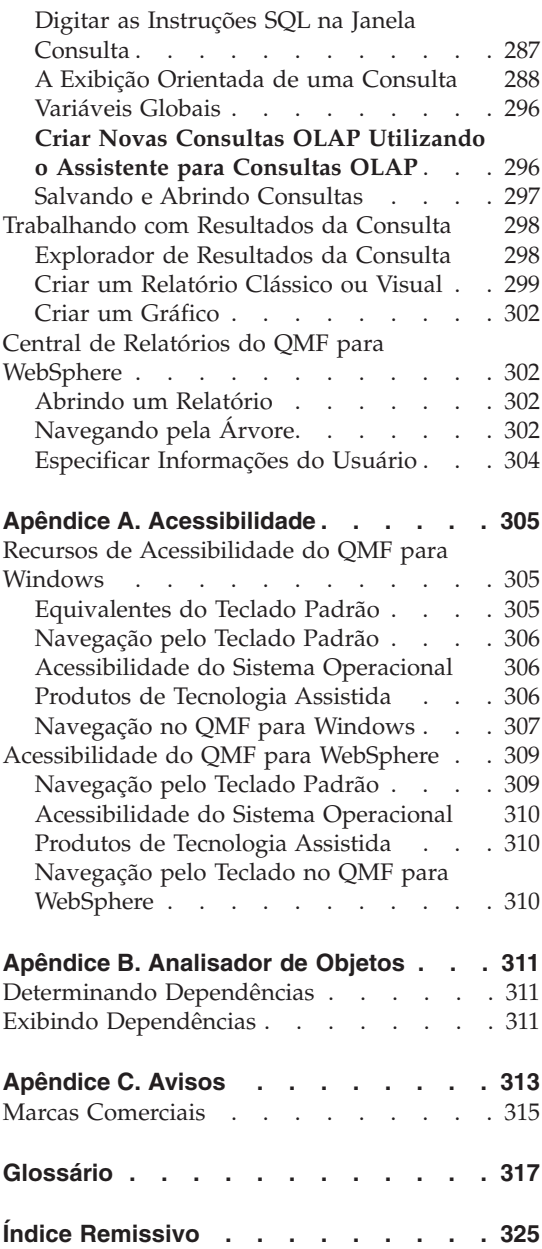

### <span id="page-10-0"></span>**Sobre Este Manual**

Esse manual descreve como utilizar os aplicativos QMF para Windows e QMF para WebSphere.

#### **A quem se Destina Este Manual**

Este manual se destina a todos os usuários do QMF para Windows ou QMF para WebSphere.

#### **Convenções e Terminologias Utilizadas neste Manual**

Este manual utiliza as seguintes convenções de realce:

- v Negrito indica comandos ou controles da interface com o usuário, como nomes de campos, pastas, ícones ou opções de menu.
- v Espaçamento Fixo Utilizado para mensagens do sistema e sintaxe de comandos. Indica exemplos de textos inseridos exatamente como mostrados, tais como comandos e mensagens do sistema.
- v *Itálico* Indica variáveis que devem ser substituídas por um valor, identifica publicações, enfatiza palavras significativas e especifica etapas opcionais em uma tarefa.

#### **Informações sobre Atualizações e Suporte de Serviços**

Para localizar informações de suporte e sobre atualizações de serviços, incluindo FixPaks de softwares, PTFs, FAQs (Perguntas Mais Freqüentes), notas técnicas, informações sobre resolução de problemas e downloads, consulte o seguinte endereço:

www.ibm.com/software/data/qmf/support.html

#### **Onde Localizar Informações**

O Web site do DB2 Information Management fornece documentação atual de produtos que você pode visualizar, imprimir e fazer download. Para localizar publicações com as informações mais atualizadas, consulte o seguinte:

www.ibm.com/software/data/qmf/library.html

Um Redbook da IBM que abrange o QMF para Windows está disponível, consulte o seguinte:

#### <span id="page-11-0"></span>**Recursos de Acessibilidade**

Os recursos de acessibilidade ajudam um usuário com uma deficiência física, como mobilidade restrita ou visão limitada, a utilizar um software com êxito. Os principais recursos de acessibilidade no QMF para Windows permitem que usuários:

- v Utilizem tecnologias assistidas, como leitores de tela e software para ampliação de tela.
- v Operem recursos específicos ou equivalentes utilizando apenas o teclado.

Para obter informações adicionais sobre acessibilidade para os aplicativos QMF para Windows e QMF para WebSphere, consulte o [Apêndice](#page-320-0) A, ["Acessibilidade",](#page-320-0) na página 305.

#### **Como Solicitar Manuais do DB2 QMF**

Para solicitar cópias impressas, entre em contato com o Representante IBM ou visite o IBM Publications Center na World Wide Web no endereço: http://www.elink.ibmlink.ibm.com/applications/public/applications /publications/cgibin/pbi.cgi.

#### **Como Enviar Comentários**

O seu retorno é importante para ajudar no fornecimento de informações mais exatas e de alta qualidade. Caso tenha comentários sobre esse manual, visite http://www.ibm.com/software/data/qmf/support.html e clique em Feedback.

## <span id="page-12-0"></span>**Resumo de Alterações**

Foram realizadas várias modificações na documentação do QMF para Windows, Versão 8.1:

| Capítulo 4 - Definindo Servidores |                                                                                                    |  |
|-----------------------------------|----------------------------------------------------------------------------------------------------|--|
| Revisão ou Aperfeiçoamento        | Descrição                                                                                                    |  |
| Suporte de Consulta OLAP          | O suporte foi adicionado para consultas OLAP<br>OLAP (Online Analytical Processing)<br>multidimensionais. Ele inclui um Assistente para<br>Consultas OLAP, que ajuda usuários a criar<br>consultas OLAP; opções de filtragem para<br>personalizar os dados apresentados na exibição de<br>resultados da consulta OLAP, formatação dinâmica<br>de resultados da consulta utilizando opções de<br>agrupamento estendido e ferramentas de navegação<br>aperfeiçoadas, incluindo o Database Explorer, o<br>Query Results Explorer e o Layout Designer.                                                                                                    |  |
| Query Results Explorer            | O Query Results Explorer é uma janela de<br>ferramenta acoplável que exibe os resultados da<br>consulta em uma estrutura em árvore. Para<br>resultados de consultas relacionais e OLAP, os<br>usuários podem arrastar colunas para nós e a partir<br>deles, além de ramificações da árvore para<br>reestruturar a aparência da exibição de resultados da<br>consulta.                                                                                                    |  |
| Database Explorer                 | O Database Explorer é uma janela de ferramenta<br>acoplável que os usuários podem utilizar para exibir<br>e acessar objetos do QMF que residem em cada<br>servidor do banco de dados que tenha sido definido<br>no SDF. As ramificações na árvore do Database<br>Explorer listam os servidores no SDF, os servidores<br>utilizados mais recentemente de um usuário e os<br>objetos utilizados mais recentemente de um usuário.<br>Uma ramificação adicional lista os objetos do QMF<br>especificados pelo usuário. Uma opção de filtragem<br>permite que um usuário especifique quais objetos<br>são incluídos nas listas.<br>A janela do Database Explorer é aberta com o QMF<br>para Windows e permanece aberta durante a sessão<br>inteira, que a torna um ponto inicial conveniente<br>para a maioria das funções do QMF para Windows. |  |

*Tabela 1. Capítulo 4 - Revisões e Aperfeiçoamentos*

| Capítulo 4 - Definindo Servidores                                      |                                                                                                    |  |
|------------------------------------------------------------------------|----------------------------------------------------------------------------------------------------|--|
| Revisão ou Aperfeiçoamento                                             | Descrição                                                                                                    |  |
| Object Analyzer                                                        | O Object Analyzer funciona junto com o Database<br>Explorer e fornece informações sobre as referências<br>que um objeto especificado tem de outros objetos. Os<br>objetos referidos por um objeto selecionado estão<br>listados na árvore do Database Explorer sob o objeto<br>selecionado. Para tabelas, as colunas estão listadas.<br>Esses objetos (ou tabelas) dependentes estão<br>acessíveis e podem ser executados ou exibidos<br>diretamente a partir do Database Explorer.                                                       |  |
| Opções de Agrupamento<br>Estendido                                     | É possível definir vários níveis de agrupamento nos<br>dois eixos na exibição de resultados da consulta.<br>Para resultados de consultas relacionais e OLAP, os<br>usuários podem:                                                                                                    |  |
|                                                                        | Agrupar colunas de dados no eixo vertical e exibir<br>resultados com ou sem resumos.                                                                                                    |  |
|                                                                        | Agrupar colunas de dados no eixo horizontal e<br>exibir resultados com ou sem resumos.                                                                                                    |  |
|                                                                        | Selecionar colunas para agrupamento utilizando<br>operações arrastar e soltar diretamente na exibição<br>de resultados da consulta ou nas novas janelas do<br>Query Results ou Layout Designer.                                                                                                    |  |
| Layout Designer                                                        | O Layout Designer é uma janela de ferramenta<br>acoplável que contém uma representação visual de<br>alto nível das colunas que estão incluídas nos<br>resultados da consulta. A janela do Layout Designer<br>fornece uma área de trabalho visível na qual os<br>usuários podem alterar a aparência de resultados de<br>consultas relacionais e OLAP. A partir do Layout<br>Designer, os usuários podem alterar a ordem de<br>colunas na exibição de resultados da consulta e<br>especificar quais colunas serão agrupadas e<br>resumidas. |  |
| Criar Consultas Utilizando as<br>Interfaces Orientada e de<br>Diagrama | Os usuários podem criar as instruções SQL para<br>consultas utilizando as duas interfaces novas. A<br>interface de diagrama ajuda os usuários a construir<br>consultas visualmente, utilizando diagramas. A<br>interface orientada ajuda os usuários a construir<br>consultas utilizando diálogos.                                                                                                    |  |

*Tabela 1. Capítulo 4 - Revisões e Aperfeiçoamentos (continuação)*

| Capítulo 4 - Definindo Servidores       |                                                                                                    |  |
|-----------------------------------------|----------------------------------------------------------------------------------------------------|--|
| Revisão ou Aperfeiçoamento              | Descrição                                                                                                    |  |
| Documento do Mapa de Dados<br>Espaciais | Os mapas de dados espaciais agora são exibidos em<br>uma janela na qual o acesso a funções do mapa foi<br>facilitado com os seguintes aperfeiçoamentos:                                                                                                    |  |
|                                         | • Menu drop down para objetos do mapa                                                                                                    |  |
|                                         | Informações sobre propriedade e histórico para<br>camadas do mapa                                                                                                    |  |
|                                         | A Barra de ferramentas agora contém novos ícones<br>de mapas com descrições que explicam a<br>funcionalidade                                                                                                    |  |
|                                         | Habilidade de salvar mapas de dados em um<br>arquivo                                                                                                    |  |
|                                         | Fácil exportação de mapas de dados espaciais para<br>٠<br>procedimentos                                                                                                    |  |
|                                         | Exportação de mapas de dados espaciais como um<br>arquivo gráfico do arquivo meta avançado de<br>bitmap ou janelas                                                                                                    |  |
| Catálogo                                | Foi adicionada uma opção que permite que os<br>administradores do QMF para Windows<br>especifiquem que, para servidores do banco de<br>dados específicos, os usuários devem utilizar o<br>catálogo padrão do QMF para Windows localizado<br>no servidor do banco de dados. Essa opção assegura<br>que os limites de recursos estabelecidos para<br>usuários não possam ser prejudicados.                                                                         |  |
| Suporte para Nome Longo em<br>Catálogos | O QMF para Windows agora suporta catálogos que<br>armazenam objetos com nomes resumidos ou longos.<br>Esse suporte inclui a capacidade de converter<br>automaticamente tabelas do catálogo de nome<br>resumido para tabelas de catálogos de nomes longos.<br>Nota: A conversão de catálogos de nome longo não<br>é requerida mesmo que a versão do DB2 utilize<br>nomes longos.                                                                                  |  |
| Definir Informações do<br>Usuário       | Uma opção foi adicionada para permitir que<br>usuários especifiquem informações do usuário<br>apenas uma vez durante uma sessão do QMF para<br>Windows. Depois que esse recurso é ativado, os<br>mesmos ID do usuário e senha podem ser utilizados<br>para conexão com cada servidor do banco de dados.<br>Para os usuários que utilizam os mesmos ID do<br>usuário e senha para cada servidor, isso eliminará a<br>solicitação repetida das mesmas informações. |  |

*Tabela 1. Capítulo 4 - Revisões e Aperfeiçoamentos (continuação)*

| Capítulo 4 - Definindo Servidores |                                                                                                    |
|-----------------------------------|----------------------------------------------------------------------------------------------------|
| Revisão ou Aperfeiçoamento        | Descrição                                                                                                    |
| Glossário                         | Adicionado um glossário no manual para definição<br>de termos comuns.                                                         |
| Barra de Ferramentas              | A barra de ferramentas contém ícones novos e<br>redesenhados para proporcionar acesso mais<br>intuitivo a recursos e funções. |
| <b>IBM ObjectREXX</b>             | Adicionado um capítulo para o IBM ObjectREXX<br>para diferenciar entre procedimentos e<br>procedimentos do ObjectREXX.        |

*Tabela 1. Capítulo 4 - Revisões e Aperfeiçoamentos (continuação)*

## <span id="page-16-0"></span>**Capítulo 1. Introdução**

O DB2 QMF para Windows e o DB2 QMF para WebSphere fazem parte do conjunto de ferramentas do DB2 QMF (Query Management Facility) e do relatório do conjunto de ferramentas para o sistema de gerenciamento do banco de dados relacional do DB2 da IBM.

- QMF para Windows, a parte principal do conjunto de ferramentas, fornece recursos abrangentes de consultas e de relatórios para usuários novos e experientes.
- v A Central de Relatórios do QMF para Windows permite que os usuários ativem consultas e relatórios estabelecidos, compartilhados centralmente; e enviem os resultados para planilhas, bancos de dados e navegadores de desktop.
- v O QMF para WebSphere estende os recursos de consulta e relatório a usuários a partir de navegadores da Web independentes de plataformas.
- v A Central de Relatórios do QMF para WebSphere permite que usuários visualizem relatórios do QMF a partir de seus navegadores da Web.
- v O aplicativo Administrador do QMF para Windows é utilizado para configurar e gerenciar o ambiente de consulta para os seguintes aplicativos DB2 QMF para Windows DB2 QMF para WebSphere.

#### **Capacidades Extensivas de Consulta e Relatório**

Os recursos de consulta e relatório do QMF para Windows e do QMF para WebSphere incluem:

- v Um Database Explorer que permite aos usuários descobrir facilmente os itens salvos no servidor do banco de dados
- v Análise on-line das dependências da consulta, incluindo a análise OLAP
- v A capacidade de construir consultas complexas sem conhecimento de SQL, utilizando o diagrama ou as interfaces orientadas
- v Suporte para a funcionalidade do DB2 UDB V8, incluindo DB2 Cube Views, nomes longos, Unicode e aperfeiçoamentos para SQL
- v Recursos abrangentes de arrastar e soltar para reestruturar a aparência dos resultados da consulta
- v Opções de formatação abrangentes de resultados da consulta, incluindo uma linguagem de expressão robusta que permite aos usuários formatar condicionalmente os resultados da consulta por valores da coluna recuperada
- v A capacidade de adicionar colunas calculadas a resultados da consulta e colunas de dados do grupo nos dois eixos com ou sem resumos
- <span id="page-17-0"></span>v Gráficos e outras ferramentas visuais complexas para exibir resultados da consulta
- v Orientação simples passo a passo para criar relatórios em texto tradicional ou relatórios de última geração com rica formatação
- v Os resultados da consulta podem ser enviados a outros aplicativos
- v Os comandos da API os desenvolvedores podem utilizar em qualquer aplicativo

#### **Pré-requisitos**

#### **Sistema Operacional**

#### **Sistemas Operacionais Suportados**

- MicrosoftWindows 95
- MicrosoftWindows 98
- MicrosoftWindows ME
- MicrosoftWindows NT4.0
- MicrosoftWindows 2000
- MicrosoftWindows XP

#### **Sistemas Operacionais Não-suportados**

- Windows 3.1 ou superior
- Windows para Workgroups
- Windows NT 3.51 ou superior

#### **Aplicativos Complementares**

Os seguintes aplicativos complementares são suportados pelo QMF para Windows e podem ser instalados junto com o QMF para Windows.

- Microsoft Excel Versão 7.0 ou posterior
- Lotus 1-2-3 Versão 97 ou posterior

Esses aplicativos complementares são fornecidos com a mídia de instalação.

#### **Conectividade**

A seguir os tipos de conectividade suportados pelo QMF para Windows e QMF para WebSphere. Consulte *Instalando e Gerenciando o QMF para Windows* para obter informações detalhadas.

#### **TCP/IP**

O protocolo TCP da Microsoft instalado no sistema operacional Windows deve funcionar com qualquer produto que forneça a interface WinSock.

#### <span id="page-18-0"></span>**SNA**

O IBM Personal Communications 4.1 ou superior deve funcionar com qualquer produto que ofereça uma interface Win CPI-C.

#### **ODBC**

A maioria dos drivers ODBC Versão 2.x ou 3.x é aceita.

#### **CLI**

Cliente de tempo de execução do IBM DB2 Universal Database, Versão 6.1 ou superior.

#### **Outras Funções**

#### **IBM ObjectREXX**

IBM ObjectREXX para Windows Versão 1.0.2.3 ou superior

#### **Consulta no Idioma Natural**

O software EasyAsk é requerido para executar consultas em linguagem natural. Esse software está disponível em **www.easyask.com**

#### **Servidores de Banco de Dados**

O QMF para Windows e o QMF para WebSphere podem conectar-se a uma ampla faixa de bancos de dados DB2 UDB.

#### **Bancos de Dados DB2 UDB Suportados**

- DB2 UDB para z/OS
- DB2 Server para VSE & VM
- v DB2 Universal Database e DB2 Common Server
- DB2 Parallel Edition
- DB2 Information Integrator

**Nota:** A licença do DB2 QMF para Windows controla os DB2s em que você pode instalar e conectar-se ao QMF para Windows.

DB2 Query Management Facility: Introdução ao DB2 QMF para Windows e DB2 QMF para WebSphere

## <span id="page-20-0"></span>**Capítulo 2. Interface do QMF para Windows**

Este capítulo descreve a interface do QMF para Windows. Ele inclui:

- v Selecionando o servidor do banco de dados a partir do SDF
- v Especificando informações sobre o usuário
- Opções do menu

#### **Selecionando o Servidor do Banco de Dados a partir do SDF**

O SDF (Server Definition File) do QMF para Windows é um arquivo de inicialização (.ini) que contém as informações técnicas de que o QMF para Windows precisa para conectar usuários a servidores do banco de dados. O administrador do QMF para Windows é responsável por criar, configurar, manter e distribuir o SDF para usuários do QMF para Windows.

Cada servidor do banco de dados com permissão de acesso é configurado no SDF. Ao configurar os servidores do banco de dados no SDF, o administrador do QMF para Windows atribui a cada um nome descritivo que identifica o banco de dados. Por exemplo, Banco de Dados de Compra ao invés do nome mais tecnicamente correto DB2P\_01\_PURCH.

Quando abrir o QMF para Windows, os servidores do banco de dados disponíveis para uso estarão listados na janela Explorer. Você pode selecionar qualquer um dos servidores do banco de dados listados.

Em algumas instalações, é possível ter mais de um SDF, cada qual com configurações diferentes de servidores disponíveis.

#### **Exibir ou Selecionar o SDF**

Para exibir o SDF que você está utilizando ou um SDF diferente, utilize:

- 1. Selecione **Exibir --> Opções**.
- 2. A janela Opções é aberta.
- 3. Selecione a página Geral.
- 4. O campo Arquivo de Definição do Servidor exibe o nome do SDF que você está utilizando atualmente.
- 5. Utilize a seta para baixo para ver uma lista de SDFs disponíveis ou use o botão procurar para selecionar um SDF diferente.

#### <span id="page-21-0"></span>**Especificando Informações do Usuário**

Sempre que o QMF para Windows conectar-se a um servidor do banco de dados em seu nome, ele deverá ter um ID de usuário e uma senha. O ID do usuário e a senha especificam quais opções de segurança do banco de dados estão ativas e quais poderão ser executadas. Você deve fornecer o ID do usuário e a senha.

Forneça ao QMF para Windows seu ID do usuário e senha utilizando a janela Definir Informações do Usuário. O QMF para Windows abrirá automaticamente essa janela na primeira vez que você se conectar a um servidor do banco de dados. Subseqüentemente, o QMF para Windows pode ou não solicitar o ID do usuário e a senha em cada conexão ao servidor do banco de dados, dependendo das opções selecionadas.

Você pode abrir a janela Definir Informações do Usuário e especificar um ID de usuário e uma senha a qualquer momento antes de estabelecer uma conexão com o servidor do banco de dados.

Alguns servidores do banco de dados não exigem um ID do usuário e uma senha. Nesse caso, ele deve estar configurado dessa forma pelo Administrador do QMF para Windows no SDF. Se o servidor do banco de dados estiver configurado para não solicitar um ID do usuário e uma senha, não serão solicitadas as informações sobre o usuário.

#### **Para Especificar Informações do Usuário**

1. Selecione **Consulta--> Definir Informações do Usuário**.

A janela Definir Informações sobre o Usuário é aberta.

- 2. Digite o **ID do usuário** e a **Senha** para o servidor.
	- **Nota:** O ID de usuário e a senha consideram maiúsculas e minúsculas. Por exemplo, digite o ID do usuário e a senha em letras maiúsculas se estiverem configurados dessa forma. Alguns tipos de servidores de banco de dados fazem distinção entre maiúsculas e minúsculas de IDs de usuário e senhas, ao passo que outros não.

O ID de usuário e a senha não podem ser os mesmos que o ID e a senha locais e da rede.

- 3. *Opcional:* Digite um número de conta utilizado para monitorar o uso do sistema por determinados critérios, como ID do departamento ou do usuário. Pergunte ao administrador do banco de dados se o seu sistema utiliza contas.
- 4. *Opcional:* Marque a caixa de opções **Lembrar Senha** para lembrar senhas do servidor em todas as sessões do QMF para Windows.
- <span id="page-22-0"></span>• Caso esteja registrado no Windows, a caixa de diálogo Definir Informações do Usuário mostrará a caixa de diálogo *Lembrar esta senha*. Caso essa caixa de opções esteja selecionada, a senha fornecida para esse servidor será armazenada na lista de senhas. Sempre que você estiver registrado no Windows, o QMF para Windows recuperará a senha sem um aviso.
- v Se você não estiver registrado no Windows ou se você estiver como outro usuário, o QMF para Windows solicitará um ID de usuário e uma senha.
- **Nota:** Se você marcar a caixa de opções **Lembrar Senha**, qualquer pessoa que efetuar logon na sua conta do Windows poderá acessar seus servidores de banco de dados com seu ID do usuário e senha (servidor).
- 5. Marque a caixa de opções **Utilizar estas informações para cada servidor ao qual me conectar** para aplicar as informações do usuário fornecidas na caixa de diálogo Definir Informações do Usuário para conexão a qualquer servidor do banco de dados. Essa opção será útil se o ID do usuário e a senha atuais, além das informações opcionais sobre a conta, forem utilizados em todos os servidores do banco de dados.
- 6. Clique em **OK**.

O QMF para Windows armazena essas informações para acesso ao servidor.

#### **Alterando Senhas**

Você poderá alterar sua senha em um servidor do banco de dados utilizando a janela Definir Informações do Usuário se o servidor do banco de dados com o qual estiver estabelecendo a conexão suportar esse recurso, e o ID do usuário tiver permissão concedida pelo administrador do QMF para Windows.

**Nota:** Esse recurso é suportado pelo DB2 para OS/390, Versão 5 e superior.

#### **Procedimento para Alterar Senha**

- 1. Clique em **Alterar**.
- 2. Digite a nova senha no campo **Nova Senha**.
- 3. Digite mais uma vez a nova senha no campo **Confirmar Nova Senha**.
- 4. Clique em **OK**.

A senha foi alterada.

#### **Especificando Informações de Contabilidade**

O servidor do banco de dados utiliza cadeias de contabilidade para monitorar e fazer cobrança retroativa do uso do sistema. Pergunte ao administrador do banco de dados se o seu sistema utiliza cadeias de conta.

#### <span id="page-23-0"></span>**Utilizar o Mesmo ID do Usuário e Senha para cada Servidor do Banco de Dados**

Marque a caixa de opções Utilizar estas informações para cada servidor ao qual me conectar para usar o ID e a senha fornecidos mais recentemente ao conectar-se a todos os servidores do banco de dados. Se marcado, o QMF para Windows utilizará o mesmo ID de usuário e senha para todas as conexões com todos os servidores de banco de dados, a não ser que você abra a janela Definir Informações do Usuário e faça uma alteração.

#### **Menus**

Os três menus drop down ficam disponíveis quando você abre o QMF para Windows pela primeira vez:

- Arquivo
- Exibir
- Ajuda

Cada menu principal e suas opções de menu correspondentes está descrito a seguir.

#### **Menu Arquivo**

#### **Novo**

Abre a janela Novo, na qual é possível selecionar o tipo de documento de consulta que você deseja criar.

| Campo         | Descrição                                                                                                    |
|---------------|----------------------------------------------------------------------------------------------------|
| Consulta      | Criar uma nova consulta SQL. Selecione Consulta para criar<br>a consulta digitando as instruções SQL na janela<br>diretamente ou utilizando uma das interfaces. As interfaces<br>disponíveis incluem as exibições orientadas, de diagrama<br>ou natural. |
| Consulta OLAP | Criar uma consulta OLAP. As consultas OLAP podem ser<br>executadas apenas em servidores do banco de dados que<br>suportam o DB2 Cube Views.                                                                                                    |
| Formulário    | Contém as instruções de formatação que o QMF para<br>Windows usa para gerar relatório a partir de resultados de<br>consulta.                                                                                                    |
| Procedimento  | Um conjunto de comandos utilizado para executar<br>consultas, imprimir relatórios, importar e exportar dados,<br>assim como outras funções com um único comando.                                                                                         |

*Tabela 2. Opções do Menu Arquivo*

| Campo            | Descrição                                                                                                    |
|------------------|----------------------------------------------------------------------------------------------------|
| Lista            | Uma lista de objetos (consulta, formulário, procedimento ou<br>tabela) com base em um filtro, como um proprietário do<br>objeto, nome do objeto ou tipo do objeto.                        |
| <b>Tob</b>       | Um arquivo utilizado para planejar e executar<br>procedimentos não-assistidos. Um arquivo de job pode<br>armazenar uma ID de usuário, senha criptografada e<br>variáveis de substituição. |
| Mapa             | Cria um novo documento de mapa de dados espacial                                                                                                    |
| Layout           | Cria uma nova representação visual dos dados em um<br>documento de layout que inclui muitas variações de<br>gráficos.                                                                     |
| Relatório Visual | Cria um novo documento de relatório utilizando a interface<br>de relatório visual.                                                                                                    |

*Tabela 2. Opções do Menu Arquivo (continuação)*

#### **Abrir**

Abre uma janela Abrir, na qual você pode selecionar a partir de uma lista de arquivos disponíveis o arquivo que você deseja abrir. A lista de arquivos disponíveis que podem ser abertos no QMF para Windows inclui:

- v arquivos de consulta (\*.qry)
- v consultas salvas nos arquivos de exibição orientada (\*.pq)
- arquivos de consulta natural (\*.nq)
- arquivos de consulta OLAP  $(*.$ oq)
- arquivos de formulário (\*.frm)
- arquivos de procedimento (\*.prc)
- arquivos de lista de objetos (\*.ol)
- arquivos de mapa (\*.spm)
- arquivos de definição de job (\*.jdf)
- arquivos de Layout  $(*.v]$
- arquivos do Visionary World (\*.vis)
- arquivos do relatório Visual (\*.vr)
- arquivos IXF  $(*.ixf)$
- arquivos dbase III (\*.dbf)
- arquivos do Web Query Markup Language (\*.wqml)

#### **Abrir a partir do Servidor**

Selecione essa opção para abrir uma consulta, um formulário ou procedimento existente ou listar arquivos salvos no servidor do banco de dados.

#### **Formular Consulta**

Selecione essa opção para criar um documento de consulta com base no tipo de consulta e nas tabelas especificadas.

**Nota:** Esse comando de menu equivale ao comando DRAW no QMF do host.

| Campo            | Descrição                                                                                                    |
|------------------|----------------------------------------------------------------------------------------------------|
| Servidor         | O servidor do banco de dados onde estão armazenadas as<br>tabelas da consulta                                                     |
| Tipo de Consulta | O tipo de consulta a ser criado:                                                                                                  |
|                  | · SELECT                                                                                                    |
|                  | - cria uma instrução SQL SELECT para as tabelas<br>Nota: É possível selecionar mais de uma tabela para<br>uma instrução SELECT.   |
|                  | <b>UPDATE</b><br>$\bullet$                                                                                                    |
|                  | - cria uma instrução SQL UPDATE para a tabela.<br>Nota: É possível selecionar somente uma tabela para<br>uma instrução UPDATE.    |
|                  | INSERT                                                                                                    |
|                  | - cria uma instrução SQL INSERT para a tabela.<br>Nota: É possível selecionar somente uma tabela para<br>uma instrução INSERT.    |
| Proprietário     | O proprietário da tabela (no formato correto para<br>identificadores) para a consulta                                             |
| Nome             | O nome da tabela (no formato correto para identificadores)<br>para a consulta                                                     |
| Identificador    | O ID de correlação para uma tabela na consulta.<br>Nota: Se deixado em branco, o ID de correlação será<br>gerado automaticamente. |
| Tabelas          | As tabelas para incluir na consulta.<br>Nota: É possível especificar mais de uma tabela para uma<br>instrução SELECT.             |
|                  | Somente uma tabela pode ser especificada para uma<br>instrução UPDATE ou INSERT.                                                  |

*Tabela 3. Campos na Janela Formular Consulta*

#### **Editor da Tabela**

Selecione essa opção para procurar e editar linhas de uma tabela. Selecione **Arquivo--> Editor de Tabelas** ou **Lista--> Editar** para utilizar o Editor de Tabelas.

| Campo                  | Descrição                                                                                                    |
|------------------------|----------------------------------------------------------------------------------------------------|
| Servidor               | O servidor do banco de dados onde a tabela é armazenada.                                                                                                    |
| Proprietário da tabela | O usuário que criou a tabela.                                                                                                    |
| Nome da tabela         | A tabela que será procurada.                                                                                                    |
| Modo de Salvamento     | Indica se as alterações devem ser salvas a cada linha ou<br>depois de serem concluídas:                                                                                                    |
|                        | · Imediato                                                                                                    |
|                        | A tabela será atualizada no servidor imediatamente após<br>cada alteração.                                                                                                    |
|                        | • Final                                                                                                    |
|                        | A tabela será atualizada no servidor depois que todas as<br>alterações tiverem sido feitas.<br>Nota: Se você selecionar "Final" como modo de<br>gravação, outros usuários serão impedidos de efetuar<br>alterações na tabela até a consolidação das alterações<br>finais.                              |
| Editar                 | Clique em Editar para atualizar uma tabela no banco de<br>dados.                                                                                                    |
| Listar Tabelas         | Clique em Listar Tabelas para abrir a caixa de diálogo<br>Tabelas que lista as tabela de propriedade do proprietário<br>especificado. Selecione uma tabela na lista e clique em OK<br>para editar a tabela.                                                                                            |
|                        | Opcional: A caixa de diálogo Definir Informações do<br>Usuário será aberta quando você clicar em Listar Tabelas,<br>se você não estiver conectado ao banco de dados. Utilize<br>essa caixa de diálogo para fornecer as informações<br>solicitadas sobre conectividade do usuário ao banco de<br>dados. |
| Editar                 | Se souber o nome da tabela, clique em Editar para abrir a<br>caixa de diálogo Editar Tabela. Utilize essa caixa de diálogo<br>para pesquisar, atualizar, inserir ou excluir uma linha do<br>proprietário e do servidor.                                                                                |

*Tabela 4. Campos na Janela Editor de Tabelas*

#### **Importar Dados**

Selecione essa opção para importar dados de um arquivo \*.ixf ou dBASE para um novo documento de consulta.

#### **Arquivos Utilizados Recentemente**

Utilize essa opção para abrir arquivos locais acessados recentemente.

1. Clique em **Arquivo--> Arquivos Recentes**.

O menu Arquivos Recentes é aberto.

<span id="page-27-0"></span>2. Selecione um arquivo da lista de arquivos.

Os dados do arquivo são abertos em uma nova caixa de diálogo.

**Nota:** Não existe botão da barra de ferramentas para a opção do menu Arquivos Recentes.

#### **Objetos Utilizados Recentemente**

Selecione essa opção para abrir objetos acessados recentemente no servidor. O formato do objeto acessado mais recentemente é:

SERVER:OBJECT\_TYPE:OWNER.NAME

1. Clique em **Arquivo--> Objetos Recentes**.

O menu Objetos Recentes é exibido.

2. Selecione o objeto na lista de objetos.

Os dados do objeto são abertos em uma nova caixa de diálogo.

**Nota:** Não existe botão da barra de ferramentas para a opção do menu Objetos Recentes.

#### **Encerrar Conexões**

Selecione essa opção para encerrar a conexão com o servidor.

#### **Sair**

Selecione essa opção para fechar o QMF para Windows.

#### **Menu Exibir**

#### **Natural**

Clique em Natural para exibir a consulta ativa na exibição de consulta natural. Esse comando estará disponível apenas se a consulta ativa foi criada ou salva como uma consulta natural e o software EasyAsk estiver instalado.

#### **Orientada**

Clique em Orientada para exibir a consulta ativa na exibição de consulta orientada. Esse comando estará disponível apenas se a consulta ativa foi criada e salva na exibição orientada.

#### **SQL**

Clique em SQL para exibir as instruções SQL para todas as consultas, incluindo consultas criadas utilizando exibições de diagrama, naturais ou orientadas.

#### **Diagrama**

Clique em Diagrama para exibir a consulta ativa na exibição de consulta de diagrama. Esse comando estará disponível apenas se a consulta ativa foi criada e salva na exibição de diagrama.

#### **Resultados**

Clique em Resultados para exibir os resultados da consulta na janela ativa. Esse comando estará disponível somente se existirem resultados de consulta disponíveis e a janela ativa exibir atualmente uma consulta nas exibições SQL, orientadas ou de diagrama.

#### **Parâmetros**

Exibe os parâmetros retornados executando um procedimento armazenado. Este comando estará disponível apenas se o procedimento armazenado tiver parâmetros de entrada ou de saída.

#### **Lista do Conjunto de Resultados**

Lista os conjuntos de resultados retornados executando um procedimento armazenado. Podem ser listados até quatro conjuntos de resultados. Clique no número ou nome do conjunto de resultados que deseja exibir. Este comando estará disponível apenas se os resultados da consulta forem resultantes da execução de um procedimento armazenado.

#### **Mais Conjuntos de Resultados**

Abre a janela Conjuntos de Resultados, na qual estão listados todos os conjuntos de resultados provenientes da execução de um procedimento armazenado. Você pode selecionar o conjunto de resultados que deseja exibir. Este comando estará disponível apenas se os resultados da consulta forem resultantes da execução de um procedimento armazenado.

#### **Limites de Recursos**

Selecione **Limites de Recursos** para exibir os limites de recursos especificados para seu ID do usuário. Eles são definidos pelo Administrador do QMF para Windows. Controlam o acesso de usuários a servidores do banco de dados e o uso de recursos.

Os tipos de limites e controles a seguir podem ser definidos pelo Administrador do QMF para Windows:

- Tempos-limite
- Limites
- verbos SOL
- Opções
- Dados gravados
- Ligação
- Rastreamento de objetos
- opções de LOB
- Central de Relatórios

Embora a maioria dos limites de recursos configurados para o servidor do banco de dados seja somente de exibição, você pode definir certos limites durante a execução de uma consulta, como descrito em ″Definição do seu Próprio Limite de Linhas.″

**Definição do seu Próprio Limite de Linhas:** Antes de enviar uma consulta com suspeita de ser longa ou que consuma recursos, você pode especificar o número máximo de linhas para recuperar. O QMF para Windows cancelará a consulta quando atingir esse limite de linha.

- **Nota:** Os parâmetros **Máximo de Linhas para Carregar** e **Máximo de Bytes para Carregar** especificados pelo Administrador do Sistema para seu grupo de limites de recursos têm preferência sobre o parâmetro de limite de linha especificado aqui.
- 1. Selecione **Consulta--> Definir Limite de Linhas**.

A caixa de diálogo Definir Limite de Linhas é aberta.

2. No campo **Inserir o Número Máximo de Linhas a Serem Recuperadas para Esta Consulta**, digite o número máximo de linhas que a consulta pode retornar.

*Opcional:* Digitar um zero indica *sem limites*.

3. Clique em **OK**.

O limite de linhas é aplicado na próxima vez que você executar a consulta.

**Nota:** As linhas em excesso, recuperadas do limite de linhas especificado, são retidas e podem ser visualizadas.

#### **Conexões**

Clique em **Exibir--> Conexões** para abrir a caixa de diálogo Informações sobre a Conexão. Essa caixa de diálogo lista os servidores e o número de conexões entre o QMF para Windows e os servidores do banco de dados. Você pode abrir essa caixa de diálogo a qualquer momento, mesmo enquanto estiver trabalhando no QMF para Windows.

| <b>Campo</b>          | Descrição                                                                                                    |
|-----------------------|----------------------------------------------------------------------------------------------------|
| Servidores e Conexões | Essa caixa de diálogo lista os servidores conectados ao<br>QMF para Windows e identifica o número de conexões que<br>possui em cada servidor. |

*Tabela 5. Campos na Janela Conexões*

| Campo            | Descrição                                                                                                    |
|------------------|----------------------------------------------------------------------------------------------------|
| Mostrar Detalhes | Clique em Mostrar Detalhes para obter informações<br>detalhadas sobre cada conexão a um servidor na lista de<br>Servidores e Conexões.<br>A caixa de diálogo Detalhes da Conexão é aberta. Essa<br>caixa de diálogo fornece informações sobre a conexão do<br>servidor, o ID do usuário, o estado da conexão, as<br>estatísticas da conexão e o método de conectividade. |

*Tabela 5. Campos na Janela Conexões (continuação)*

#### **Variáveis Globais**

Exibe todas as variáveis globais locais. Clique em **Exibir--> Variáveis Globais** para abrir a caixa de diálogo Variáveis Globais. Certas variáveis globais pertencem ao nível do sistema, portanto, não é possível alterá-las. Elas informam o estado do sistema; automatizam seleções durante os procedimentos (como exportação de dados em um formato específico); fornecem valores para variáveis de substituição em um procedimento e transmitem informações entre procedimentos.

| Campo | Descrição                                                                                                    |
|-------|----------------------------------------------------------------------------------------------------|
| Nome  | O nome da variável global. Cada variável global possui um<br>prefixo. Por exemplo, as variáveis globais prefixadas com<br>AO são variáveis do nível do sistema e não podem ser<br>alteradas, enquanto que muitas delas prefixadas com QW<br>pertencem ao QMF para Windows e podem ser definidas. |
| Valor | O valor recebido pela variável global.                                                                                                    |

*Tabela 6. Campos na Caixa de Diálogo Variáveis Globais*

#### **Barras de Ferramentas**

Clique em **Exibir--> Barras de Ferramentas** para abrir a janela Barras de Ferramentas. A janela Barras de Ferramentas lista as barras de ferramentas disponíveis para o QMF para Windows. Marque ou desmarque as barras de ferramentas que deseja utilizar.

Inicialmente, as barras de ferramentas estão acopladas ao início de cada página, embora seja possível capturar a barra de ferramentas e movê-la pela tela.

*Tabela 7. Campos na Janela Barras de Ferramentas*

| $\mathsf{Campo}$                  | Descrição                                                                                                    |
|-----------------------------------|----------------------------------------------------------------------------------------------------|
| Barra de ferramentas<br>Principal | Marque a caixa de opções Barra de Ferramentas Principal<br>para fazer as opções na Barra de ferramentas principal<br>disponível. |

| Campo                                          | Descrição                                                                                                    |
|------------------------------------------------|----------------------------------------------------------------------------------------------------|
| Barra de ferramentas<br>Consulta               | Marque a caixa de opções Barra de Ferramentas Consulta<br>para tornar as opções na barra de ferramentas Consulta<br>disponíveis quando você trabalhar com uma consulta.                                                                                                  |
| Barra de Ferramentas<br>Consulta Natural       | Marque a caixa de opções Barra de Ferramentas Consulta<br>Natural para tornar as opções na barra de ferramentas<br>Consulta Natural disponíveis quando você trabalhar com<br>uma consulta natural.<br>Nota: O software EasyAsk deve estar disponível para essa<br>opção. |
| Barra de Ferramentas<br>Job                    | Marque a caixa de opções Barra de Ferramentas Job para<br>tornar as opções na barra de ferramentas Job disponíveis<br>quando você trabalhar com um job.                                                                                                    |
| Barra de Ferramentas<br>Resultados da Consulta | Marque a caixa de opções Barra de Ferramentas<br>Resultados da Consulta para tornar as opções na barra de<br>ferramentas Resultados da Consulta disponíveis quando<br>você trabalhar com resultados da consulta.                                                         |
| Barra de ferramentas<br>Procedimento           | Marque a caixa de opções Barra de Ferramentas<br>Procedimento para tornar as opções na barra de<br>ferramentas Procedimento disponíveis quando você<br>trabalhar com um procedimento.                                                                                    |
| Barra de ferramentas<br>Formulário             | Marque a caixa de opções Barra de Ferramentas<br>Formulário para tornar as opções na barra de ferramentas<br>Formulário disponíveis quando você trabalhar com um<br>formulário.                                                                                          |
| Barra de ferramentas<br>Lista                  | Marque a caixa de opções Barra de Ferramentas Lista para<br>tornar as opções na barra de ferramentas Lista disponíveis<br>quando você trabalhar com uma lista.                                                                                                    |
| Barra de Ferramentas<br>Mapa                   | Clique na Barra de Ferramentas Mapa para tornar as<br>opções na barra de ferramentas Mapa disponíveis quando<br>você trabalhar com dados espaciais.                                                                                                    |
| Consulta OLAP                                  | Clique na Barra de Ferramentas OLAP para tornar as<br>opções na barra de ferramentas OLAP disponíveis quando<br>você trabalhar com consultas OLAP.                                                                                                    |
| Barra de Ferramentas<br>Relatórios Visuais     | Clique na Barra de Ferramentas Relatórios Visuais para<br>tornar as opções na barra de ferramentas Relatórios Visuais<br>disponíveis quando você trabalhar com relatórios visuais.                                                                                       |
| Barra de Ferramentas<br>Layout                 | Clique na Barra de Ferramentas Layout para tornar as<br>opções na barra de ferramentas Layout disponíveis quando<br>você trabalhar com dados visionários.                                                                                                    |
| Barra de Ferramentas<br>Formatação             | Clique na Barra de Ferramentas Formatação para tornar<br>disponível a barra de ferramentas Formatação quando<br>estiver formatando colunas nos resultados da consulta.                                                                                                   |

*Tabela 7. Campos na Janela Barras de Ferramentas (continuação)*

| Campo                                  | Descrição                                                                                                    |
|----------------------------------------|----------------------------------------------------------------------------------------------------|
| Barra de Ferramentas<br><b>Comando</b> | Clique na barra de ferramentas Comando para tornar<br>disponível a barra de ferramentas Comando quando estiver<br>utilizando a linha de comandos.                                              |
| Barra de Ferramentas<br>Documentos     | Clique na <b>Barra de Ferramentas Documentos</b> para tornar a<br>barra de ferramentas Documentos disponível onde você<br>possa ver todos os documentos atualmente abertos na<br>janela ativa. |

*Tabela 7. Campos na Janela Barras de Ferramentas (continuação)*

#### **Barra de Comandos**

Utilize a barra de comandos para executar um procedimento em um servidor diretamente em qualquer janela do QMF. Você pode digitar ou selecionar um comando na lista drop down **Executar comando**. Você pode selecionar o servidor associado para executar o comando a partir da lista drop down **no servidor**.

#### **Barra de Controle**

Selecione **Exibir--> Barra de Controle** para mostrar ou ocultar o seguinte:

- Barra do Explorer
- v Barra de Status
- Layout Designer

#### **Barra do Explorer**

Selecione **Exibir--> Barras de Controle--> Barra do Explorer** para exibir ou ocultar a Barra do Explorer. A Barra do Explorer é uma janela de ferramentas acopláveis que se abre no painel esquerdo da janela e que pode ser movida.

As ferramentas que utilizam a Barra do Explorer são o Database Explorer, o Query Results Explorer e o Visual Reports Explorer, assim como o Object Analyzer.

#### **Barra de Status**

Selecione **Exibir--> Barras de Controle--> Barra de Status** para exibir ou ocultar a barra de status na parte inferior de cada janela.

A barra de status exibe informações, mensagens e fornece informações de status para consultas.

#### **Layout Designer**

Selecione **Exibir--> Barras de Controle--> Layout Designer** para exibir ou ocultar a janela acoplável do Layout Designer. A janela Layout Designer é aberta na parte inferior da tela mas pode ser movida. Você utiliza o Layout Designer quando trabalha com resultados da consulta.

#### **Opções [guia Geral]**

Clique em **Exibir--> Opções**, e na guia **Geral** para definir opções gerais para o QMF para Windows, como especificar qual SDF será utilizado.

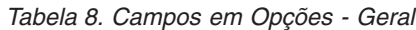

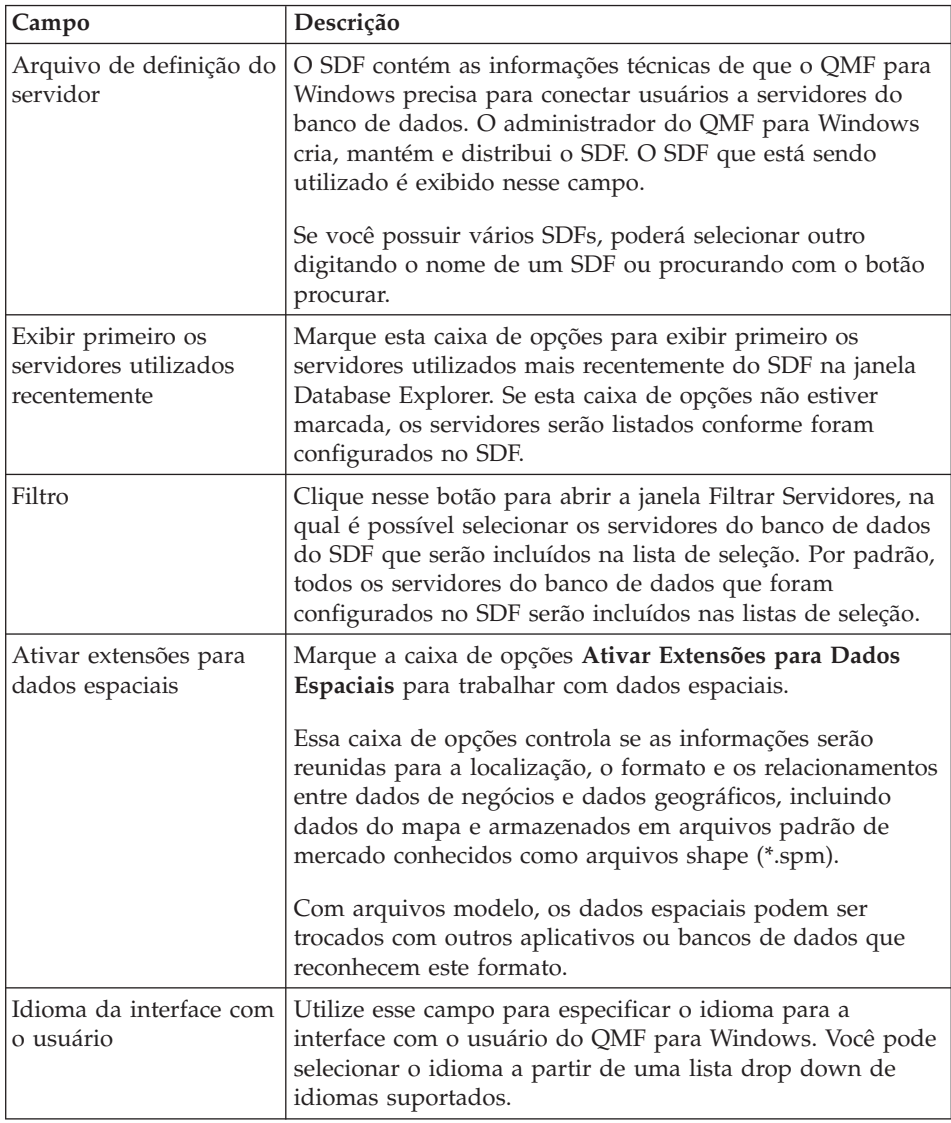

#### **Opções [Guia Aparência]**

Clique em **Exibir--> Opções**, e clique na guia **Aparência** para definir as opções da aparência. As opções de Aparência especificam as cadeias que serão utilizadas para exibir e inserir valores nulos e padrão. Você também pode

especificar a orientação de dados que será utilizada para resultados e relatórios da consulta, bem como se a cor nos editores de texto será ativada.

| Campo                                     | Descrição                                                                                                    |
|-------------------------------------------|----------------------------------------------------------------------------------------------------|
| Valores especiais                         | • Exibir Valores Nulos Como                                                                                                    |
|                                           | - Digite a cadeia que o QMF para Windows utiliza para<br>exibir valores nulos recuperados do servidor do banco<br>de dados.                                                                                                    |
|                                           | • Inserir Valores Nulos Como                                                                                                    |
|                                           | - Digite a cadeia usada ao inserir valores nulos nos<br>resultados da consulta e na caixa de diálogo Editar<br>Tabela.                                                                                                    |
|                                           | Inserir Valores Padrão Como                                                                                                    |
|                                           | - Digite a cadeia usada ao inserir valores padrão nos<br>resultados da consulta e na caixa de diálogo Editar<br>Tabela.                                                                                                    |
| Orientação de Dados                       | · Esquerda para a direita                                                                                                    |
| em relatórios e<br>resultados da consulta | Selecione este botão de opções para especificar que a<br>orientação de dados nos resultados da consulta e<br>relatórios será lida da esquerda para a direita.                                                                                                    |
|                                           | • Direita para Esquerda                                                                                                    |
|                                           | Selecione este botão de opções para especificar que a<br>orientação de dados nos resultados da consulta e<br>relatórios será lida da direita para a esquerda.                                                                                                    |
|                                           | • Baseada no Sistema Operacional                                                                                                    |
|                                           | Selecione este botão de opções para especificar que a<br>orientação de dados nos resultados da consulta e<br>relatórios será baseada no que foi especificado para o<br>sistema operacional. Se o sistema operacional estiver<br>ativado para bidi, os dados serão exibidos na direção da<br>direita para a esquerda. Se o sistema operacional não<br>estiver ativado para bidi, os dados serão exibidos na<br>direção da esquerda para a direita. |
| Ativar cor nos editores<br>de texto       | Marque esta caixa de opções para ativar a cor em editores<br>de texto. Marcando esta caixa de opções, o texto que for<br>digitado durante a criação de consultas SQL terá cores<br>avançadas. Por exemplo, os verbos SQL aparecerão em azul<br>e as cláusulas em preto. É possível fazer alterações na<br>especificação de cores utilizando a Barra de Formatação.                                                                                |

*Tabela 9. Campos em Opções - Aparência*

#### **Opções [guia Rede]**

Clique em **Exibir--> Opções**, e clique na guia **Rede** para definir as opções da rede. As opções da rede especificam os limites de tempo limite específicos de conectividade para todos os servidores de banco de dados que utilizam a conectividade DRDA sobre TCP/IP, CLI, ODBC ou CPI-C. Além disso, se você acessar qualquer servidor de banco de dados utilizando a conectividade DRDA sobre SNA, deverá especificar a DLL de serviços CPI-C que o QMF para Windows utilizará no campo DLL do Provedor.

| Campo                 | Descrição                                                                                                    |
|-----------------------|----------------------------------------------------------------------------------------------------|
| TCP                   | Utilize esses campos para especificar os tempos limite de<br>todos os servidores de banco de dados aos quais o QMF<br>para Windows será conectado utilizando TCP/IP. |
|                       | Aviso                                                                                                    |
|                       | O número de segundos que pode decorrer antes de um<br>usuário ser notificado e poder cancelar um pedido de<br>comunicação que não foi concluído.                     |
|                       | Cancelar                                                                                                    |
|                       | O número de segundos que pode decorrer antes do QMF<br>para Windows cancelar automaticamente o pedido de<br>comunicação que não foi concluído e retornar um erro.    |
| Tempos Limites da CLI | Utilize esses campos para especificar os tempos limites de<br>todos os servidores de banco de dados aos quais o QMF<br>para Windows será conectado utilizando a CLI. |
|                       | Aviso                                                                                                    |
|                       | O número de segundos que pode decorrer antes de um<br>usuário ser notificado e poder cancelar um pedido de<br>comunicação que não foi concluído.                     |
|                       | Cancelar                                                                                                    |
|                       | O número de segundos que pode decorrer antes do QMF<br>para Windows cancelar automaticamente o pedido de<br>comunicação que não foi concluído e retornar um erro.    |
| <b>ODBC</b>           | Utilize esses campos para especificar os tempos limite de<br>todos os servidores de banco de dados aos quais o QMF<br>para Windows será conectado utilizando ODBC.   |
|                       | Aviso                                                                                                    |
|                       | O número de segundos que pode decorrer antes de um<br>usuário ser notificado e poder cancelar um pedido de<br>comunicação que não foi concluído.                     |
|                       | • Cancelar                                                                                                    |
|                       | O número de segundos que pode decorrer antes do QMF<br>para Windows cancelar automaticamente o pedido de<br>comunicação que não foi concluído e retornar um erro.    |

*Tabela 10. Campos em Opções - Rede*
| Campo              | Descrição                                                                                                    |
|--------------------|----------------------------------------------------------------------------------------------------|
| CPI-C              | Utilize esses campos para especificar os tempos limite de<br>todos os servidores de banco de dados aos quais o QMF<br>para Windows será conectado utilizando TCP/IP.                                                                                                    |
|                    | Aviso<br>٠                                                                                                    |
|                    | O número de segundos que pode decorrer antes de um<br>usuário ser notificado e poder cancelar um pedido de<br>comunicação que não foi concluído.                                                                                                    |
|                    | Cancelar<br>٠                                                                                                    |
|                    | O número de segundos que pode decorrer antes do QMF<br>para Windows cancelar automaticamente o pedido de<br>comunicação que não foi concluído e retornar um erro.                                                                                                    |
| Provedor DLL CPI-C | Utilize esse campo para especificar o nome da DLL do<br>Provedor que o QMF para Windows utilizará para acessar<br>serviços CPI-C. Você pode utilizar o ícone Procurar para<br>pesquisar DLLs do Provedor disponíveis. Para obter<br>informações sobre quais DLLs do Provedor podem ser<br>utilizadas, entre em contato com o Administrador do QMF<br>para Windows. |

*Tabela 10. Campos em Opções - Rede (continuação)*

# **Opções [LOBs]**

Clique em **Exibir--> Opções**, e clique na guia **LOBs** para especificar como será tratada a recuperação e a gravação de dados LOB.

O DB2 Universal Database tem um tipo de dados LOB que consegue armazenar dados não-tradicionais, do tipo arquivos de texto, arquivos de multimídia, imagens, vídeo, fotografia e arquivos de som. Um LOB é uma entrada do banco de dados que contém um arquivo armazenado no servidor do banco de dados. LOBs são grandes e utilizam grande quantidade de recursos.

Se o banco de dados que estiver sendo acessado contiver tabelas com campos LOB, o Administrador do QMF para Windows poderá impedir o acesso a elas utilizando os limites de recursos para seu ID do usuário.

| Campo                                    | Descrição                                                                                                    |
|------------------------------------------|----------------------------------------------------------------------------------------------------|
| Substituir opções de<br>LOB, se possível | Marque essa caixa de opções para especificar que as opções<br>de LOB especificadas pelo Administrador do QMF para<br>Windows serão substituídas no grupo de limites de<br>recursos. O Administrador do QMF para Windows deve ter<br>concedido ao recurso permissão de grupo de limites para<br>substituir as opções de LOB. Se você não tiver permissão<br>para substituir opções de LOB, esta caixa de opções não<br>estará disponível. |
| Opções de Recuperação<br>de LOB          | Utilize este campo para especificar quais dados do LOB<br>(objeto grande) serão recuperados. Existem quatro opções:<br>Desativar colunas de LOB<br>Selecione este botão de opções para desativar a<br>recuperação de dados do LOB. Selecionando esta opção,<br>não será possível consultar nenhuma tabela que contenha<br>dados do LOB.                                                                                                  |
|                                          | • Desativar a recuperação de dados de LOB<br>Selecione este botão de opções para desativar a<br>recuperação de dados do LOB, mas permitir o acesso a<br>outras colunas nas tabelas que contêm dados do LOB.<br>Selecionando essa opção, é possível consultar tabelas que<br>contenham dados do LOB e obter dados de resultado<br>para todas as colunas, exceto as que contêm LOBs.                                                       |

*Tabela 11. Campos em Opções - LOBs*

| Campo                                    | Descrição                                                                                                    |
|------------------------------------------|----------------------------------------------------------------------------------------------------|
|                                          | Recuperar os dados de LOB sob demanda<br>Selecione este botão de opções para especificar que você<br>consultará tabelas de consulta que contêm dados do LOB<br>e que você deseja que os dados de resultado sejam<br>retornados para todas as colunas, incluindo as que<br>contêm objetos de LOB. No entanto, você deseja<br>selecionar os objetos de LOB que serão exibidos no<br>conteúdo dos resultados da consulta.                                      |
|                                          | A menos que seja indicado de outra maneira, todos os<br>usuários do QMF para Windows podem consultar tabelas<br>que contêm LOBs. Para preservar recursos, o QMF para<br>Windows armazena dados do LOB recuperados em um<br>arquivo. Os ponteiros para os objetos de dados do LOB<br>são exibidos nos resultados da consulta. Clique no<br>ponteiro para exibir o objeto de LOB.                                                                             |
|                                          | Recuperar os dados de LOB automaticamente                                                                                                    |
|                                          | Selecione este botão de opções para especificar que você<br>consultará tabelas de consulta que contêm dados do LOB<br>e que você deseja que os dados de resultado sejam<br>retornados para todas as colunas, incluindo as que<br>contêm objetos de LOB. Todos os dados de resultados<br>são exibidos automaticamente no conteúdo dos<br>resultados da consulta. Provavelmente, esta opção pode<br>consumir uma grande quantidade de recursos e de<br>tempo. |
| Opção de Salvamento<br>de LOB            | Utilize este campo para especificar quais dados do LOB<br>(objeto grande) podem ser salvos. Existem duas opções:                                                                                                    |
|                                          | • Desativar dados do LOB                                                                                                    |
|                                          | Selecione este botão de opções para desativar o<br>salvamento de dados do LOB no servidor do banco de<br>dados.                                                                                                    |
|                                          | Ativar dados do LOB                                                                                                    |
|                                          | Selecione este botão de opções para permitir o<br>salvamento de dados do LOB no servidor do banco de<br>dados.                                                                                                    |
| Tamanho máximo de<br>coluna de LOB (KB): | Utilize este campo para especificar o tamanho máximo de<br>uma coluna de LOB, em kilobytes, até 2G (o tamanho<br>máximo do LOB). O padrão é 0, não existe um máximo. Se<br>você consultar uma tabela com dados de LOB que sejam<br>maiores que o máximo, os dados de LOB não serão<br>retornados para exibição.                                                                                                    |

*Tabela 12. Campos em Opções - LOBs*

### **Opções [Guia Rastreios]**

Clique em **Exibir--> Opções**, e clique na guia **Rastreios** para ativar o rastreio. Você pode selecionar um ou mais componentes sobre os quais as informações serão reunidas durante o processamento.

**Nota:** Utilize o rastreio apenas quando estiver diagnosticando um problema, porque pode haver impacto no desempenho. O suporte técnico ajudará a configurar os logs e os métodos de rastreio.

É possível selecionar mais de um componente para rastreio.

| Campo               | Descrição                                                                                                    |
|---------------------|----------------------------------------------------------------------------------------------------|
| Arquivo de rastreio | O nome do arquivo que será utilizado para armazenar os<br>dados de rastreio reunidos. Clique no botão Procurar para<br>selecionar o arquivo de rastreio que será utilizado.                                                                                                    |
| <b>DDM</b>          | Marque a caixa de opções DDM para rastrear operações<br>DDM. Esse é o tipo de rastreio utilizado mais<br>freqüentemente. O rastreio de DDM pode ser utilizado<br>apenas para uma conexão DRDA ao DB2.                                                                           |
|                     | O rastreio de DDM identifica os pacotes, a SQL enviada e<br>retornada do DB2 e exibe resultados da consulta em inglês<br>e no formato hexadecimal.                                                                                                    |
| <b>TCP</b>          | Marque a caixa de opções TCP para aplicar o rastreio para<br>operações executadas em uma conexão TCP/IP ao DB2.                                                                                                    |
| CPI-C               | Marque a caixa de opções CPI-C para aplicar o rastreio<br>para operações executadas em uma conexão CPI-C ao DB2.<br>O DRDA sobre SNA utiliza o CPI-C ao conectar-se com o<br>servidor.                                                                                          |
| <b>CLI</b>          | Marque a caixa de opções CLI para aplicar o rastreio para<br>operações executadas em uma conexão CLI ao DB2.                                                                                                    |
| SQL incorporado     | Marque a caixa de opções SQL Incorporado para aplicar o<br>rastreio para operações da SQL incorporada. As SQL<br>incorporadas contêm instruções SQL incorporadas em um<br>programa de linguagem do host e são preparadas (pelo<br>processo BIND) antes da execução do programa. |
| <b>SOLAM</b>        | Marque a caixa de opções SQLAM (SQL Application<br>Manager) para aplicar o rastreio a operações SQLAM.                                                                                                    |
|                     | SQLAM é uma função que representa um aplicativo no<br>gerenciador de banco de dados relacional remoto. O<br>gerenciador de aplicativos SQL pode estar presente em um<br>solicitante de aplicativos e em um servidor de aplicativos.                                             |

*Tabela 13. Campos em Opções - Janela Rastreios*

| Campo               | Descrição                                                                                                    |
|---------------------|----------------------------------------------------------------------------------------------------|
| <b>REXX</b>         | Marque a caixa de opções REXX (REstructured eXtended<br>eXecutor) para aplicar o rastreio a operações do IBM<br>ObjectREXX.                                                                                   |
|                     | O IBM Object REXX, uma linguagem de programação de<br>script interpretada, estruturada e orientada por<br>procedimentos, permite que programas e algoritmos sejam<br>escritos de uma forma estruturada clara. |
| Correio da Internet | Marque a caixa de opções Internet Mail para aplicar o<br>rastreio a operações do Internet Mail.                                                                                                    |
| Mensagens           | Marque a caixa de opções Mensagens para aplicar o<br>rastreio a mensagens informativas e de erro emitidas<br>durante um processo.                                                                             |

*Tabela 13. Campos em Opções - Janela Rastreios (continuação)*

### **Opções [Atualização da Web]**

Clique em **Exibir--> Opções** e na guia **Atualização da Web** para verificar a existência de atualizações em aplicativos de software, como modificações no Centro de Recursos do QMF na Web. Você pode fazer download e aplicar as atualizações a partir da página da Web.

*Tabela 14. Campos em Opções - Atualização na Web*

| Campo                                          | Descrição                                                                                                    |
|------------------------------------------------|----------------------------------------------------------------------------------------------------|
| Ativar Atualização na<br>Web                   | Marque a caixa de opções Ativar Atualização na Web para<br>marcar as atualizações para o QMF para Windows na<br>freqüência especificada no campo Verificar Atualizações a<br>Cada _ Dias. Se o recurso Ativar Atualização na Web<br>estiver selecionado, o procedimento para verificar a<br>existência de atualizações na Web será executado na<br>inicialização.<br>A mensagem a seguir será exibida se for localizada uma<br>atualização:<br>Uma nova versão do produto está disponível.<br>Deseja ver detalhes adicionais?<br>Se você optar por ver detalhes adicionais, seu navegador se<br>abrirá no Centro de Recursos do QMF para Windows. |
| Verificar atualização a<br>cada número de dias | Digite o número de dias entre a verificação de atualizações<br>para o QMF para Windows no campo Verificar Atualização<br><b>a Cada</b> _ <b>Dias</b> . O padrão é um dia a partir da última<br>atualização.                                                                                                    |

| Campo                                            | Descrição                                                                                                    |
|--------------------------------------------------|----------------------------------------------------------------------------------------------------|
| Exibir mensagem se não<br>for possível verificar | Marque a caixa de opções Exibir Mensagem se Não for<br>Possível Verificar para receber uma mensagem caso haja<br>problemas na verificação de uma atualização, como<br>comunicação com a Web, conexão da Internet ou proibições<br>do firewall. |
|                                                  | Uma mensagem semelhante à seguinte será emitida se<br>houve um problema na verificação das atualizações na<br>Web, como problemas com firewall ou de comunicação.<br>OCORREU UM ERRO INESPERADO AO VERIFICAR ATUALIZAÇÕES.                     |

*Tabela 14. Campos em Opções - Atualização na Web (continuação)*

# **Opções [Database Explorer]**

Clique em **Exibir--> Opções** e na guia **Database Explorer** para especificar as opções padrão que serão utilizadas pelo Database Explorer. Estas opções especificam quais ramificações serão exibidas na árvore, quantos objetos serão incluídos nas ramificações e se os objetos serão executados ou exibidos quando um usuário der um clique duplo neles.

| Campo  | Descrição                                                                                                    |
|--------|----------------------------------------------------------------------------------------------------|
| Exibir | Utilize esse campo para selecionar as ramificações que<br>serão incluídas na árvore do Database Explorer. Marque<br>uma ou mais das seguintes caixas de opções:                                                                                                    |
|        | • Favoritos                                                                                                    |
|        | Marque essa caixa de opções para incluir uma<br>ramificação Favoritos na árvore do Explorador de Banco<br>de Dados. Você pode escolher incluir qualquer objeto do<br>QMF nessa pasta.                                                                                                    |
|        | • Servidores Utilizados Recentemente                                                                                                    |
|        | Marque essa caixa de opções para incluir uma<br>ramificação Servidores Utilizados Recentemente na<br>árvore do Explorador de Banco de Dados. O QMF para<br>Windows listará e monitorará os servidores utilizados na<br>ordem mais recente. O número de servidores listados é<br>especificado no campo Entradas Recentes da Lista. |

*Tabela 15. Campos em Opções - Database Explorer*

| Campo                                            | Descrição                                                                                                    |
|--------------------------------------------------|----------------------------------------------------------------------------------------------------|
|                                                  | • Objetos Utilizados Recentemente                                                                                                    |
|                                                  | Marque essa caixa de opções para incluir uma<br>ramificação Objetos Utilizados Recentemente na árvore<br>do Explorador de Banco de Dados. O QMF para<br>Windows listará e monitorará os objetos do QMF para<br>Windows que foram utilizados na ordem mais recente. O<br>número de objetos listados é especificado no campo<br>Entradas Recentes da Lista.<br>Todos os Servidores |
|                                                  | Marque essa caixa de opções para incluir uma<br>ramificação Todos os Servidores na árvore do Explorador<br>de Banco de Dados. O QMF para Windows listará todos<br>os servidores do banco de dados que foram configurados<br>no SDF que está sendo utilizado.                                                                                                    |
| Entradas da Lista<br>Recentes                    | Utilize esses campos para especificar o número de entradas<br>que serão incluídas nas ramificações Servidores Utilizados<br>Recentemente e Objetos Utilizados Recentemente da árvore<br>do Database Explorer.                                                                                                    |
|                                                  | Servidores                                                                                                    |
|                                                  | Utilize esse campo para especificar o número de<br>servidores que serão incluídos na ramificação Servidores<br>Utilizados Recentemente da árvore do Database Explorer.<br>É possível incluir até 8 servidores.                                                                                                    |
|                                                  | • Objetos                                                                                                    |
|                                                  | Utilize esse campo para especificar o número de objetos<br>que serão incluídos na ramificação Objetos Utilizados<br>Recentemente da árvore do Database Explorer. É possível<br>incluir até 8 objetos.                                                                                                    |
| Ação Padrão para<br>Consultas e<br>Procedimentos | Utilize esses campos para selecionar a ação que o QMF<br>para Windows executará quando você der um clique duplo<br>em um objeto incluído na árvore do Database Explorer.<br>Suas opções são:                                                                                                    |
|                                                  | • Executar objeto                                                                                                    |
|                                                  | Selecione esse botão de opções para executar o objeto que<br>está selecionado na árvore do Explorador de Banco de<br>Dados.                                                                                                    |
|                                                  | • Exibir objeto                                                                                                    |
|                                                  | Selecione esse botão de opções para exibir o objeto que<br>está selecionado na árvore do Explorador de Banco de<br>Dados.                                                                                                    |

*Tabela 15. Campos em Opções - Database Explorer (continuação)*

### **Personalizando a Barra de Ferramentas**

Você pode personalizar a barra de ferramentas para que exiba determinados botões.

#### **Incluindo Botões na Barra de Ferramentas**

Siga estas etapas para adicionar botões à barra de ferramentas, como funções específicas do job.

1. Dê um clique duplo na área cinza que envolve a barra de ferramentas.

A caixa de diálogo Barras de Ferramentas é aberta.

- 2. Marque a caixa de opções de uma barra de ferramentas.
- 3. Clique em **Personalizar**.

A caixa de diálogo Personalizar barra de ferramentas aparece.

- 4. No quadro de listagem **Botões Disponíveis da Barra de Ferramentas**, selecione o botão para incluir na barra de ferramentas selecionada.
- 5. Clique em **Incluir**.

O botão é incluído na barra de ferramentas.

- 6. *Opcional:* Repita as etapas 4 e 5 para cada botão que deseja incluir na barra de ferramentas selecionada.
- 7. Clique em **Fechar**.
- 8. Clique em **OK**.

A caixa de diálogo Barras de Ferramentas é fechada e os botões são incluídos na barra de ferramentas.

### **Movendo Botões na Barra de Ferramentas**

Siga estas etapas para reorganizar botões na barra de ferramentas.

- 1. Dê um clique duplo na área cinza que envolve a barra de ferramentas. A caixa de diálogo Barras de Ferramentas é aberta.
- 2. Selecione uma barra de ferramentas.
- 3. Clique em **Personalizar**.

A caixa de diálogo Personalizar barra de ferramentas aparece.

- 4. Selecione o botão para mover do quadro de listagem **Botões Atuais da Barra de Ferramentas**.
- 5. Clique no botão **Mover para Cima** ou **Mover para Baixo** para reposicionar o botão na barra de ferramentas.
- 6. Clique em **Fechar**.
- 7. Clique em **OK**.

A caixa de diálogo é fechada e os botões aparecem nas suas novas localizações.

# **Removendo Botões da Barra de Ferramentas**

Siga estas etapas para remover botões da barra de ferramentas.

- 1. Dê um clique duplo na área cinza que envolve a barra de ferramentas. A caixa de diálogo Barras de Ferramentas é aberta.
- 2. Selecione uma barra de ferramentas.
- 3. Clique em **Personalizar**.

A caixa de diálogo Personalizar barra de ferramentas aparece.

- 4. Selecione um botão no quadro de listagem **Botões Atuais da Barra de Ferramentas**.
- 5. Clique em **Remover**.

O botão é removido do quadro de listagem **Botões Atuais da Barra de Ferramentas**.

- 6. Clique em **Fechar**.
- 7. Clique em **OK**.

A caixa de diálogo é fechada e a barra de ferramentas aparece com o botões removidos.

DB2 Query Management Facility: Introdução ao DB2 QMF para Windows e DB2 QMF para WebSphere

# **Capítulo 3. Consultas**

Uma consulta é uma solicitação de informações de um banco de dados. Para solicitar informações de um banco de dados relacional, sua consulta é construída com instruções SQL (Structured Query Language). Com o QMF para Windows é possível criar a instrução SQL que consultará um banco de dados relacional de qualquer uma das seguintes formas:

- gravar suas próprias instruções SQL
- v criar instruções SQL visualmente utilizando a interface de diagramas
- v criar instruções SQL utilizando a interface orientada
- v criar instruções SQL utilizando uma linguagem natural, como EasyAsk
- v utilizar o Database Explorer para localizar e selecionar consultas gravadas no servidor do banco de dados

### **Menu Consulta**

O menu Consulta fica disponível quando você cria uma nova consulta ou abre um existente. As opções de menu variam de acordo com a forma escolhida para construir a consulta.

Além de selecionar comandos a partir do menu Consulta principal, você pode dar um clique com o botão direito do mouse na janela de consulta ativa para abrir um menu sensível de contexto que inclua os comandos de menu mais utilizados para trabalhar com consultas.

#### **Executar**

Selecione **Consulta--> Executar** para executar a consulta ativa.

#### **Preparar**

Selecione **Consulta--> Preparar** para chamar o comando PREPARE SQL. Esse comando orienta o DB2 a avaliar a consulta para a execução mais eficiente e, em seguida, desenvolve um plano para sua execução.

A opção Preparar está disponível para consultas somente na exibição da SQL.

A caixa de diálogo Definir Informações do Usuário aparece depois de selecionada a opção PREPARE. Digite um ID do usuário e senha válidos para preparar a consulta no banco de dados.

Durante esta operação:

v são recuperados os limites do recurso

- v são realizados os cálculos internos
- v é desenvolvido um caminho para executar melhor a consulta
- v é estimado o tempo de execução
- v é estimado o número de linhas retornadas
- v *nenhum dado é enviado ao banco de dados do cliente*

Se bem-sucedido, um conjunto de resultados vazio retornará mostrando todas as colunas selecionadas para a consulta.

**Nota:** Será exibida uma mensagem de erro se a função PREPARE determinar que a consulta contém erros. A mensagem fornece detalhes sobre a condição de erro.

Mais tarde, ao executar a consulta preparada, o **plano preparado** será executado ao invés de desenvolver um plano no tempo de execução.

#### **Cancelar**

Selecione **Consulta--> Cancelar** para cancelar a consulta ativa no servidor do banco de dados.

**Nota:** Esse comando é desativado para as consultas nos formatos orientados ou do diagrama.

### **Maiúsculas**

Selecione **Consulta--> Maiúsculas** para digitar todo texto novo em maiúsculas automaticamente até cancelar a seleção dessa opção. Nenhum texto existente será modificado.

### **Reformatar Texto SQL**

Selecione **Consulta--> Reformatar** para reformatar o texto SQL para refinar sua aparência. O resultado é:

- v o texto será reorganizado adequadamente
- v as palavras-chave da SQL passarão para maiúsculas
- v as consultas serão abreviadas para 79 caracteres ou menos por linha

**Nota:** Esse é um requisito para salvar uma consulta em um servidor do banco de dados.

### **Comentário**

Selecione **Consulta--> Comentário** para adicionar um comentário a uma linha em uma consulta. Uma linha de comentário geralmente é uma linha de texto que descreve o que a SQL fará em uma seção de código específica. A linha de comentário normalmente é um comentário interno.

**Nota:** O texto do comentário não será incluído na execução da consulta.

A opção COMMENT coloca dois traços (--) no início de uma linha da consulta, assim:

SELECT \* FROM Q.STAFF --USE THIS ONLY FOR MONTH-END REPORTS

### **Retirar Comentário**

Selecione **Consulta--> Remover comentário** para remover a(s) linha(s) de comentário. Depois de removido o comentário da linha, ela será lida quando a consulta SQL for executada.

Esta opção remove o sinalizador de comentário, dois traços (--), do início de uma linha na consulta, assim:

SELECT \* FROM Q.STAFF USE THIS ONLY FOR MONTH-END REPORTS

### **Expression Builder**

Selecione **Consulta--> Expression Builder** para acessar um submenu ou paleta de instruções SQL para construir uma expressão SQL. A paleta do Expression Builder contém elementos comuns, do tipo:

- operadores  $(+, -, *, /)$
- $\cdot$  CONCAT
- $\bullet$  ()
- constante
- nome da coluna
- registro especial
- função
- v expressão de maiúsculas e minúsculas

**Nota:** Conecte-se ao servidor antes de utilizar o Expression Builder.

Para cada elemento de expressão selecionado, é inserido um gabarito no documento da consulta. Isso fornece a estrutura principal para substituir parâmetros para a consulta em lugar da <expressão>. Por exemplo,

CASE <expressão> WHEN <expressão> THEN <resultado-expressão> ELSE <resultado-expressão> END

**Nota:** Esse comando é desativado para as consultas nos formatos orientados ou do diagrama.

### **Definir Servidor**

Selecione **Consulta--> Definir Servidor** para determinar qual servidor do banco de dados será utilizado para executar a consulta ativa.

**Nota:** Somente os bancos de dados aos quais você possui acesso serão listados.

### **Definir Informações do Usuário**

Selecione **Consulta--> Definir informações do Usuário** para definir o ID do usuário do servidor do banco de dados e a senha para a consulta orientada ativa. A definição de uma cadeia de contabilidade é opcional.

**Nota:** Você pode alterar essas informações para executar uma consulta em um servidor substituto ou em um que requeira um nível maior de autoridade.

### **Definir Limite de Linhas**

Selecione **Consulta--> Definir limite de linhas** para especificar o número máximo de linhas a serem recuperadas do servidor do banco de dados para a consulta ativa. Essa opção reduz consultas de fuga e pode ser implementada nos horários de pico.

**Nota:** Esse limite é substituído por limites de linhas definidos pelo DB2 e pelo grupo de limites de recursos ao qual você pertence, conforme definido pelo Administrador do Sistema.

### **Definir Fonte**

Selecione **Consulta--> Definir fonte** para alterar a fonte da consulta. O texto completo da consulta é alterado quando você seleciona uma nova fonte.

- **Nota:** A fonte utilizada para os resultados da consulta não se altera quando essa opção é selecionada.
- **Nota:** Esse comando é desativado para as consultas nos formatos orientados ou do diagrama.

### **Pacote de Ligação**

Selecione **Consulta--> Pacote de Ligação** para ligar um pacote a uma consulta estática. Essa opção torna-se disponível depois que você digita uma instrução SQL.

Essa operação permite que a SQL distribuída seja executada em qualquer banco de dados DB2. Um pacote deve ser ligado no servidor de banco do dados que contenha a instrução SQL ativa como uma consulta estática.

**Nota:** É necessário permissão de acesso ao banco de dados antes de ligar a SQL ao servidor. Ao selecionar essa opção, a caixa de diálogo Definir Informações do Usuário abre-se para você fornecer um ID do usuário e senha para o servidor selecionado.

O Pacote Estático de Ligação contém campos para ID da Coleta, Nome do pacote, ID do proprietário, Delimitadores, Níveis de Isolamento e variáveis de entrada, se houver.

Para pacotes ligados, são utilizadas variáveis do host em lugar de cada variável de substituição na instrução SQL, porque uma variável de substituição nem sempre pode ser diretamente substituída por uma variável do host. As variáveis de substituição fornecem substituição de texto direta na instrução de consulta antes de ela ser executada no servidor de banco de dados. Elas são enviadas como parte da consulta ao servidor de banco de dados. Consulte a documentação do servidor de banco de dados para saber as regras de onde e quando as variáveis do host podem ser usadas em consultas.

A SQL é ligada no servidor sob o ID da coleta e nome do pacote especificados. Um token de consistência e um número de seção são atribuídos durante a ligação. A mensagem a seguir é exibida após a ligação:

A consulta não será executada por SQL estática. É necessário salvar essa consulta para poder continuar

a executá-la futuramente por meio da SQL.

As consultas estáticas são executadas diretamente do servidor e os recursos do sistema não são consumidos quando você executa uma consulta ad hoc.

**Nota:** Não é possível alterar uma consulta ligada em um servidor. Ela é exibida como sendo uma instrução SQL somente para leitura. Selecione **Consulta--> Reverter para SQL Dinâmico** para atualizar a consulta.

### **Adicionar**

O comando Adicionar está disponível apenas quando uma consulta é criada com as interfaces orientada ou de diagrama. As opções disponíveis dependem dos elementos da consulta que estão sendo criados. As opções Adicionar são:

### **Adicionar--> Tabela**

Utilize essa opção para adicionar uma tabela à consulta.

### **Adicionar--> Condição de Junção**

Utilize essa opção para especificar o tipo de condição de junção que será aplicado quando você estiver utilizando várias tabelas na consulta.

### **Adicionar--> Coluna**

Utilize essa opção para adicionar uma coluna ou expressão de coluna à consulta.

### **Adicionar--> Condição de Classificação**

Utilize essa opção para adicionar uma condição de classificação que controlará a forma de classificação das informações nos resultados da consulta.

#### **Adicionar--> Condição de Linha**

Utilize essa opção para adicionar uma condição de linha que controlará a quantidade de linhas que poderão retornar nos resultados da consulta.

### **Reverter para SQL Dinâmico**

Selecione **Consulta--> Reverter para SQL Dinâmico** para voltar a consulta estática a uma consulta ad hoc (″dinâmica″). Isso permite editar e executar uma consulta após a ligação do pacote para ela. Permite também fornecer valores de substituição no tempo de execução.

A seguinte mensagem é exibida quando esta opção é selecionada: Deseja eliminar o pacote do servidor também?

É exibida uma mensagem secundária de exclusão e confirmação.

#### **Confirmar Parâmetros do Procedimento Armazenado**

Selecione **Consulta--> Confirmar Parâmetros do Procedimento Armazenado** para confirmar os parâmetros de entrada e saída enviados ao banco de dados durante a execução do procedimento armazenado, como o nome do programa e o número previsto de parâmetros.

Essa opção é exibida à medida que a instrução CALL é digitada em uma janela de consulta para executar um procedimento armazenado do DB2. Com essa opção, o QMF para Windows recebe informações sobre os tipos de dados do parâmetro, os modos e valores da instrução CALL, bem como sobre o catálogo do servidor do banco de dados.

Siga estas etapas para confirmar os parâmetros para um procedimento armazenado:

- 1. Selecione o servidor em que será salvo o procedimento armazenado.
- 2. Selecione **Arquivo--> Novo--> Consulta SQL**.
- 3. Digite uma instrução CALL.

A opção **Confirmar Parâmetros do Procedimento Armazenado** no menu Consulta torna-se disponível.

- 4. Selecione a opção **Confirmar Parâmetros do Procedimento Armazenado**.
- 5. Selecione **Consulta--> Executar**.

A caixa de diálogo Confirmar Parâmetros do Procedimento Armazenado é aberta. Confirme ou atualize o nome, o tipo de dados, o modo e o valor de cada parâmetro que está sendo enviado.

**Nota:** Uma mensagem de erro similar à seguinte será exibida se a instrução contiver erros:

Ocorreu um erro enquanto se executava a consulta. A instrução CALL contém uma sintaxe inválida ou não suportada.

### **Utilizar o Database Explorer para Selecionar uma Consulta Existente**

Utilize o Database Explorer para exibir, acessar e analisar objetos do QMF que residam nos servidores de banco de dados que tenham sido definidos no SDF. Quando a Barra do Explorer estiver ativada, a janela do Database Explorer (acoplável) se abrirá com o QMF para Windows e permanecerá aberta durante a sessão inteira.

### **Navegando pela Árvore do Database Explorer**

O Database Explorer exibe em uma estrutura em árvore os objetos do QMF armazenados nos servidores do banco de dados configurados, aos quais você tem acesso. A árvore do Database Explorer contém quatro ramificações:

### **Favoritos**

A ramificação **Favoritos** lista os objetos do QMF selecionados para inclusão. Você pode mover qualquer objeto do QMF listado nas ramificações do Database Explorer para a pasta Favoritos selecionando o objeto e arrastando-o para a pasta. Você também pode clicar com o botão direito no objeto do QMF e selecionar **Adicionar a Favoritos** a partir do menu de contexto. A janela **Adicionar a Favoritos** é aberta, na qual você pode adicionar o objeto à ramificação Favoritos.

### **Objetos Utilizados Recentemente**

A ramificação **Objetos Utilizados Recentemente** lista os objetos do banco de dados utilizados durante sua sessão do QMF para Windows na ordem em que você os utilizou. O QMF para Windows monitora o uso de objetos durante a sessão. A lista é atualizada sempre que você utiliza um objeto. Você pode especificar o número de objetos do QMF que estão incluídos na lista, clicando no ícone **Opções**. É aberta a janela Opções do Database Explorer.

### **Servidores Utilizados Recentemente**

A ramificação **Servidores Utilizados Recentemente** lista os servidores de banco de dados utilizados durante sua última sessão do QMF para Windows na ordem em que você os utilizou. O QMF para Windows monitora o uso do servidor durante a sessão. A lista é atualizada sempre que o QMF para Windows é iniciado novamente. Você pode especificar o número de servidores incluídos na lista, clicando no ícone **Opções**. É aberta a janela Opções do Database Explorer.

### **Todos os Servidores**

A ramificação **Todos os Servidores** lista todos os servidores do banco de dados definidos no SDF. Você pode expandir cada servidor do banco de dados clicando no (+) à esquerda do nome do servidor. QMF para Windows recupera e lista todos os objetos do QMF armazenados nesse servidor do banco de dados. Para selecionar quais objetos devem ser incluídos na lista, clique no ícone **Filtro**. É aberta a janela Filtros.

# **Utilizando o Database Explorer**

Você pode utilizar o Database Explorer para:

- v Executar ou exibir um objeto do QMF dando um clique duplo no objeto listado em uma das ramificações da árvore do Database Explorer. Por padrão, dar um clique duplo no objeto do QMF exibirá o objeto. Para executar o objeto dando um clique duplo sobre ele, é necessário abrir a janela Opções do Database Explorer, onde você pode alterar o padrão de **Exibir** para **Executar**.
- v Dê um clique com o botão direito do mouse em qualquer servidor de banco de dados listado na árvore do Database Explorer e abra um menu de contexto. A partir do menu de contexto, você pode selecionar **Definir Filtros** para abrir a janela Filtros, na qual é possível especificar quais objetos do QMF serão incluídos na ramificação do servidor do banco de dados na árvore do Database Explorer. Você pode selecionar **Novo Documento**, que abre uma janela Novo documento de consulta, na qual é possível selecionar um ícone que represente o tipo do novo objeto do QMF que deseja criar. Também pode escolher **Atualizar** a lista de objetos disponíveis para o servidor de banco de dados selecionado.
- v Você pode dar um clique com o botão direito em qualquer objeto listado na árvore do Database Explorer e abrir um menu de contexto. No menu de contexto, você pode Abrir, Executar, Excluir, Renomear, Copiar ou Atualizar o objeto. Se aplicável ao objeto selecionado, você poderá acessar as funções Formular, Exibir Mapa, Registrar no Catálogo de Informações e Propriedades.
- v Você pode exibir todas as dependências de um objeto do QMF em outros objetos a partir da árvore do Database Explorer. Todos os objetos da consulta, incluindo procedimentos, listados em todas as ramificações do Database Explorer, possuem um único nó filho que é rotulado Referências. Expanda o objeto da consulta clicando no sinal (+) à esquerda e, em seguida, expanda a ramificação Referências, clicando em seu ícone de expansão (+). É chamado o analisador de objetos do QMF para Windows. É acionada uma análise para determinar as dependências do objeto selecionado. Todos os objetos de referência serão exibidos abaixo dos nós Referências. Todas as operações que podem ser executadas em objetos listados nas ramificações do Database Explorer também podem ser executadas nesses objetos.
- v Se você selecionar uma tabela, o analisador de objetos do QMF para Windows listará as colunas. O nome do nó filho é Colunas. Expanda o objeto da tabela clicando no sinal (+) à esquerda e, em seguida, expanda a ramificação Colunas, clicando em seu ícone de expansão (+). É chamado o analisador de objetos do QMF para Windows. É acionada uma análise para determinar as colunas da tabela selecionada. Todos os nomes de colunas da tabela serão exibidos abaixo da ramificação Colunas.

### **Criando uma Nova Consulta**

Selecione **Arquivo--> Novo** para criar uma nova consulta. A janela de consulta é aberta. Você pode escolher qual método utilizará para criar sua consulta. Suas opções são:

- v Digitar as instruções SQL diretamente na janela da consulta ativa
- v Selecionar **Exibir --> Orientado** para criar uma instrução SQL da consulta, utilizando diversos diálogos que solicitarão vários elementos da consulta
- v Selecione **Exibir --> Diagrama** para criar instruções SQL de uma consulta utilizando o método visual de diagramas
- v Selecione **Exibir --> Natural** para criar instruções SQL de uma consulta utilizando uma linguagem natural. Essa opção estará disponível apenas se o EasyAsk estiver instalado.

### **Digitar as Instruções SQL na Janela Consulta**

Para digitar as instruções SQL para uma consulta, primeiro você deve abrir um documento da nova consulta. Para abrir um documento da nova consulta, selecione **Novo --> Consulta**. A janela de consulta é aberta. Você pode digitar as instruções SQL diretamente na janela da consulta ativa.

Você pode alterar a fonte e a cor do texto das instruções SQL que digita de duas maneiras:

• Utilize a barra de formato

Para abrir a Barra de formato, selecione **Exibir--> Barras de Ferramentas**. Na janela da barra de ferramentas, marque a caixa de opções da Barra de formato.

v Selecione **Consulta--> Definir Fonte**.

A caixa de diálogo Fonte é aberta.

### **A Exibição Orientada de uma Consulta**

Consultas simples e complexas podem ser construídas facilmente utilizando a interface de consulta orientada. Selecione **Novo --> Consulta**, em seguida **Exibir --> Orientado** para iniciar a construção de uma consulta utilizando a interface da consulta orientada. A interface da Consulta orientada contém cinco seções nas quais você especifica os elementos da consulta. As cinco seções são:

- v Tabelas onde você especifica as tabelas que serão utilizadas na consulta.
- v Condições de Junção onde você especifica as condições de junção das tabelas, se estiver utilizando várias tabelas na consulta.
- v Colunas onde você especifica quais colunas serão incluídas nos resultados da consulta
- <span id="page-55-0"></span>v Condições de Classificação onde você especifica como serão classificadas as linhas nos resultados da consulta.
- v Condições da Linha onde você pode especificar condições que limitarão as linhas retornadas nos resultados da consulta.

Em cada seção você pode adicionar, excluir e mover pelas entradas utilizando os ícones localizados para cada no canto direito superior.

### **Tabelas**

Você pode utilizar o diálogo Tabelas para especificar as tabelas que deseja incluir na consulta. Você pode especificar uma ou mais tabelas. Se especificar mais de uma tabela, o diálogo Condições de Junção se abrirá automaticamente.

Selecione **Consulta --> Adicionar --> Tabelas** ou clique no ícone no quadro de listagem Tabelas para adicionar ou mais tabelas à consulta.

| Campo                  | Descrição                                                                                                    |
|------------------------|----------------------------------------------------------------------------------------------------|
| Proprietário da Tabela | O identificador do proprietário da tabela que você<br>deseja incluir na consulta. Você pode usar padrões<br>para selecionar objetos de uma lista de objetos<br>correspondentes.                                                                 |
|                        | · Use o caractere de porcentagem (%) para<br>representar cadeia de qualquer tamanho que<br>contenha qualquer caractere. Por exemplo, para<br>listar todas as tabelas com um nome começando<br>com a letra A, digite A%.                         |
|                        | • Use o caractere de sublinhado $\Box$ para representar<br>um caractere individual. Por exemplo, para listar<br>todas as tabelas com um proprietário que possui a<br>letra A na segunda posição, você digita _A%.                               |
| Nome da Tabela         | O nome da tabela que você deseja incluir na consulta.<br>Você pode usar padrões para selecionar objetos de<br>uma lista de objetos correspondentes. Consulte<br>Proprietário da Tabela para obter informações sobre<br>objetos correspondentes. |
| Adicionar da Lista     | Lista as tabelas que estão no servidor do banco de<br>dados.                                                                                                    |

*Tabela 16. Diálogo Tabelas*

# **Condições de Junção**

Você pode adicionar mais de uma tabela a uma consulta. Quando incluir uma tabela adicional a uma consulta utilizando o diálogo Tabelas, os diálogos Condições de Junção se abrirão automaticamente. Há duas janelas de diálogo Condições de Junção:

- v O diálogo Tabelas de Junção, em que você especifica qual tipo de junção ligará as tabelas, como uma junção interna ou esquerda, junção externa ou direita.
- v O diálogo Colunas de Junção, em que você especifica as colunas de cada tabela que serão unidas.

A caixa de diálogo Tabelas de Junção contém os seguintes campos:

| Campo                                          | Descrição                                                                                                    |
|------------------------------------------------|----------------------------------------------------------------------------------------------------|
| Selecione uma tabela<br>para juntar à consulta | Lista as tabelas selecionadas para a consulta. Essa tabela<br>será unida a outra com base na condição de junção.                                                                                                    |
| Selecione o tipo de<br>junção a ser realizado  | Selecione o tipo de condição de junção que será utilizado<br>para conectar a tabela listada à tabela selecionada<br>anteriormente. Você tem quatro opções:                                                                                                    |
|                                                | • Junção Interna                                                                                                    |
|                                                | Junção Externa à Direita                                                                                                    |
|                                                | • Junção Externa à Esquerda                                                                                                    |
|                                                | · Junção Externa Completa                                                                                                    |
| Junção interna                                 | Apenas as linhas com valores correspondentes nas duas<br>tabelas serão incluídas no conjunto de resultados. Uma<br>junção INNER será implícita se você não especificar outra<br>operação de junção.<br>Nota: Uma junção interna compara cada linha da tabela<br>esquerda com cada linha da tabela direita, mantendo<br>apenas as linhas em que a condição de junção seja<br>verdadeira. A tabela resultante pode ter linhas faltando de<br>uma tabela unida ou ambas. |
| Junção Externa à<br>esquerda                   | Todas as linhas da tabela à esquerda, com linhas<br>correspondentes na tabela à direita, serão incluídas.                                                                                                    |
|                                                | Junções externas incluem as linhas produzidas pela junção<br>interna, bem como as linhas ausentes, dependendo do tipo<br>das junções externas. Uma junção Externa à esquerda<br>inclui as linhas da tabela à esquerda que estavam ausentes<br>na junção interna.                                                                                                    |
| Junção Externa à Direita                       | Todas as linhas da tabela à direita, com linhas<br>correspondentes na tabela à esquerda, serão incluídas.                                                                                                    |
|                                                | Junções externas incluem as linhas produzidas pela junção<br>interna, bem como as linhas ausentes, dependendo do tipo<br>das junções externas. Uma junção Externa à direita inclui<br>as linhas da tabela à direita que estavam ausentes na<br>junção interna.                                                                                                    |

*Tabela 17. Diálogo Tabelas de Junção*

| Campo                   | Descrição                                                                                                    |
|-------------------------|----------------------------------------------------------------------------------------------------|
| Junção Externa completa | Todas as linhas das duas tabelas serão incluídas<br>Para uma junção FULL OUTER (ou FULL), a condição de<br>junção será uma condição da pesquisa na qual os<br>predicados podem ser combinados somente com AND.<br>Além disso, cada predicado deve ter o formato 'expressão<br>= expressão', em que uma expressão apenas referencia<br>colunas de uma das tabelas de operandos do operador de<br>junção associado e a outra expressão apenas referencia as<br>colunas da outra tabela de operandos. Os valores das<br>expressões devem ser comparáveis.<br>Cada expressão de junção completa em uma junção FULL |
|                         | OUTER deve incluir um nome de coluna ou uma função<br>de conversão que mencione uma coluna. As funções<br>COALESCE e VALUE são permitidas.<br>Junções externas incluem as linhas produzidas pela junção<br>interna, bem como as linhas ausentes, dependendo do tipo<br>das junções externas. Uma junção Externa Completa inclui<br>as linhas das duas tabelas que estavam ausentes na junção<br>interna.                                                                                                    |
| Continuar               | Clique em Continuar para unir as tabelas. A caixa de<br>diálogo Colunas de Junção é aberta.                                                                                                    |

*Tabela 17. Diálogo Tabelas de Junção (continuação)*

### **Colunas de Junção**

Utilize a caixa de diálogo Colunas de Junção para especificar as colunas que serão utilizadas para ligar as tabelas. Estão listadas as colunas da tabela atual que está sendo adicionada à consulta e as colunas de cada tabela, já incluída à consulta. Selecione uma coluna de cada quadro de listagem com o mesmo tipo de dados (NUMERIC, DATE, TIME ou CHARACTER). Linhas que tenham valores iguais nessas colunas serão juntadas.

A caixa de diálogo Colunas de Junção contém os seguintes campos:

*Tabela 18. Diálogo Colunas de Junção*

| Campo      | Descrição                                                                                                    |
|------------|----------------------------------------------------------------------------------------------------|
| Colunas de | Lista todas as colunas incluídas na tabela que você está<br>incluindo à consulta. Selecione uma coluna desta lista.<br>Nota: Selecione uma coluna com tipos de dados<br>correspondentes de cada lista |

| Campo  | Descrição                                                                             |
|--------|---------------------------------------------------------------------------------------|
|        | Colunas disponíveis para Lista todas as colunas da tabela (ou tabelas) já incluídas à |
| junção | consulta. Selecione uma coluna desta lista.                                           |
|        | Nota: Selecione uma coluna com tipos de dados<br>correspondentes de cada lista        |

*Tabela 18. Diálogo Colunas de Junção (continuação)*

# **Colunas**

Você utiliza o diálogo Colunas para especificar quais colunas serão incluídas nos resultados da consulta. Por padrão, todas as colunas de uma tabela incluída à consulta estão incluídas nos resultados da consulta. Caso você tenha várias tabelas incluídas à consulta, serão incluídas todas as colunas de cada tabela.

Selecione **Consulta --> Adicionar --> Colunas** ou clique no ícone no quadro de listagem Colunas para especificar as colunas que serão incluídas.

Os seguintes campos estão disponíveis:

| Campo       | Descrição                                                                                                    |
|-------------|----------------------------------------------------------------------------------------------------|
| Tabela      | Lista as tabelas incluídas na consulta. Caso haja duas<br>ou mais tabelas, cada uma será prefixada por uma<br>letra, como $Q$ . STAFF $(A)$ e $Q$ . INTERVIEW $(B)$ .                                                                         |
| Coluna      | Lista as colunas de cada tabela na consulta                                                                                                    |
| Tipo        | Lista o tipo de dados (caractere, numérico ou horário)<br>para cada coluna, como:<br>SMALLINT NOT NULL                                                                                                    |
| Rótulo      | Lista qualquer rótulo associado à coluna.<br>Os rótulos nas colunas são implementados como<br>títulos da coluna do sistema ou texto da coluna. Os<br>títulos da coluna são utilizados na exibição ou<br>impressão dos resultados da consulta. |
| Comentários | Lista qualquer comentário associado à tabela, como:<br>Número de identificação do funcionário                                                                                                    |

*Tabela 19. Diálogo Colunas*

| Campo                        | Descrição                                                                                                    |
|------------------------------|----------------------------------------------------------------------------------------------------|
| Ou digite uma expressão aqui | Utilize esse campo para inserir uma expressão<br>condicional que determinará se uma coluna foi<br>incluída nos resultados da consulta. Você pode<br>utilizar o Expression Builder para ajudar a construir a<br>expressão.                                                                                     |
|                              | O Expression Builder oferece uma paleta de<br>elementos comuns utilizados para criar expressões<br>SQL, como nomes de colunas, constantes, funções e<br>operadores. Quando você clica nos botões do<br>Expression Builder, os gabaritos para elementos da<br>expressão são inseridos nos campos de expressão. |
|                              | Você pode chamar o Expression Builder:                                                                                                    |
|                              | 1. pressionando $Alt + .$                                                                                                    |
|                              | 2. clicando no ícone Procurar à direita do campo de<br>entrada                                                                                                    |
| Função Resumo                | Aplica a função resumo na coluna.                                                                                                    |
|                              | O QMF para Windows fornece diversas funções de<br>resumo, incluindo AVERAGE, COUNT, MAXIMUM, MINIMUM e<br>SUM. A função resumo deve ser compatível com o tipo<br>de dados da coluna.                                                                                                    |
| Novo nome da coluna          | Um novo nome de uma coluna que será utilizada nos<br>resultados da consulta. Geralmente, esse nome é mais<br>simples que o nome da coluna definido no banco de<br>dados.                                                                                                    |
|                              | Selecione uma coluna no quadro de listagem Coluna,<br>digite um novo nome da coluna no campo Novo<br>nome da coluna. A coluna será renomeada nos<br>resultados da consulta, como SHIFTEND de A.ENDTIME.                                                                                                    |

*Tabela 19. Diálogo Colunas (continuação)*

### **Condições de Classificação**

A condição de classificação controle como classificar as linhas que serão incluídas nos resultados da consulta. As linhas podem ser classificadas na ordem ascendente (A-Z) ou descendente (Z-A).

Se você classificar as linhas em mais de uma coluna, a primeira coluna será classificada primeiro, a segunda coluna será dentro da ordem de classificação definida para a primeira coluna.

Há vários métodos pelos quais é possível especificar uma condição de classificação:

- v Na lista *Colunas no conjunto de resultados*, selecione uma coluna incluída na consulta
- v Na lista *Outras colunas disponíveis*, selecione uma coluna que não foi selecionada das tabelas na consulta
- v No campo *Ou inserir uma condição de classificação*, digite uma condição de classificação

Selecione **Consulta --> Adicionar --> Condições de Classificação** ou clique no ícone no quadro de listagem Condições de Classificação para abrir a caixa de diálogo Condições de Classificação e especifique as condições de classificação.

| Campo                                       | Descrição                                                                                                    |
|---------------------------------------------|----------------------------------------------------------------------------------------------------|
| Colunas no conjunto de<br>resultados        | Lista as colunas que serão incluídas nos resultados da<br>consulta.                                                                                                    |
|                                             | Você poderá selecionar uma ou mais colunas se<br>estiver incluindo uma condição de ordenação                                                                                                    |
|                                             | · Você poderá selecionar somente uma coluna se<br>estiver alterando uma condição de ordenação                                                                                                    |
| Outras colunas disponíveis                  | Lista colunas que não serão incluídas aos resultados<br>da consulta mas estarão disponíveis na tabela que foi<br>consultada. Você pode selecionar qualquer uma<br>dessas colunas para a classificação.                                                                                |
| Ou inserir uma condição de<br>classificação | Digite uma condição pela qual as colunas deverão ser<br>classificadas.                                                                                                    |
| Construtor de Expressões                    | O Expression Builder oferece uma paleta de<br>elementos comuns utilizados para criar expressões<br>SQL, como nomes de colunas, constantes, funções e<br>operadores. Quando você clica nos botões do<br>Expression Builder, os gabaritos para elementos da<br>expressão são inseridos. |
|                                             | Você pode chamar o Expression Builder:                                                                                                    |
|                                             | 1. pressionando $Alt +$ .                                                                                                    |
|                                             | 2. clicando no ícone Procurar à direita do campo<br>Inserir uma Condição de Classificação                                                                                                    |
| Direção da ordenação                        | Aplica uma ordem de classificação crescente (menor<br>para o maior) ou decrescente (maior para menor) às<br>colunas selecionadas.                                                                                                    |
|                                             | A primeira coluna é utilizada para a classificação<br>principal; as colunas seguintes classificarão dentro da<br>primeira.                                                                                                    |

*Tabela 20. Diálogo Condições de Classificação*

# **Condições de Linha**

A utilização pode especificar condições de linha para limitar as linhas que são retornadas nos resultados de consulta. Sem condições de linha, todas as linhas de qualificação serão retornadas da consulta.

Selecione **Consulta --> Adicionar --> Condições de Linha** ou clique no ícone no quadro de listagem Condições de Linha para abrir a caixa de diálogo Condições de Linha e especifique as condições de linha.

| Parte da condição de linha | Função                                                                                                    |
|----------------------------|----------------------------------------------------------------------------------------------------|
| Conector                   | Uma instrução "And" ou "Or" que liga uma<br>condição de linha a outra. Esses botões de opções<br>estarão disponíveis apenas quando uma condição<br>de linha tiver sido incluída à consulta.                                                                             |
| Lado esquerdo              | Selecione a coluna no quadro de listagem para<br>examinar a existência de inclusão nos resultados da<br>consulta                                                                                                    |
| Operador                   | Selecione o botão de opções Está ou Não Está para<br>determinar o relacionamento entre os lados<br>esquerdo e direito da linha. Além disso, selecione a<br>operação a ser aplicada à condição da linha no<br>menu drop down Operador. Os operadores<br>disponíveis são: |
|                            | • Igual A                                                                                                    |
|                            | • Menor que                                                                                                    |
|                            | Menor ou Igual a                                                                                                    |
|                            | Maior que                                                                                                    |
|                            | Maior que ou Igual a<br>٠                                                                                                    |
|                            | Entre                                                                                                    |
|                            | Iniciando com<br>٠                                                                                                    |
|                            | Terminando com                                                                                                    |
|                            | Contendo                                                                                                    |
|                            | - Nulo                                                                                                    |
|                            | Igual em área a                                                                                                    |
|                            | • Maior que                                                                                                    |
|                            | Maior ou igual a                                                                                                    |
| Lado direito               | Digite a condição para a qual serão verificadas as<br>linhas. Somente linhas que estejam de acordo com<br>essa condição serão selecionadas para a consulta                                                                                                    |

*Tabela 21. Diálogo Condições de Linha*

| Parte da condição de linha | Função                                                                                                    |
|----------------------------|----------------------------------------------------------------------------------------------------|
| Construtor de Expressões   | Utilize o Expression Builder para construir<br>expressões SQL para a consulta orientada.                                                                                                    |
|                            | O Expression Builder oferece uma paleta de<br>elementos comuns utilizados para criar expressões<br>SQL, como nomes de colunas, constantes, funções e<br>operadores. Quando você clica nos botões do<br>Expression Builder, os gabaritos para elementos de<br>expressão são inseridos na janela de consulta SQL<br>associada ou na janela de consulta orientada. |
|                            | Você pode chamar o Expression Builder:                                                                                                    |
|                            | 1. pressionando $Alt + .$                                                                                                    |
|                            | 2. clicando no ícone Procurar à direita do campo<br>Inserir uma Condição de Classificação                                                                                                    |

*Tabela 21. Diálogo Condições de Linha (continuação)*

# **A Exibição de Diagramas de uma Consulta**

Consultas simples e complexas podem ser construídas utilizando a interface de consulta de diagramas. Selecione **Novo --> Consulta**, em seguida **Exibir --> Diagrama** para iniciar a construção de uma consulta utilizando a interface da consulta de diagramas.

Há duas seções principais na janela de consulta de diagramas:

- v A seção superior, que exibe as tabelas incluídas na consulta como diagramas
- v A seção inferior, que lista as colunas das tabelas que serão incluídas nos resultados da consulta

Na criação de uma consulta utilizando a interface de diagramas, é possível especificar um ou mais dos seguintes elementos:

- v Você deve especificar as Tabelas que serão utilizadas na consulta.
- v Se estiver utilizando mais de uma tabela, você deverá especificar as Condições de Junção que ligarão as tabelas.
- v Você pode especificar quais Colunas serão incluídas nos resultados da consulta. Por padrão, todas as colunas em todas as tabelas serão incluídas nos resultados da consulta.
- v Você pode aplicar Condições de Classificação para controlar como serão classificadas as linhas nos resultados da consulta.
- v Você pode especificar Condições de Linha que limitarão as linhas retornadas nos resultados da consulta.

### **Tabelas**

Você pode adicionar uma tabela à consulta de uma das duas formas:

- v Dê um clique com o botão direito do mouse em qualquer espaço vazio na seção superior da janela de diagramas. É aberto um menu de contexto. Clique em Adicionar tabela. É aberta a janela Tabelas.
- v Selecione **Adicionar --> Tabelas**. É aberta a janela Tabelas.

Na janela Tabelas, especifique o proprietário e o nome da tabela. Você pode utilizar o botão Adicionar da Lista para abrir a janela Lista de Tabelas, em que poderá selecionar uma tabela da lista de tabelas disponíveis no servidor do banco de dados. A janela Tabelas é a mesma utilizada para adicionar tabelas da interface de consulta orientada. Consulte ["Tabelas"](#page-55-0) na página 40 para obter informações adicionais sobre os campos na janela Tabelas.

Um diagrama da tabela especificada ou selecionada aparece na seção superior da janela de diagramas. Todas as colunas incluídas na tabela estão listadas no diagrama. Todas as colunas na tabela também estão listadas na seção inferior da janela de diagramas.

Você pode incluir várias tabelas à consulta. Siga o mesmo procedimento para inclusão de tabelas. No entanto, ao adicionar várias tabelas a uma consulta, você deverá especificar como ligar as tabelas utilizando as condições de junção.

# **Condições de Junção**

Ao incluir mais de uma tabela em uma consulta, você deve especificar como as tabelas serão ligadas. Essas especificações denominam-se condições de junção. Na interface de diagramas, há várias formas de especificar as condições de junção:

- v Quando você adiciona uma tabela à consulta, as janelas Tabelas de Junção e Colunas de Junção são abertas automaticamente na seqüência. Você utiliza essas janelas para especificar o tipo de junção que será aplicada às tabelas e quais colunas serão unidas. Essas janelas são as mesmas que as utilizadas para especificar condições de junção durante a criação de consultas com a interface orientada. Consulte ["Condições](#page-55-0) de Junção" na página 40 para obter informações adicionais sobre os campos nessas janelas.
- v Utilize o método arrastar e soltar. Selecione uma coluna de uma tabela e arraste-a para uma coluna na outra tabela. Uma linha conectada é desenhada da coluna na primeira tabela à coluna na segunda tabela.
- v Selecione **Adicionar --> Condições de Junção**. A janela Tabelas de Junção é aberta, seguida da janela Colunas de Junção. Essas janelas são as mesmas que as utilizadas para especificar condições de junção durante a criação de consultas com a interface orientada. Consulte ["Condições](#page-55-0) de Junção" na [página](#page-55-0) 40 para obter informações adicionais sobre os campos nessas janelas.

Você pode alterar as condições de junção ou excluir uma condição dando um clique com o botão direito do mouse na linha que une os diagramas da tabela na seção superior da janela. Um menu de contexto abre-se oferecendo duas opções:

- v Selecione Remover junção para remover a condição de junção que conecta as duas tabelas. Você deve ter pelo menos uma condição de junção para ligar as tabelas.
- v Selecione Alterar junção para alterar a condição de junção. A janela Tabelas de Junção é aberta, seguida da janela Condições de Junção, na qual você pode efetuar alterações nas condições de junção.

### **Colunas**

As colunas de cada tabela incluída na consulta estão listadas em cada diagrama da tabela. Além disso, todas as colunas de todas as tabelas estão listadas na seção inferior da janela de diagramas. O nome da coluna está especificado em Campo e a tabela a que pertence a coluna está especificada em Tabela.

A menos que especificado o contrário, todas as colunas listadas na seção inferior da interface de diagramas serão incluídas nos resultados da consulta.

Você pode especificar se uma coluna será incluída nos resultado da consulta de uma das duas formas:

- v Utilizando a caixa de opções Incluir na seção inferior da janela. Se essa caixa de opções estiver marcada, a coluna será incluída nos resultados da consulta. Se desmarcada, a coluna não será incluída nos resultados da consulta.
- v Na seção superior da janela, dê um clique com o botão direito do mouse em um nome de coluna no diagrama da tabela. É aberto um menu de contexto. Selecione Remover coluna para excluir a coluna dos resultados da consulta. A coluna é removida da exibição na seção inferior da janela. Ela permanece no diagrama da tabela. Selecione Adicionar coluna para incluir a coluna novamente nos resultados da consulta. A coluna é inserida novamente na exibição na seção inferior da janela. Um nome de coluna nunca é removido do diagrama da tabela na seção superior da janela. Os diagramas da tabela mostram sempre quais colunas estão disponíveis na tabela, as exibições inferiores mostram que você deseja que as colunas sejam incluídas nos resultados da consulta.

### **Condições de Ordenação**

Especifique as condições de classificação para as linhas retornadas nos resultados da consulta, utilizando a seção inferior da janela de diagramas. Você pode especificar a ordem de classificação e a seqüência de chaves para cada coluna incluída nos resultados da consulta.

Para selecionar a ordem de classificação de uma coluna, clique no campo Ordem de classificação para uma ou mais colunas. Clique na seta para selecionar uma das opções de classificação. Você pode escolher:

- crescente para classificar em ordem crescente  $(A-Z)$
- decrescente para classificar em ordem decrescente  $(Z-A)$
- v não classificar para que o conteúdo da coluna não seja considerado na classificação

A seqüência de chaves determina em qual ordem as colunas estão classificadas. Clique no campo Seqüência de Chaves para cada coluna e especifique um número. O número ″1″ especifica que essa coluna é a primeira na ordem de classificação.

### **Nome da Exibição**

Você pode alterar o nome de uma coluna dos resultados da consulta. Por exemplo, o nome de uma coluna em uma tabela pode ser ″PRODID″ e você deseja que o nome apareça como sendo do produto, ″Lamps″ nos resultados da consulta.

Para alterar o nome da coluna dos resultados da consulta:

v Digite o novo nome no campo Nome de Exibição na seção inferior da janela de diagramas.

### **Agregação**

Você pode aplicar um código de agregação à coluna para resumir o conteúdo nos resultados da consulta.

Para selecionar um código de agregação para aplicar à coluna, clique no campo Agregação para uma ou mais colunas. Clique na seta para selecionar um das formas de resumir o conteúdo da coluna. Você pode escolher:

- (nenhum)
- média
- contagem
- máximo
- mínimo
- $\cdot$  soma

# **Condições de Linha**

A utilização pode especificar condições de linha para limitar as linhas que são retornadas nos resultados de consulta. Sem condições de linha, todas as linhas de qualificação serão retornadas da consulta.

Utilize os seguintes campos na seção inferior da janela de diagramas para especificar as condições de linha:

- Condições de Linha e ors
- v Condições de linha adicionais:
- Incluir linhas duplicadas

### **Condições de Linha e ors**

Utilize esse campo para especificar condições simples que se aplicam à coluna específica. Você pode utilizar quaisquer operadores SQL válidos. Por exemplo, insira ″=1″ em uma condição de linha para uma coluna numérica. Isso especificará que somente as linhas com um valor ″1″ nessa coluna serão incluídas nos resultados da consulta.

### **Condições de Linha Adicionais**

Utilize esse campo para incluir condições de linha adicionais. Você tem a opção de adicionar as condições utilizando um operador And ou Or. Você pode digitar qualquer expressão SQL válida utilizando conectores e colunas.

### **Incluir Linhas Duplicadas**

Marque essa caixa de opções para especificar que as linhas duplicadas serão incluídas nos resultados da consulta.

### **Executando Consultas**

- 1. Selecione uma das seguinte opções:
	- v criar uma consulta digitando as instruções SQL diretamente na janela ativa
	- v abrir uma consulta existente
	- v criar uma consulta utilizando a interface orientada
	- v criar uma consulta utilizando a interface de diagramas
- 2. Clique em **Consulta--> Executar** ou no ícone **Executar Consulta**.

A consulta é executada e os resultados são retornados.

### **Alternando entre Exibições da Consulta**

Você pode alternar entre exibições diferentes de uma consulta.

- 1. Na exibição de diagrama, selecione **Exibir--> Orientada** para exibir sua consulta a partir da interface orientada.
- 2. Na exibição orientada, selecione **Exibir--> Diagrama** para exibir sua consulta a partir da interface de diagramas.
- 3. Na exibição da SQL, selecione **Exibir--> Diagrama** para exibir sua consulta a partir da interface de diagramas ou **Exibir--> Orientada** para exibir sua consulta a partir da interface orientada.
- 4. Nas exibições orientadas ou de diagramas, selecione **Exibir--> SQL** para exibir as instruções SQL criadas para a sua consulta.

**Nota:** Se estiver criando sua consulta utilizando as exibições de diagramas ou orientadas e alternar para exibir as instruções SQL, você não conseguirá fazer alterações nas instruções SQL e retornará às exibições orientadas ou de diagramas. Depois de fazer uma alteração nas instruções SQL, não é possível voltar à exibição original.

### **EasyAsk**

Selecione **Arquivo--> Novo--> Consulta Natural** para criar uma consulta utilizando o programa EasyAsk. Essa opção estará disponível apenas se o EasyAsk estiver instalado.

O EasyAsk é uma interface de pesquisa de linguagem natural, somente em inglês, que transforma seu pedido de pesquisa básico em uma pesquisa avançada abrangente para informações relevantes em documentos e bancos de dados relacionais. O EasyAsk retorna respostas precisas no formato que se adequa melhor às suas necessidades.

Você pode fazer perguntas em inglês sem aprender linguagens complexas de bancos de dados, como a SQL. Com o EasyAsk, você pode acessar informações armazenadas em qualquer banco de dados que suporte SQL. O EasyAsk converte seu pedido em inglês simples em SQL e exibe a resposta em diversos formatos úteis, tais como:

- gráficos
- planilhas
- tabelas de eixo OLAP
- v formatos nativos de várias ferramentas de relatório de terceiros

**Nota:** O EasyAsk converte perguntas escritas em inglês para SQL; outros idiomas não são suportados.

| Opção           | Descrição                                                                                                    |
|-----------------|----------------------------------------------------------------------------------------------------|
| Open Dictionary | Selecione a opção Open Dictionary para abrir um<br>dicionário existente. Um dicionário é uma<br>compilação de definições utilizadas para traduzir<br>idiomas comuns em inglês para SQL. |
| Query Builder   | Selecione a opção Query Builder para abrir uma<br>janela para inserção de perguntas para que o<br>EasyAsk responda.                                                                     |

*Tabela 22. Opções do EasyAsk*

| Opção                        | Descrição                                                                                                    |
|------------------------------|----------------------------------------------------------------------------------------------------|
| View Interpretation          | Selecione a opção View Interpretation para ler a<br>interpretação de uma pergunta do EasyAsk. Essa<br>opção exibe a SQL real gerada para a pergunta e<br>fornece um meio de exibir uma tradução do inglês<br>modificado de sua pergunta. |
| Dictionary Editor            | Selecione a opção Dictionary Editor para<br>personalizar um dicionário incluindo, editando e<br>removendo definições.                                                                                                    |
| Dictionary Map               | Selecione a opção Dictionary Map para obter uma<br>exibição gráfica das tabelas contidas no dicionário<br>EasyAsk que ilustre os relacionamentos entre as<br>tabelas.                                                                    |
| <b>Set Date</b>              | Selecione a opção Set Date para definir parâmetros<br>de data, tais como:                                                                                                    |
|                              | · define a palavra today como qualquer data                                                                                                    |
|                              | · afeta o significado de outras referências sensíveis<br>à hora, tais como "last month" ou "this quarter"                                                                                                    |
|                              | • fornece a capacidade de consulta a partir de uma<br>certa data                                                                                                    |
|                              | fornece a capacidade de especificar o último ano<br>do ano fiscal em seu aplicativo                                                                                                    |
| Conjunto de Construção       | Selecione a opção Construction Kit para definir<br>parâmetros do dicionário, do tipo:                                                                                                    |
|                              | · cria um dicionário EasyAsk para a origem de<br>dados ODBC                                                                                                    |
|                              | · adiciona ou exclui tabelas, colunas e valores<br>definidos em um dicionário existente                                                                                                    |
| <b>Dictionary Properties</b> | Selecione a opção Dictionary Properties para<br>personalizar definições para o dicionário atual, tais<br>como:                                                                                                    |
|                              | propriedades gerais                                                                                                    |
|                              | propriedades do dialeto                                                                                                    |
|                              | propriedades de segurança                                                                                                    |
|                              | propriedades da pesquisa                                                                                                    |

*Tabela 22. Opções do EasyAsk (continuação)*

### **Formular Consultas**

Selecione **Arquivo--> Formular Consulta** para criar uma consulta SQL automaticamente, especificando as tabelas para a consulta e o tipo de consulta, que pode ser SELECT, UPDATE ou INSERT. A instrução SQL será construída automaticamente e pesquisará os nomes e tipos de todas as colunas nas tabelas selecionadas.

Você pode editar a instrução SQL antes de executá-la.

### **Formulando Consultas SQL - por Nome de Tabela**

1. Selecione **Arquivo--> Formular Consulta**.

A caixa de diálogo Formular Consulta é aberta.

- 2. Especifique o servidor em que as tabelas estão armazenadas.
- 3. Selecione o tipo de consulta:

#### *Tabela 23. Tipos de consulta*

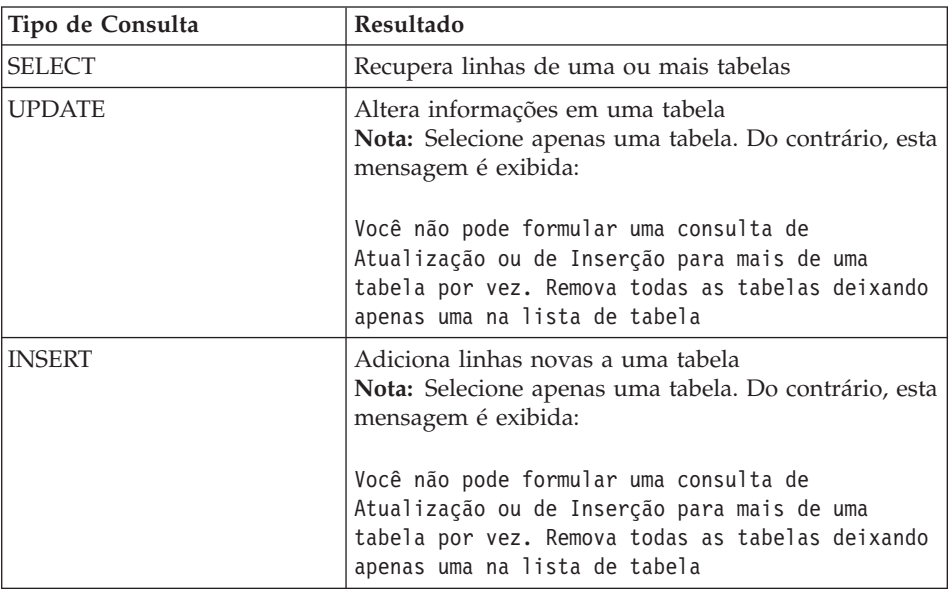

- 4. Digite o proprietário e o nome da tabela.
- 5. Clique em **Incluir**.
- 6. Clique em **OK**.

Isso cria e exibe uma consulta SQL para as tabelas selecionadas. Você pode editar a SQL.

# **Formulando Consultas SQL - por Padrões de Correspondência**

1. Selecione **Arquivo--> Formular Consulta**.

A caixa de diálogo Formular Consulta é aberta.

- 2. Especifique o servidor em que as tabelas estão armazenadas.
- 3. Selecione o tipo de consulta:

| Tipo de consulta | Resultado                                                                                                    |
|------------------|----------------------------------------------------------------------------------------------------|
| <b>SELECT</b>    | Recupera linhas de uma ou mais tabelas                                                                                                    |
| <b>UPDATE</b>    | Altera informações em uma tabela<br>Nota: Selecione apenas uma tabela. Do contrário, esta<br>mensagem é exibida:                                                           |
|                  | Você não pode formular uma consulta de<br>Atualização ou de Inserção para mais de uma<br>tabela por vez. Remova todas as tabelas deixando<br>apenas uma na lista de tabela |
| <b>INSERT</b>    | Adiciona linhas novas a uma tabela<br><b>Nota:</b> Selecione apenas uma tabela. Do contrário, esta<br>mensagem é exibida:                                                  |
|                  | Você não pode formular uma consulta de<br>Atualização ou de Inserção para mais de uma<br>tabela por vez. Remova todas as tabelas deixando<br>apenas uma na lista de tabela |

*Tabela 24. Selecionar Tipo de Consulta*

4. Digite um padrão para localizar a tabela.

Os padrões permitem pesquisar nomes de tabelas em uma lista de tabelas correspondentes. Há dois tipos de padrões de pesquisa:

v **Porcentagem**

Use o caractere de porcentagem (%) para representar cadeia de qualquer tamanho que contenha qualquer caractere. Por exemplo, para listar todas as tabelas com um nome começando com a letra A, digite  $A\%$ .

v **Sublinhado**

Use o caractere de sublinhado (\_) para representar um caractere individual. Por exemplo, para listar todas as tabelas com um proprietário que possui a letra A na segunda posição, você digita \_A%.

- 5. Clique em **Adicionar da Lista**.
- 6. Selecione uma tabela da lista.
- 7. Clique em **OK**.
- 8. Digite um identificador exclusivo para tabela.
- 9. Clique em **Incluir**.

A tabela é incluída na consulta.

10. Clique em **OK**.

A SQL para as tabelas selecionadas é criada e exibida. Você pode editar a SQL.

### **Variáveis nas Consultas SQL**

Variáveis são uma pequena parte do código do programa de computador que podem ser modificadas enquanto o programa está sendo executado. Desta forma, o mesmo programa pode ser usado para diversas ações.

O QMF para Windows possui dois tipos de variáveis:

- v variáveis de substituição, utilizadas nas consultas SQL
- v variáveis globais, como variáveis de nível do sistema, descritas no capítulo, *Trabalhando com Variáveis Globais*

### **Variáveis de Substituição**

As variáveis de substituição são usadas em objetos QMF para substituir variáveis por cadeias no tempo de execução. Esse recurso permite que você substitua uma parte de uma instrução SQL e a torne mais genérica. As variáveis de substituição ficam ativas somente durante a execução do objeto (consulta, procedimento ou formulário). Como resultado, somente um objeto pode acessar a variável de substituição. A variável não existirá após a execução do objeto.

Uma variável de substituição é um texto especial em uma consulta que se inicia com um e comercial (**&**). Uma variável de substituição pode conter até 18 caracteres alfabéticos, numéricos ou especiais, como  $\wedge$  ! \$ ~ { } ? @ # %  $\wedge$  $ou$   $\overline{\phantom{a}}$ .

Uma variável de substituição pode aparecer em qualquer lugar em uma consulta. O valor da variável de substituição pode ser qualquer coisa utilizada em uma consulta (exceto um comentário). Por exemplo, a variável de substituição pode ser utilizada no lugar de um nome de coluna, de condições de pesquisa, de uma subconsulta ou de qualquer valor específico.

#### **Exemplo**

Será solicitado um número de cliente sempre que você executar a seguinte consulta:

Quando você executar a consulta e fornecer o número do cliente no prompt, a consulta recuperará somente os registros associados ao número de cliente especificado. Posteriormente, você poderá ativar a consulta e fornecer um cliente diferente, ao invés de gravar em uma consulta separada.

SELECT ORDERNO, SALESREPNO, PRODNO, QUANTITY, &CUSTNO AS CUSTOMER# FROM Q.SALES
### **Tarefa**

A consulta de amostra a seguir ilustra como utilizar uma variável de substituição:

- 1. Abra uma consulta.
- 2. Digite esta instrução SQL: SELECT \* FROM Q.STAFF WHERE DEPT >= &MIN\_DEPT
- 3. Selecione **Consulta--> Executar**. A caixa de diálogo Fornecer Valores de Variáveis de Substituição é aberta.
- 4. Digite 50 no campo **Valor**.
- 5. Clique em **OK**.

Tente experiências com variáveis de substituição substituindo valores nas cláusulas SELECT e FROM. Veja quais resultados sua consulta retorna.

### **Salvando e Abrindo Consultas**

As consultas podem ser salvas em seu PC, em um servidor de arquivos ou em um servidor de banco de dados. Uma consulta é salva no formato que está sendo utilizado atualmente para exibir a consulta. Por exemplo, se a consulta estiver sendo exibida na interface orientada, será salva no formato orientado. Se a consulta estiver sendo exibida na interface de diagramas, será salva no formato de diagramas. Se as instruções SQL estiverem sendo exibidas, a consulta será salva no formato SQL. Uma consulta salva abre-se no formato em que foi salva.

# **Salvando Consultas em Arquivos**

- 1. Crie uma consulta.
- 2. Selecione **Arquivo--> Salvar**.
- 3. Digite o nome da consulta.
- 4. Clique em **OK**.

# **Abrindo Arquivos de Consulta SQL Salvos**

1. Selecione **Arquivo--> Abrir**.

A caixa de diálogo Abrir é aberta.

- 2. Selecione o arquivo que deseja abrir.
- 3. Clique em **OK**.

# **Salvando Consultas SQL no Servidor do Banco de Dados**

As consultas são salvas no servidor, portanto, podem ser acessadas por outros usuários.

- 1. Abra uma consulta.
- 2. Selecione **Arquivo--> Salvar no Servidor**.

A caixa de diálogo Salvar Consulta é aberta.

- 3. Digite um proprietário e um nome.
- 4. Marque a caixa de opções **Compartilhar o objeto com outros usuários**.
- 5. Clique em **OK**.

# **Abrindo Consultas Salvas no Servidor do Banco de Dados**

Para abrir consultas salvas no servidor de banco de dados.

- 1. Clique em **Arquivo--> Abrir a partir do Servidor**. A caixa de diálogo Abrir a partir do Servidor é aberta.
- 2. Digite um servidor, proprietário e nome.
- 3. Clique em **OK**.

# **Capítulo 4. Consultas OLAP**

Para servidores do banco de dados que suportem DB2 Cube Views, solicite informações do servidor utilizando uma consulta OLAP. As consultas OLAP são multidimensionais, podendo apresentar seus dados em uma ampla variedade de exibições. Com o QMF para Windows você pode:

- v Abrir consultas OLAP existentes utilizando o Database Explorer
- v Criar novas consultas OLAP utilizando o Assistente para Consultas OLAP
- v Trabalhar com resultados de pesquisa OLAP utilizando o OLAP Query Results Explorer

#### **Abrir Consultas OLAP Utilizando o Database Explorer**

Utilize o Database Explorer para exibir, acessar e analisar consultas OLAP. Quando a Barra do Explorer estiver ativada, a janela do Database Explorer se abrirá com o QMF para Windows e permanecerá aberta durante a sessão inteira.

O Database Explorer exibe em uma estrutura em árvore os objetos do QMF armazenados nos servidores do banco de dados. O Database Explorer inclui as mesmas ramificações, independente do servidor ser um servidor do banco de dados relacional ou um que suporte o DB2 Cube Views.

O Database Explorer lista informações de dependência diferentes para consultas OLAP. Para consultas OLAP, as dependências são:

- $\cdot$  Cubo
- Dimensão
- Medida

Para abrir uma consulta OLAP existente, expanda e reduza as ramificações do servidor do banco de dados até encontrar a consulta OLAP que deseja abrir. As consultas criadas e salvas como OLAP são identificadas com um ícone exclusivo, contendo um cubo pequeno em frente ao nome da consulta.

Abra a consulta OLAP dando um clique duplo ou clicando com o botão direito do mouse nela para abrir um menu de contexto em que você selecionaria **Executar** para executar a consulta. Os resultados da consulta são retornados na janela ativa.

# **Criar Novas Consultas OLAP Utilizando o Assistente para Consultas OLAP**

O Assistente para Consultas OLAP ajuda a construir uma consulta OLAP. O Assistente para Consultas OLAP apresenta as seguintes etapas:

- v Abrir o Assistente para Consultas OLAP
- v Selecionar um servidor do banco de dados
- v Especificar como a lista de cubos no servidor do banco de dados será apresentada
- v Selecionar o cubo que será incluído na consulta OLAP

### **Abrir o Assistente para Consultas OLAP**

Na janela principal do QMF para Windows, selecione **Arquivo--> Novo--> Consulta OLAP** para Abrir o Assistente para Consultas OLAP.

### **Selecionar um Servidor**

Utilize o diálogo **Selecionar um Servidor do Assistente para Consultas OLAP** para selecionar o servidor do banco de dados em que residem os cubos que serão utilizados na consulta OLAP.

- 1. Selecione um servidor da lista.
- 2. Clique em **Avançar**.

O diálogo **Classificar Lista de Cubos por Assistente para Consultas OLAP** é aberto.

# **Classificar Lista de Cubos por**

Os cubos são armazenados no servidor do banco de dados por esquema e modelo. Você pode escolher como esses cubos serão apresentados para a seleção na etapa seguinte do Assistente para Consultas OLAP.

1. Selecione o método de classificação que utilizará.

Selecione o botão de opções **Esquema** para classificar os cubos por esquema, que seria o nome do cubo ou o proprietário do objeto.

Selecione o botão de opções **Modelo** para classificar os cubos por modelo.

2. Clique em **Avançar**.

O diálogo **Selecionar um Cubo do Assistente para Consultas OLAP** é aberto.

### **Selecionar um Cubo**

Os cubos residentes no servidor do banco de dados são apresentados em uma estrutura de árvore, com base nos critérios de classificação especificados na etapa anterior. Utilize o diálogo **Selecionar um Cubo do Assistente para Consulta OLAP** para selecionar o cubo que utilizará na consulta OLAP.

1. Selecione o cubo que utilizará.

Se você classificou por **Esquema** na caixa de diálogo Assistente para Consulta OLAP: Filtros da Lista de Cubos, o cubo será mostrado no servidor, nome e classificação do cubo.

Se você classificou por **Modelo** na caixa de diálogo Assistente para Consulta OLAP: Filtros da Lista de Cubos, o cubo será mostrado no servidor, modelo e classificação do cubo.

2. Clique em **Concluir**.

A consulta OLAP é executada no servidor do banco de dados. Os resultados são retornados na janela ativa.

# **Trabalhar com o OLAP Query Results Explorer**

Depois que a consulta OLAP é executada, os resultados são retornados na janela ativa. O OLAP Query Results Explorer é aberto na janela Explorer. Com os resultados da consulta, você tem várias opções: uma delas é fazer alterações nos resultados da consulta à medida que aparecerem na janela ativa.

- v Utilize as Opções de filtragem para excluir dados da consulta OLAP
- v Utilize o Query Results Explorer, o Layout Designer, arrastar e soltar e os comandos do menu para formatar os resultados da consulta

# **Opções de Filtragem**

Você pode utilizar o diálogo Filtros para selecionar quais dimensões de cubos serão incluídas na consulta OLAP. Com essa opção, você pode optar por excluir dados da consulta OLAP.

A caixa de diálogo Filtros lista as dimensões definidas para o cubo. Cada dimensão de um cubo possui um ou mais atributos. Marcando ou desmarcando uma caixa de opções, você pode optar por incluir ou excluir na consulta OLAP os dados do atributo ou da dimensão inteira.

### **Selecionar Valores para Incluir nos Resultados**

Não é possível cancelar a seleção de uma dimensão inteira e você deve selecionar ao menos um valor para cada uma.

#### **Procedimento**

- 1. Utilize o Assistente para Consultas OLAP para selecionar um cubo, executar a consulta OLAP e retornar resultados.
- 2. Abra o diálogo Filtro da seguinte forma:
	- v selecionando **Resultados--> Filtro** no menu principal
	- v dando um clique com o botão direito do mouse em uma dimensão ou atributo na árvore do Query Results Explorer para abrir um menu de contexto e selecionando **Filtro**
	- v clique no ícone **Filtros** na barra de ferramentas

O diálogo Filtros é aberto.

3. Clique no sinal (+) para expandir a dimensão.

4. Desmarque a caixa de opções ao lado de cada item da dimensão que você deseja filtrar da consulta OLAP.

**Nota:** Não é possível filtrar uma dimensão inteira.

5. Clique em **OK**.

A consulta OLAP é executada novamente e os resultados retornados são recalculados.

#### **Opções de Filtragem Adicionais**

Há duas opções de filtragem adicionais:

- Filtrar tudo
- v Filtrar Tudo menos

As opções **Filtrar Tudo** e **Filtrar Tudo Menos** estão disponíveis no menu de contexto que se abre nos resultados da consulta OLAP quando você dá um clique com o botão direito do mouse em uma célula em uma coluna. Se você selecionar **Filtrar Tudo**, a célula da consulta será filtrada dos resultados da consulta. Se você selecionar **Filtrar Tudo Menos,** todas as células da coluna serão filtradas dos resultados da consulta, exceto as selecionadas.

# **Formatando Resultados da Consulta OLAP**

Você pode utilizar o seguinte para formatar os resultados da consulta OLAP:

- OLAP Query Results Explorer
- Layout Designer
- Arrastar e soltar
- v Comandos do menu

### **OLAP Query Results Explorer**

O OLAP Query Results Explorer é aberto na janela Explorer quando os resultados da consulta OLAP retornam. O OLAP Query Results Explorer exibe os resultados da consulta OLAP em uma estrutura de árvore.

Você pode utilizar o OLAP Query Results Explorer para mover-se, descobrir e modificar facilmente a estrutura dos resultados da consulta OLAP. Você pode selecionar colunas para resumir, agrupar informações equivalentes e alterar a ordem das colunas de resultados dinamicamente na janela ativa.

A consulta OLAP é executada novamente sempre que você faz alterações nos resultados da consulta utilizando o OLAP Query Results Explorer.

#### **Navegando pela Árvore do Query Results Explorer**

A árvore do Query Results apresenta as seguintes ramificações:

- $\cdot$  Cubo
- Layout

**Cubo:** O nome desta ramificação é o nome do cubo selecionado para a consulta OLAP. Lista as dimensões e medidas utilizadas na consulta OLAP. À medida que você faz alterações nos resultados da consulta na janela ativa, essa ramificação permanece inalterada. Ela atua como sendo a origem.

**Layout:** Essa ramificação lista as colunas como aparecem atualmente na janela ativa. À medida que você faz alterações nos resultados da consulta OLAP na janela ativa, as alterações refletem nessa ramificação da árvore. Existem três nós na ramificação do Layout:

• Dimensões Superiores

Lista as dimensões selecionadas para serem resumidas na parte superior dos resultados da consulta.

• Dimensões Secundárias

Lista as dimensões selecionadas para serem resumidas no lado esquerdo dos resultados da consulta.

• Medidas

Lista e relista dinamicamente as medidas de resultados da consulta conforme aparecem depois de cada movimento feito utilizando o Query Results Explorer ou o Layout Designer.

#### **Trabalhando com o OLAP Query Results Explorer**

Há duas maneiras de trabalhar no OLAP Query Results Explorer:

- v utilizando um menu de contexto
- arrastar e soltar

Você pode clicar com o botão direito do mouse em qualquer medida listada na ramificação do Layout para abrir um menu de contexto. No menu de contexto é possível:

- v Aplicar formatação a colunas inteiras e formatação exclusiva às células nas colunas nos resultados da consulta
- v Aplicar agrupamento às colunas nos resultados da consulta
- v Remover colunas dos resultados da consulta

Muitos dos comandos disponíveis no menu de contexto também estão disponíveis no menu Resultados na barra de menus principal ou no menu de contexto, que se abre quando você clica com o botão direito do mouse no espaço aberto dos resultados de consulta. Cada comando é detalhado no decorrer deste capítulo.

**Arrastar e Soltar:** Na árvore do OLAP Query Results Explorer você tem as seguintes capacidades de arrastar e soltar:

v Você pode remover colunas dos resultados da consulta selecionando a coluna da ramificação Medidas e arrastando-a à ramificação dimensões do Cubo. A medida (coluna) é removida dos resultados da consulta.

- v Você pode retornar a medida aos resultados da consultas selecionando a coluna na ramificação Dimensões do Cubo e arrastando-a à ramificação Medidas. Você pode soltar a coluna em qualquer lugar nos resultados da consulta.
- v Você pode reorganizar a ordem das colunas nos resultados da consulta selecionando uma medida na ramificação Colunas de Dados e arrastando-a para uma nova posição.
- v Você pode selecionar qualquer ramificação da medida e arrastá-la à ramificação Grupos Principais. A coluna será resumida e colocada na parte superior dos resultados da consulta.
- v Você pode selecionar qualquer coluna na ramificação Colunas de Dados e arrastá-la à ramificação Grupos Secundários. A coluna será resumida e colocada como sendo a primeira coluna à esquerda dos resultados da consulta.
- v Uma dimensão inteira deve ser selecionada para o grupo secundário. Por exemplo, você não pode selecionar a característica MARKET\_STATE sozinha; ao contrário, selecione a dimensão MARKET inteira.
- v Remova o grupo secundário arrastando a dimensão da ramificação das dimensões secundárias no Layout Designer para a ramificação Dimensões da árvore de objetos.

**Layout Designer:** Outra ferramenta disponível para alterar os resultados da consulta OLAP na janela ativa é o Layout Designer. O OLAP Query Results Explorer e o Layout Designer operam em conjunto. As alterações feitas em um são dinamicamente incorporadas pelo outro.

# **Layout Designer**

O Layout Designer e o OLAP Query Results Explorer compartilham em grande parte a mesma funcionalidade. Você pode acessar o mesmo menu de contexto e executar movimentação de colunas semelhantes a arrastar e soltar. Essas duas ferramentas operam em conjunto e quaisquer alterações feitas em uma são incorporadas pela outra. Selecione qual ferramenta você utilizará com base em sua preferência de trabalhar com árvores ou com uma representação mais visual de resultados da consulta.

Há uma diferença. Com o Layout Designer, você pode optar por trabalhar off-line; isso significa que você pode fazer alterações nos resultados da consulta e elas não serão aplicadas imediatamente na janela ativa de resultados da consulta.

Dependendo da complexidade dos resultados da consulta, aplicar cada alteração dinamicamente poderá consumir tempo e recursos excessivos do sistema. Trabalhando off-line, você poderá fazer todas as alterações, verificar a aparência dos resultados da consulta na janela Layout Designer sem que elas estejam realmente ocorrendo. Isso economiza recursos do sistema. Quando

tiver feito todas as alterações, você poderá marcar a caixa de opções Ativar modo on-line para atualizar a exibição dos resultados da consulta na janela ativa.

#### **Comandos do Menu**

Você pode utilizar um dos seguintes comandos do menu para formatar os resultados da consulta OLAP.

#### **Copiar**

Utilizar a opção **Copiar** para copiar dados para uma medida ou dimensão diretamente para a área de transferência.

#### **Fonte e Formatação**

Você pode aplicar opções extensivas de formatação aos resultados da consulta OLAP. As opções de formatação são as mesmas que para os resultados da consulta relacional e os detalhes estão descritos no capítulo sobre Resultados da Consulta.

#### **Agrupamento e Agregação**

As opções **Agrupamento e Agregação** não estão disponíveis no menu Resultados ou de contexto. Ao contrário, as opções de agrupamento e agregação são definidas pelo administrador quando são criados os cubos OLAP utilizando um produto de terceiros.

#### **Pesquisa**

Utilizar a opção **Pesquisar** para exibir dados detalhados para uma dimensão e suas medidas correspondentes.

#### **Procedimento:**

- 1. Dê um clique com o botão direito do mouse em uma dimensão dobrada (resumo) nos resultados da consulta OLAP, Layout Designer ou OLAP Query Results Explorer.
- 2. Selecione **Pesquisa** no menu de contexto.

São exibidas para a dimensão informações detalhadas ao invés de informações resumidas.

#### **Drill up**

Utilize a opção **Drill up** para exibir dados de resumo para uma dimensão e suas medidas correspondentes.

#### **Procedimento:**

- 1. Dê um clique com o botão direito do mouse nos resultados da consulta OLAP, no Layout Designer ou no OLAP Query Results Explorer que não possua informações de resumo.
- 2. Selecione **Drill up** no submenu.

São exibidas informações resumidas para a dimensão.

#### **Remover do Layout**

Utilize a opção **Remover do Layout** para remover uma coluna dos resultados da consulta OLAP. A coluna é removida do layout, mas não de resultados da consulta acessíveis.

#### **Procedimento: Para Remover uma Coluna do Layout dos Resultados da Consulta:**

- 1. Dê um clique com o botão direito do mouse nos resultados da consulta OLAP, no Layout Designer ou OLAP Query Results Explorer.
- 2. Selecione a opção **Remover do Layout** a partir do submenu.
	- **Nota:** Observe que a coluna foi removida dos resultados da consulta OLAP, do Layout Designer e da seção Layout do Query Results Explorer.

#### **Para Retornar a Coluna ao Layout:**

- 1. Selecione a coluna das ramificações Dimensões ou Medidas da árvore do OLAP Query Results Explorer.
- 2. Arraste a coluna selecionada para a ramificação Layout da árvore do OLAP Query Results Explorer.

A coluna retorna nos resultados da consulta OLAP, do Layout Designer e do nó Medidas da ramificação do Layout na árvore do OLAP Query Results Explorer.

# **Capítulo 5. Resultados da Consulta**

#### **Visão Geral**

Depois que a consulta é executada, os resultados são retornados na janela ativa. Com os resultados da consulta você tem várias opções, uma delas é fazer alterações nos resultados da consulta à medida que aparecerem na janela ativa.

#### **Explorador de Resultados da Consulta**

O Query Results Explorer é aberto na janela Explorer quando os resultados da consulta OLAP retornam. O Query Results Explorer exibe os resultados da consulta em uma estrutura de árvore.

Você pode utilizar o Query Results Explorer para mover-se, descobrir e modificar facilmente a estrutura dos resultados da consulta. Você pode selecionar colunas para resumir, agrupar informações equivalentes e alterar a ordem das colunas de resultados dinamicamente na janela ativa.

#### **Navegando pela Árvore do Query Results Explorer**

A árvore do Query Results apresenta as seguintes ramificações:

- v Conjunto de Resultados
- Layout

#### **Ramificação do Conjunto de Resultados**

Essa ramificação lista as colunas que estão nos resultados da consulta, assim que a consulta as retorna. À medida que você faz alterações nos resultados da consulta na janela ativa, essa ramificação permanece inalterada. Ela atua como sendo a origem.

#### **Layout**

Essa ramificação lista as colunas como aparecem atualmente na janela ativa. À medida que você faz alterações nos resultados da consulta na janela ativa, as alterações refletem nessa ramificação da árvore. Existem três nós na ramificação do Layout:

• Grupos Principais

Lista as colunas selecionadas para serem resumidas na parte superior dos resultados da consulta.

• Grupos Secundários

Lista as colunas selecionadas para serem resumidas no lado esquerdo dos resultados da consulta.

• Colunas de Dados

Lista e relista dinamicamente as colunas de resultados da consulta conforme aparecem, depois de cada movimento feito utilizando o Query Results Explorer ou o Layout Designer.

# **Trabalhando com o Query Results Explorer**

Há duas maneiras de trabalhar no Query Results Explorer:

- v utilizando um menu de contexto
- v arrastar e soltar

Você pode clicar com o botão direito do mouse em qualquer coluna listada na ramificação do Layout para abrir um menu de contexto. No menu de contexto é possível:

- v Aplicar formatação a todas as colunas e formatação única a células nas colunas
- v Aplicar agrupamento às colunas nos resultados da consulta
- v Adicionar colunas aos resultados da consulta com base em expressões
- v Remover colunas dos resultados da consulta
- v Reclassificar as linhas nos resultados das consultas com base em critérios diferentes

Muitos dos comandos disponíveis no menu de contexto também estão disponíveis no menu Resultados na barra de menus principal ou no menu de contexto, que se abre quando você clica com o botão direito do mouse no espaço aberto dos resultados de consulta. Cada comando é detalhado no decorrer deste capítulo.

### **Arrastar e Soltar**

Na árvore do Query Results Explorer você tem as seguintes capacidades de arrastar e soltar:

- v Você pode remover colunas dos resultados da consulta selecionando a coluna da ramificação Colunas de Dados e arrastando-a para a ramificação Conjunto de Resultados. A coluna é removida dos resultados da consulta.
- v Você pode retornar a coluna aos resultados da consultas selecionando a coluna na ramificação Conjuntos de Resultados e arrastando-a para a ramificação Colunas de Dados. Você pode soltar a coluna em qualquer lugar nos resultados da consulta.
- v Você pode reorganizar a ordem das colunas nos resultados da consulta selecionando uma coluna na ramificação Colunas de Dados e arrastando-a para uma nova posição.
- v Você pode selecionar qualquer coluna na ramificação Colunas de Dados e arrastá-la à ramificação Grupos Principais. A coluna será resumida e colocada na parte superior dos resultados da consulta.
- v Você pode selecionar qualquer coluna na ramificação Colunas de Dados e arrastá-la à ramificação Grupos Secundários. A coluna será resumida e colocada como sendo a primeira coluna à esquerda dos resultados da consulta.
	- **Nota:** Os dados nos resultados da consulta podem ser agrupados por colunas no eixo vertical e os valores relacionados por colunas podem ser agrupados no eixo horizontal. Isso é conhecido como eixo ou funcionalidade ACROSS. Você pode definir vários níveis de agrupamento nos dois eixos.

#### **Layout Designer**

Outra ferramenta disponível para alterar os resultados da consulta na janela ativa é o Layout Designer. O Query Results Explorer e o Layout Designer operam em conjunto. As alterações feitas em um são dinamicamente incorporadas pelo outro.

#### **Utilizando o Layout Designer**

Outra ferramenta disponível para alterar os resultados da consulta na janela ativa é o Layout Designer. Com o Layout Designer é possível:

- v selecionar colunas para resumir verticalmente
- v selecionar colunas para resumir horizontalmente
- v alterar a ordem de colunas nos resultados da consulta

O Layout Designer não se abre automaticamente quando os resultados da consulta retornam à janela ativa. Você deve abrir o Layout Designer. Selecione **Exibir --> Barras de Controle --> Layout Designer** para abrir a janela do Layout Designer.

### **Atualizando Resultados da Consulta Dinamicamente**

O Layout Designer e o Query Results Explorer compartilham em grande parte a mesma funcionalidade. Você pode acessar o mesmo menu de contexto e executar movimentação de colunas semelhantes a arrastar e soltar. Essas duas ferramentas operam em conjunto e quaisquer alterações feitas em uma são incorporadas pela outra. Selecione qual ferramenta você utilizará com base em sua preferência de trabalhar com árvores ou com uma representação mais visual de resultados da consulta.

Há uma diferença. Com o Layout Designer, você pode optar por trabalhar off-line; isso significa que você pode fazer alterações nos resultados da consulta e elas não serão aplicadas imediatamente na janela ativa de resultados da consulta.

Dependendo da complexidade dos resultados da consulta, aplicar cada alteração dinamicamente poderá consumir tempo e recursos excessivos do sistema. Trabalhando off-line, você poderá fazer todas as alterações, verificar a aparência dos resultados da consulta na janela Layout Designer sem que elas estejam realmente ocorrendo. Isso economiza recursos do sistema. Quando tiver feito todas as alterações, você poderá marcar a caixa de opções Ativar modo on-line para atualizar a exibição dos resultados da consulta na janela ativa.

#### **Navegando pela Janela do Layout Designer**

A janela do Layout Designer consiste em três seções:

v Arrastar coluna aqui para criar grupos principais

Lista as colunas que serão resumidas na parte superior dos resultados da consulta.

v Arrastar coluna aqui para criar grupos secundários

Lista as colunas que serão resumidas em uma coluna colocada à esquerda da primeira coluna dos resultados da consulta.

v Espaço de trabalho das colunas

Lista as colunas da maneira que aparecem atualmente nos resultados da consulta.

Há duas maneiras de trabalhar no Layout Designer:

- v utilizando um menu de contexto
- v arrastar e soltar

#### **Utilizando o Menu de Contexto**

Você pode clicar com o botão direito do mouse em qualquer título da coluna listado no espaço de trabalho Colunas para abrir um menu de contexto. No menu de contexto é possível:

- v Aplicar formatação a todas as colunas e formatação única a células nas colunas
- v Aplicar agrupamento às colunas nos resultados da consulta
- v Adicionar colunas aos resultados da consulta com base em expressões
- v Remover colunas dos resultados da consulta
- v Reclassificar as linhas nos resultados das consultas com base em critérios diferentes

Muitos dos comandos disponíveis no menu de contexto também estão disponíveis no menu Resultados na barra de menus principal ou no menu de contexto, que se abre quando você clica com o botão direito do mouse no espaço aberto dos resultados de consulta. Cada comando é detalhado no decorrer deste capítulo.

#### **Arrastar e Soltar**

Na árvore do Layout Designer, você tem as seguintes capacidades de arrastar e soltar:

- v Você pode remover colunas dos resultados da consulta selecionando a coluna no espaço de trabalho Colunas e arrastando-a para a ramificação Conjunto de Resultados do Query Results Explorer. Para remover colunas do Layout Designer com a opção arrastar e soltar, o Query Results Explorer deve estar aberto. A coluna é removida dos resultados da consulta.
- v Você pode retornar a coluna aos resultados da consultas selecionando a coluna na ramificação Conjunto de Resultados do Query Results Explorer e arrastando-a para o espaço de trabalho Colunas. Você pode soltar a coluna em qualquer lugar nos resultados da consulta. Para retornar colunas ao Layout Designer com a opção arrastar e soltar, o Query Results Explorer deve estar aberto.
- v Você pode reorganizar a ordem das colunas nos resultados da consulta selecionando uma coluna no espaço de trabalho Colunas de Dados e arrastando-a para uma nova posição.
- v Você pode selecionar qualquer coluna no espaço de trabalho Colunas e arrastá-la para a seção Soltar coluna aqui para criar grupos principais. A coluna será resumida e colocada na parte superior dos resultados da consulta.
- v Você pode selecionar qualquer coluna no espaço de trabalho Colunas e arrastá-la para a seção Soltar coluna aqui para criar grupos secundários. A coluna será resumida e colocada em uma coluna à esquerda dos resultados da consulta.
- **Nota:** Os dados nos resultados da consulta podem ser agrupados por colunas no eixo vertical e os valores relacionados por colunas podem ser agrupados no eixo horizontal. Isso é conhecido como eixo ou funcionalidade ACROSS. Você pode definir vários níveis de agrupamento nos dois eixos.

## **Formatando Resultados da Consulta**

Você pode optar por aplicar uma ampla variedade de opções de formatação aos resultados da consulta. Há duas formas de aplicar as opções de formatação:

Barra de formatação

Você pode aplicar muitas opções de formatação utilizando a Barra de formatação. Você pode definir o tipo e o tamanho da fonte; especificar um estilo de fonte negrito ou itálico, selecionar a cor do texto e do fundo e especificar alinhamento, formato e precisão de dados.

• Janela Propriedades do Layout

Nessa janela, você consegue definir todas as propriedades de formatação incluindo a formatação condicional.

## **Barra de Formatação**

A Barra de formatação permite aplicar rapidamente várias opções de formatação aos resultados da consulta.

Abra a Barra de formatação selecionando **Exibir --> Barras de Ferramentas** e marcando a caixa de opções Barra de formatação. A Barra de formatação abre-se no início da janela.

Para aplicar a formatação, selecione uma célula ou uma coluna nos resultados da pesquisa e selecione a opção de formatação na barra de formatação que deseja aplicar.

# **Janela Propriedades do Layout**

Na janela Propriedades do Layout, você consegue definir todas as opções de formatação disponíveis para os resultados da consulta. As opções são divididas nos seguintes grupos:

- Geral
- $\cdot$  Fonte
- Formatar
- Condicional

Você pode aplicar opções de formatação em colunas inteiras, células individuais, títulos da coluna e células de resumo. A janela Propriedades do Layout inclui uma árvore que ajudará a navegar pelos resultados da consulta e selecionar as células ou colunas para formatação.

# **Opções Gerais**

*Tabela 25. Opções Gerais*

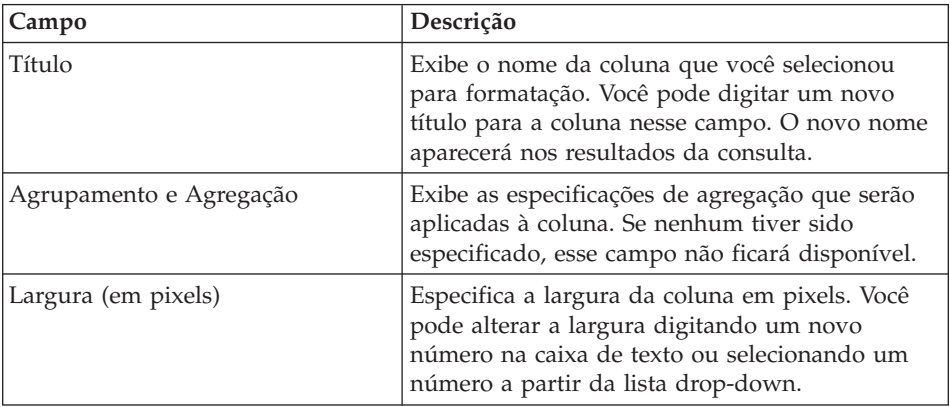

| Campo  | Descrição                                                                                                    |
|--------|----------------------------------------------------------------------------------------------------|
| Origem | Exibe a origem dos dados que estão na coluna<br>selecionada. Se o conteúdo da coluna for o<br>resultado de uma expressão, a expressão<br>condicional que foi utilizada será exibida. |

*Tabela 25. Opções Gerais (continuação)*

# **Opções de Fontes**

*Tabela 26. Opções de Fontes*

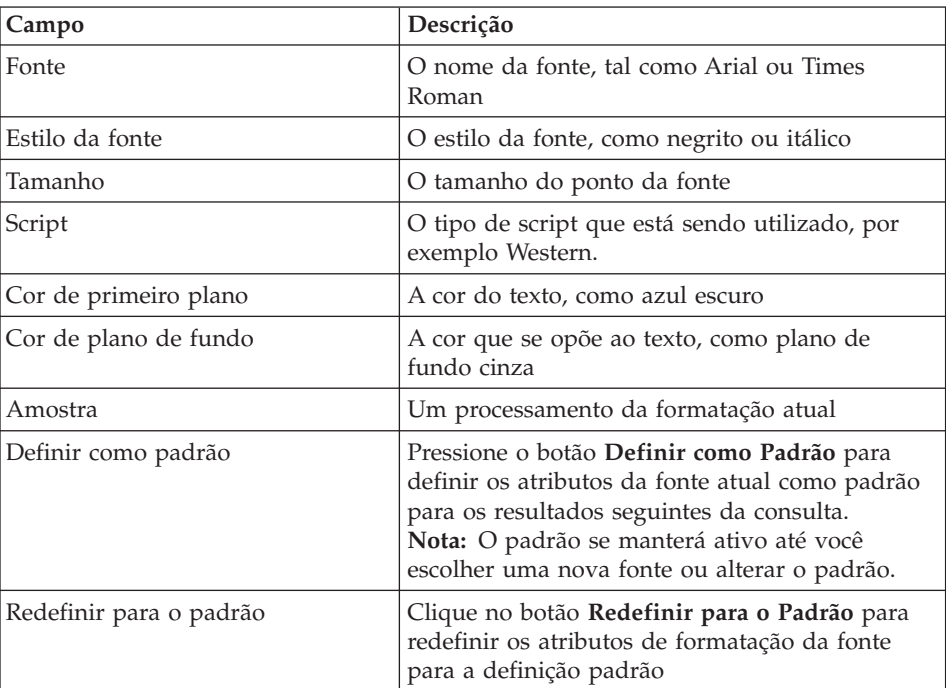

#### **Opções de Formato**

As opções de Formato disponíveis variam dependendo de você ter selecionado uma coluna com caractere, numéricos, data dados de hora.

| Campo                  | Descrição                                                                                                    |  |  |
|------------------------|----------------------------------------------------------------------------------------------------|--|--|
| Formatar               | Para dados numéricos:                                                                                                    |  |  |
|                        | Como está                                                                                                    |  |  |
|                        | Moeda                                                                                                    |  |  |
|                        | Decimal                                                                                                    |  |  |
|                        | Científico                                                                                                    |  |  |
|                        | Porcentagem                                                                                                    |  |  |
|                        | Moeda do Usuário                                                                                                    |  |  |
|                        | Para dados de caracteres:                                                                                                    |  |  |
|                        | Como está                                                                                                    |  |  |
|                        | Hexadecimal                                                                                                    |  |  |
|                        | Binário<br>٠                                                                                                    |  |  |
|                        | Para dados de data e hora:                                                                                                    |  |  |
|                        | Como está                                                                                                    |  |  |
|                        | mês, dia e ano (data)                                                                                                    |  |  |
|                        | hora, minuto e segundo (hora)                                                                                                    |  |  |
|                        | com o símbolo separador escolhido                                                                                                    |  |  |
| Amostra                | Mostra um instantâneo do formato da coluna.                                                                                                    |  |  |
| Alinhamento horizontal | Na lista drop down, selecione como alinhará os<br>dados horizontalmente na coluna. As opções são:                                                                         |  |  |
|                        | à esquerda                                                                                                    |  |  |
|                        | à direita                                                                                                    |  |  |
|                        | centralizar                                                                                                    |  |  |
| Alinhamento vertical   | Na lista drop down, selecione como alinhará os<br>dados verticalmente na coluna. As opções são:                                                                           |  |  |
|                        | superior                                                                                                    |  |  |
|                        | centralizar                                                                                                    |  |  |
|                        | inferior                                                                                                    |  |  |
| Opções                 | Para dados numéricos:                                                                                                    |  |  |
|                        | Marque a caixa de opções Separador de<br><b>Milhares</b> para colocar um separador de<br>milhares em valores numéricos (o símbolo é<br>tomado das definições do Windows). |  |  |
|                        | • Selecione o formato para Números negativos<br>na lista drop down.                                                                                                    |  |  |
|                        | Selecione o formato para Números decimais<br>na lista drop down.                                                                                                    |  |  |

*Tabela 27. Opções de formatação*

| Campo                   | Descrição                                                                                                    |  |  |
|-------------------------|----------------------------------------------------------------------------------------------------|--|--|
|                         | Para dados de caracteres:                                                                                                    |  |  |
|                         | Marque a caixa de opções Quebrar Texto para<br>٠<br>quebrar o conteúdo da célula para a próxima<br>linha na célula.                                                                                                    |  |  |
|                         | Para dados de Data e Hora:                                                                                                    |  |  |
|                         | Selecione o Símbolo separador para formatar<br>dados de data, como uma barra (/) para os<br>dados da data. Por exemplo: 25/03/02.<br>Selecione o símbolo para formatar os dados de<br>hora, como : (dois pontos). Por exemplo:<br>12:03:02.<br>Marque a caixa de opções Modo de 12 horas<br>para exibir a hora em um intervalo de 12 |  |  |
|                         | horas, como 03:12:30 PM ou 10:05:07 AM. Se<br>essa caixa de opções estiver desmarcada, a<br>hora será exibida no formato de 24 horas<br>(como 15:12:06).                                                                                                    |  |  |
| Definir como padrão     | Pressione o botão Definir como Padrão para<br>definir os atributos do formato atual como<br>padrão para os resultados seguintes da consulta.<br>Nota: O padrão se manterá ativo até que você o<br>altere.                                                                                                    |  |  |
| Redefinir para o padrão | Clique no botão Redefinir para o Padrão para<br>redefinir os atributos de formato para a<br>definição padrão                                                                                                    |  |  |

*Tabela 27. Opções de formatação (continuação)*

### **Opções Condicionais**

Você pode especificar opções de formatação condicionais para cada célula de detalhe, resumo e total geral em uma coluna. Com base em uma expressão, cada célula na coluna pode ser formatada de forma diferente. Por exemplo, dentro de uma coluna, você poderia especificar se o conteúdo de uma célula é igual a 0, e exibir a célula com um plano de fundo vermelho e se o valor for 100, exibir a célula com um plano de fundo azul.

Para definir a formatação condicional, siga estas etapas:

1. Na árvore Colunas na janela Propriedades do Layout, clique na ramificação Detalhe para aplicar a formatação condicional às células da coluna, a ramificação Resumo para aplicar a formatação condicional às células de resumo ou a ramificação Total Geral para aplicar a formatação condicional à célula de total geral da coluna.

- 2. Com a ramificação apropriada selecionada, clique no ícone Adicionar. Os campos de controle Nome da Condição e Expressão de Condição se tornam disponíveis.
- 3. Você deve dar um nome a cada expressão condicional que for criada. Digite o nome da expressão no campo Nome da Condição.Uma ramificação é criada automaticamente na árvore utilizando o nome da condição.
- 4. Cada condição deve ter uma expressão. Digite a expressão no campo Expressão da Condição. É necessário seguir as regras para construir expressões de formatação condicionais.
- 5. Depois de criar a expressão, selecione a página Fonte ou Formato da janela Propriedades do Layout para especificar a formatação que será aplicada a qualquer célula na coluna que atenda às condições definidas na expressão.

| Campo                 | Descrição                                                                                                    |
|-----------------------|----------------------------------------------------------------------------------------------------|
| Nome da condição      | Utilize este campo para especificar um nome<br>exclusivo para a expressão condicional. É criada<br>uma ramificação na árvore Propriedades do<br>Layout utilizando este nome.                                                                                                    |
| Expressão da condição | Utilize este campo para especificar a expressão<br>condicional. É necessário seguir as regras para<br>construir expressões de formatação condicionais.<br>A linguagem de expressão suporta expressões<br>constantes, expressões definidas como variáveis<br>originadas em outras colunas no conjunto de<br>resultados ( $&1$ , $&2$ , por exemplo), operadores<br>numéricos (como +, -, *, /), operadores de<br>caractere (+, CONCAT), funções numéricas e de<br>caractere (tais como MIN, MAX, AVG, SQRT,<br>CONCAT, SUBSTR) e um conjunto de<br>operadores lógicos e racionais (tais como >, <, =,<br>$!=$<br>Nota: Para obter informações adicionais sobre a<br>linguagem de expressão, consulte a ajuda on-line<br>do QMF para Windows. |

*Tabela 28. Opções Condicionais*

# **Adicionando Colunas Calculadas aos Resultados da Consulta**

Uma coluna calculada é uma coluna de dados criada e adicionada aos resultados da consulta. O conteúdo da nova coluna baseia-se em uma expressão que você define. A expressão pode utilizar dados de outras colunas, constantes e variáveis.

Utilize a janela Colunas Calculadas para adicionar uma coluna calculada aos resultados da consulta. Você pode abrir a janela Colunas Calculadas da seguinte forma:

- v dando um clique com o botão direito do mouse fora dos resultados da consulta na janela ativa e selecionando **Adicionar Coluna Calculada** no menu de contexto
- v dando um clique com o botão direito do mouse em uma coluna na ramificação Conjunto de Resultados da árvore do Query Results Explorer e selecionando **Adicionar Coluna Calculada antes** do menu de contexto

A expressão utilizada para calcular o valor da coluna adicionada é salva com a consulta. A coluna calculada será incluída nos resultados da consulta sempre que a consulta for executada.

| Campo     | Descrição                                                                                                    |
|-----------|----------------------------------------------------------------------------------------------------|
| Nome      | Utilize esse campo para especificar o nome da<br>nova coluna como deverá aparecer nos<br>resultados da consulta.                                                                                                    |
| Expressão | Utilize este campo para especificar a expressão<br>condicional. É necessário seguir as regras para<br>construir expressões de formatação condicionais.<br>A linguagem de expressão suporta expressões<br>constantes, expressões definidas como variáveis<br>originadas em outras colunas no conjunto de<br>resultados (&1, &2, por exemplo), operadores<br>numéricos (como +, -, $*$ , /), operadores de<br>caractere (+, CONCAT), funções numéricas e de<br>caractere (tais como MIN, MAX, AVG, SQRT,<br>CONCAT, SUBSTR) e um conjunto de<br>operadores lógicos e racionais (tais como >, <, =,<br>$!=$<br>Nota: Para obter informações adicionais sobre a<br>linguagem de expressão, consulte a ajuda on-line<br>do QMF para Windows. |

*Tabela 29. Diálogo Colunas Calculadas*

# **Agrupamento e Agregação**

# **Objetivo**

Utilize as opções de agrupamento e agregação para organizar os resultados da consulta em agrupamentos lógicos ou resumidos.

Você pode, por exemplo,

v Dados roll up em um relatório por departamento

• Comissões médias departamentais

# **Sem Agregação**

Selecione uma coluna, em seguida selecione **Resultados--> Agrupamento e Agregação--> Sem Agregação** para remover qualquer formatação de agregação ou resumo da coluna selecionada.

# **Grupo Principal com Resumos**

Selecione uma coluna e depois **Resultados--> Agrupamento e Agregação--> Grupo Principal com Resumos** para:

- v agrupar dados em TODOS os resultados da consulta pela coluna selecionada
- v apresentar dados dos resultados da consulta para as outras colunas selecionadas para a consulta
- v fornecer uma linha de resumo para cada linha

Os dados nos resultados da consulta podem ser agrupados por colunas no eixo vertical. Os valores relacionados por colunas podem ser agrupados no eixo horizontal, conhecido como funcionalidade *pino* ou *ACROSS*. Você pode definir vários níveis de agrupamento nos dois eixos. O agrupamento pode ser realizado por operações de arrastar e soltar nas colunas nos resultados da consulta, dentro do Layout Designer ou dentro do Query Results Explorer.

Por exemplo, selecione a opção **Grupo Principal com Resumos** e especifique agrupar dados por EDLEVEL (Nível de Educação). Os resultados da consulta serão reformatados para que a coluna EDLEVEL estenda as outras colunas no conjunto de resultados. É adicionada uma linha de resumo para cada linha nos resultados da consulta na coluna **Todos os Valores**.

| 05                   |            |                | 11            |             | Todos os valores |               |             |                |
|----------------------|------------|----------------|---------------|-------------|------------------|---------------|-------------|----------------|
| <b>TEMPID   NAME</b> |            | <b>ADDRESS</b> | <b>TEMPID</b> | <b>NAME</b> | <b>ADDRESS</b>   | <b>TEMPID</b> | <b>NAME</b> | <b>ADDRESS</b> |
| 125                  | <b>FOX</b> | SÃO<br>PAULO   |               |             |                  | 125           | <b>FOX</b>  | SÃO<br>PAULO   |
|                      |            |                | 460           | <b>IDE</b>  | EL PASO          | 460           | <b>IDE</b>  | EL PASO        |
|                      |            |                | 475           | <b>TILL</b> | <b>SEOUIM</b>    | 475           | TILL        | <b>SEQUIM</b>  |

*Tabela 30. Grupo principal com a opção resumos*

# **Grupo Principal sem Resumos**

Selecione uma coluna e depois **Resultados--> Agrupamento e Agregação--> Grupo Principal sem Resumos** para:

v agrupar dados em TODOS os resultados da consulta pela coluna selecionada

v apresentar dados dos resultados da consulta para as outras colunas selecionadas para a consulta

Por exemplo, selecione a opção **Grupo Principal sem Resumos** e especifique agrupar dados por DISP (Disposição). Os resultados da consulta serão reformatados para que a coluna DISP (HIRE ou NO HIRE) estenda as outras colunas no conjunto de resultados.

| <b>CONTRATAR</b> |                |                | <b>DISPENSAR</b> |                |                 |
|------------------|----------------|----------------|------------------|----------------|-----------------|
| <b>TEMPID</b>    | <b>INTDATE</b> | <b>MANAGER</b> | <b>TEMPID</b>    | <b>INTDATE</b> | <b>MANAGER</b>  |
| 410              | 2002-02-02     | <b>JACOB</b>   |                  |                |                 |
|                  |                |                | 460              | 2002-10-01     | <b>MALVICHI</b> |
|                  |                |                | 475              | 2002-12-02     | <b>HJORDIS</b>  |

*Tabela 31. Grupo principal sem a opção resumos*

# **Grupo Secundário com Resumos**

Selecione uma coluna e depois **Resultados--> Agrupamento e Agregação--> Grupo Secundário com Resumos** para:

- v agregar dados nos resultados da consulta pela coluna selecionada
- v apresentar dados dos resultados da consulta para as outras colunas na consulta
- **Nota:** A coluna selecionada para o grupo secundário move-se para a esquerda dos resultados da pesquisa e agrupa dados semelhantes apropriadamente.

Por exemplo, selecione a opção **Grupo Secundário com Resumos** e especifique agrupar dados por JOB. Os resultados da consulta serão reformatados para que os jobs sejam listados ao longo do lado esquerdo dos resultados da consulta e dados específicos desse job sejam agrupados com cada job.

**Nota:** Uma linha de resumo em branco é incluída como sendo a última linha em cada grupo para você adicionar informações sobre resumo.

Além disso, você pode executar drill-down (+) para exibir dados detalhados ou roll up (-) para exibir dados de resumo.

Observações a serem feitas no exemplo a seguir:

- v **JOB** é a coluna pela qual os dados são agrupados; os jobs são listados na coluna esquerda dos resultados da consulta
- v as colunas numeradas na primeira linha representam a seqüência das colunas na tabela

| $\mathbf{1}$ | $\overline{2}$ | 3                | $\overline{4}$ | 5           | 6              |
|--------------|----------------|------------------|----------------|-------------|----------------|
| <b>JOB</b>   | ID             | <b>NOME</b>      | <b>DEPT</b>    | <b>ANOS</b> | <b>SALÁRIO</b> |
| $(+)$ GER.   | 10             | <b>SAMPAIO</b>   | 20             | 7           | 18357,22       |
|              |                |                  |                |             |                |
| $(+)$ VENDAS | 20             | <b>PROVENCAL</b> | 20             | 8           | 18000,06       |
|              |                |                  |                |             |                |
| $(-)$ AUX.   | 110            | <b>NOGUEIRA</b>  | 15             | 5           | 12508.20       |
| ADM.         | 120            | <b>NABUCO</b>    | 38             |             | 12954.75       |
|              | 130            | <b>MOORE</b>     | 42             | 6           | 10505.90       |
|              | 142            | <b>HUME</b>      | 57             | 11          | 14252.75       |
|              |                |                  |                |             |                |

*Tabela 32. Grupo secundário com a opção resumos*

# **Grupo Secundário sem Resumos**

Selecione uma coluna e depois **Resultados--> Agrupamento e Agregação--> Grupo secundário sem resumos** para:

- v agregar dados nos resultados da consulta pela coluna selecionada
- v apresentar dados dos resultados da consulta para as outras colunas na consulta
- **Nota:** A coluna selecionada para o grupo secundário move-se para a esquerda dos resultados da pesquisa e agrupa dados semelhantes apropriadamente.

Por exemplo, selecione a opção **Grupo secundário sem resumos** e especifique agrupar dados por JOB. Os resultados da consulta serão reformatados para que os jobs sejam listados ao longo do lado esquerdo dos resultados da consulta e dados específicos desse job sejam agrupados com cada job.

**Nota:** Você pode executar drill-down (+) para exibir dados detalhados ou roll up (-) para exibir dados de resumo.

Observações a serem feitas no exemplo a seguir:

- v **JOB** é a coluna pela qual os dados são agrupados; os jobs são listados na coluna esquerda dos resultados da consulta
- v as colunas numeradas na primeira linha representam a seqüência das colunas na tabela

*Tabela 33. Grupo secundário sem a opção resumos*

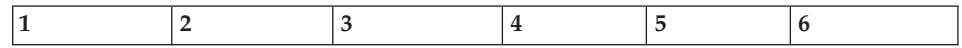

| <b>JOB</b>   | ID  | <b>NOME</b>      | <b>DEPT</b> | <b>ANOS</b>    | <b>SALÁRIO</b> |
|--------------|-----|------------------|-------------|----------------|----------------|
| $(+)$ GER.   | 10  | <b>SAMPAIO</b>   | 20          | 7              | 18357,22       |
|              | 15  | <b>SWEENEY</b>   | 21          | 10             | 25000,00       |
| $(+)$ VENDAS | 20  | <b>PROVENCAL</b> | 20          | 8              | 18000,06       |
|              | 202 | <b>BAILEY</b>    | 19          | 20             | 30000,00       |
| $(-)$ AUX.   | 110 | <b>NOGUEIRA</b>  | 15          | 5              | 12508.20       |
| ADM.         | 120 | <b>NABUCO</b>    | 38          |                | 12954.75       |
|              | 130 | <b>MOORE</b>     | 42          | 6              | 10505.90       |
|              | 142 | <b>HUME</b>      | 57          | 11             | 14252.75       |
|              | 250 | <b>BEAUSSET</b>  | 63          | $\overline{2}$ | 40000,00       |

*Tabela 33. Grupo secundário sem a opção resumos (continuação)*

#### **Contagem**

Selecione uma coluna e depois **Resultados--> Agrupamento e Agregação--> Contagem** para: criar uma linha de resumo no final dos resultados da consulta, mostrando o número de valores na coluna.

#### **Primeiro**

Selecione uma coluna e, em seguida, **Resultados--> Agrupamento e Agregação--> Primeiro** para criar uma linha de resumo no final dos resultados da consulta mostrando o primeiro valor na coluna.

# **Último**

Selecione uma coluna e, em seguida, **Resultados--> Agrupamento e Agregação--> Último** para criar uma linha de resumo no final dos resultados da consulta mostrando o último valor na coluna.

### **Máximo**

Selecione uma coluna e, em seguida, **Resultados--> Agrupamento e Agregação--> Máximo** para criar uma linha de resumo no final dos resultados da consulta mostrando o valor máximo na coluna.

### **Mínimo**

Selecione uma coluna e, em seguida, **Resultados--> Agrupamento e Agregação--> Mínimo** para criar uma linha de resumo no final dos resultados da consulta mostrando o valor mínimo na coluna.

### **Resumo**

Selecione uma coluna e, em seguida, **Resultados--> Agrupamento e Agregação--> Soma** para criar uma linha de resumo nos resultados da consulta mostrando a soma dos valores na coluna.

**Nota:** Essa opção calculará resumos provisórios e resumos gerais se outra coluna estiver selecionada para o agrupamento com resumos.

#### **Soma Cumulativa**

Selecione uma coluna e, em seguida, selecione **Resultados--> Agrupamento e Agregação--> Soma Cumulativa** para exibir os valores na coluna como uma soma cumulativa, que é uma soma rotativa. Cada valor é adicionado ao valor na linha abaixo del. Um resumo cumulativo é apresentado no final.

Por exemplo, a seguir uma lista de valores:

18357,50 18171,25 17506,75 ========= 54.035,50

Os resultados de uma soma cumulativa desses valores são:

18357,50 36528,75 54035,50 ========== 108.921,75

#### **Média**

Selecione uma coluna e, em seguida, **Resultados--> Agrupamento e Agregação--> Média** para criar uma linha de resumo mostrando a média dos valores na coluna.

### **Desvio padrão**

Selecione uma coluna e, em seguida, **Resultados--> Agrupamento e Agregação--> Desvio Padrão** para criar uma linha de resumo mostrando o desvio padrão dos valores na coluna. O desvio padrão é uma estatística que informa com que intensidade todos os diversos exemplos estão agrupados ao redor do meio em um conjunto de dados.

### **Porcentagem do Grupo**

Selecione uma coluna, depois **Resultados--> Agrupamento e Agregação--> Porcentagem do Grupo** para exibir os valores na coluna como uma porcentagem do total do grupo, com uma linha de resumo que mostra a soma das porcentagens. A porcentagem do grupo identifica como cada valor no grupo contribui para o total. Por exemplo, um salário de R\$1.000 é 10% de um salário total de R\$10.000.

### **Porcentagem do Total**

Selecione uma coluna, depois **Resultados--> Agrupamento e Agregação--> Porcentagem do Total** para exibir os valores na coluna como uma porcentagem do total da coluna, com uma linha de resumo que mostra a soma das porcentagens.

#### **Porcentagem Cumulativa do Grupo**

Selecione uma coluna e, em seguida, selecione **Resultados--> Agrupamento e Agregação--> Porcentagem Cumulativa do Grupo** para exibir os valores na coluna como uma porcentagem do total do grupo. Uma linha de resumo no final dos resultados da consulta mostra a soma das porcentagens. Por exemplo, DEPT 42 arrecada 0,42% em comissões.

#### **Porcentagem Cumulativa do Total**

Selecione uma coluna e, em seguida, **Resultados--> Agrupamento e Agregação--> Porcentagem Cumulativa do Total** para exibir os valores na coluna como um valor porcentual do total do grupo e um valor porcentual do total da coluna. Uma linha de resumo no final dos resultados da consulta mostra a soma das porcentagens.

Por exemplo, no DEPT 42, Wheeler recebe 44,60% das comissões, ao passo que Williams arrecada 55,40% e Fraye não recebe comissão. No geral, esse DEPT 42 arrecada 5,75% em comissões para a empresa.

### **Redefinir Formatação**

Selecione **Resultados--> Redefinir formatação** para remover todas as opções de formatação especificadas para os resultados da consulta.

Selecione **Resultados--> Redefinir Tudo** para redefinir toda a formatação aplicada aos resultados da consulta, incluindo alterações realizadas em fonte, formato, assim como resumos ou agregação.

#### **Ajuste Automático**

Selecione **Resultados--> Ajuste Automático** para ajustar todas as colunas e linhas ou as colunas e linhas selecionadas para ajustar o tamanho da célula, da linha ou da coluna.

#### **Ordenar**

Selecione **Resultados--> Classificar** para especificar os critérios de classificação para os resultados da consulta. Você pode classificar dados na ordem crescente ou decrescente ou desenvolver um esquema de classificação de vários níveis.

#### **Classificação Crescente**

Selecione **Resultados--> Classificação Crescente** para reorganizar os dados nos resultados da consulta na ordem do menor para o maior (como de 1 a 10), com base na coluna que está sendo selecionada para a classificação.

### **Classificação Decrescente**

Selecione **Resultados--> Classificação Decrescente** para reorganizar os dados nos resultados na ordem do maior para o menor (como de 10 a 1), com base na coluna que está sendo selecionada para a classificação.

### **Classificação de Vários Níveis**

Para configurar uma classificação de vários níveis, selecione a primeira coluna como principal para a classificação, o tipo de classificação e o método de classificação (crescente ou decrescente). Depois de inserir essas informações, você pode selecionar uma segunda coluna que se destinará a classificação por. Você pode repetir isso para tantas colunas quanto houver nos resultados da consulta.

Por exemplo, selecione NOME como a classificação principal, para ordem crescente, em seguida selecione DEPT para a classificação secundária e especifique que a classificação seja feita em ordem crescente ou decrescente dentro da classificação principal (NOME).

#### **Ir para**

Selecione **Resultados--> Ir para** para navegar para as linhas nos resultados de consulta.

No campo **Ir para**, digite o número de linhas ou a porcentagem dos resultados para avançar nos resultados da consulta.

O valor **Ir para** determina se irá para:

- v uma linha específica nos resultados da consulta
- uma linha relativa para a linha atual
- v uma linha localizada na porcentagem específica do conjunto de resultados

O valor *Ir para* opera em conjunto com os campos **Linha absoluta**; **Relativo à linha atual**; e **Porcentagem do conjunto de resultados**.

# **Linha Absoluta**

- 1. Selecione **Resultados--> Ir para**.
- 2. Digite um número no campo **Ir para**.

Esse é o número da linha à qual você deseja ir.

- 3. Selecione o botão de opções **Linha Absoluta**.
- 4. Clique em **OK**.

Os resultados da consulta serão reposicionados de modo que a linha ir para seja a primeira listada.

### **Relativo à Linha Atual**

- 1. Selecione **Resultados--> Ir para**.
- 2. Digite um número no campo **Ir para**.

Esse valor representa o número de linhas que você deseja ir além da linha atual.

- 3. Selecione o botão de opções **Relativo à linha atual**.
- 4. Clique em **OK**.

Os resultados da consulta serão reposicionados para a linha designada.

Por exemplo, se você estiver na linha 3002 e inserir 27 no campo **Ir para**, os resultados da consulta serão reposicionados, a partir do número de linha 3029.

**Nota:** Não é possível inserir um valor negativo.

#### **Porcentagem do Conjunto de Resultados**

- 1. Selecione **Resultados--> Ir para**.
- 2. Digite um número no campo **Ir para**.

Essa é a porcentagem que pode ser avançada pelo conjunto de resultados da consulta, a partir da linha número um.

- 3. Selecione o botão de opções **Porcentagem do conjunto de resultados**.
- 4. Clique em **OK**.

Por exemplo, se o conjunto de resultados da consulta tiver 33 linhas e você inserir 25 no campo **Ir para**, avance para a oitava linha porque essa linha é 25% dos resultados da consulta.

# **Exibir Gráfico**

Selecione **Resultados--> Exibir gráfico** para definir o layout do gráfico que está sendo criado a partir dos resultados da consulta. Consulte [Capítulo](#page-136-0) 7, ["Visualizando](#page-136-0) Dados", na página 121 para obter mais informações.

#### **Exibir Mapa**

Selecione **Arquivo--> Novo --> Mapa** para visualizar os resultados da consulta no formulário do mapa utilizando um aplicativo de mapas. Consulte Capítulo 7, ["Visualizando](#page-136-0) Dados", na página 121 para obter mais informações.

# **Visão Geral do LOB**

## **Objetivo**

O QMF para Windows pode recuperar LOBs (Large Objects) de um banco de dados, salvá-los em um banco de dados, exportar os dados do LOB ao seu PC e inserir tipos de dados, tais como texto, gráfico, áudio, vídeo, mídia mista e imagens fotográficas.

Você pode recuperar um LOB de um banco de dados e editá-lo em um aplicativo que suporte o tipo de arquivo recuperado. Por exemplo, você pode editar um bitmap no Microsoft Paint (R), contanto que o Paint esteja instalado em seu computador. Os LOBs são armazenados em tabelas do QMF para Windows e você os manipula como faria com qualquer outro tipo de dados armazenado em uma tabela do QMF para Windows.

Os LOBs são suportados por conexões DRDA, CLI e ODBC. Para cada servidor, o suporte de LOB é determinado por qual conexão é utilizada. Por exemplo, uma conexão DRDA não suporta LOBs para todos os servidores UPB. Porém, para um servidor UPB, os LOBs são suportados por uma conexão CLI.

Como os LOBs consomem uma quantidade significativa de memória, o DB2 fornece três tipos de dados para armazenar esses objetos de dados como cadeias de até dois gigabytes. Estes incluem:

- Objetos grandes binários (BLOBS)
- Objetos grandes de caractere de byte simples (CLOBs)
- v Objetos grandes de caractere de duplo byte (DBCLOBs)

#### **Recursos**

Os LOBs podem ser:

- v recuperados de um banco de dados e exportados para um PC
- v inseridos como arquivos (como bitmaps e .gifs) em resultados da consulta
- editados no aplicativo associado
- v armazenados em tabelas do QMF para Windows em um banco de dados, chamando o LOB da mesma maneira que outro tipo de dados
- v recuperados por meio de apenas uma conexão CLI
- v editados, exibidos e exportados como um arquivo .ixf, .txt ou .htm

**Nota:** Recomenda-se a exportação como um .ixf.

- incluídos em relatórios HTML
- salvos no banco de dados

# <span id="page-102-0"></span>**Recuperando LOBs de um Banco de Dados**

#### **Procedimento**

1. Execute a consulta ou o procedimento que chama a tabela em que o LOB está armazenado no banco de dados.

A tabela com os dados de LOB será recuperada do servidor.

**Nota:** Cada célula na coluna contendo dados LOB é identificada com a etiqueta, <Localizador de LOB>.

Se a barra de status no final da janela exibir a mensagem Todas as linhas recuperadas, mais dados LOB para recuperar, significa que a transferência de dados LOB poderá ser concentrada em recursos. Por padrão, o QMF para Windows retorna localizadores de LOB que fazem referência aos dados reais no banco de dados. Os dados de LOB serão recuperados por pedido ou quando a função os solicitar.

2. *Opcional:* Selecione **Exibir--> Opções**.

A caixa de diálogo Opções é exibida.

- a. Clique em **LOBs** para alterar as opções padrão para recuperar LOBs.
- b. Marque a caixa de opções **Substituir opções de LOB, se possível** para fazer alterações nas opções de LOB.

**Nota:** Essa opção estará disponível somente se o administrador de banco de dados concedeu-lhe autoridade de substituição.

# **Exibir e Editar Dados de LOB**

Você poderá atualizar o LOB no servidor somente se estiver no modo Editar.

Siga estas etapas para exibir ou editar dados de LOB:

- 1. Dê um clique duplo em uma célula denominada <Localizador de LOB>. A caixa de diálogo Associações de Tipo de LOB de Coluna é exibida. Use-a para especificar o formato de arquivo dos dados do Windows.
- 2. Clique no botão **Mapeamento**.

A caixa de diálogo Mapeamento de Extensão do Arquivo é aberta.

3. Selecione a extensão do arquivo para o LOB na coluna Extensão do Arquivo.

Por exemplo, se o valor do mapeamento for bitmap, altere a extensão do arquivo de LOB para **.bmp**.

- **Nota:** Certos aplicativos exibem extensões do arquivo específicas. Consulte o manual do aplicativo para determinar quais arquivos são suportados.
- 4. Clique em **OK**.

A caixa de diálogo Associações de Tipo de LOB de Coluna é exibida.

5. Clique em **OK**.

A caixa de diálogo Associações de Tipo de LOB de Coluna fecha-se e o LOB abre-se no aplicativo designado.

6. Clique em **OK**.

Uma caixa de mensagens indica quantos linhas do banco de dados serão afetadas pela operação.

A coluna de localizadores de LOB agora contém ícones correspondentes ao aplicativo, como em bitmaps.

7. Selecione **Resultados" Salvar no Banco de Dados** para salvar a consulta no servidor.

# **Exportando Dados de LOB**

#### **Objetivo**

*Utilize essa opção para exportar dados de LOB recuperados do banco de dados.*

Mapeie as extensões de arquivo antes de exportar dados LOB recuperados do banco de dados (consulte ["Exibir](#page-102-0) e Editar Dados de LOB" na página 87), e a exportação será similar a exportar dados comuns, mas com especificações da opção LOB.

Por exemplo, você pode exportar um LOB como bitmap e salvá-lo como como um arquivo HTML (\*.htm) na caixa de diálogo Exportar Dados.

Para a maioria dos dados de LOB, o formato HTML pode fazer mais sentido porque o arquivo pode ser exibido como um endereço HTML para relatórios HTML e páginas da Web. Para obter páginas da Web mais sofisticadas, use os recursos do Formulário HTML no QMF para Windows.

#### **Procedimento**

Siga estas etapas para exportar dados LOB para um arquivo .ixf, .txt ou .html:

1. Selecione **Resultados--> Salvar no Arquivo**.

A caixa de diálogo Exportar Dados é aberta.

- 2. Digite um nome do arquivo.
- 3. Selecione um tipo do arquivo, como .ixf, .txt ou .htm, no quadro de listagem **Salvar como Tipo**.
- 4. Clique em **Opções**. A caixa de diálogo Exportar Opções de Texto/DEL (guia Geral) é exibida.
- 5. Clique na guia **LOBs**. A caixa de diálogo Exportar Opções de Texto/Del (guia LOB) é exibida.
- 6. Escolha um diretório e a convenção de nomenclatura para os dados de LOB (nome do banco de dados).

7. Clique em **OK**.

A caixa de diálogo Exportar Dados é aberta.

8. Clique em **Salvar** para salvar o arquivo no diretório especificado.

Quando aberto, o arquivo de texto exibe as informações dos resultados da consulta de LOB que foi exportada dos resultados da consulta. O arquivo HTML exibe um link ativo.

9. Clique no link LOB para exibir os dados LOB no aplicativo selecionado.

#### **Iniciar o Conteúdo da Célula**

### **Objetivo**

Selecione **Resultados--> Iniciar Conteúdo da Célula** para abrir um LOB (Large Object) em uma célula nos resultados da consulta.

### **Procedimento**

- 1. Selecione uma célula que contenha um valor de LOB.
- 2. Selecione **Resultados--> Iniciar Conteúdo da Célula**.

A caixa de diálogo Associações de Tipo de LOB de Coluna é exibida.

- 3. Selecione uma das seguintes opções para estabelecer uma conexão entre o LOB e o aplicativo utilizado para abri-lo:
	- v Selecione o botão de opções **Extensão do Arquivo** para selecionar o arquivo executável para abrir o aplicativo associado ao LOB, como .txt para o Bloco de Notas.

**Nota:** Utilize essa opção quando todos os LOBs tiverem o mesmo formato.

v Selecione o botão de opções **Coluna de Mapeamento** para mapear os LOBs individualmente a seus aplicativos.

**Nota:** Utilize essa opção se os LOBs possuírem formatos diferentes.

Siga estas etapas:

- a. Selecione uma coluna na lista drop down.
- b. Clique em **Mapeamento**.

A caixa de diálogo Mapeamento de Extensão do Arquivo é aberta.

c. Selecione a extensão do arquivo dos formatos de arquivo listados na coluna a partir da caixa de diálogo Associações de Tipo de LOB.

**Nota:** Isto se aplicará somente se um nome do arquivo estiver associado à célula.

#### **Recuperar Todos os Valores de LOB**

#### **Propósito**

Selecione Recuperar todos os valores de LOB para recuperar todos os arquivos de dados de Large Object incluídos nos resultados da consulta.

A etiqueta de todas as células com dados LOB serão alteradas de <Localizador de LOB> para <Valor de LOB> para indicar que você pode exibir ou receber dados LOB, entre outras opções, dependendo do tipo de LOB.

**Nota:** Antes de recuperar os valores de LOB, crie associações entre o LOB e sua executável, com a opção **Resultados--> Associações de LOB da Coluna**.

#### **Associações de LOB da Coluna**

#### **Objetivo**

Utilize **Resultados--> Associações de Tipo de LOB da Coluna** para selecionar a executável que abrirá o LOB.

#### **Procedimento**

- 1. Selecione uma coluna que contenha dados LOB.
- 2. Selecione **Resultados--> Associações de LOB da Coluna**.
- 3. Selecione em uma das opções a seguir qual executável será utilizada para abrir o LOB:
	- v Selecione o botão de opções **Extensão do Arquivo** para selecionar o arquivo executável para exibir e editar o LOB.

**Nota:** Utilize essa opção quando todos os LOBs tiverem o mesmo formato.

v Selecione o botão de opções **Coluna de Mapeamento** para especificar individualmente qual aplicativo será mapeado para cada LOB.

Siga estas etapas:

- a. Selecione a coluna de mapeamento na lista drop down.
- b. Clique em **Mapeamento**.

A caixa de diálogo Mapeamento de Extensão do Arquivo é aberta.

c. Selecione a extensão do arquivo na caixa de diálogo Associações de Tipo de LOB.

**Nota:** Essa opção se aplicará somente se um nome do arquivo estiver associado à célula.

*Tabela 34. Opções de tipo de LOB*

| Campo                | Descrição                                                                  |
|----------------------|----------------------------------------------------------------------------|
| Extensão do Arquivo  | A extensão do arquivo do LOB na célula, do Registro do<br>Sistema Windows. |
| Coluna de mapeamento | A coluna que contém os valores e as extensões do<br>mapeamento.            |

#### **Salvar em Banco de Dados**

Selecione **Resultados--> Salvar em Banco de Dados** para salvar os resultados da consulta em uma tabela no servidor do banco de dados.

**Nota:** É possível rodar uma consulta em um servidor de banco de dados e salvar seus resultados em uma tabela de outro servidor de banco de dados.

A caixa de diálogo Salvar Dados é aberta com três páginas tabuladas:

- v Na página **Geral**, identifique o servidor do banco de dados, o proprietário da tabela, o nome da tabela, o comentário e o espaço de tabelas para os dados que estão sendo salvos;
- v Na página **Opções**, identifique como salvar os dados;
- v *Opcional:* Na página **ROWIDs**, especifique as informações ROWID.
- **Nota:** Este comando estará disponível somente durante a exibição dos resultados da consulta.

#### **Salvar em Arquivo**

Selecione **Resultados--> Salvar em Arquivo** para salvar os resultados da consulta em um arquivo com o nome do arquivo, a localização e o formato especificado.

Essa opção estará disponível apenas quando você estiver visualizando resultados da consulta. Você pode salvar os resultados da consulta em vários formatos, como .txt, .ixf, .html, .csv, .dbf e .spm.

*Opcional:* Você poderá selecionar um CCSID a partir da lista drop down **CCSID** se estiver exportando os resultados da consulta como um arquivo .txt, .csv ou .htm. Isso ajuda a assegurar a operabilidade entre os arquivos exportados e outros aplicativos.

#### **Enviar para**

Selecione **Resultados--> Enviar Para** para enviar o documento atual ao aplicativo especificado ou de destino na pasta Enviar Para:

# **Edição de Tabelas a partir da Exibição dos Resultados da Consulta**

As tabelas podem ser editadas diretamente a partir da exibição dos resultados da consulta.

### **Excluindo uma Linha de uma Tabela**

Linhas podem ser excluídas das tabelas na exibição de resultados da consulta.

- 1. Execute uma consulta.
- 2. Selecione uma linha.
- 3. Selecione **Editar--> Excluir**. A linha é excluída.

# **Atualizando Colunas na Tabela**

Você pode atualizar colunas em uma tabela a partir da exibição de resultados da consulta.

- 1. Execute uma consulta.
- 2. Dê um clique duplo em uma célula.
- 3. Digite um novo valor.
- 4. Pressione **Enter**.

A tabela é atualizada.

# **Zoom**

Utilize a opção Zoom para editar uma célula nos resultados da consulta.

### **Procedimento**

- 1. Clique em uma célula.
- 2. Pressione **Shift+F2** ou clique no botão direito do mouse e selecione **Zoom** no menu de contexto.

A caixa de diálogo Zoom é aberta.

# **Campos**

#### **Como Está**

Essa opção exibe os dados como aparecem na célula nos resultados da consulta.

#### **Avançado**

Clique em **Avançado** para expandir a caixa de diálogo com opções de zoom/edição.
**Nota:** Esse botão é desativado para células com dados numéricos.

Quando **Avançado** está ativado, a caixa de diálogo Zoom expande-se com campos adicionais para exibir os dados no formato hexadecimal ou binário. A caixa de diálogo Zoom exibe exemplos dos dados em três formatos diferentes:

- Como está
- Hexadecimal
- Binário

## **Hexadecimal**

Selecione o botão de opções **Hexadecimal** para exibir os dados Como Estão no formato hexadecimal. Você pode editar os valores hexadecimais nas seções **Como está** ou **Avançado** da caixa de diálogo Zoom. As alterações refletem no campo **Como está**.

## **Binário**

Selecione o botão de opções **Binário** para exibir os dados Como Estão no formato binário. Você pode editar os valores binários nas seções **Como está** ou **Avançado** da caixa de diálogo Zoom. As alterações refletem no campo **Como está**.

DB2 Query Management Facility: Introdução ao DB2 QMF para Windows e DB2 QMF para WebSphere

# **Capítulo 6. Relatórios**

#### **Visão Geral**

Há dois tipos de relatórios:

• Relatórios clássicos

Relatórios baseados em caracteres criados utilizando formulários.

• Relatórios Visuais

Relatórios robustos, contendo gráficos e documentos em formato RTF criados virtualmente utilizando gabaritos de layout

Você inicia o processo de criar um dos tipos de relatório com o Assistente para Relatório. O Assistente para Relatório é aberto quando você tem resultados da consulta na janela ativa e:

- v Seleciona **Resultados--> Exibir Relatório** no menu principal.
- v Dá um clique com o botão direito do mouse no espaço livre ao lado dos resultados da consulta, abre o menu de contexto e seleciona **Resultados--> Exibir Relatório**.

#### **Utilizando o Assistente para Relatório**

Você inicia o processo de criar um relatório com o Assistente para Relatório. O Assistente para Relatório ajuda a localizar os diálogos necessários para criar um relatório novo ou abrir um existente. O processo ocorre da seguinte forma:

- 1. Você especifica se está criando um novo relatório ou abrindo um existente armazenado em um arquivo ou salvo no servidor do banco de dados.
- 2. Se estiver abrindo um relatório existente armazenado em um arquivo ou salvo no servidor do banco de dados, os diálogos necessários para abrir o relatório existente serão apresentados. Com base em sua entrada, o Assistente para Relatório abre o relatório existente.
- 3. Se estiver criando um novo relatório, você especificará se estará criando um relatório clássico ou um relatório visual. Com base em sua entrada, o Assistente para Relatório abre os diálogos necessários para criar o relatório.

| Campo                                                                | Descrição                                                                                                    |
|----------------------------------------------------------------------|----------------------------------------------------------------------------------------------------|
| Página Tipo de Assistente<br>para Relatório                          | · Selecione Criar um novo relatório para criar um<br>novo relatório clássico ou visual. A página Novo<br>Relatório do Assistente para Relatório é aberta.                                                                                                    |
|                                                                      | Selecione Utilizar um relatório existente<br>$\bullet$<br>armazenado em um servidor para abrir um<br>relatório existente salvo no servidor do banco de<br>dados. A página Abrir a partir do Servidor do<br>Assistente para Relatório é aberta.                                                                                                    |
|                                                                      | Selecione Utilizar um relatório existente<br>$\bullet$<br>armazenado em um arquivo para abrir um<br>relatório existente salvo em um arquivo. A página<br>Abrir a partir do Arquivo do Assistente para<br>Relatório é aberta.                                                                                                    |
| Página Novo Relatório do<br>Assistente para Relatório                | · Selecione Criar um relatório visual para criar um<br>novo relatório visual. Especifique se o novo<br>relatório será gerado utilizando a formatação<br>aplicada aos resultados da consulta ou formatação<br>padrão, bem básica. O relatório é aberto na janela<br>Relatório Visual.                                                                |
|                                                                      | • Selecione Criar um relatório clássico para criar um<br>novo relatório clássico. Especifique se o novo<br>relatório será gerado utilizando a formatação<br>aplicada aos resultados da consulta ou formatação<br>padrão, bem básica. O relatório é aberto.                                                                                          |
| Página Abrir a partir do<br>Servidor do Assistente para<br>Relatório | Especifique o servidor do banco de dados, o<br>proprietário e o nome do relatório visual ou um<br>formulário para um relatório tradicional que você<br>desejar abrir. Você pode utilizar o botão Listar para<br>pesquisar o banco de dados e examinar uma lista de<br>relatórios ou formulários visuais presentes no<br>servidor do banco de dados. |
| Página Abrir a partir do<br>Arquivo do Assistente para<br>Relatório  | Especifique o nome do arquivo ou utilize o botão<br>Procurar para encontrar o arquivo.                                                                                                    |

*Tabela 35. Assistente para Relatório*

# **Relatórios Clássicos**

Os Relatórios Clássicos são criados pela combinação de resultados de consulta com a formatação de um formulário. Os formulários contêm instruções de formatação aplicadas aos resultados da consulta para criar um relatório clássico.

# **Criar um Novo Relatório Clássico**

Siga estas etapas para criar um novo relatório clássico:

- 1. Selecione **Consulta--> Executar** para executar uma consulta e obter resultados de consulta.
- 2. Selecione **Resultados--> Exibir Relatório** no menu principal ou no menu de contexto.

O Assistente para Relatório é aberto.

- 3. Selecione Criar um novo relatório a partir da página Tipo do Assistente para Relatório. Selecione Criar um relatório clássico a partir da página Novo Relatório do Assistente para Relatório.
- 4. Como esse é um novo relatório clássico e não há instruções atribuídas de formulário ou formatação, você deve especificar como o relatório será gerado. Você pode selecionar Gerado com base na consulta atual para gerar o relatório que se baseie no modo em que os resultados da consulta são formatados, atualmente ou pode selecionar Padrão para gerar o relatório com base em um conjunto de opções de formatação padrão muito básico. O relatório clássico é aberto.
- 5. Quando aberto, o menu Formulário torna-se disponível. Utilize os comandos do menu Formulário para especificar as opções de formatação que você deseja no relatório.
- 6. Ao concluir a especificação das opções de formatação do formulário, que serão aplicadas aos resultados da consulta para criar um relatório clássico, você poderá:
	- imprimir o relatório
	- v converter o relatório para um Relatório Visual
	- converter o relatório para HTML
	- alterar ou atualizar a origem de dados
	- exportar o relatório
	- salvar o relatório
	- v salvar o formulário

## **Menu Formulário**

#### **Editar**

Selecione **Formulário--> Editar** para especificar as opções de formatação que serão incluídas no formulário.

#### **Atualizar a partir da Consulta**

Selecione **Formulário--> Atualizar a partir da Consulta** para atualizar o relatório que está na janela ativa.

#### **Verificar**

Selecione **Formulário--> Verificar** para verificar a existência de erros e avisos no formulário.

#### **Executar Verificação em OK**

Selecione **Formulário--> Executar verificação em OK** para validar o formulário automaticamente quando clicar em **OK** na caixa de diálogo Formulário. Se o formulário for válido, a alteração será aplicada.

#### **Converter para Relatório Visual**

Selecione **Formulário--> Converter para Relatório Visual** para converter o relatório clássico em um relatório visual. O QMF para Windows toma os resultados da consulta utilizados para criar o relatório clássico e baseado na formatação especificada no formulário associado, cria um relatório visual.

#### **Converter para Formulário HTML**

Selecione **Formulário--> Converter para Formulário HTML** para converter o relatório clássico para um arquivo HTML. Quando o arquivo HTML for aberto, você verá o relatório clássico como foi formatado utilizando os resultados da consulta e o formulário associado.

#### **Exibir no Navegador da Web**

Selecione **Formulário--> Exibir no Navegador da Web** para exibir o relatório clássico no navegador da Web padrão. Esse comando estará disponível somente após a conversão do relatório para HTML.

#### **Origem de Dados**

Selecione **Formulário--> Origem de Dados** para selecionar ou alterar a origem de dados utilizada para criar o relatório clássico.

#### **Definir Servidor**

Selecione **Formulário--> Definir Servidor** para abrir a caixa de diálogo Definir Servidor para selecionar um servidor do banco de dados.

#### **Definir Informações do Usuário**

Selecione **Formulário--> Definir Informações do Usuário** para especificar seu ID do usuário e a cadeia contabilidade opcional que será utilizada para conectar-se ao servidor do banco de dados.

#### **Definir Fonte**

Selecione **Formulário--> Definir Fonte** para alterar os atributos da fonte de exibição do texto selecionado ou todo o texto no relatório clássico.

#### **Exibir Gráfico**

Selecione **Formulário--> Exibir Gráfico** para exibir a origem de dados utilizada para criar o relatório clássico em um gráfico.

# **Especificando as Opções de Formatação em um Formulário**

Especifique as opções de formatação salvas no Formulário utilizando a janela Formulário. Você pode abrir a janela Formulário selecionando **Formulário--> Editar**. A janela Formulário contém as seguintes páginas:

- Principal
- Quebras
- Cálculos
- v Colunas
- Condições
- Detalhes
- $\cdot$  Final
- $\cdot$  HTML
- Opções
- Página

## **Principal**

Selecione a guia **Principal** na caixa de diálogo Formulário para definir os principais componentes de um formulário, incluindo títulos, rodapés e quebras.

Geralmente, a maioria das alterações de formatação são feitas em outras guias na caixa de diálogo Formulário e os atributos de formatação refletem na guia **Principal**.

**Núm:** O valor no campo **Num** identifica o número da coluna. Esse número é usado para converter as referências da variável e para determinar como as colunas do resultado da consulta são mapeadas para as colunas do relatório.

A primeira coluna dos resultados da consulta é a de número 1, a segunda é a de número 2 e assim por diante.

**Título:** Digite o nome da coluna a ser impresso no relatório.

**Uso:** Selecione um código de uso para extrair informações resumidas sobre os dados em uma coluna, como as informações resumidas totais no final da coluna ou então resumos parciais nas quebras de controle da tabela.

Os códigos de uso disponíveis dependem dos dados da coluna e do tipo de resumo. Consulte a ajuda on-line para obter informações adicionais sobre códigos de uso.

**Recuo:** Especifica o número de espaços em branco à esquerda da coluna. O intervalo é entre 0 e 999.

**Largura:** Especifica a largura da coluna. O intervalo é de 1 a 32767.

Se a coluna for estreita demais para comportar os dados numéricos, eles serão substituídos por asteriscos.

Se a coluna for estreita demais para dados de caractere ou de data/hora, eles serão truncados (com base no alinhamento especificado). Para corrigir isso, você pode utilizar um código de edição que faça o retorno automático de linha quando os dados não couberem na largura da coluna.

**Editar:** Seleciona um código de edição para controlar o modo de formatação dos dados em um relatório. Os códigos de edição estão disponíveis para dados de caractere, de data, gráficos, numéricos, de hora e data e hora. Além disso, os códigos de edição definidos pelo usuário podem ser criados. Consulte a ajuda on-line para obter informações adicionais sobre códigos de edição.

**Seq:** Especifica um número para acertar a seqüência de colunas no relatório.

Se duas colunas tiverem o mesmo número de seqüência, elas aparecerão no relatório por ordem de número, definido no campo **Núm**.

**Nota:** O número de seqüência é ignorado em relatórios que empregam código de uso ACROSS ou se você marcar a caixa de opções **Reorganização automática de colunas do relatório?** na caixa de diálogo Opções do Formulário.

#### **Quebras**

Selecione a guia **Quebras** na caixa de diálogo Formulário para especificar características, conteúdo e posicionamento de até seis linhas no subtotal em um relatório, junto ao texto de quebra do título e ao texto de quebra do rodapé.

**1 de 6:** Especifique até seis níveis de quebra para o relatório.

**Nova Página para a Quebra:** Marque essa caixa de opções para iniciar uma nova página no relatório quando iniciar o nível de quebra atual.

**Linhas em Branco antes do Título:** Especifica o número de linhas em branco antes da primeira linha de quebra do título. O intervalo é entre 0 e 999.

**Repetir Título de Detalhe:** Marque essa caixa de opções para repetir o título do detalhe com o nível de quebra atual.

**Linhas em Branco após o Título:** Especifica o número de linhas em branco após a última linha de quebra do título. O intervalo é entre 0 e 999.

**Alinhamento:** Selecione como alinhar o texto do título. As opções são: LEFT, RIGHT, CENTER ou APPEND (mesclar com o título na linha anterior).

**Texto:** Digite o texto que aparece no título de quebra.

Você pode inserir *variáveis do formulário* em campos de texto para produzir informações sobre o relatório com base em certas condições e onde as variáveis do formulário aparecem no relatório.

| Variável de Formulário | Utilize esta variável para                                                                                                    |
|------------------------|----------------------------------------------------------------------------------------------------|
| &LINHA                 | exibir o número da linha                                                                                                    |
| $&$ DATA               | exibir a data atual                                                                                                    |
| &HORA                  | exibir a hora atual                                                                                                    |
| &PÁG                   | exibe o número de página atual                                                                                                    |
| &CONTAR                | exibe o número de linhas recuperadas ou impressas<br>desde a última quebra no mesmo nível.                                                                                                    |
| &CALCid                | identifica a expressão de cálculo do formulário a ser<br>usada, sendo 'id' número de ID da expressão                                                                                                    |
| &n                     | exibe o valor de uma coluna, em que 'n' indica o<br>número da coluna                                                                                                    |
| &an                    | exibe a agregação de uma coluna, em que 'n' indica o<br>número da coluna e 'a' uma variável de agregação:<br><b>MEDIA</b><br><b>CONTAR</b><br><b>PCTC</b><br>SOMAC<br><b>PRIM</b><br>LAST<br><b>MAX</b><br>MIN<br><b>PCT</b><br><b>DESVPAD</b><br><b>SOMA</b><br><b>PCTTC</b><br>PCTT<br>A agregação se baseia nas linhas recuperadas ou |
|                        | impressas desde que ocorreu a última interrupção no<br>mesmo nível.                                                                                                    |

*Tabela 36. Variáveis de formulário*

*Opcional:* Utilize o campo **Texto** para especificar uma *variável global*, que é definida antes de uma sessão QMF para Windows ativa para o período de duração da sessão.

*Opcional:* Utilize o campo **Texto** para uma *variável HTML*, que formate dados para apresentação em HTML. Essas variáveis podem ser colocadas em qualquer seção de um formulário:

- v **&IMAGEn**, que coloca o conteúdo da coluna 'n' dentro de uma marcação de referência de imagem HTML, tornando visíveis os arquivos gráficos nos relatórios.
- v **&LINKn**, que coloca o conteúdo da coluna 'n' dentro de uma marcação de link HTML, utilizada para adicionar links a outras páginas HTML.
- v **&MAILTOn**, que coloca o conteúdo da coluna 'n' dentro de um correio HTML para marcar um link de e-mail.
- v **&ANCHORn**, que coloca um ponto de âncora na localização do valor da variável. Essas âncoras são referenciadas de dentro do relatório, como o início da página, ou o início de uma seção de quebra.
- v **&REFn**, que coloca o texto contido em DSQQW\_HTML\_REFTXT (uma variável global, que contém texto que aparece em um relatório; o padrão = 'BACK TO') em uma marcação de referência HTML e é utilizada para criar links para âncoras criadas com a variável &ANCHORn no relatório.

## **Dica:**

Consulte a ajuda on-line para obter um gráfico que explique onde podem aparecer variáveis de formulário em um relatório.

**Nova Página para Rodapé:** Marque essa caixa de opções para iniciar uma nova página no relatório quando finalizar o nível de quebra atual.

**Linhas em Branco antes do Rodapé:** Especifica o número de linhas em branco antes da primeira linha de quebra de rodapé. O intervalo está entre 0 e 999 ou BOTTOM (tratado como zero quando produz relatórios no QMF para Windows).

**Colocar Resumo na Linha:** Especifica o número da linha em que o resumo de quebra é colocado verticalmente nas linhas de quebra do rodapé. O intervalo é entre 1 e 999. Especifique NONE se não desejar uma linha de quebra do resumo.

**Linhas em Branco após o Rodapé:** Especifica o número de linhas em branco após a última linha do rodapé. O intervalo é entre 0 e 999.

**Texto de Rodapé de Quebra:** Especifica o texto para a quebra do rodapé:

- v **Linha:** especifica o número da linha em que o texto será colocado verticalmente na quebra do rodapé
- v **Alinhamento:** seleciona a opção de alinhamento, que controla onde o texto será colocado horizontalmente na linha e pode ser LEFT, RIGHT, CENTER, APPEND ou o número de uma posição específica na linha. 'APPEND' indica que o texto será colocado imediatamente após a linha anterior do texto.
- v **Texto:** digite o texto que aparece na quebra do rodapé.

#### **Cálculos**

Selecione a guia **Cálculos** na caixa de diálogo Formulário para definir expressões de cálculo de relatório.

**Nota:** Para utilizar os cálculos de formulários, é necessário que o IBM ObjectREXX esteja instalado em sua máquina.

**ID:** Especifica um número, entre 1 e 999 que identifica a expressão de cálculo.

**Expressão:** Digite uma expressão ObjectREXX válida com até 50 caracteres.

Não é possível utilizar neste campo variáveis de formulário.

**Transmitir Nulos?:** Especifica se a expressão deve ou não ser transmitida para a ObjectREXX para fins de avaliação quando uma variável na definição possui um valor nulo.

**Largura:** Especifica a largura usada para formatar o resultado desta expressão calculada quando usada como uma variável no formulário.

**Editar:** Especifica o código de edição usado para formatar o resultado desta expressão calculada quando utilizada como uma variável no formulário. Consulte a ajuda on-line para obter informações adicionais sobre Códigos de Edição.

## **Colunas**

Selecione a guia **Colunas** na caixa de diálogo Formulário para controlar a aparência e formatação de colunas no relatório. Características definíveis incluem título da coluna, uso da coluna, recuo, largura, código de edição e seqüência.

- v **Núm:** especifica o número para identificar a coluna. Esse número é usado para converter as referências da variável e para determinar como as colunas do resultado da consulta são mapeadas para as colunas do relatório.
- v **Título:** digite o texto do título da coluna no relatório

v **Uso:** especifique um código de uso para extrair informações resumidas sobre os dados em uma coluna, como as informações resumidas totais no final da coluna ou então resumos parciais nas quebras de controle da tabela.

Os códigos de uso disponíveis dependem dos dados da coluna e do tipo de resumo.

Consulte a ajuda on-line para obter informações adicionais sobre Códigos de Uso.

- v **Recuo:** especifica o número de espaços em branco para recuar à esquerda da coluna. O intervalo é entre 0 e 999.
- v **Largura:** especifica a largura da coluna. O intervalo é entre 1 e 32767.

Se a coluna for estreita demais para comportar os dados numéricos, eles serão substituídos por asteriscos.

Se a coluna for estreita demais para dados de caractere ou de data/hora, eles serão truncados (com base no alinhamento especificado). Para evitar isso, você pode utilizar um código de edição que faça o retorno automático de linha quando os dados não couberem na largura da coluna. Consulte a ajuda on-line para obter informações adicionais sobre Códigos de Edição.

- v **Editar:** especifica um código de edição que controla o modo de formatação dos dados em um relatório. Os códigos de edição estão disponíveis para dados de caractere, de data, gráficos, numéricos, de hora e data e hora. Além disso, os códigos de edição definidos pelo usuário podem ser criados. Consulte a ajuda on-line para obter informações adicionais sobre Códigos de Edição.
- v **Seq:** especifica o número de seqüência para as colunas no relatório.

Se duas colunas tiverem o mesmo número de seqüência, elas aparecerão no relatório por ordem de número, no campo **Núm**.

**Nota:** O número de seqüência é ignorado em relatórios que empregam código de uso ACROSS ou se você marcar a caixa de opções **Reorganização automática de colunas do relatório?** na caixa de diálogo Opções do Formulário.

#### **Condições**

Selecione a guia **Condições** na caixa de diálogo Formulário para definir restrições de formatação condicionais, tais como a omissão de registros que não atendam a certas características.

**ID:** Especifique um número entre 1 e 999 para identificar a expressão condicional.

**Expressão:** Digite uma expressão ObjectREXX válida com até 50 caracteres. Expressão avaliada como 1 é considerada verdadeira; qualquer outro resultado é considerado como falso.

Podem ser usadas variáveis de formulário neste campo.

**Transmitir Nulos?:** Especifica se a expressão deve ou não ser transmitida para ObjectREXX para fins de avaliação quando uma variável na definição tiver um valor nulo.

#### **Guia Detalhes**

Selecione a guia **Detalhes** na caixa de diálogo Formulário para definir títulos de detalhes do relatório e o corpo do texto. É aí que podem ser associados e substituídos dados tabulares por texto de formato livre para criar cartas de formulário ou etiquetas de endereço.

**Ativar:** Especifique quando será ativada a variação de detalhe:

- v **SIM** indica que a variação está sempre selecionada para formatação.
- v **NÃO** indica que a variação nunca está selecionada para formatação.

A variável pode ser ativada condicionalmente, referenciando-se para isso expressão das Condições do Formulário que usem especificações Cnn e Enn.

**Incluir Títulos de Colunas com Título de Detalhes:** Marque esta caixa de opções para exibir os títulos de colunas com títulos de detalhes.

**Texto do Título do Detalhe:** Especifique as linhas do texto do título de detalhes:

- v **Linha:** especifica onde o texto aparece verticalmente no título de detalhes. Não é preciso começar pela linha 1 nem especificar números de linha consecutivos.
- v **Alinhamento:** especifica onde o texto é colocado horizontalmente na linha. São valores de alinhamento válidos ESQUERDA, DIREITA, CENTRO, ANEXADO ou o número de uma posição específica da linha. Quando se especifica ANEXADO, o texto é colocado imediatamente depois da linha anterior do texto.
- **Texto:** digite o texto que aparece no título de detalhes.

Podem ser usadas variáveis de formulário neste campo.

**Nova Página para Bloco de Detalhe:** Marque esta caixa de opções para iniciar uma nova página no relatório para o bloco de detalhe.

**Linhas em Branco após o Bloco:** Especifica o número de linhas em branco depois da última linha do bloco de detalhes. O intervalo é entre 0 e 999.

**Repetir Título de Detalhe:** Marque esta caixa de opções para repetir o título de detalhe antes de cada ocorrência do bloco de detalhe.

**Colocar Dados Tabulares na Linha:** Especifique onde a linha de dados tabulares será colocada verticalmente no bloco de detalhes. O intervalo é entre 1 e 999. Caso não queira linha de dados tabulares, especifique NONE.

**Manter Bloco na Página:** Marque esta caixa de opções para manter o bloco de detalhes em uma página.

Se você marcar esta caixa de opções e um bloco de detalhes for muito grande para caber na página, o QMF para Windows o iniciará em uma nova página. Se você não marcar esta caixa de opções, os blocos de detalhe poderão ser divididos em duas ou mais páginas.

**Texto do Bloco de Detalhes:** Especifique as linhas do texto do bloco de detalhes:

- v **Linha:** esse número especifica onde o texto será colocado verticalmente no bloco de detalhes. Não é preciso começar pela linha 1 nem especificar números de linha consecutivos.
- v **Alinhamento:** especifica onde o texto é colocado horizontalmente na linha. São valores de alinhamento válidos ESQUERDA, DIREITA, CENTRO, ANEXADO ou o número de uma posição específica da linha. Quando se especifica ANEXADO, o texto é colocado imediatamente depois da linha anterior do texto.
- **Texto:** digite o texto que aparece no bloco de detalhes.

Podem ser usadas variáveis de formulário neste campo.

#### **Final**

Selecione a guia **Final** na caixa de diálogo Formulário para definir o conteúdo e o posicionamento do texto final do relatório. É possível, por exemplo, incluir o texto final e os dados de resumo no final do relatório.

**Nova Página para Texto Final:** Marque a caixa de opções **Nova página para texto final** para iniciar uma nova página de relatório para o texto final.

**Colocar Resumo Final na Linha:** Especifica onde a linha de resumo final será colocada verticalmente nas linhas de texto final. O intervalo é entre 1 e 999. Caso não queira linha de resumo final, especifique NONE.

**Linhas em Branco antes do Texto:** Especifica o número de linhas em branco antes da primeira e da última linha de texto. O intervalo está entre 0 e 999 ou a palavra BOTTOM, tratada como zero quando produz relatórios no QMF para Windows.

**Texto Final:** Especifique as linhas do texto final:

- v **Linha:** especifica onde o texto final será colocado verticalmente. Não é preciso começar pela linha 1 nem especificar números de linha consecutivos.
- v **Alinhamento:** especifica onde o texto é colocado horizontalmente na linha. São valores de alinhamento válidos ESQUERDA, DIREITA, CENTRO, ANEXADO ou o número de uma posição específica da linha. Quando se especifica ANEXADO, o texto é colocado imediatamente depois da linha anterior do texto.
- v **Texto:** digite o texto que aparece no final do relatório.

#### **HTML**

Selecione a guia **HTML** na caixa de diálogo Formulário para definir o conteúdo e o posicionamento das marcações HTML e a formatação nos relatórios HTML.

**Nota:** Essa guia é ativada somente em formulários HTML.

**Marcações <HEAD> Associada:** Especificam as marcações HTML adicionadas à seção <HEAD> do relatório.

**Extensões de Marcação <BODY>:** Especificam as extensões HTML adicionadas à marcação <BODY> do relatório.

**Prefixo da Linha de Título da Coluna:** Especifica as marcações HTML que aparecem antes de cada linha de título da coluna. Por exemplo, para colocar um título em negrito, coloque uma marcação <B> aqui.

**Sufixo da Linha de Título da Coluna:** Especifica as marcações HTML que aparecem após cada linha de título da coluna. Por exemplo, para fechar um título em negrito, você deve colocar uma marcação </B> aqui.

**Prefixo da Linha de Dados Tabulares:** Especifica as marcações HTML que aparecem antes de cada linha de dados tabulares. Por exemplo, para deixar uma linha em itálico, você deve colocar uma marcação <I> aqui.

**Sufixo da Linha de Dados Tabulares:** Especifica as marcações HTML que aparecem após cada linha de dados tabulares. Por exemplo, para fechar uma linha em itálico, você deve colocar uma marcação </I> aqui.

**Separador de Página:** Especifica as marcações HTML que aparecem como um separador de página. Por exemplo, você poderia utilizar uma marcação <HR> de regra horizontal para separar as páginas.

**Incluir Dados Tabulares como Tabela HTML:** Marque esta caixa de opções para exibir a grade de resultados em formato HTML. Dados de separação, tais como, comentários, são exibidos em uma tabela separada da tabela em formato HTML.

**Salvar Como Padrões do Usuário:** Marque essa caixa de opções para salvar essas definições como as definições do usuário padrão para futuros relatórios HTML.

**Redefinir:** Clique em **Redefinir** para redefinir todos os valores na caixa de diálogo Formulário HTML para suas definições originais. É aberto um submenu com três opções.

- v **Padrões do Usuário:** selecione essa opção para redefinir valores para os salvos pelo usuário
- v **Padrões do Produto:** selecione essa opção para redefinir valores para os valores do QMF para Windows
- v **Limpar Valores:** selecione essa opção para redefinir valores para espaços

#### **Opções**

Selecione a guia **Opções** na caixa de diálogo Formulário para definir as diversas opções que controlam a aparência do relatório.

**Espaçamento de Detalhes:** Especifica o número de linhas para o espaçamento entre linhas de dados tabulares ou blocos de detalhes. Esse valor deve ser um número entre 1 e 999.

**Largura de Quebra de Linha:** Esse campo aplica-se somente a formulários criados com a versão ISPF do QMF (host QMF).

Especifique o número de caracteres nos quais agrupará as colunas no relatório. O intervalo é entre 0 e 999 ou a palavra NONE.

**Nota:** Esse valor será ignorado em relatórios produzidos no QMF para Windows.

**Largura da Linha de Texto do Relatório:** Em relatórios, especifique a largura do texto final, o texto do título de detalhes, o texto do bloco de detalhes e o texto de quebra em um relatório. O intervalo é entre 1 e 32767 ou as palavras PADRÃO ou COLUNAS.

Para PADRÃO, o texto de quebra do rodapé e o texto final de rodapé utilizarão a largura completa de todas as colunas até a primeira coluna de resumo. Para COLUNAS, todas as áreas de texto utilizarão a largura completa de todas as colunas.

**Número de Colunas Fixas no Relatório:** Especifica o número de colunas que permanece no lugar quando os relatórios são deslocados horizontalmente na tela ou quando são quebrados em diversas páginas durante a impressão. O intervalo é entre 1 e 999 ou a palavra NONE.

**Contorno para Colunas de Quebra:** Marque essa caixa de opções para exibir o valor em colunas com o código de uso BREAK quando o valor for alterado.

**Texto de Quebra Padrão (\*):** Marque esta caixa de opções para gerar o texto de rodapé de quebra em quebras para o qual não foi indicado um texto de rodapé de quebra.

O texto de quebra padrão consiste em um asterisco para o texto de nível de quebra de número mais alto, dois asteriscos para o texto de nível de quebra com o próximo número mais alto e assim por diante.

**Nome da Função no Título da Coluna Durante o Agrupamento:** Marque essa caixa de opções para adicionar o nome da função de resumo ao título das colunas agregadas se um relatório possuir colunas resumidas e o código de uso GROUP for utilizado para suprimir linhas de dados tabulares.

**Linhas Quebradas de Coluna Mantidas em uma Página:** Esse campo aplica-se somente a formulários criados com a versão ISPF do QMF (host QMF).

Marque essa caixa de opções para dividir colunas quebradas entre duas páginas se você especificou a quebra de colunas para uma ou mais colunas.

**Nota:** Esse valor será ignorado em relatórios produzidos no QMF para Windows.

**Coluna de Resumo Cruzada:** Marque essa caixa de opções para exibir a coluna de resumo ACROSS, que produz colunas adicionais que resumem todas as colunas especificadas (total).

**Reordenação Automática de Colunas do Relatório:** Marque essa caixa de opções para reorganizar automaticamente as colunas em um relatório quando você especificar um código de uso BREAK ou GROUP ou um dos códigos de uso de agregação.

Sendo selecionadas, as colunas são reorganizadas de modo que as colunas BREAK são as que ficam na extremidade da esquerda; as colunas GROUP ficam à direita das BREAK; todas as colunas não-agregadas ficam à direita das BREAK e GROUP e todas as colunas agregadas ficam na extremidade direita.

**Renumeração de Páginas no Nível de Quebra mais Alto:** Marque essa caixa de opções para especificar se um relatório impresso deverá iniciar uma nova página com o número 1 sempre que o valor na coluna de controle com o nível de quebra mais alto for alterado.

**Nota:** O nível de quebra mais alto é o que possui o número mais baixo.

**Separador de Título da Coluna:** Marque esta caixa de opções para exibir uma linha de linhas tracejadas entre os títulos da coluna e as linhas de dados tabulares.

**Separador de Título Cruzado:** Marque essa caixa de opções para marcar colunas em relatórios CRUZADOS com linhas tracejadas e setas.

**Separador de Resumo de Quebra:** Marque essa caixa de opções para exibir uma linha de sinais de igual entre as linhas de dados tabulares e o resumo de quebras.

**Separador de Resumo Final:** Marque essa caixa de opções para exibir uma linha de sinais de igual entre as linhas de dados tabulares e o resumo final.

**Colocar o Conteúdo de LOB em Seqüência:** *Opcional:* Marque essa caixa de opções para exibir conteúdo de LOB em seqüência no conteúdo do formulário.

## **Página**

Selecione a guia **Página** na caixa de diálogo Formulário para definir o conteúdo e o posicionamento do título e do rodapé da página em seu relatório.

**Linhas em Branco antes do Título:** Especifica o número de linhas em branco antes da primeira linha do título da página. O intervalo é entre 0 e 999.

**Linhas em Branco após o Título:** Especifica o número de linhas em branco após a última linha de título da página. O intervalo é entre 0 e 999.

**Texto do Título da Página:** Digite cada linha de texto do título da página.

- v **Linha:** especifique onde colocará o texto final verticalmente. Não é preciso começar pela linha 1 nem especificar números de linha consecutivos.
- v **Alinhamento:** especifica onde o texto é colocado horizontalmente na linha. São valores de alinhamento válidos ESQUERDA, DIREITA, CENTRO, ANEXADO ou o número de uma posição específica da linha. Quando se especifica ANEXADO, o texto é colocado imediatamente depois da linha anterior do texto.
- v **Texto:** digite o texto final que aparece no título da página no relatório. Podem ser usadas variáveis de formulário neste campo.

**Linhas em Branco antes do Rodapé:** Especifica o número de linhas em branco antes da primeira linha do rodapé da página. O intervalo é entre 0 e 999.

**Linhas em Branco após o Rodapé:** Especifica o número de linhas em branco após a última linha do rodapé da página. O intervalo é entre 0 e 999.

**Texto de Rodapé da Página:** Especifica cada linha de texto impresso no rodapé no final da página:

- v **Linha:** especifique onde colocará o texto final verticalmente. Não é preciso começar pela linha 1 nem especificar números de linha consecutivos.
- v **Alinhamento:** especifica onde o texto será colocado horizontalmente na linha. São valores de alinhamento válidos ESQUERDA, DIREITA, CENTRO, ANEXADO ou o número de uma posição específica da linha. Quando se especifica ANEXADO, o texto é colocado imediatamente depois da linha anterior do texto.
- v **Texto:** digite o texto de rodapé de página que aparece no final do relatório.

# **Salvando Formulários**

Os formulários utilizados para criar um relatório clássico podem ser salvos no seu PC, em um servidor de arquivos ou em um servidor do banco de dados. Você também pode optar por salvar os formulários com ou sem sua origem de dados.

Quando salvar um formulário, você estará apenas salvando as opções de formatação para obter um conjunto de resultados da consulta. Ao abrir o formulário, você precisará fornecer os resultados da consulta. Isso significa que você executará uma consulta novamente e selecionará o formulário para criar o relatório clássico.

Você pode salvar a origem de dados e o formulário. Se você escolher essa opção, estará salvando ambos os elementos utilizados para criar o relatório. Quando você abre um formulário salvo com a origem de dados (resultados da consulta) e o formulário (opções de formatação), o QMF para Windows localiza a origem de dados, executa a consulta, aplica a formatação do formulário e apresenta o relatório. Se você escolher essa opção, a mesma origem de dados será sempre utilizada com o formulário.

#### **Salvando um Formulário com a Origem de Dados**

Para salvar a origem de dados e o formulário:

- 1. Selecione **Formulário--> Origem de Dados**.
- 2. Marque a caixa de opções Sempre Utilizar este Objeto ao Abrir este Documento.

3. Clique em OK. A janela Origem de Dados fecha-se e você pode continuar o trabalho com o formulário e a formatação do relatório. Quando terminar, salve o relatório executando as mesmas etapas que realizaria se estivesse apenas salvando o formulário.

#### **Salvando um Formulário em um Arquivo**

1. Selecione **Arquivo--> Salvar**.

A caixa de diálogo **Salvar Como** se abrirá se o formulário não foi salvo.

- 2. Especifique o nome do arquivo e a localização em que ele será salvo.
- 3. Clique em **OK**.

#### **Abrindo Arquivos de Formulários Salvos**

1. Selecione **Arquivo--> Abrir**.

A caixa de diálogo Abrir é aberta.

- 2. Selecione o arquivo que deseja abrir.
- 3. Clique em **OK**.

#### **Salvando Formulários no Servidor do Banco de Dados**

Os formulários salvos no servidor podem ser acessados por outros usuários. Caso deseje compartilhá-los com outros usuários, salve-os no servidor de banco de dados.

1. Selecione **Arquivo--> Salvar no Servidor**.

A caixa de diálogo Salvar Formulário é aberta.

- 2. Digite um proprietário e um nome.
- 3. *Opcional:* Digite comentários no campo **Comentário**.
- 4. *Opcional:* Marque a caixa de opções **Compartilhar objeto com outros usuários** para compartilhar o formulário salvo com outros.
- 5. *Opcional:* Marque a caixa de opções **Registrar o objeto no Catálogo de Informações** para registrar o objeto no Catálogo de Informações do DB2 Warehouse Manager.

O registro do objeto permite que ele seja listado e ativado a partir do Catálogo de Informações do DB2 Warehouse.

6. Clique em **OK**.

## **Abrindo Formulários Salvos no Servidor do Banco de Dados**

Para abrir formulários salvos no servidor de banco de dados.

1. Selecione **Arquivo--> Abrir a partir do Servidor**.

A caixa de diálogo Abrir a partir do Servidor é aberta.

- 2. Digite um servidor, proprietário e nome.
- 3. *Opcional:* Clique em **Listar Objetos** para procurar um formulário.
- 4. Clique em **OK**.

# **Imprimindo Formulários**

Você pode imprimir relatórios.

- 1. Abra um formulário.
- 2. Selecione **Arquivo--> Imprimir Relatório**.
- 3. Clique em **OK**.

# **Exportando Formulários**

Um relatório pode ser exportado para um arquivo.

- 1. Abra um formulário.
- 2. Selecione **Arquivo--> Exportar Relatório**.

A caixa de diálogo Exportar Relatório é aberta.

- 3. Digite o nome do arquivo no qual deseja armazenar o relatório. Os formulários são exportados no formato .txt.
- 4. Clique em **OK**.

# **Relatórios Visuais**

São relatórios robustos, contendo gráficos e documentos em formato RTF. São criados visualmente, utilizando gabaritos de layout.

# **Criar um Novo Relatório Visual**

Siga estas etapas para criar um novo relatório visual:

- 1. Selecione **Consulta--> Executar** para executar uma consulta e obter resultados de consulta.
- 2. Selecione **Resultados--> Exibir Relatório** no menu principal ou no menu de contexto.

O Assistente para Relatório é aberto.

- 3. Selecione Criar um novo relatório a partir da página Tipo do Assistente para Relatório. Selecione Criar um relatório visual a partir da página Novo Relatório do Assistente para Relatório.
- 4. Como esse é um relatório visual, você deve especificar como o relatório será gerado. Você pode selecionar Gerado com base na consulta atual para gerar o relatório que se baseie no modo em que os resultados da consulta são formatados atualmente, ou pode selecionar Padrão para gerar o relatório com base em um conjunto de opções de formatação padrão muito básico. A janela Relatório visual é aberta.
- 5. Quando aberto, o menu Relatório torna-se disponível. Você pode utilizar os comandos do menu Relatório para ajudar no desenvolvimento do relatório visual.
- 6. Utilizando o comando **Relatório--> Inserir**, selecione um elemento para inserir em uma seção do relatório. Atribua as propriedades ao elemento.
- 7. Quando concluir a criação do relatório visual você poderá:
- imprimir o relatório
- v alterar ou atualizar a origem de dados
- v exportar o relatório
- salvar o relatório

# **Trabalhando na Janela Relatório Visual**

A janela Relatório Visual divide-se em três seções:

- Explorer
- Design
- Propriedades

# **Explorador de Relatórios Visual**

Ao abrir um Relatório Visual, o Explorer do Relatório Visual é aberto na Barra do Explorer. O Explorer do Relatório Visual é uma janela de ferramenta acoplável que exibe, em uma estrutura em árvore, o relatório visual que está ativo na Área de Janela do Design. A árvore inclui duas ramificações principais:

- v A ramificação Origem de Dados exibe informações sobre a origem de dados do relatório
- v A ramificação Relatório exibe informações sobre o relatório visual ativo na área de janela design.

# **Ramificação Origem de Dados**

Essa ramificação da árvore exibe informações sobre a origem de dados que será utilizada para o relatório visual. Ela identifica o nome e a localização de cada item de dados que será utilizado no relatório. Existem três nós nessa ramificação:

- v O nó Colunas que exibe os nomes de colunas dos dados que serão utilizados. Esses são os nomes das colunas dos resultados da consulta.
- v O nó Variáveis exibe informações que identificam as variáveis que serão utilizadas no relatório.
- v O nó Figuras Vinculadas exibe informações que identificam os gráficos (figuras) que serão utilizados no relatório.

## **Ramificação Relatório**

Essa ramificação da árvore exibe informações sobre o relatório visual ativo que está na área de janela Design. Existem três nós na ramificação Relatório:

- v O nó Imagens Incorpordas exibe os nomes dos arquivos gráficos (imagens) que foram inseridos no relatório.
- v O nó Grupos exibe qualquer agrupamento e agregação que tenha sido especificado e que será aplicado nas colunas de um relatório.
- v O nó Seções exibe informações sobre cada seção do relatório de acordo com o que está sendo projetado na janela Design. Existem quatro nós Seções:
- 1. O nó Título da Página lista cada elemento que foi inserido para o título da página.
- 2. O nó Detalhe lista cada elemento que foi inserido para a página do relatório. Existem vários nós de detalhes. Um para cada página do relatório.
- 3. O nó Rodapé do Relatório lista os elementos que foram inseridos para os rodapés do relatório.
- 4. O nó Rodapé da Página lista os elementos que foram inseridos para cada rodapé da página do relatório.

# **Área de Janela Design do Relatório Visual**

Utilize essa área de janela design para projetar o relatório visual. Há quatro seções da área de janela de design, cada uma associada diretamente a uma seção do relatório. São elas:

- Título da Página
- Detalhe
- Rodapé do Relatório
- Rodapé da Página

#### **Título da Página**

Utilize essa seção para projetar o título de cada página de seu relatório. Você pode inserir uma imagem, um texto, uma linha ou um rótulo no título da página. As propriedades de cada elemento inserido no título da página são exibidas na área de janela Propriedades. É possível modificar os elementos na seção de título da página diretamente na área de janela do design ou modificando as propriedades dos elementos na área de janela Propriedades.

#### **Detalhe**

Utilize essa seção para projetar cada página de seu relatório. Você pode inserir uma imagem, texto, linha ou rótulo na página. As propriedades de cada elemento inserido na página são exibidas na área de janela Propriedades. É possível modificar os elementos na seção da página diretamente na área de janela do design ou modificando as propriedades dos elementos na área de janela Propriedades.

#### **Rodapé do Relatório**

Utilize essa seção para projetar o rodapé do relatório de seu relatório. O rodapé do relatório aparece no final da última página do relatório. Você pode inserir uma imagem, um texto, uma linha ou um rótulo no relatório. As propriedades de cada elemento inserido na página são exibidas na área de janela Propriedades. É possível modificar os elementos na seção de rodapé do relatório diretamente na área de janela do design ou modificando as propriedades dos elementos na área de janela Propriedades.

## **Rodapé da Página**

Utilize essa seção para projetar o rodapé da página de seu relatório. O rodapé da página aparece no final de cada página do relatório. Você pode inserir uma imagem, um texto, uma linha ou um rótulo no relatório. As propriedades de cada elemento inserido na página são exibidas na área de janela Propriedades. É possível modificar os elementos na seção do rodapé da página diretamente na área de janela do design ou modificando as propriedades dos elementos na área de janela Propriedades.

# **Área de Janela Propriedades do Relatório Visual**

A área de janela Propriedades lista as diferentes propriedades que podem ser aplicadas a:

• cada seção da área de janela design.

As seções da área de janela design são Título da Página, Detalhe, Rodapé do Relatório e Rodapé da Página.

v cada elemento que pode ser inserido nas seções da área de janela do design.

Os elementos que podem ser inseridos são Rótulos, Caixas de Texto, Figuras e Linhas.

É possível modificar as propriedades das seções da área de janela design e os elementos da área de janela Propriedades. As propriedades de alguns dos elementos também podem ser alteradas na área de janela do design.

# **Propriedades**

**Nome:** Essa propriedade nomeia a seção da área de janela do design que foi selecionada ou o elemento que foi inserido em uma seção da área de janela do design. A propriedade Nome aparece para cada seção da área de janela do design e para cada tipo de elemento (rótulo, texto, figura, linha) que pode ser inserido. Você pode alterar o nome da seção ou do elemento digitando o texto diretamente na caixa de texto correspondente da propriedade Nome. O nome que você digita na caixa de texto das propriedades Nome é utilizado para identificar a seção da área de janela do design ou do elemento na área de janela do design.

**Visível:** Utilize essa propriedade para mostrar ou ocultar uma seção da área de janela do design ou um elemento em uma seção da área de janela do design. A propriedade Visível aplica-se a seções e aos elementos rótulo, texto e figura. A partir do menu drop down, selecione Sim para que a seção ou elemento apareça na área de janela design, ou Não, para que fique oculto. Ocultar uma seção ou um elemento não o remove do relatório.

**Manter na Página:** Utilize essa propriedade para manter uma seção da área de janela do design no relatório. A propriedade Manter na Página aplica-se

apenas a seções da área de janela do design. A partir do menu drop down, selecione Sim para manter a seção no relatório ou Não para remover a seção.

**Altura:** Utilize essa propriedade para aumentar ou diminuir a altura de uma seção na área de janela design ou um elemento em uma seção para o tamanho especificado. Por exemplo, se o valor da medida selecionada for polegadas, um valor 2 alterará o tamanho do elemento para 2 polegadas de altura. Insira o valor na caixa de texto e clique em Enter para alterar o tamanho do elemento. Essa propriedade aparece para cada seção e os elementos Rótulo, Caixa de Texto e Imagem.

**Cor do Plano de Fundo:** Utilize essa propriedade para especificar a cor de uma seção na área de janela design ou um plano de fundo do elemento. Clique no botão de procura que faz parte da caixa de texto. É aberta uma janela de paleta de cores na qual você pode selecionar a cor do plano de fundo. Essa propriedade está disponível para todas as seções e os elementos Rótulo, Caixa de Texto e Imagem.

**Colocar no Final da Página:** Utilize essa propriedade para especificar se um cabeçalho será colocado no final absoluto de uma página. A menos que especificado de outra maneira, o cabeçalho será colocado algumas linhas depois do final do texto de detalhes.

**Esquerda:** Utilize essa propriedade para alinhar o lado esquerdo do elemento em uma posição específica na seção da área de janela do design. Por exemplo, se o valor de medida selecionado for polegadas, um valor 1 alinhará o lado esquerdo do elemento a uma polegada da borda do lado esquerdo da página. Insira o valor na caixa de texto e clique em Enter para mover o elemento. A propriedade Esquerda aparece para cada tipo de elemento (rótulo, texto, figura, linha) que pode ser inserido.

**Início:** Utilize essa propriedade para alinhar o lado superior do elemento com uma posição específica na seção da área de janela do design. Por exemplo, se o valor da medida selecionada for polegadas, um valor 1 alinhará o lado superior do elemento a uma polegada da borda superior da página. Insira o valor na caixa de texto e clique em Enter para mover o elemento. A propriedade Superior aparece para cada tipo de elemento (rótulo, texto, figura, linha) que pode ser inserido.

**Largura:** Utilize essa propriedade para aumentar ou diminuir a largura do elemento para o tamanho especificado. Por exemplo, se o valor da medida selecionada for polegadas, um valor 2 alterará o tamanho do elemento para 2 polegadas de largura. Insira o valor na caixa de texto e clique em Enter para alterar o tamanho do elemento. A propriedade Largura aparece para cada tipo de elemento (rótulo, texto, figura, linha) que pode ser inserido.

**Tipo de Plano de Fundo:** Utilize essa propriedade para especificar a transparência do plano de fundo do elemento. No menu drop down, selecione Opaco para que o plano de fundo do elemento seja sólido. Isso significa que os elementos subjacentes não ficarão visíveis atrás do elemento superior. Selecione Transparente para que seja possível ver através do plano de fundo do elemento. Os elementos subjacentes ficam visíveis. Essa propriedade está disponível para os elementos Rótulo, Caixa de Texto e Figura.

**Tipo de Moldura:** Utilize essa propriedade para especificar o tipo de moldura que envolverá o elemento. Selecione um tipo de linha no menu drop-down. Suas opções são Sólido, para uma linha sólida, Traço para uma linha composta por traços, Ponto para uma linha composta por pontos, Traço Ponto para uma linha com traços e pontos alternados ou Traço Ponto Ponto para uma linha que repete o padrão traço ponto ponto. Essa propriedade está disponível para os elementos Rótulo, Caixa de Texto e Imagem.

**Cor da Moldura:** Utilize essa propriedade para especificar a cor da moldura que envolverá o elemento. Clique no botão de procura que faz parte da caixa de texto. É aberta uma janela de paleta de cores na qual você pode selecionar a cor do plano de fundo. Essa propriedade está disponível para os elementos Rótulo, Caixa de Texto e Figura.

**Largura da Moldura:** Utilize essa propriedade para especificar a largura da moldura que envolverá o elemento. No menu drop down, selecione Fino para a linha mais fina ou um ponto específico de 1 a 6. Essa propriedade está disponível para os elementos Rótulo, Caixa de Texto e Imagem.

**Fonte:** Utilize essa propriedade para especificar a fonte que será utilizada para todos os textos do relatório que estiverem associados ao elemento. É aberta a janela Fonte. Essa propriedade está disponível para os elementos Caixa de Rótulo e Texto.

**Quebrar:** Utilize essa propriedade para especificar se o texto será agrupado. No menu drop down, selecione Sim para que o texto do elemento seja agrupado para a próxima linha ou Não para que o texto seja truncado se não se ajustar ao contêiner do elemento. Essa propriedade está disponível para os elementos Rótulo e Caixa de Texto.

**Pode Expandir:** Utilize essa propriedade para especificar se o tamanho do elemento será expandido para que o conteúdo seja ajustado. No menu drop down, selecione Sim para permitir a expansão do elemento, ou Não, para mantê-lo com o tamanho especificado, independente do conteúdo. Essa propriedade está disponível para os elementos Caixa de Rótulo e Texto.

**Contorno:** Utilize essa propriedade para especificar que, quando houver várias linhas com o mesmo valor, esse será exibido apenas uma vez até ocorrer uma quebra ou o valor ser alterado. No menu drop down, selecione Sim para permitir o contorno do elemento, ou Não, para não permitir. Essa propriedade está disponível para os elementos Caixa de Rótulo e Texto.

**Alinhamento Vertical:** Utilize essa propriedade para especificar como o texto no elemento será alinhado. No menu drop down, selecione Início para alinhar o texto no início do contêiner do elemento, Centro para alinhar o texto no centro do contêiner do elemento ou Final para alinhar o texto no final do contêiner do elemento. Essa propriedade está disponível para os elementos Caixa de Rótulo e Texto.

**Alinhamento Horizontal:** Utilize essa propriedade para especificar como o texto no elemento será alinhado. No menu drop down, selecione Esquerda para alinhar o texto à esquerda do contêiner do elemento, Centro para alinhar o texto no centro do contêiner do elemento ou Direita para alinhar o texto à direita do contêiner do elemento. Essa propriedade está disponível para os elementos Caixa de Rótulo e Texto.

**Controle:** Utilize essa propriedade para especificar que o elemento Rótulo será associado a outro elemento que tenha sido definido na seção. Quando associados, os elementos serão movidos juntos. No menu drop-down, selecione um dos elementos existentes na seção na qual o Rótulo foi colocado. Essa propriedade está disponível apenas para o elemento Rótulo.

**Legenda:** Utilize essa propriedade para especificar o texto do elemento Rótulo. Você pode digitar qualquer texto na caixa de texto. Outras especificações da propriedade afetarão a quantidade de texto permitido. Essa propriedade está disponível apenas para o elemento Rótulo.

**Expressão:** Utilize essa propriedade para especificar uma expressão que será avaliada para preencher o conteúdo do elemento dessa caixa de texto. Clique no botão procurar para abrir a janela Expressão na qual você pode construir a expressão. Essa propriedade está disponível para o elemento Caixa de Texto.

**Formato:** Utilize essa propriedade para especificar o formato do texto que aparece no elemento. Clique no botão procurar para abrir a janela Expressão na qual você pode construir a expressão. Essa propriedade está disponível para o elemento Caixa de Texto.

**Origem:** Utilize essa propriedade para especificar a localização de uma figura. Clique no botão procurar para abrir a janela Origem da Imagem na qual você especifica a localização da imagem e se ela será incorporada ou vinculada ao relatório. Essa propriedade está disponível para o elemento Figura.

**Expandir:** Utilize essa propriedade para especificar como a figura será redimensionada para ajustar-se ao contêiner do elemento. No menu drop down, selecione Sim para redimensionar a imagem e alterar a proporção entre os eixos. Selecione Não para manter a imagem como está, sem redimensionamento. Se a figura for maior do que o contêiner, ela será truncada. Se for menor, não haverá alteração. Selecione Zoom para redimensionar a imagem sem alterar a relação entre os eixos. Essa propriedade está disponível para o elemento Figura.

**Comprimento:** Utilize essa propriedade para especificar o comprimento da linha no elemento Linha. Insira o valor na caixa de texto e clique em Enter para alterar o comprimento da linha. A propriedade Comprimento aplica-se apenas ao elemento Linha.

**Orientação:** Utilize essa propriedade para especificar a orientação da linha. No menu drop down, selecione Vertical para posicionar a linha do início ao fim da página. Selecione Horizontal para posicionar a linha de um lado ao outro da página. Essa propriedade está disponível apenas para o elemento Linha.

**Estilo:** Utilize essa propriedade para especificar o estilo da linha. Selecione um tipo de linha no menu drop-down. Suas opções são Sólido, para uma linha sólida, Traço para uma linha composta por traços, Ponto para uma linha composta por pontos, Traço Ponto para uma linha com traços e pontos alternados ou Traço Ponto Ponto para uma linha que repete o padrão traço ponto ponto. Essa propriedade está disponível apenas para o elemento Linha.

**Cor:** Utilize essa propriedade para especificar a cor da linha. Clique no botão de procura que faz parte da caixa de texto. É aberta uma janela de paleta de cores na qual você pode selecionar a cor do plano de fundo. Essa propriedade está disponível apenas para o elemento Linha.

# **Capítulo 7. Visualizando Dados**

Há três maneiras de visualizar os dados:

- Gráficos Simples
- Mapas Espaciais
- Visuais Complexos

#### **Gráficos Simples**

Selecione **Resultados--> Exibir gráfico** para definir o layout do gráfico que está sendo criado a partir dos resultados da consulta.

#### **Visão Geral**

Você pode exibir resultados da consulta em um formato gráfico utilizando o Lotus 1-2-3 ou o Microsoft Excel para criação de gráficos ou exibi-los em um navegador.

O componente de criação de gráficos Java é instalado com o QMF para Windows; no entanto, é necessário instalar o aplicativo Microsoft Excel ou Lotus 1-2-3 separadamente para a exibição dos gráficos. Você pode utilizar o aplicativo de gráfico para personalizar adicionalmente o gráfico, depois de ser criado pelo QMF para Windows.

Os gráficos possuem um conjunto padrão de características, independente de qual aplicativo foi utilizado para criá-los e exibi-los:

v Uma linha horizontal é exibida ao longo da parte inferior do gráfico. Esse é o eixo Categoria, também conhecido como eixo X.

Os valores de qualquer tipo de dados, tomados de uma ou mais colunas nos resultados da consulta ou no relatório, são demarcados ao longo do eixo X.

v Há uma linha vertical ao longo do lado esquerdo do gráfico. É conhecida como eixo Valor ou eixo Y.

Os valores numéricos, tomados de uma ou mais colunas nos resultados da consulta são demarcados ao longo do eixo Y.

Os rótulos podem ser definidos para os eixos  $X \in Y$  para descrever os valores demarcados. Uma legenda é exibida no lado do gráfico. Ela contém os títulos da coluna de cada coluna demarcada no eixo Y. O título de um gráfico é exibido acima dele.

## **Regras de Criação de Gráfico**

As condições a seguir se aplicam na criação de gráficos a partir de resultados da consulta ou de um relatório:

- 1. Se os resultados ou relatório da consulta utilizados para criar o gráfico contiverem colunas de grupo ou quebra, as colunas aparecerão no eixo X do gráfico; caso contrário, a primeira coluna no lado esquerdo aparecerá no eixo X.
- 2. As colunas restantes com tipos de dados numéricos aparecem no eixo Y.

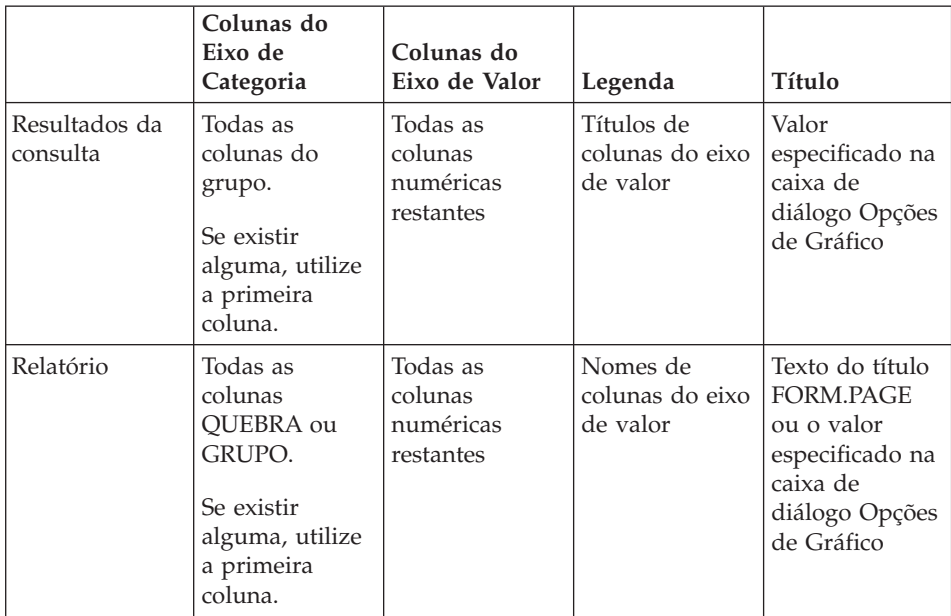

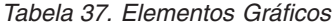

## **Opções de Gráfico**

#### **Propósito**

Selecione **Resultados--> Exibir gráfico** para definir os atributos gráficos de gráficos criados a partir de resultados ou relatórios da consulta.

#### **Procedimento**

- 1. Execute a consulta ou o procedimento.
- 2. Selecione **Resultados--> Exibir Gráfico**.

A caixa de diálogo Opções de Gráfico é exibida.

3. Selecione o aplicativo de criação de gráficos no menu drop down **Aplicativo**.

Os aplicativos suportados incluem:

• Java

- Lotus 1-2-3, Versão 97 ou posterior
- Microsoft Excel, Versão 7.0 ou posterior
- 4. Selecione o tipo de planilha que criará a partir do menu drop down **Tipo**. Os tipos suportados incluem:
	- **Área**
	- Area (Porcentagem Empilhada)
	- Área (Empilhada)
	- v Barra
	- Barra (Porcentagem Empilhada)
	- Barra (Empilhada)
	- Coluna
	- Coluna (Porcentagem Empilhada)
	- Coluna (Empilhada)
	- Linha
	- Linha (Porcentagem Empilhada)
	- Linha (Empilhada)
	- Linha (Empilhada) com Marcadores
	- Linha (Com Marcadores)
	- Pizza
	- Dispersão
	- **Nota:** O aplicativo de gráfico Java não suporta todos os tipos de gráficos disponíveis. Se você selecionar um tipo de gráfico não suportado, o tipo suportado mais próximo será substituído automaticamente.
- 5. Selecione a origem do título do gráfico. Selecione uma das seguinte opções:
	- a. Selecione o botão de opções **Título da Página do Relatório** se estiver criando um gráfico a partir do relatório (não diretamente dos resultados da consulta). Por padrão, essa opção usa o título da página do relatório como título do gráfico.

**Nota:** Essa opção não estará disponível se você estiver criando um gráfico a partir dos resultados da consulta.

- b. Selecione o botão de opções **Texto** para digitar o texto do título do relatório.
- 6. Digite um rótulo no campo **Eixo de Categoria (X)**.

Esse é o rótulo para o eixo horizontal no relatório. Essa definição não afetará quais colunas aparecerão no eixo de Categoria; todas as colunas de grupo ou quebra serão utilizadas ou a primeira coluna será utilizada se não existirem colunas do grupo ou de quebra.

7. Digite um rótulo no campo **Eixo de Valor (Y)**.

Esse é o rótulo para o eixo vertical no relatório. Essa definição não afeta quais colunas aparecerão no eixo de Valor; todas as colunas com um tipo de dados numéricos que não aparecem no eixo de Categoria serão utilizadas.

- 8. Utilize os campos **Esquerda**, **Superior**, **Largura** e **Altura** para definir os atributos do gráfico.
- 9. Na lista drop down **Unidades**, selecione o tipo de unidade para corresponder às dimensões do gráfico.

As opções são:

- Centímetros
- Polegadas
- v Porcentagem do tamanho da tela
- 10. Clique em **OK**.

Os dados do gráfico exportado aparecem em um navegador ou aplicativo de planilha utilizando os atributos do gráfico definidos aqui.

#### **Eixos**

Utilize a janela **Gráfico -->Eixos** para definir quais colunas nos resultados da consulta serão demarcadas nos eixos de Categoria (X) e Valor (Y) em um gráfico.

#### **Procedimento**

1. Clique em **Eixos** na caixa de diálogo Opções do Gráfico.

A caixa de diálogo Eixos do Gráfico é exibida.

- 2. Selecione uma coluna para demarcar no gráfico a partir do quadro de listagem **Colunas Disponíveis**.
- 3. Clique em **Adicionar** para adicionar a coluna à área de janela **Eixo de Categoria (X)** ou na área de janela **Eixo de Valor (Y)**. Esta coluna será demarcada no gráfico.
- 4. *Opcional:* Selecione uma coluna na área de janela **Eixo de Categoria (X)** ou na área de janela **Eixo de Valor (Y)** e clique em **Remover**. Esta coluna não será demarcada no gráfico.
- 5. *Opcional:* Utilize as setas **Para Cima** e **Para Baixo** para ordenar os valores nos eixos.
- 6. Clique em **OK**.

Você retorna para a caixa de diálogo Opções do Gráfico.

# **Mapas Espaciais**

# **Objetivo**

Selecione **Arquivo--> Novo --> Mapa** para visualizar os resultados da consulta no formulário do mapa utilizando um aplicativo de mapas.

A opção **Mapa** permite visualizar dados do DB2 em um mapa, ao invés de meios convencionais, como em um gráfico, relatório ou navegador. Somente tabelas com uma coluna do tipo **GEO** podem ser processadas como um mapa no QMF para Windows.

Os mapas, compostos de camadas de dados espaciais, permitem visualizar conexões entre tabelas, como a distribuição geográfica de clientes a partir de uma ramificação de um banco. Ao invés de enviar uma consulta e criar um relatório, você pode especificar as camadas (por exemplo, uma camada de ramificação e uma de cliente) e visualizar o agrupamento em cluster.

Ocorrem duas coisas quando você seleciona a opção Mapa:

- 1. As informações serão reunidas para a localização, o formato e os relacionamentos entre dados de negócios e dados geográficos, incluindo dados do mapa.
- 2. Essas informações serão armazenadas em arquivos padrão de mercado, conhecidos como arquivos shape (.spm).

Com arquivos modelo, os dados espaciais podem ser trocados com outros aplicativos ou bancos de dados que reconhecem este formato.

Será enviada uma mensagem de erro se a opção **Mapa** estiver selecionada para uma tabela que não contenha dados Geográficos.

## **Visuais Complexos**

Utilize Assistente de Layout para exibir os dados do resultado da consulta em vários formatos visuais complexos.

Com os resultados da consulta na janela ativa, você pode abrir o Assistente de Layout:

- v Selecione **Resultados --> Exibir Layout**
- v Selecione **Arquivo -->Novo --> Layout**

# **Assistente de Layout**

O Assistente de Layout ajuda a construir visuais complexos em um processo de quatro etapas:

1. Etapa 1

A partir da janela Etapa 1 do Assistente de Layout, selecione o tipo de layout que você deseja utilizar para seus dados. Os tipos de layouts são listados no quadro de listagem **Categoria**. Cada **Categoria** do layout possui vários estilos diferentes. Os estilos disponíveis para a categoria estão listados no quadro de listagem **Estilos**. Você pode escolher entre as seguintes categorias:

• Gráfico

Gráfico Circular, Gráfico de Barras, Gráfico de Colunas, Gráfico de Dispersão, Gráfico XY, Gráfico de Ações, Gráfico Castiçal, Gráfico de Linha de Tempo, Gráfico de Faixa de Eventos e Gráfico Multivariável.

• Hierarquia

Gráfico em Cluster, Gráfico de Organização e Gráfico em Árvore.

- Mapa
- Linear
- v Padrão

Espiral e Horizontal

- 2. Clique em **Avançar**. É aberta a janela Etapa 2 do Assistente de Layout.
- 3. Etapa 2

Na janela Etapa 2 dos Assistentes de Layouts, especifique as dimensões selecionadas do layout. Especifique a largura do layout no campo **Largura** e a altura no campo **Altura**. Se estiver criando um gráfico de pizza, especifique o **Raio**. Opcionalmente, você pode especificar um título no campo **Título**.

- 4. Clique em **Avançar.** É aberta a janela Etapa 3 do Assistente de Layout.
- 5. Etapa 3

Na janela Etapa 3 dos Assistentes de Layouts, especifique os parâmetros relativos a tipos específicos de layouts. Os campos exibidos são diferentes para cada tipo de gráfico ou layout selecionado. Para obter informações sobre os campos, consulte a ajuda on-line do QMF para Windows.

- 6. Clique em **Avançar**. **Avançar** estará disponível somente se houver uma etapa 4. Nem todos os layouts exigem uma etapa 4. A janela Etapa 4 do Assistente de Layout é aberta.
- 7. Etapa 4

Os campos especificados na Etapa 4 são diferentes para cada tipo de gráfico ou layout selecionado. Para obter informações sobre os campos, consulte a ajuda on-line do QMF para Windows.

8. Clique em **Concluir**.

O Assistente de Layout conclui seu processamento. Os resultados da consulta especificados como a origem de dados são exibidos no layout selecionado.

# **Trabalhando com o Layout Concluído**

Há várias coisas que podem ser feitas com o layout concluído:

• Imprimir o layout

Clique com o botão direito do mouse no layout e, a partir do menu de contexto, selecione **Imprimir**. Você também pode selecionar **Resultados --> Imprimir.**

- Editar o Layout
- Alterar a origem de dados
- v Atualizar o conteúdo
- v Editar o layout utilizando o QMF Visionary studio
- v Mover o layout pela janela utilizando os comandos **Select**, **Grab**, **Pan** e **Center** .
- v Utilizando o menu Exibir, você pode alterar a exibição do layout com os comandos mais zoom e menos **Zoom**.

DB2 Query Management Facility: Introdução ao DB2 QMF para Windows e DB2 QMF para WebSphere
# **Capítulo 8. Procedimentos**

Você pode criar, editar e executar procedimentos a partir do QMF para Windows. Os procedimentos são conjuntos de comandos que permitem executar consultas, imprimir relatórios, importar e exportar dados, assim como executar outras funções com um único comando RUN.

Você pode armazenar os procedimentos no servidor do banco de dados, em um arquivo local ou servidor de arquivos. Todos os comandos emitidos por procedimentos são controlados pelos limites de recursos.

### **Sobre Procedimentos**

Um procedimento é um objeto do QMF para Windows que contém comandos de procedimento ao invés de comandos SQL. Enquanto a SQL manipula dados, os comandos de procedimento manipulam objetos do QMF (tabelas, consultas, formulários e também outros procedimentos). Os procedimentos automatizam ações geralmente realizadas com o clique de botões e seleções do menu.

Você pode utilizar um procedimento para listar, por exemplo, um conjunto de consultas para execução, de dados para salvar, de relatórios para criar e executá-los de uma vez. Os procedimentos podem explorar o gerenciamento sofisticado de dados e objetos.

Procedimentos são conjuntos de comandos utilizados para:

- executar consultas
- imprimir relatórios
- importar dados
- exportar dados
- executar outras funções

Os procedimentos do QMF para Windows são diferentes dos procedimentos do IBM ObjectREXX, que manipulam cálculos simples e complexos, lógica, definições de colunas, variações de detalhes e condições no QMF para Windows. O IBM ObjectREXX é obrigatório para utilizar cálculos REXX. Consulte ["Cálculos"](#page-168-0) na página 153 para obter informações adicionais.

# **Menu Procedimento**

### **Executar**

Selecione **Procedimento--> Executar** para executar o procedimento ativo.

### **Fechar Todas as Janelas de Resultados**

Selecione **Procedimento--> Fechar todas as janelas de resultados** para fechar todas as janelas de resultados geradas pelo procedimento quando ele é encerrado.

### **Fechar Janelas de Resultados Intermediárias**

Selecione **Procedimento--> Fechar as janelas de resultados intermediários** para ocultar todas as janelas de resultados durante a execução do procedimento e exibi-las quando for encerrado.

### **Maiúsculas**

Selecione **Procedimento--> Maiúsculas** para formatar o procedimento com texto em maiúsculas. O atributo de fonte permanecerá em maiúsculas até você desmarcar essa opção.

**Nota:** O texto existente não será reformatado em maiúsculas, mesmo que destacado e com a opção Maiúsculas selecionada.

### **Comentário**

Selecione **Procedimento--> Comentário** para colocar uma linha de comentário em um procedimento. Por exemplo, você pode ter uma linha de comentário que descreva uma parte do procedimento. O texto do comentário não será incluído na execução do procedimento.

Essa opção coloca dois traços (--) no início de uma linha de comentário. O texto depois dos traços será ignorado quando o procedimento for executado.

A última linha será ignorada no exemplo a seguir:

```
SET GLOBAL (DSQQW RPT USE PS=0 DSQQW RPT FONT=TERMINAL,
+DSQQW_RPT_FONT_SZ=5, DSQQW_RPT_ORIENT=1
RUN QUERY YEAREND.ACCT
PRINT REPORT
--USE EOY FORM ONLY
```
### **Remover Comentário**

Selecione **Procedimento--> Remover comentário** para remover os traços da(s) linha(s) de comentário. Quando uma linha é desmarcada como comentário, ela é lida quando na execução do procedimento.

Essa opção remove o comentário, dois traços, do início de uma linha de comentário no procedimento. Por exemplo,

SET GLOBAL (DSQQW RPT USE PS=0 DSQQW RPT FONT=TERMINAL, +DSQQW\_RPT\_FONT\_SZ=5, DSQQW\_RPT\_ORIENT=1 RUN QUERY YEAREND.ACCT PRINT REPORT USE EOY FORM ONLY

### **Definir Servidor**

Selecione **Procedimento--> Definir Servidor** para selecionar o servidor do banco de dados para execução do procedimento.

### **Definir Informações do Usuário**

Selecione **Procedimento--> Definir informações do Usuário** para definir o ID do usuário, a senha e a cadeia de contabilidade opcional do banco de dados para o procedimento.

## **Definir Fonte**

Selecione **Procedimento--> Definir fonte** para alterar o estilo de fontes na seleção.

# **Criando um Procedimento**

### **Criando Procedimentos**

Selecione **Arquivo--> Novo--> Procedimento** para criar um procedimento. Um novo documento de consulta do procedimento é aberto. Grave o procedimento, em seguida selecione **Procedimento--> Executar** para enviá-lo.

### **Executando um Procedimento em um Servidor do Banco de Dados**

- 1. Abra um novo documento de procedimento e digite um conjunto de comandos ou abra um procedimento existente a partir de um arquivo ou do servidor de banco de dados.
- 2. Selecione **Procedimento--> Executar**.

## **Salvando Procedimentos**

Os procedimentos podem ser salvos no seu PC, em um servidor de arquivos ou em um servidor de banco de dados.

#### **Salvando Procedimentos em Arquivos**

- 1. Em um procedimento aberto, selecione **Arquivo--> Salvar**. A caixa de diálogo Salvar Como se abrirá se o procedimento não foi salvo.
- 2. Digite o nome do arquivo em que deseja armazenar o procedimento.
- 3. Clique em **OK**.

O procedimento é salvo.

# **Abrindo um Arquivo de Procedimento Salvo**

1. Clique em **Arquivo--> Abrir**.

A caixa de diálogo Abrir aparece.

- 2. Selecione o arquivo de procedimento que deseja abrir.
- 3. Clique em **OK**.

O procedimento selecionado é aberto em um novo documento de procedimento.

# **Salvando um Procedimento no Servidor de Banco de Dados**

- 1. Abra um procedimento.
- 2. Selecione **Arquivo--> Salvar no Servidor**. A caixa de diálogo Salvar Procedimento é aberta.
- 3. Digite um proprietário e um nome.
- 4. Marque a caixa Especificar se o procedimento salvo deve ser compartilhado com outros usuários.
- 5. *Opcional:* Digite um comentário.
- 6. *Opcional:* Marque a caixa de opções **Compartilhar o objeto com outros usuários** para permitir que outros utilizem o procedimento.
- 7. *Opcional:* Marque a caixa de opções **Registrar o objeto no Catálogo de Informações** para registrar o objeto no Catálogo de Informações. Quando selecionado, o objeto é registrado no Catálogo de Informações do DB2 Warehouse Manager.
- 8. Clique em **OK**.

# **Abrindo Procedimentos Salvos no Servidor de Banco de Dados**

Para abrir procedimentos salvos no servidor de banco de dados.

- 1. Clique em **Arquivo--> Abrir a partir do Servidor**. A caixa de diálogo Abrir a partir do Servidor é aberta.
- 2. Digite um servidor, proprietário e nome.
- 3. Clique em **OK**.

# **Imprimindo Procedimentos**

O texto de um procedimento pode ser impresso.

# **Pré-visualizando um Procedimento**

1. Abra um procedimento.

Os comandos do procedimento aparecem.

2. Selecione **Arquivo--> Visualização de Impressão**.

# **Imprimindo um Procedimento**

1. Abra um procedimento.

Os comandos do procedimento aparecem.

2. Selecione **Arquivo--> Imprimir**.

# **Referência de Procedimento**

# **Continuação da Linha**

Se um comando estender-se por várias linhas, digite um sinal de mais (+) como um caractere de continuação na primeira coluna de cada linha adicional.

# **Comentários**

Insira dois dois traços (--) no início de uma linha do procedimento para incluir comentários. Todo o texto depois dos traços até o final da linha será um comentário e não será interpretado pelo QMF para Windows.

# **Variáveis de Substituição**

Você pode utilizar variáveis de substituição para parametrizar um procedimento. Toda vez que um procedimento for enviado, será pesquisada a existência de variáveis de substituição. Você deve fornecer valores para todas as variáveis de substituição antes de executar o procedimento. Os valores das variáveis de substituição podem se originar de:

- v um comando RUN PROC
- variáveis globais
- v uma caixa de diálogo Inserir Variáveis de Substituição

A caixa de diálogo Inserir Valores de Variáveis de Substituição é exibida quando você executa uma consulta dinâmica que contém variáveis de substituição. Utilize essa caixa para fornecer valores para tais variáveis de substituição. O QMF para Windows faz a substituição dos valores para a consulta e depois envia o pedido de consulta ao servidor do banco de dados.

Forneça as seguintes informações na caixa de diálogo Digitar Valores de Variáveis de Substituição:

– **Nome**

O nome da variável de substituição. Não é possível modificar o nome da variável.

– **Valor**

O valor a ser utilizado para a variável de substituição. O QMF para Windows substitui o valor de cada variável da instrução SQL antes de enviá-la ao servidor de banco de dados.

**Nota:** Coloque os valores de caractere entre aspas.

# **Objetos Atuais**

Vários comandos de procedimento operam em objetos nomeados no banco de dados ou em objetos atuais no armazenamento temporário.

- v **Objeto da consulta atual:** É o documento SQL ou a consulta orientada ativada mais recentemente.
- v **Objeto do formulário atual:** É o documento de formulário ativado mais recentemente.
- v **Objeto do procedimento atual:** É o documento de procedimento ativado mais recentemente.
- v **Objeto do relatório atual:** É um sinônimo para o objeto do formulário atual.
- v **Objeto de dados atual:** É o documento SQL ou a consulta orientada ativada mais recentemente com os resultados da consulta.

# **Lendo Diagramas de Sintaxe**

Os diagramas de sintaxe de comandos de procedimentos são lidos da esquerda para a direita e de cima para baixo. Cada comando inicia com ″>>″ e termina com ″<<″. Se um comando continuar de uma linha para a seguinte, a primeira linha terminará com ″>″ e a linha seguinte começará com ″>″.

Um comando pode ter dois tipos de parâmetros:

- 1. **Parâmetros posicionais:** devem ser colocados em uma determinada posição em um comando.
- 2. **Parâmetros de palavra-chave:** recebem um valor e podem ser colocados em qualquer ordem dentro de um comando.

O primeiro parâmetro de palavra-chave utilizado em um comando deve ser precedido por um parêntese esquerdo.

Todos os parâmetros devem ter 80 caracteres ou menos. Todos os parâmetros são separados por vírgulas. Um parêntese direito não é obrigatório, mas pode ser utilizado para terminar o comando.

# **Parâmetros Obrigatórios**

Os parâmetros ficam no caminho principal se forem obrigatórios.

>>-- CONNECT TO ServerName ----------------------------------------------<<

Quando um parâmetro está no caminho principal com outros relacionados abaixo, você deve selecionar pelo menos um da lista.

>>-- DISPLAY --- QUERY --------------------------------------------------<< +- FORM ---+ +- PROC ---+ +- REPORT -+

# **Parâmetros Opcionais**

Quando um parâmetro é mostrado abaixo do caminho principal ele é opcional. Quando todos os parâmetros são mostrados em uma lista abaixo do caminho principal, é possível especificar um deles ou nenhum.

```
>>-- ERASE ------------- ObjectName -------------------------------------<<
            +- QUERY -+
            +- FORM --+
            +- PROC --+
            +- TABLE -+
```
Por vezes dois valores são separados por uma barra (/). Isto indica que um dos dois valores deve ser fornecido:

```
>------------------------------------------------------------------------<<
+- ( CONFIRM = YES/NO -+
```
# **Comandos de Procedimento**

# **Comando BOTTOM**

O comando BOTTOM rola até a última linha de um conjunto de resultados de consulta. Esse comando é equivalente a FORWARD MAX.

### **Sintaxe**

### >>-- BOTTOM -------------------------------------------------------------<<

# **Comando CONNECT**

O comando CONNECT estabelecerá uma conexão com um servidor do banco de dados. Os comandos seguintes do procedimento serão executados no servidor especificado. O servidor de procedimento de execução também serão alterados para o servidor especificado. Nenhuma ação imediata é tomada sobre qualquer outro objeto atual dentro do procedimento. No entanto, comandos subseqüentes que afetam os objetos podem resultar em processamento adicional.

# **Exemplo**

Suponha que a consulta Q1 tenha sido executada, mas não concluída no servidor X. O comando CONNECT TO 'SERVER Y' é então emitido, conectando-se ao servidor Y. Em seguida, o comando SAVE DATA AS T1 é emitido.

A Consulta Q1 não é afetada imediatamente pelo comando CONNECT no servidor Y, mas o comando SAVE DATA requer a conclusão (ou cancelamento) da consulta Q1 no servidor X. Assim que o objeto de dados é concluído, o servidor para consulta Q1 é alterado para Y e os dados são salvos na tabela T1 do servidor Y.

### **Sintaxe**

>>-- CONNECT TO ServerName ----------------------------------------------<<

### **Parâmetros**

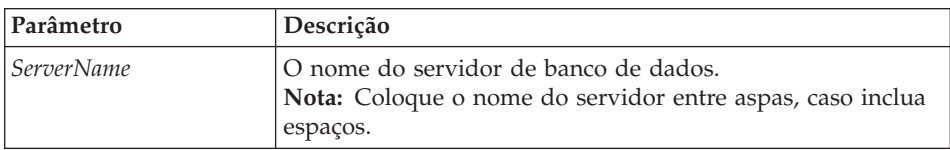

*Tabela 38. Parâmetro do Comando CONNECT*

### **Exemplo**

CONNECT TO SERVER1

### **Comando CONVERT**

O comando CONVERT converterá uma consulta orientada em uma nova consulta SQL. A consulta original (seja um objeto nomeado no banco de dados ou um objeto temporário) não é afetada por esta operação.

### **Sintaxe**

**Para um objeto de destino no banco de dados:**

>>-- CONVERT ------------- QueryName ------------------------------------<< +- QUERY -+

### **Para um objeto de destino temporário:**

>>-- CONVERT QUERY ------------------------------------------------------<<

### **Exemplo**

CONVERT QUERY

# **Comando DISPLAY**

O comando DISPLAY exibirá um objeto no armazenamento temporário ou um objeto existente que foi salvo no banco de dados. DISPLAY para um objeto no armazenamento temporário agirá somente no objeto atual; não há como EXIBIR um objeto do armazenamento temporário que não seja o atual.

Por exemplo, considere o seguinte procedimento:

EXIBIR CONSULTA Q1 EXIBIR CONSULTA Q2 EXIBIR FORM F1 EXIBIR CONSULTA

Após a execução do procedimento a consulta Q2 fica na janela ativa e é o objeto da consulta atual. A consulta Q1 não é acessível de nenhum comando que acesse a memória temporária. F1 é o objeto do formulário atual e é acessível a partir de um comando que acesse o objeto do formulário atual na memória temporária. Por exemplo, DISPLAY FORM exibiria F1.

### **Sintaxe Para um objeto de destino no banco de dados:**

>>-- DISPLAY ------------- ObjectName -----------------------------------<< +- QUERY -+ +- FORM --+ +- PROC --+ +- TABLE -+

### **Para um objeto de destino temporário:**

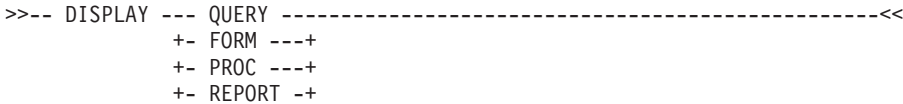

### **Exemplo**

DISPLAY QUERY USER1.QUERY1

### **Comando DRAW**

O comando DRAW cria uma consulta básica para uma tabela com base na descrição da tabela no banco de dados.

### **Sintaxe**

```
>>-- DRAW TableName -----------------------------------------------------<<
                     +- ( --- TYPE = --- SELECT -----+
                                    | +- INSERT -+ |
                                  | +- UPDATE -+ |
                           +- IDENTIFIER = CorrName -+
```
### **Parâmetros**

*Tabela 39. Parâmetros do Comando DRAW*

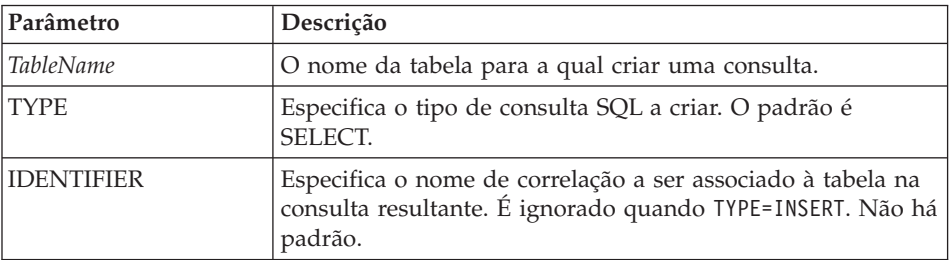

### **Exemplo**

DRAW Q.STAFF (TYPE=SELECT

# **Comando ERASE**

O comando ERASE remove uma consulta, um formulário, um procedimento ou uma tabela do banco de dados.

### **Sintaxe**

```
>>-- ERASE ------------- ObjectName -------------------------------------<<
          +- QUERY -+ + ( CONFIRM = YES/NO -+
           +- FORM --+
           +- PROC --+
            +- TABLE -+
```
# **Parâmetros**

*Tabela 40. Parâmetros do Comando ERASE*

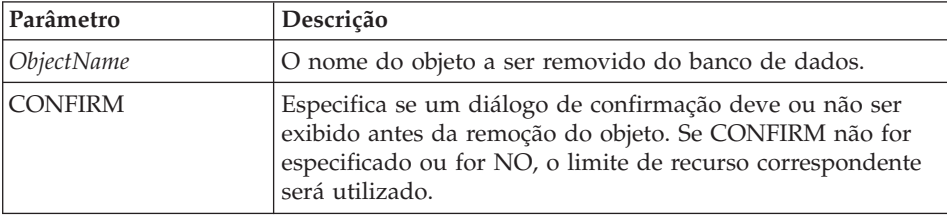

#### **Exemplo**

ERASE QUERY USER1.QUERY1

### **Comando EXPORT**

O comando EXPORT copia objetos do banco de dados ou da armazenamento temporário para um arquivo.

#### **Sintaxe**

Para um objeto de destino no banco de dados:

```
>>-- EXPORT --- QUERY --- ObjectName TO FileName ------------------------<<
            +- PROC --+ + +- ( CONFIRM = YES/NO -+
>>-- EXPORT FORM ObjectName TO FileName ----------------------------------->
>------------------------------------------------------------------------<<
 +- ( --- CONFIRM = YES/NO -----------+
       +- LANGUAGE = ENGLISH/SESSION -+
>>-- EXPORT TABLE ObjectName TO FileName -------------------------------->
                                       +- ( --- CONFIRM = YES/NO -+
                                             +- DATAFORMAT = IXF -+
Para um objeto de destino temporário:
>>-- EXPORT --- QUERY --- TO FileName -----------------------------------<<
            +- PROC --+ +- ( CONFIRM = YES/NO -+
>>-- EXPORT FORM TO FileName --------------------------------------------<<
                            +- ( --- CONFIRM = YES/NO -----------+
                                  +- LANGUAGE = ENGLISH/SESSION -+
```

```
>>-- EXPORT DATA TO FileName --------------------------------------------<<
                              +- ( --- CONFIRM = YES/NO -+
                                    +- DATAFORMAT = QMF/IXF/TEXT/HTML/CSV -+
                                    +- OUTPUTMODE = BINARY/CHARACTER/PC -+
                                   +- LOBSINFILE = YES/NO -+
                                    +- LOBSTO = path1;path2; -+
                                    +- LOBFILE = basefile1;basefile2; -+
>>-- EXPORT REPORT TO FileName ------------------------------------------<<
                                +- ( --- CONFIRM = YES/NO --+
                                     +- DATAFORMAT = QMF/HTML/TEXT -+
```
### **Parâmetros**

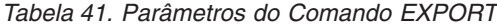

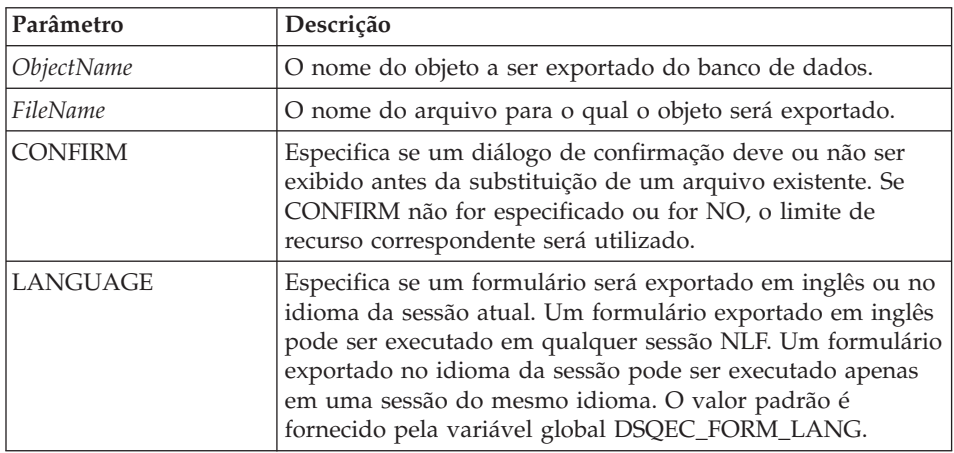

| Parâmetro         | Descrição                                                                                                    |
|-------------------|----------------------------------------------------------------------------------------------------|
| <b>DATAFORMAT</b> | Especifica o formato de arquivo dos dados exportados. Se<br>este parâmetro for omitido, a variável global<br>DSQQW_EXP_DT_FRMT fornecerá o formato a ser<br>utilizado. |
|                   | O formato de arquivo pode ser:                                                                                                    |
|                   | $0 =$ Formato de texto                                                                                                    |
|                   | $\cdot$ 2 = Formato HTML                                                                                                    |
|                   | $3 =$ Formato CSV                                                                                                    |
|                   | $4 =$ Formato IFX                                                                                                    |
|                   | Se você especificar IXF, a variável global<br>DSQQW_EXP_OUT_MDE poderá ser definida em '0' para<br>o modo de caractere System/370 IXF ou '1' para PC/IXF.              |
|                   | Para Relatórios                                                                                                    |
|                   | O formato do QMF não é suportado no ambiente Windows.<br>O formato HTML inclui a marcação <pre>. TEXT é para<br/>um arquivo baseado em texto.</pre>                    |
| <b>MODOSAIDA</b>  | Especifica o formato de saída dos dados.                                                                                                    |
| <b>LOBSINFILE</b> | Especifica se os LOBs serão ou não incluídos nos dados<br>exportados.                                                                                                  |
| <b>LOBSTO</b>     | Especifica a localização para salvar os LOBs.                                                                                                    |
| LOBSFILE          | Especifica o nome básico dos LOBs exportados.                                                                                                    |

*Tabela 41. Parâmetros do Comando EXPORT (continuação)*

### **Exemplo**

EXPORT QUERY USER1.QUERY TO C:\Queries\query1.qry

# **Comando FORWARD**

O comando FORWARD avança em um conjunto de resultados da consulta. MAX é o único parâmetro aceitável para esse comando, tornando-o equivalente ao comando BOTTOM.

### **Sintaxe**

>>-- FORWARD MAX --------------------------------------------------------<<

### **Exemplo**

FORWARD MAX

# **Comando IMPORT**

O comando IMPORT copia os dados de um arquivo para o armazenamento temporário ou banco de dados.

### **Sintaxe Para um objeto de destino no banco de dados:**

```
>>-- IMPORT --- QUERY --- ObjectName FROM FileName ------------------------>
             +- PROC --+
>------------------------------------------------------------------------<<
  +- ( --- CONFIRM = YES/NO ---+
        +- COMMENT = Text ---+
        +- SHARE = YES/NO ---+
>>-- IMPORT FORM ObjectName FROM FileName --------------------------------->
>------------------------------------------------------------------------<<
  +- ( --- CONFIRM = YES/NO -------------+
        +- COMMENT = Text -------------+
        +- LANGUAGE = ENGLISH/SESSION -+
        +- SHARE = YES/NO -------------+
>>-- IMPORT TABLE ObjectName FROM FileName -------------------------------->
>------------------------------------------------------------------------<<
  +- ( --- CONFIRM = YES/NO ----------+
        +- COMMENT = Text ----------+
        +- ACTION = REPLACE/APPEND -+
```
### **Para um objeto de destino temporário:**

>>-- IMPORT --- QUERY --- FROM FileName ---------------------------------<< +- PROC --+ +- FORM --+ +- DATA --+ +- LOBSFROM = path1;path2; -+

### **Parâmetros**

*Tabela 42. Parâmetros do Comando IMPORT*

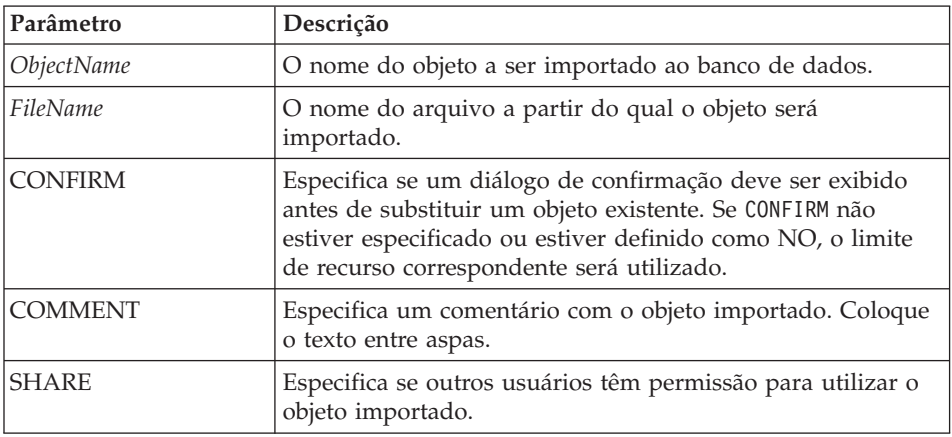

| <b>Parâmetro</b> | Descrição                                                                                                    |
|------------------|----------------------------------------------------------------------------------------------------|
| LANGUAGE         | Especifica se um formulário será importado em inglês ou no<br>idioma da sessão atual. Um formulário importado em inglês<br>pode ser executado em qualquer sessão NLF. Um formulário<br>importado no idioma da sessão pode ser executado apenas<br>em uma sessão do mesmo idioma. O valor padrão é<br>fornecido pela variável global DSQEC_FORM_LANG. |
| <b>ACTION</b>    | Especifica se a tabela inteira do banco de dados ou os dados<br>anexados serão substituídos.                                                                                                    |
| <b>LOBSFROM</b>  | Especifica a localização do LOB.                                                                                                    |

*Tabela 42. Parâmetros do Comando IMPORT (continuação)*

### **Exemplo**

IMPORT QUERY FROM C:\Queries\query1.qry

### **Comando PRINT**

O comando PRINT imprime uma cópia de um objeto no armazenamento temporário ou no banco de dados.

#### **Sintaxe**

**Para um objeto de destino a partir do banco de dados:**

>>-- PRINT ------------- ObjectName -------------------------------------<< +- OUERY -+  $+$  PRINTER = Printer -+ +- PROC --+ +- TABLE -+

#### **Para um objeto de destino temporário:**

>-- PRINT --- QUERY ------------------------------------------------------<< +- PROC --+ +- PRINTER = Printer -+  $+-$  TABLE  $-+$ 

>>-- PRINT REPORT -------------------------------------------------------<< >------------------------------------------------------------------------<< +- ( --- DATETIME = YES/NO ----------+ +- PAGENO = YES/NO ------------+ +- PRINTER = Printer ----------+ +- FORM = --- FORM ------------+ +- FormName --------+ +- COPIES = NumChars ----------+ +- TYPEFACE = Fontname --------+ +- SIZE = NumChars ------------+ +- BOLD = YES/NO --------------+ +- ITALIC = YES/NO ------------+ +- CHARSET = ANSI/DEFAULTS/SYMBOL/SHIFTJIIS/GB2312/ -------+ HANGUEL/CHINESEBIG5/OEM/JOHAB/HEBREW/ --------+ ARABIC/GREEK/TURKISH/THAI/EASTEUROPE/ --------+

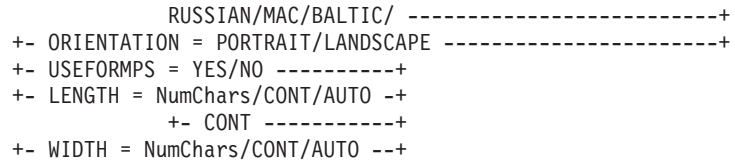

# **Parâmetros**

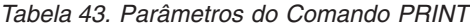

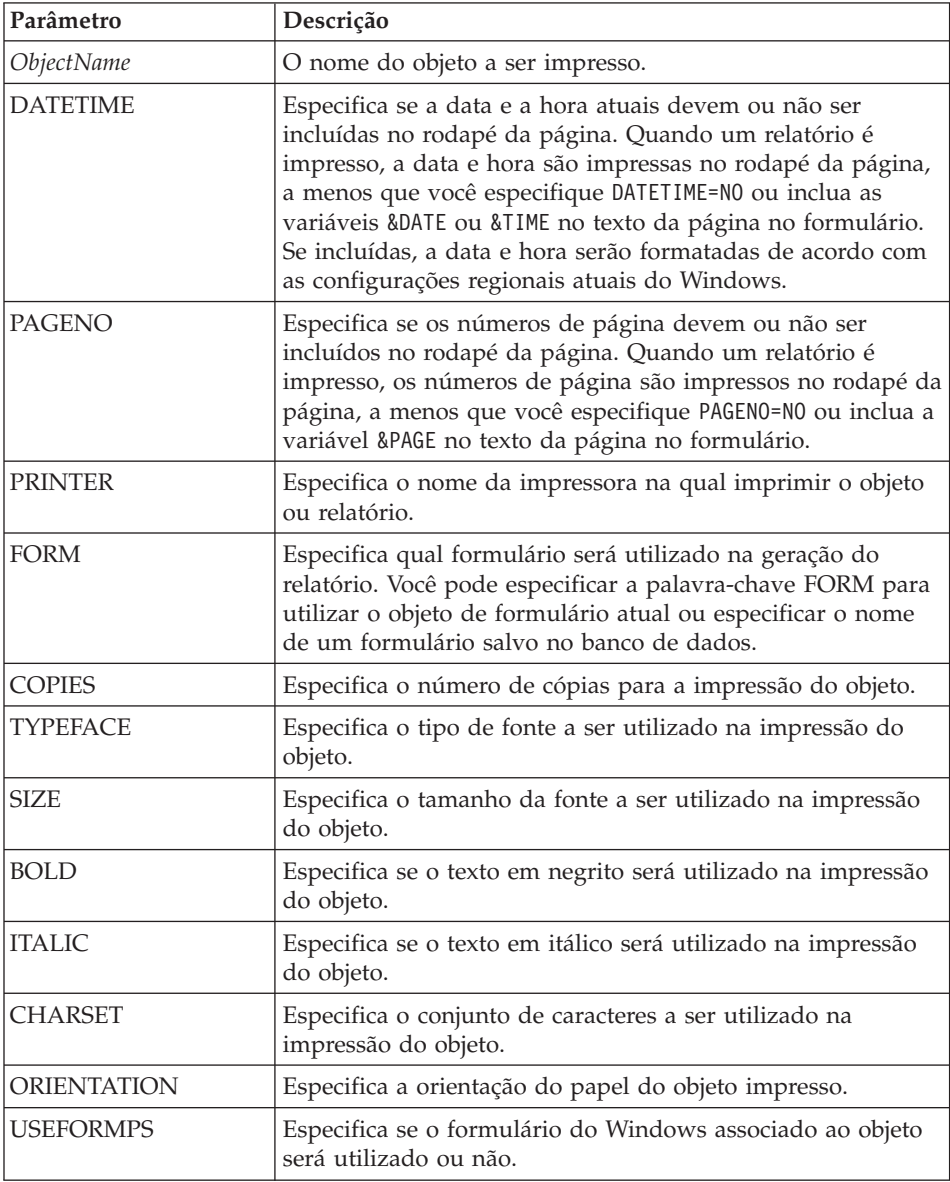

| Parâmetro     | Descrição                                                                                                    |
|---------------|----------------------------------------------------------------------------------------------------|
| <b>LENGTH</b> | Especifica o COMPRIMENTO do objeto impresso, que é um<br>dos seguintes:                                              |
|               | O número máximo de linhas a serem impressas em cada<br>página (de 1 a 999)                                           |
|               | CONT (impressão contínua sem quebras de página)                                                                      |
|               | <b>AUTO</b><br>$\bullet$                                                                                             |
|               | Se LENGTH for omitido, os valores das variáveis globais<br>DSQQW RPT LEN_TYP e DSQQW_RPT_NUM_LINES serão utilizados. |
| WIDTH         | Especifica a LARGURA do objeto impresso, que é uma dos<br>seguintes:                                                 |
|               | O número máximo de caracteres a serem impressos em<br>cada linha (de 1 a 999)                                        |
|               | CONT (impressão contínua sem quebras de página)                                                                      |
|               | <b>AUTO</b>                                                                                                    |
|               | Quando você imprime um relatório, as linhas maiores que<br>WIDTH são formatadas em uma página subsequente.           |

*Tabela 43. Parâmetros do Comando PRINT (continuação)*

### **Exemplo**

```
PRINT QUERY
PRINT REPORT (LENGTH=60, DATETIME=NO
```
# **Comando RESET GLOBAL ALL**

O comando RESET GLOBAL ALL exclui os nomes e valores de variáveis globais que foram definidas utilizando o comando SET GLOBAL.

### **Sintaxe**

>>-- RESET GLOBAL (Variable1, Variable2 ... -----------------------<<

ou

>>-- RESET GLOBAL ALL ----------------------------------<<

### **Parâmetros**

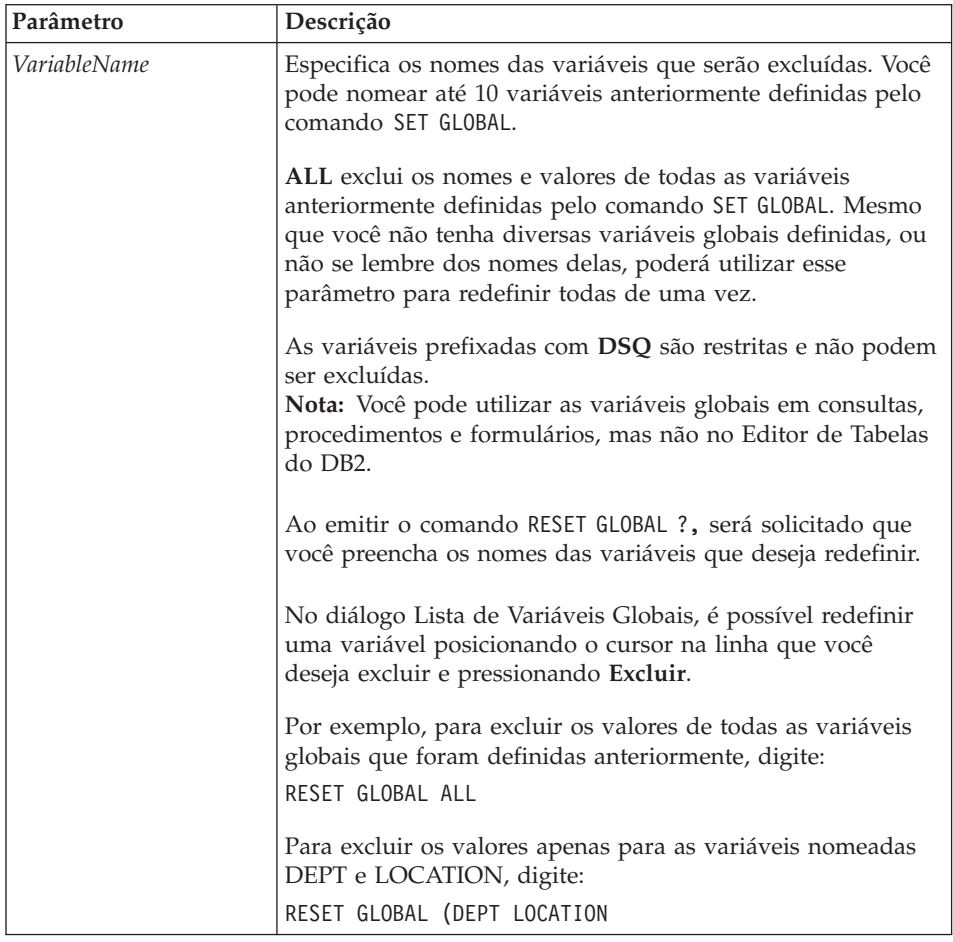

*Tabela 44. Parâmetros do Comando RESET GLOBAL ALL*

### **Exemplo**

RESET GLOBAL (Variable1, Variable2

#### ou

RESET GLOBAL ALL

## **Comando RUN**

O comando RUN executa procedimentos ou consultas da armazenamento temporário ou do banco de dados.

### **Sintaxe**

Para executar um objeto de destino a partir do banco de dados:

>>-- RUN ------------- ObjectName -------------------------------<< +- QUERY -+  $+ - (-1)^2$  +- ( --- &&Variable = Value ----+ +- CONFIRM = YES/NO ------+ +- FORM = --- FORM -------+ | +- FormName -+ | +- ROWLIMIT = NumRows-----+ >>-- RUN ------------ ObjectName ---------------------------------<< +- PROC -+  $+$  +- ( &&Variable = Value ... -+

Para executar um objeto de destino temporário:

```
>>-- RUN QUERY ---------------------------------------------------<<
               +- ( --- &&Variable = Value ----+
                     +- CONFIRM = YES/NO ------+
                     +- FORM = --- FORM -------+
                     | +- FormName -+ |
                     +- ROWLIMIT = NumRows/NO -+
>>-- RUN PROC ----------------------------------------------------<<
              +- ( &&Variable = Value ... -+
```
### **Parâmetros**

*Tabela 45. Parâmetros do Comando RUN*

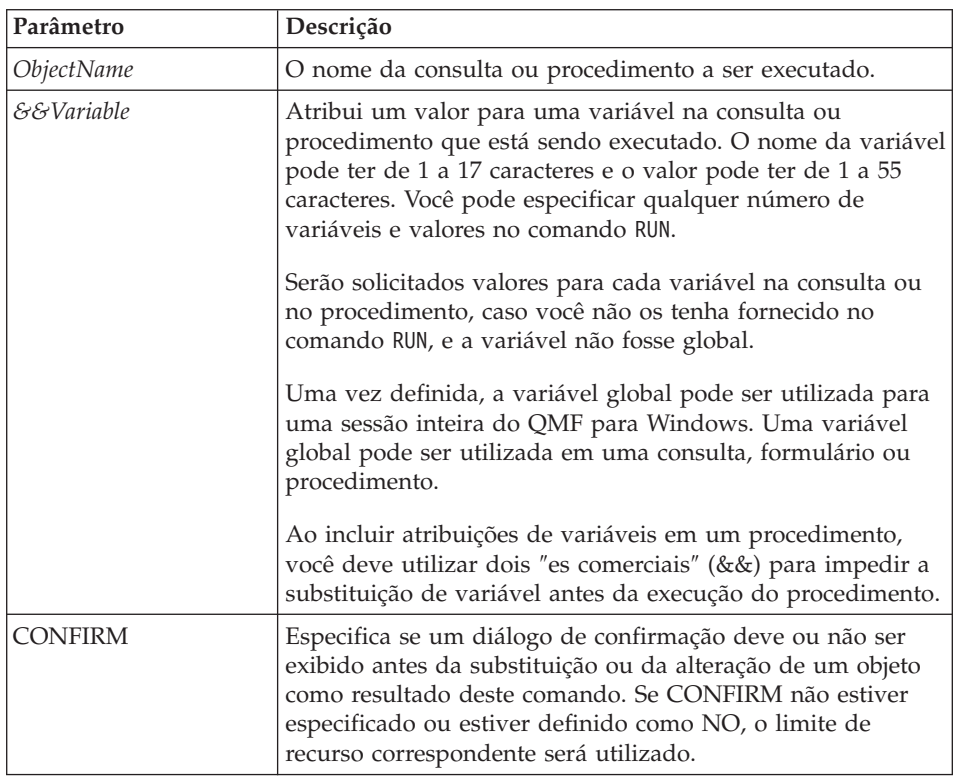

| Parâmetro       | Descrição                                                                                                    |
|-----------------|----------------------------------------------------------------------------------------------------|
| <b>FORM</b>     | Especifica um formulário para utilizar na geração de um<br>relatório exibido utilizando os dados recuperados pela<br>consulta. Você pode especificar a palavra-chave FORM para<br>utilizar o objeto de formulário atual ou especificar o nome<br>de um formulário salvo no banco de dados. |
| <b>ROWLIMIT</b> | Especifique o número máximo de linhas a recuperar para a<br>consulta.                                                                                                    |

*Tabela 45. Parâmetros do Comando RUN (continuação)*

#### **Exemplo**

RUNQUERY USER1.QUERY1 (&&Var1=10

### **Comando SAVE**

O comando SAVE armazena o conteúdo de um objeto do armazenamento temporário no banco de dados.

#### **Sintaxe**

```
>>-- SAVE --- QUERY --- AS ObjectName -----------------------------------<<
          +- PROC --+ +- ( --- COMMENT = Text ---+
                                            +- CONFIRM = YES/NO -+
                                            +- SHARE = YES/NO ---+
>>-- SAVE FORM AS ObjectName --------------------------------------------<<
                             +- ( --- COMMENT = Text -------------+
                                   +- CONFIRM = YES/NO -----------+
                                   +- SHARE = YES/NO -------------+
                                   +- LANGUAGE = ENGLISH/SESSION -+
>>-- SAVE DATA AS TableName ---------------------------------------------<<
                    +- ( --- COMMENT = Text ----------+
                          +- CONFIRM = YES/NO --------+
                          +- METHOD = REGULAR/FAST --------+
                          +- SCOPE = NumChars --------+
                          +- ROWIDADD = YES/NO --------+
                          +- ROWIDNAME = Text ---------+
                          +- ROWIDDISP = ALWAYS/BYDEFAULT --------+
                          +- ROWIDDISPnnn = EXCLUDE/CONVERT/ALWAYS/BYDEFAULT+
                          +- ACTION = REPLACE/APPEND -+
```
### **Parâmetros**

| Parâmetro                | Descrição                                                                                                    |
|--------------------------|----------------------------------------------------------------------------------------------------|
| <i><b>ObjectName</b></i> | O nome a ser atribuído ao objeto (consulta, formulário,<br>procedimento ou tabela) quando ele é salvo.                                                                                                    |
| <b>COMMENT</b>           | Especifica um comentário com o objeto salvo. Coloque o<br>texto entre aspas.                                                                                                    |
| <b>CONFIRM</b>           | Especifica se um diálogo de confirmação deve ou não ser<br>exibido antes da substituição ou da alteração de um objeto<br>como resultado deste comando. Se CONFIRM não estiver<br>especificado ou estiver definido como NO, o limite de<br>recurso correspondente será utilizado.                                                         |
| <b>SHARE</b>             | Especifica se outros usuários têm permissão para utilizar o<br>objeto salvo.                                                                                                    |
| <b>LANGUAGE</b>          | Especifica se um formulário será salvo em inglês ou no<br>idioma da sessão atual. Um formulário salvo em inglês pode<br>ser executado em qualquer sessão NLF. Um formulário salvo<br>no idioma da sessão pode ser executado apenas em uma<br>sessão do mesmo idioma. O valor padrão é fornecido pela<br>variável global DSQEC_FORM_LANG. |
| <b>METHOD</b>            | Especifica o método de salvamento dos dados.<br>· Gravação normal: Envia dados do cliente de volta ao<br>servidor de banco de dados para serem inseridos na<br>tabela.<br>• Gravação rápida: Executa novamente a consulta no                                                                                                    |
|                          | servidor e insere os resultados diretamente na tabela.                                                                                                    |
| <b>SCOPE</b>             | Especifica o escopo de consolidação dos dados.                                                                                                    |
| <b>ROWIDADD</b>          | Especifica se a coluna Row ID será incluída na tabela.                                                                                                    |
| <b>ROWIDNAME</b>         | Especifica o nome a atribuir à nova coluna Row ID.                                                                                                    |
| <b>ROWIDDISP</b>         | Especifica a disposição da nova coluna Row ID.                                                                                                    |
| ROWIDDISPnnn             | Especifica a disposição de colunas Row ID existentes.                                                                                                    |
| <b>ACTION</b>            | Especifica se a tabela inteira do banco de dados ou os dados<br>anexados serão substituídos.                                                                                                    |

*Tabela 46. Parâmetros do Comando SAVE*

### **Exemplo**

SAVE QUERY AS USER1.QUERY1 (CONFIRM=NO

# **Comando SEND TO**

O comando SEND TO exporta relatórios e dados do banco de dados ou armazenamento temporário para o destino ou aplicativo especificados na pasta Enviar para.

### **Sintaxe**

Para um objeto de destino temporário: >>-- SEND DATA TO Target ------------------------------------------------<< +- DATAFORMAT = IXF -+ >>-- SEND REPORT TO Target ----------------------------------------------<< +- DATAFORMAT = HTML -+

### **Parâmetros**

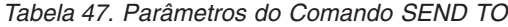

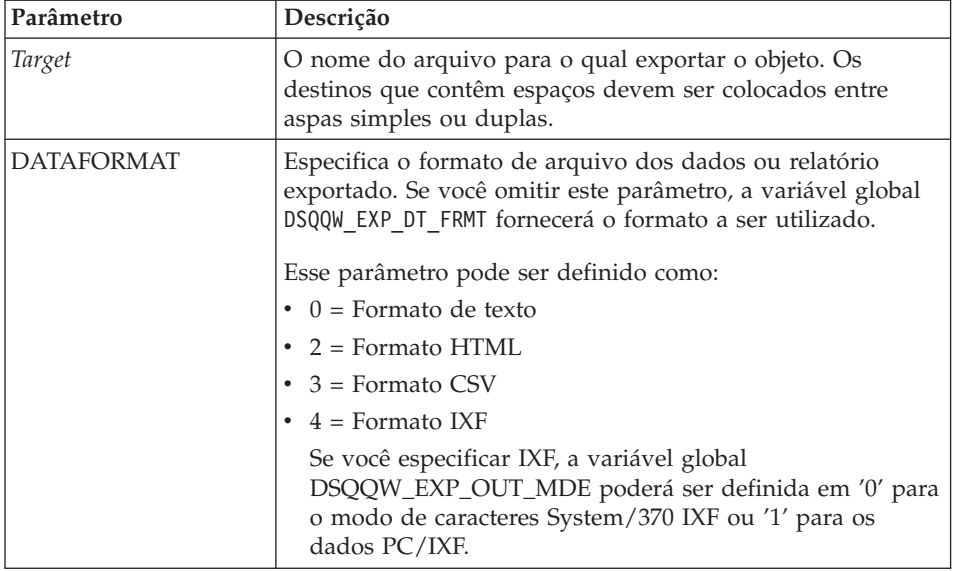

### **Exemplo**

SEND DATA TO "Excel Shortcut"

# **Comando SET GLOBAL**

O comando SET GLOBAL define os valores de variáveis globais existentes ou cria novas variáveis e novos valores. Todas as variáveis globais novas criadas existem para a sessão inteira do QMF para Windows (a menos que excluídas manualmente).

### **Sintaxe**

```
>>-- SET GLOBAL ( VariableName = Value, ... ---------------------------<<
```
### **Parâmetros**

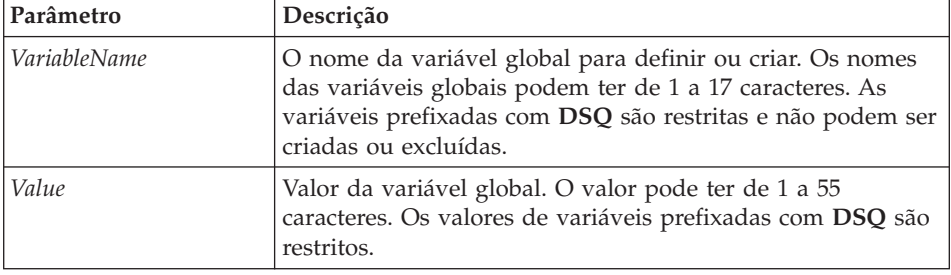

*Tabela 48. Parâmetros do Comando SET GLOBAL*

### **Exemplo**

SET GLOBAL (Var1=abc, Var2=def

# **Comando SHOW**

O comando SHOW exibe objetos do armazenamento temporário e é similar ao comando DISPLAY.

- v Os comandos SHOW QUERY, SHOW FORM e SHOW PROC ativam a janela atual de consulta, formulário ou procedimento.
- v O comando SHOW REPORT é sinônimo do comando SHOW FORM.
- O comando SHOW GLOBALS abre a caixa de diálogo Variáveis Globais.

# **Sintaxe**

# **Sintaxe**

```
>>-- SHOW --- FORM -------------------------------------------------------<<
          +- PROC -------+
          +- RELATORIO --+
          +- GLOBAIS ----+
>>-- SHOW QUERY ----------------------------------------------<<
               +- ( --- VIEW = SQL/PROMPTED/NATURAL/RESULTS/STATUS/ ----+
                         +- RESULTSET = NumChars -----------+
```
# **Parâmetros**

*Tabela 49. Parâmetros do Comando SHOW*

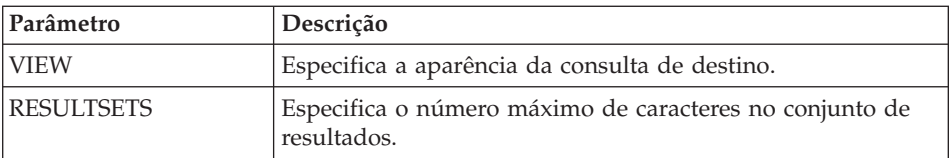

# **Exemplo**

SHOW QUERY

# **Comando WINDOWS**

O comando WINDOWS ativa o aplicativo, documento ou URL de destino do Windows.

### **Sintaxe**

>>-- WINDOWS CommandLine ------------------------------------------------<<

### **Parâmetros**

*Tabela 50. Parâmetros do Comando WINDOWS*

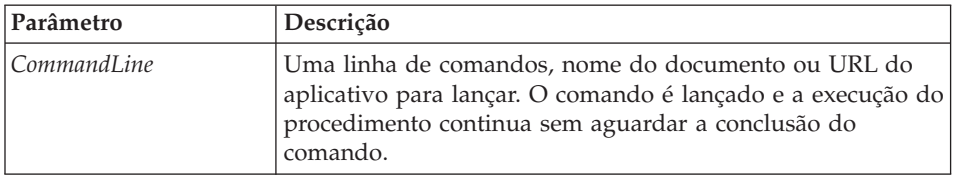

### **Exemplo**

WINDOWS

c:\programs\notepad.exe

# **Procedimento de Amostra**

O procedimento de exemplo a seguir demonstra como exibir, executar e imprimir um relatório utilizando uma consulta e um formulário. Ele cria também uma nova consulta com base em uma tabela, executa a consulta, exporta os dados para um arquivo e salva os dados em uma tabela em um servidor de banco de dados diferente.

SET GLOBAL (TABLE=SMITH.PAYROLL DISPLAY QUERY SMITH.PAYROLL\_QUERY RUN QUERY (FORM=SMITH.PAYROLLFORM PRINT REPORT DRAW SMITH.PAYROLLTABLE (TYPE=SELECT RUN QUERY EXPORT DATA TO C:\TEMP\EXP1.IXF (DATAFORMAT=IXF

CONNECT TO 'SERVERC' SAVE DATA AS SMITH.DATASAVE SHOW REPORT

DB2 Query Management Facility: Introdução ao DB2 QMF para Windows e DB2 QMF para WebSphere

# <span id="page-168-0"></span>**Capítulo 9. Procedimentos ObjectREXX**

O IBM ObjectREXX (Restructured Extended Executor) é uma linguagem de script interpretado (linguagem de programação) desenvolvida pela IBM, disponível para os ambientes de mainframe e do Windows. Ele foi projetada para facilitar o aprendizado, o uso e para tornar a programação acessível a não-programadores. Oferece manipulação sofisticada de caracteres, digitação automática de dados, manipulação de palavras, números e nomes e recursos de depuração.

Nos procedimentos do QMF para Windows, o IBM ObjectREXX (ObjectReXX) manipula cálculos simples e complexos, lógica, definições de colunas, variações de detalhes e condições.

As funções ObjectREXX possuem a seguinte sintaxe: nome-da-função ([[expressão] [,] [expressão] [,] ...])

em que podem existir de *0* a *n* argumentos de expressão (*n* é o número máximo de expressões separadas por vírgulas permitidas no ObjectREXX).

Você pode adicionar a lógica da programação em um procedimento incluindo o código do ObjectREXX para IF/THEN/ELSE, SELECT, CALL, looping, cálculos de formulários e outros recursos.

**Nota:** O IBM ObjectREXX deve ser instalado para criar procedimentos com a lógica do ObjectREXX.

### **Requisitos**

Você pode adicionar a funcionalidade do ObjectREXX diretamente aos formulários. Os seguintes componentes do formulário exigem acesso ao ObjectREXX para poder realizar os cálculos e a lógica para a formatação de relatórios.

### **Cálculos**

Selecione **Formulário--> Editar** e, em seguida, a guia **Cálculos** para inserir uma expressão do ObjectREXX que contenha códigos de uso definidos pelo usuário e variáveis do formulário no campo **Expressão**.

**Nota:** O ObjectREXX para Windows Versão 1.0 ou posterior deve ser instalado; do contrário, uma mensagem de erro é emitida quando você exibir um relatório contendo expressões ObjectREXX.

# **Definições de Coluna**

Siga estas etapas para criar uma expressão do ObjectREXX que definirá dinamicamente colunas de dados do formulário em outras colunas.

- 1. Selecione **Formulário--> Editar**.
- 2. Clique na guia **Colunas**.
- 3. Clique em **Incluir**.

A caixa de diálogo Coluna é aberta.

- 4. Digite o nome da nova coluna no campo **Título**.
- 5. *Opcional:* Forneça informações adicionais sobre a coluna nos campos **Código de Uso**, **Código de Edição**, **Recuo**, **Largura**, **Alinhamento do Título**, **Seqüência** e **Alinhamento de Dados**.
- 6. Insira a expressão ObjectREXX no campo **Definição**.
- 7. *Opcional:* Marque a caixa de opções **Transmitir Nulos** para transmitir a definição ao ObjectREXX para avaliação quando uma variável na definição tiver um valor nulo.
- **Nota:** O ObjectREXX para Windows Versão 1.0 ou posterior deve ser instalado; do contrário, uma mensagem de erro é emitida quando você exibir um relatório contendo expressões ObjectREXX.

### **Condições**

Selecione **Formulário--> Editar**, em seguida selecione a guia **Condições** para definir critérios lógicos no campo **Expressão**. Essas informações serão utilizadas para selecionar a variação de detalhes de uma linha.

**Nota:** O ObjectREXX para Windows Versão 1.0 ou posterior deve ser instalado; do contrário, uma mensagem de erro é emitida quando você exibir um relatório contendo expressões ObjectREXX.

### **Tarefa**

Siga estas etapas para criar um procedimento com lógica:

- 1. Selecione **Arquivo--> Novo--> Procedimento**. Um documento do procedimento é aberto.
- 2. Digite uma linha de comentário do ObjectREXX como primeira linha do procedimento.

Uma linha de comentário do ObjectREXX inicia-se com **/\*** e termina com **\*/**.

- 3. Digite o comando do procedimento em letras maiúsculas e coloque os comando entre aspas simples.
- 4. Digite os comandos do ObjectREXX no procedimento.

**Nota:** Os comandos do Object REXX são executados localmente, não no servidor de banco de dados.

# **Cálculos do ObjectREXX**

O ObjectREXX possui uma função especial que efetua cálculos sofisticados. Por exemplo:

- 1. Abra um formulário padrão.
- 2. Selecione **Formulário--> Editar**.
- 3. Clique na guia **Cálculos**.
- 4. Digite a expressão do ObjectREXX para o formulário no campo **Expressão**, tal como:

```
&6 +&7
&SUM6 +&SUM7
```
- 5. Clique na guia **Colunas**.
- 6. Selecione a linha na qual a operação de cálculo será efetuada.
- 7. Selecione o código de uso CALC para essa linha no campo **Uso**.

# **Cálculos Complexos do ObjectREXX**

Para utilizar cálculos complexos do ObjectREXX, é necessário gravar um programa completo no ObjectREXX e chamá-lo a partir de CALC. Por exemplo, um programa complexo do ObjectREXX poderia dividir dois valores, comparar o resultado com outro valor e colocar um comentário ou valor no relatório, com base na comparação.

A seguir um exemplo da sintaxe CALC para um cálculo complexo do ObjectREXX:

PROG(&6,&7,.03)

em que PROG indica o programa REXX.

### **Definições de Coluna**

O ObjectREXX oferece uma função de definição da coluna através da qual é possível criar novas colunas interativamente na consulta original.

- 1. Crie um relatório.
- 2. Selecione o formulário padrão.
- 3. Selecione **Formulário--> Editar**.
- 4. Clique na guia **Colunas**.
- 5. Clique em uma linha.
- 6. Clique em **Incluir**.

A caixa de diálogo Coluna é aberta.

7. Digite o nome da nova coluna no campo **Título**.

8. *Opcional:* Forneça informações adicionais sobre a coluna nos campos **Código de Uso**, **Código de Edição**, **Recuo**, **Largura**, **Alinhamento do Título**, **Seqüência** e **Alinhamento de Dados**.

**Nota:** Você pode incorporar uma função do ObjectREXX ao campo **Definição** para chamar um programa do ObjectREXX.

- 9. Digite a expressão ObjectREXX no campo **Definição**.
- 10. *Opcional:* Marque a caixa de opções **Transmitir Nulos** para transmitir a definição ao ObjectREXX para avaliação quando uma variável na definição tiver um valor nulo.

### **Condições e Variações de Detalhes**

As condições e as variações de detalhes podem ser incorporadas em um programa do ObjectREXX.

- v As *Condições* definem as situações nas quais ocorrerão uma ação, tais como impressão de uma mensagem.
- v *Variações de Detalhes* especificam a ação que ocorrerá quando a condição for atendida.

Um conjunto de condições simples é apresentado a seguir:

- 1. Selecione um formulário padrão.
- 2. Selecione **Formulário--> Editar**.
- 3. Clique na guia **Condições** e defina as condições, tais como: &7/&6>.03 &7/&6<.03
- 4. Clique na guia **Detalhes**.
- 5. Selecione *Sim* na lista drop down **Ativar**.
- 6. Marque a caixa de opções **Incluir Títulos da Coluna com Títulos de Detalhes**.
- 7. Digite o número de linhas em branco no campo **Linhas em Branco após o Bloco**.
- 8. Digite o texto para o bloco de detalhes no campo **Texto do Bloco de Detalhes**.
- 9. Clique em **2 de 2**.
- 10. Selecione *Sim* na lista drop down **Ativar**.
- 11. Marque a caixa de opções **Incluir Títulos da Coluna com Títulos de Detalhes**.
- 12. Digite o número de linhas em branco no campo **Linhas em Branco após o Bloco**.
- 13. Digite o texto para o bloco de detalhes no campo **Texto do Bloco de Detalhes**.

# **Capítulo 10. Listas de Objetos**

É possível visualizar coleções de objetos do QMF por meio de listas. As listas podem ser criadas para determinados tipos de objetos ou objetos de propriedade de uma pessoa ou grupo. Por exemplo, é possível desenvolver, salvar e restringir a membros deste departamento uma lista de consultas de propriedades do departamento Contabilidade.

# **Objetos**

- O QMF para Windows reconhece quatro tipos de objetos:
- v Consultas (consultas SQL e consultas orientadas)
- Formulários
- Procedimentos
- $\cdot$  Tabelas

A janela Lista pode ser utilizada para visualizar os objetos baseados no nome, proprietário e tipo do objeto.

# **Listando Objetos**

1. Selecione **Arquivo--> Nova Lista**.

A janela Lista é aberta.

2. Especifique um proprietário e um nome.

*Opcional:* Você pode usar padrões para selecionar objetos de uma lista de objetos correspondentes.

- Use o caractere de porcentagem  $(\%)$  para representar cadeia de qualquer tamanho que contenha qualquer caractere. Por exemplo, para listar todas as tabelas com um nome começando com a letra A, digite A%.
- Use o caractere de sublinhado  $\Box$  para representar um caractere individual. Por exemplo, para listar todas as tabelas com um proprietário que possui a letra A na segunda posição, você digita \_A%.
- 3. Marque os tipos de objetos que incluam:
	- Consultas
	- Formulários
	- Procedimentos
	- Tabelas
- 4. Clique em **Atualizar Lista**.

### **Comandos da Janela Lista**

Dê um clique com o botão direito do mouse na janela Lista para exibir um submenu idêntico ao menu Lista.

### **Exibir Objeto**

Selecione **Lista--> Exibir** para abrir o objeto selecionado para visualização. Esta opção está disponível para consultas, formulários, procedimentos e tabelas.

#### **Executar Objeto**

Selecione **Lista--> Executar** para executar o objeto selecionado.

**Nota:** Esta opção está disponível para consultas e procedimentos.

### **Desenhar Objeto**

Selecione **Lista--> Formular** para criar uma consulta baseada na tabela selecionada. Você pode formular uma consulta SQL SELECT, UPDATE ou INSERT ou uma consulta orientada.

**Nota:** Esta opção está disponível para tabelas.

### **Editar Objeto**

Selecione **Lista--> Editar** para abrir o Editor de Tabelas para editar uma tabela.

**Nota:** Esta opção está disponível para tabelas.

#### **Propriedades**

Selecione **Lista--> Propriedades** para exibir as propriedades do objeto, incluindo comentários, atributos e informações sobre uso do histórico.

**Nota:** Esta opção está disponível para consultas, formulários, procedimentos e tabelas.

#### **Utilizando o Database Explorer**

O Database Explorer é uma ferramenta acoplável do Windows na qual os objetos na exibição do documento da Lista como nós de página, como um nó para servidores (conforme definido no Arquivo de Definição do Servidor) e Favoritos.

Dê um clique com o botão direito do mouse antes de expandir o nó (+) e selecione **Filtro** a partir do submenu. Utilize a caixa de diálogo Filtro para especificar as opções de filtragem para o nó.

# **Criando Listas**

Listas podem ser criadas para servir como coleções de objetos. Por exemplo, você poderia criar uma lista de todas as consultas, formulários, procedimentos e tabelas relacionadas ao inventário para manter seu trabalho em um só lugar. Depois de criada, é possível incluir e remover objetos da lista e salvá-la para uso futuro.

# **Incluindo Objetos em Listas**

Você pode adicionar objetos em uma lista existente.

- 1. Selecione **Arquivo--> Abrir** para abrir uma lista.
- 2. No início da janela Lista, especifique as informações para os objetos que você deseja incluir na lista, tais como identificar *Proprietário do Objeto*, *Nome do Objeto* e *Tipo de Objeto*.
- 3. Clique em **Adicionar à Lista**.

Os objetos correspondentes ao proprietário e nome são incluídos na lista.

4. Selecione **Arquivo--> Salvar Como** para salvar a lista.

Aparece a caixa de diálogo Salvar Como. O campo **Salvar como tipo** está definido para o tipo de arquivo \*.ol, que se destina a Arquivos da Lista de Objetos. Salve a lista de objetos, em seguida abra essa lista personalizada utilizando o QMF para Windows.

# **Removendo Objetos das Listas**

Objetos não-relacionados poderão ser removidos das listas se você abrir e selecionar **Lista--> Remover da Lista**.

O objeto é removido da lista, mas não é eliminado do banco de dados.

# **Salvando Listas em Arquivos**

- 1. Abra uma lista.
- 2. Selecione **Arquivo--> Salvar**.
- 3. Digite o nome do arquivo no qual deseja armazenar a lista.
- 4. Clique em **OK**.

# **Abrindo Arquivos de Lista Salvos**

1. Clique em **Arquivo--> Abrir**.

A caixa de diálogo Abrir é aberta.

- 2. Selecione o arquivo que deseja abrir.
- 3. Clique em **OK**.

DB2 Query Management Facility: Introdução ao DB2 QMF para Windows e DB2 QMF para WebSphere

# **Capítulo 11. Consultas Estáticas**

Uma consulta estática é uma consulta SQL transmitida para um servidor do banco de dados e ligada a um pacote. Quando uma consulta estática é executada, o servidor de banco de dados usa o texto SQL ligado ao pacote, e não o texto SQL que está aparecendo na janela de consulta. As consultas estáticas são mais eficientes que as consultas dinâmicas.

**Nota:** Não é possível editar consultas estáticas.

### **Criando Consultas Estáticas**

1. Selecione **Consulta--> Ligar Pacote**.

A caixa de diálogo Ligar Pacote Estático é aberta.

- 2. Clique na guia **Pacote**.
- 3. Insira um ID de coleção e o nome do pacote e altere quaisquer outras opções.
- 4. *Opcional:* Clique na guia **Variáveis de Entrada** se a consulta contiver alguma variável de substituição.
- 5. Substitua as variáveis de substituição por variáveis do host.
- 6. Clique em **OK**.

**Nota:** Depois de ligar uma consulta, salve-a em um arquivo ou no servidor do banco de dados.

### **Substituindo Variáveis de Substituição**

Quando você liga um pacote, você deve especificar uma variável do host para usar no lugar de cada variável de substituição no texto SQL. No entanto, essa variável não pode ser sempre substituída diretamente pela variável do host. As variáveis de substituição são substituídas diretamente no texto da consulta antes de ele ser enviado ao servidor de banco de dados. Elas são enviadas como parte da consulta ao servidor de banco de dados. Consulte a documentação do servidor de banco de dados para saber as regras de onde e quando as variáveis do host podem ser usadas em consultas.

Uma vez que você especificou uma relação entre uma variável de substituição e uma variável do host, o QMF para Windows lembra-se da relação e, sugere ela nas consultas futuras, tornando a ligação de pacotes mais simples.

Os tipos de dados válidos para variáveis do host são:

- $CHAR(n)$
- VARCHAR(n)
- INTEGER
- SMALLINT
- FLOAT
- DECIMAL $(p,s)$
- $\cdot$  DATE
- $\cdot$  TIME
- TIMESTAMP

# **Procedimento**

- 1. Selecione a guia **Variáveis de Entrada** na caixa de diálogo Ligar Pacote Estático.
- 2. Especifique o tipo de variável para cada variável do host.
- 3. Clique em **OK**.

# **Executando Consultas Estáticas**

As consultas estáticas são executadas da mesma forma que outras consultas. Consulte "Utilizar o Database Explorer para [Selecionar](#page-52-0) uma Consulta [Existente"](#page-52-0) na página 37.

# **Capítulo 12. Editor da Tabela**

Utilize o editor de tabelas para procurar, incluir, editar ou excluir dados armazenados em tabelas sem ter que escrever instruções SQL.

### **Sobre o Editor de Tabelas**

O editor de tabelas apresenta flexibilidade para edição e pesquisa de dados.

### **Pesquisando Linhas Utilizando o Editor de Tabelas**

1. Selecione **Arquivo--> Editor de Tabelas**.

A caixa de diálogo Editor de Tabelas é aberta.

- 2. Selecione o servidor no qual a tabela reside.
- 3. Especifique um proprietário e o nome da tabela.

**Nota:** Você pode usar padrões para selecionar nomes de tabelas a partir de uma lista de tabelas correspondentes.

- Use o caractere de porcentagem  $\frac{1}{2}$  para representar cadeia de qualquer tamanho que contenha qualquer caractere. Por exemplo, para listar todas as tabelas com um nome começando com a letra A, digite A%.
- Use o caractere de sublinhado  $\Box$  para representar um caractere individual. Por exemplo, para listar todas as tabelas com um proprietário que possui a letra A na segunda posição, você digita \_A%.
- 4. Clique em **Listar Tabelas**.

A caixa de diálogo Tabelas é aberta.

5. Selecione uma tabela da lista.

A caixa de diálogo Editor de Tabelas é aberta.

- 6. Selecione um Modo de Salvamento.
	- v **Imediato**

A tabela é atualizada no servidor de banco de dados imediatamente após cada alteração.

v **Final**

A tabela é atualizada no servidor de banco de dados após a inserção de todas as alterações. Os outros usuários não conseguirão alterar a tabela enquanto você estiver fazendo as suas modificações.

7. Clique em **Editar**.

A caixa de diálogo Editar Tabela é aberta.

8. Digite as condições de pesquisa:

v **Para uma pesquisa simples**

Digite os valores de pesquisa na coluna **Valor**.

v **Para uma pesquisa avançada**

Digite os critérios de pesquisa no campo **Critérios de pesquisa adicionais** para especificar condições de pesquisa mais complexas.

**Nota:** Você pode digitar qualquer predicado SQL válido neste campo.

9. Clique em **Iniciar Pesquisa**.

A primeira linha correspondente é exibida na coluna **Valor**.

# **Incluindo uma Linha**

- 1. Abra a caixa de diálogo Editar Tabela.
- 2. Insira as informações para o novo registro.
- 3. Clique em **Inserir Linha** . A nova linha é adicionada à tabela.
- 4. Clique em **OK**.

# **Alterando uma Linha**

- 1. Abra a caixa de diálogo Editar Tabela.
- 2. Procure a linha que deseja alterar.
- 3. Clique em **Linha Seguinte** até localizar a linha que será alterada.
- 4. Edite os dados na coluna **Valor**.
- 5. Clique em **Atualizar Linha**. A linha é atualizada.
- 6. Clique em **OK**.

# **Excluindo uma Linha**

- 1. Abra a caixa de diálogo Editar Tabela.
- 2. Procure a linha que deseja excluir.
- 3. Clique em **Linha Seguinte** até localizar a linha que será excluída.
- 4. Clique em **Excluir Linha**. A linha é excluída.
- 5. Clique em **OK**.

# **Edição de Tabelas a partir da Exibição dos Resultados da Consulta**

As tabelas podem ser editadas diretamente a partir da exibição dos resultados da consulta.

# **Excluindo uma Linha da Exibição de Resultados da Consulta**

Linhas individuais podem ser excluídas das tabelas na exibição de resultados da consulta.
- 1. Execute uma consulta.
- 2. Selecione uma linha na exibição de resultados da consulta.
- 3. Selecione **Editar--> Excluir**.

# **Atualizando Colunas a partir da Exibição dos Resultados da Consulta**

As colunas individuais podem ser atualizadas na exibição dos resultados da consulta.

- 1. Execute uma consulta.
- 2. Dê um clique duplo em uma célula.
- 3. Digite um novo valor.
- 4. Pressione **Enter**.

DB2 Query Management Facility: Introdução ao DB2 QMF para Windows e DB2 QMF para WebSphere

# **Capítulo 13. Distribuição de Dados**

Os dados de resultados da consulta podem ser exportados para outros bancos de dados e aplicativos.

#### **Métodos de Exportação**

Há três métodos de exportação de dados do QMF para Windows para outros aplicativos:

- v Exportar os dados para um arquivo TXT, CSV, IXF, HTML ou shape
- v Salvar os resultados da consulta em uma tabela
- v Adicionar os resultados da consulta diretamente em uma planilha Microsoft Excel ou Lotus 1-2-3

## **Exportando Dados para Arquivos**

- 1. Execute a consulta.
- 2. Selecione **Resultados--> Salvar no Arquivo**.

A caixa de diálogo Exportar Dados é aberta.

- 3. Selecione um dos seguintes tipos de arquivo de saída no campo **Salvar como tipo**:
	- v TXT

Você pode produzir um arquivo de texto com uma extensão .txt. Este é um arquivo ASCII padrão com delimitadores opcionais de cadeia e coluna (conforme especificado na caixa de diálogo Exportar Opções de Texto/DEL).

• HTML

Você pode produzir um arquivo do tipo .htm (HTML). Esse é um arquivo HTML que pode ser exibido por qualquer navegador de rede. Todas as marcações HTML são automaticamente geradas no arquivo e ele está preparado para ser publicado no seu Web site da Internet ou da intranet. As opções escolhidas na caixa de diálogo Opções de Exportação de HTML controlam a aparência dos dados exportados.

 $\cdot$  IXF

Você pode produzir um arquivo do tipo .ixf. Uma exportação IXF preserva todas as informações do banco de dados, incluindo cabeçalhos de coluna e tipos de dados. É utilizado geralmente para transferir informações de um banco de dados para outro.

• CSV

Você pode produzir um arquivo do tipo .csv. Uma exportação CSV é semelhante a uma exportação de texto, utilizando uma vírgula como delimitador de colunas. Este formato é mais comumente utilizado por aplicativos de planilha.

 $\cdot$  DBF

Você pode produzir um arquivo .dbf, que é um arquivo dBASE III, parte do tradicional sistema de gerenciamento do banco de dados. O formato dBASE para armazenar dados tornou-se um padrão de fato e é suportado por quase todos os sistemas de gerenciamento do banco de dados e planilhas. Mesmo sistemas que não utilizam o formato dBASE internamente conseguem importar e exportar dados no formato dBASE.

• SPM (arquivo de mapeamento)

Você pode produzir um arquivo SPM, que permite visualizar dados do DB2 em um mapa, ao invés de meios convencionais, como em um gráfico, relatório ou navegador. Somente tabelas com uma coluna definida, como o tipo **GEO**, podem ser processadas como um mapa no QMF para Windows.

4. Clique em **Opções**.

Uma das seguintes caixas de diálogos é aberta:

- v A caixa de diálogo Exportar Opções de Texto/DEL é aberta para as opções de saída **TXT**
- v A caixa de diálogo Exportar Opções HTML é aberta para as opções de saída **HTML**
- v A caixa de diálogo Exportar Opções IXF é aberta para as opções de saída **IXF**
- v A caixa de diálogo Exportar Opções CSV é aberta para as opções de saída **CSV**
- v A caixa de diálogo Exportar Opções dBASE é aberta para as opções de saída **DBF** e **SHP**
- 5. Selecione as opções para o arquivo de exportação.
- 6. Clique em **OK**.
- 7. Clique em **OK**.

#### **Importando Dados**

Você pode importar dados que foram salvos em um arquivo IXF. Depois que os dados são importados para uma janela de consulta, eles podem ser salvos em um servidor de banco de dados, exportados para um novo arquivo ou utilizados para relatórios. Os arquivos PC/IXF e IXF no modo de caractere System/370 são suportados.

1. Selecione **Arquivo--> Importar Dados**.

A caixa de diálogo Importar Dados é aberta.

2. Selecione o arquivo que deseja importar.

3. Clique em **OK**.

Os dados importados são abertos em uma nova janela de consulta.

# **Mensagens do IXF**

A caixa de diálogo Mensagens do IXF é exibida quando você exporta ou importa dados com êxito para um arquivo de formato IXF.

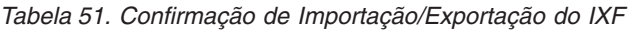

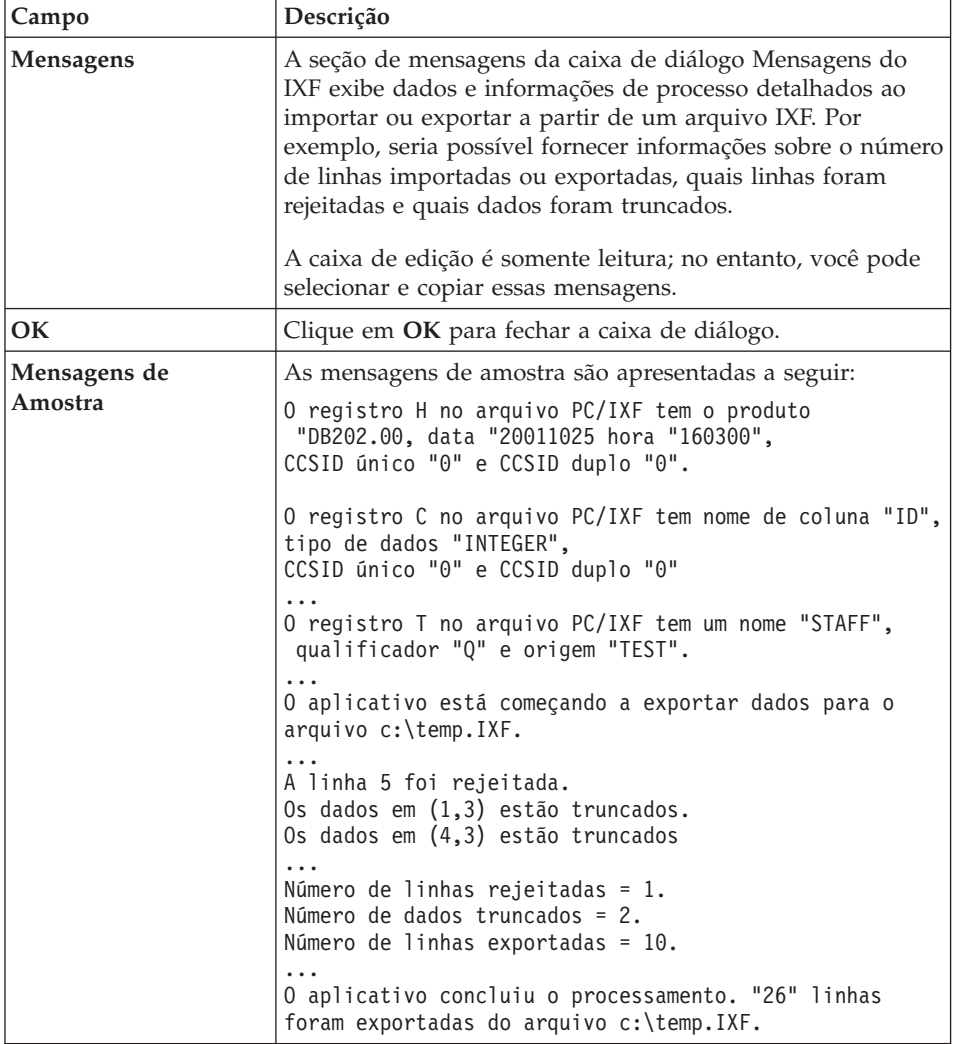

# **Salvando Dados em um Servidor de Banco de Dados**

Você pode salvar resultados de consultas importadas em um banco de dados.

1. Abra os resultados de consultas importadas.

#### 2. Selecione **Arquivo--> Salvar Dados**.

A caixa de diálogo Salvar Dados é aberta.

- 3. Selecione um servidor de banco de dados, digite um proprietário e nome de tabela ou escolha outras opções.
- 4. Clique em **OK**.

#### **Utilizando o Complemento do Microsoft Excel**

A versão de 32 bits do QMF para Windows inclui um complemento para o Microsoft Excel 7.0 ou posterior. Isso permite executar o QMF para Windows e exportar resultados da consulta diretamente para uma planilha. O complemento apropriado será instalado automaticamente se você escolher a opção de instalação ″Típica″ ou se escolher a opção de instalação ″Personalizada″ e selecionar o Complemento do Microsoft Excel.

1. Execute uma consulta no QMF para Windows.

Os resultados da consulta são abertos na grade dos resultados da consulta.

- 2. Selecione os dados que deseja retornar ao Excel.
- 3. Selecione **Resultados--> Exibir Gráfico**.
- 4. Selecione Microsoft Excel na lista drop down **Aplicativo**.
- 5. Especifique o tipo, o título, os rótulos e outras opções do gráfico.
- 6. Clique em **OK**.

O Microsoft Excel abre e exibe a planilha exportada.

# **Utilizando o Complemento do Lotus 1-2-3**

A versão de 32 bits do QMF para Windows inclui um complemento para o Lotus 1-2-3 que permite executar o QMF para Windows a partir do 1-2-3 e retornar resultados da consulta diretamente para uma planilha. Esse complemento é instalado se você escolher a opção de instalação ″Típica″ ou se escolher a opção de instalação ″Personalizada″ e selecionar a opção Complemento do Lotus 1-2-3.

1. Execute uma consulta no QMF para Windows.

Os resultados da consulta são exibidos na grade dos resultados da consulta.

- 2. Selecione os dados que você deseja retornar para o Lotus 1-2-3.
- 3. Selecione **Resultados--> Exibir Gráfico**.
- 4. Selecione Lotus 1-2-3 na lista drop down **Aplicativo**.
- 5. Especifique o tipo, o título, os rótulos e outras opções do gráfico.
- 6. Clique em **OK**.

O Lotus 1-2-3 abre e exibe a planilha exportada.

## **Utilizando Aplicativos de Amostra**

Vários aplicativos de amostra e soluções de integração estão disponíveis para o QMF para Windows. Para obter informações adicionais, visite o Web site da IBM:

http://www.ibm.com/qmf

# **Construindo um Aplicativo Utilizando a API do QMF para Windows**

Você pode construir seus próprios aplicativos utilizando o QMF para Windows. Consulte a ajuda on-line da API para obter uma listagem completa de todas as funções da API e seus efeitos. Além disso, visite o Web site da IBM para obter exemplos de programação:

http://www.ibm.com/qmf

DB2 Query Management Facility: Introdução ao DB2 QMF para Windows e DB2 QMF para WebSphere

# **Capítulo 14. Arquivos de Job**

Você pode programar e executar procedimentos utilizando arquivos de job. Arquivos de job armazenam parâmetros de procedimento e utilizam o programador do Microsoft Windows para executar os procedimentos de acordo com a data e hora especificadas. Os arquivos de job permitem planejar consultas intensivas de recursos ou longas para serem executadas em momentos mais adequados.

Você pode criar arquivos de job e armazená-los localmente ou no servidor do banco de dados.

## **Menu Job**

# **Definir Servidor**

Selecione **Job--> Definir Servidor** para selecionar o servidor do banco de dados que contém o procedimento que você deseja executar.

## **Definir Informações do Usuário**

Selecione **Job--> Definir Informações do Usuário** para definir o ID do usuário e a senha do servidor do banco de dados.

*Opcional:* Especifique uma cadeia de contabilidade que o servidor do banco de dados utiliza para monitorar o uso do sistema.

*Opcional:* Marque a caixa de opções **Lembrar Senha** para que o QMF para Windows utilize a senha especificada nos campos **Senha** ou **Nova Senha** em várias sessões do QMF para Windows. Se estiver desmarcada, o QMF para Windows utilizará a senha apenas enquanto durar a sessão atual.

*Opcional:* Marque a caixa de opções **Utilizar estas informações para cada servidor ao qual me conectar** para utilizar o mesmo ID do usuário e senha inseridos nos campos **ID do Usuário** e **Senha** para conexão com todos os servidores do banco de dados. Se estiver marcada, o QMF para Windows utilizará o mesmo ID do usuário e senha para todas as conexões, a menos que você abra a caixa de diálogo Definir Informações do Usuário e faça uma alteração.

#### **Executar**

Selecione **Job--> Executar** para executar o job em uma instância separada do QMF para Windows, deixando a sessão atual disponível para a execução de outras tarefas.

## **Testar**

Selecione **Job--> Testar** para executar a tarefa planejada ao mesmo tempo que o QMF para Windows executa a SQL para essa tarefa. Ambas as transações são executadas na mesma ocorrência, mas em janelas separadas.

## **Planejamento**

Selecione **Job--> Planejar** para abrir a caixa de diálogo Planejar Job. Utilize essa caixa de diálogo para planejar o job com o Programador do Microsoft Windows.

# **Exibir Tarefas Planejadas**

Selecione **Job--> Exibir Tarefas Planejadas** para abrir a caixa de diálogo Tarefas Planejadas e revisar o comando utilizado para ativar o job, o comentário associado ao job, o criador, a data da última utilização, o código de edição e a contagem do acionador.

# **Criando Arquivos de Job**

1. Selecione **Arquivo--> Novo Job**.

Um novo documento de job é aberto.

- 2. Especifique informações específicas do job, como servidor, ID do usuário, senha, nome do procedimento ou arquivo de procedimentos.
- 3. *Opcional:* Defina uma variável para uso em lugar de uma variável de substituição.
- 4. Selecione **Arquivo--> Salvar** para salvar o arquivo de jobs localmente ou no servidor do banco de dados.

# **Salvando Arquivos de Jobs**

Você pode salvar arquivos de job localmente ou em um servidor de banco de dados.

- 1. Selecione **Arquivo--> Abrir** para abrir um arquivo de jobs.
- 2. Selecione **Arquivo--> Salvar Como**.

A caixa de diálogo Salvar Como é aberta.

- 3. Especifique uma localização e o nome do arquivo.
- 4. Clique em **OK**.

# **Salvando um Arquivo de Job em um Servidor**

Você pode salvar um arquivo de job em um servidor de banco de dados.

- 1. Selecione **Arquivo--> Abrir** para abrir um arquivo de jobs.
- 2. Selecione **Arquivo--> Salvar no Servidor**.

# **Executando Arquivos de Job**

Você pode executar arquivos de jobs salvos localmente ou em um servidor do banco de dados.

- 1. Selecione **Arquivo--> Abrir** para abrir um arquivo de jobs.
- 2. Selecione **Job--> Executar**.

# **Planejando Arquivos de Job**

Você pode planejar os arquivos de jobs para serem executados no modo não-assistido utilizando o planejador do Microsoft Windows.

- **Nota:** Salve o ID do usuário e a senha com o arquivo de job para planejar um arquivo de job que tenha sido salvo localmente, mas saiba que, embora sua senha esteja salva como texto criptografado, ela poderá estar vulnerável de ser descoberta.
- 1. Selecione **Arquivo--> Abrir** para abrir um arquivo de jobs.
- 2. Selecione **Job--> Planejar**. A caixa de diálogo Planejar Job é aberta.
- 3. Especifique as informações de planejamento para o arquivo de job.
- 4. Clique em **OK**.

DB2 Query Management Facility: Introdução ao DB2 QMF para Windows e DB2 QMF para WebSphere

# **Capítulo 15. Central de Relatórios do QMF para Windows**

Utilize a Central de Relatórios do QMF para produzir relatórios personalizados utilizando objetos compartilhados do QMF (consultas, formulários, procedimentos e tabelas). Com acesso rápido a esses objetos, você pode especificar preferências de formato de dados e produzir relatórios personalizados que podem ser visualizados e manipulados em diversos aplicativos. A Central de Relatórios do QMF para Windows é uma interface com o usuário simples, que ativa consultas e relatórios do QMF compartilhados numa central e envia os resultados para planilhas, bancos de dados de desktop e navegadores ou uma impressora.

O aplicativo Central de Relatórios do QMF é instalado com o QMF para Windows e o Administrador do QMF para Windows.

## **Recursos**

A seguir alguns recursos da Central de Relatórios do QMF para Windows:

- v As consultas e os relatórios podem ser armazenados e executados em vários servidores do banco de dados do DB2 UDB.
- v É possível exibir, formatar e salvar os resultados.
- v É possível criar e enviar listas de relatórios favoritos a pastas Favoritos em seu desktop em diversos formatos, como Lotus 1-2-3, Microsoft Excel, Microsoft Access ou como arquivos .txt.
- v Os administradores podem definir limites de gestão com base em planejamentos e grupos de usuários para restringir a execução de relatórios grandes em horas e dias específicos.
- v Os administradores podem controlar o acesso de pessoas a consultas e relatórios, permitindo que o controle de distribuição e central dos relatórios permaneça com o administrador

# **Definições**

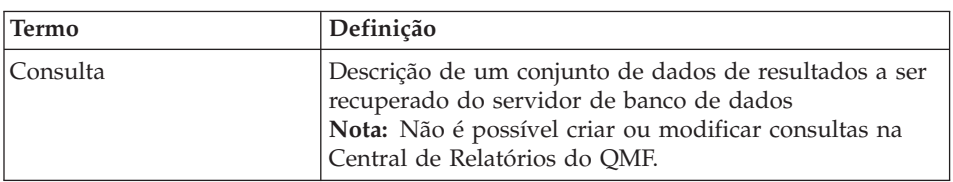

*Tabela 52. Definições-chave para a Central de Relatórios do QMF*

| Termo        | Definição                                                                                                    |  |
|--------------|----------------------------------------------------------------------------------------------------|--|
| Tabela       | Uma coleção de dados armazenados. A interação com as<br>tabelas é por meio da execução de consultas                                                |  |
| Formulário   | Contém as instruções de formatação para geração de um<br>relatório a partir dos resultados da consulta                                             |  |
| Procedimento | Um conjunto de comandos para execução de consultas,<br>impressão de relatórios, importação e exportação de<br>dados e desempenho de outras funções |  |

*Tabela 52. Definições-chave para a Central de Relatórios do QMF (continuação)*

# **Conhecendo a Central de Relatórios do QMF**

# **Dicas de Navegação**

- v Dê um clique com o botão direito do mouse em qualquer objeto ou pasta para abrir uma subpasta
- v Clique no sinal de mais (**+**) ao lado de qualquer pasta para abrir o primeiro nível de conteúdo
- v Pressione **Shift** enquanto clica em + para abrir todas as subpastas de uma pasta

# **Estrutura de Diretórios**

A janela da Central de Relatórios do QMF contém uma estrutura em árvore de Favoritos, servidores do DB2, Favoritos Públicos, objetos disponíveis e uma Lixeira.

Cada tipo de objeto contém um ícone, tal como para uma consulta ou servidor do banco de dados. Clique no ícone para um tipo de objeto para exibir os objetos de cada servidor e visualizar todos os outros servidores disponíveis.

# **Favoritos**

A pasta Favoritos contém relatórios com base em objetos residentes em um servidor. Os relatórios podem ser criados copiando-se objetos para a pasta Favoritos. Os objetos não estão fisicamente localizados na unidade de disco rígido; ao contrário, os relatórios apontam para objetos no servidor.

**Nota:** Nenhuma outra pessoa pode acessar objetos nas pastas Favoritos porque você é o proprietário delas.

# **Servidores DB2**

Esta parte da árvore lista todos os servidores DB2 que estão no SDF (Server Definition File).

**Nota:** Servidores que não podem ser acessados ainda podem estar listados.

## **Relatórios**

Esta parte da árvore lista, por nome do servidor, todos os objetos disponíveis aos quais você tem acesso.

# **Favoritos Públicos**

A pasta Favoritos Públicos reside em um servidor e contém relatórios, junto com as pastas Favoritos. Qualquer usuário pode acessar os Favoritos públicos, enquanto que nas pastas Favoritos somente você pode acessar os objetos, por ser o proprietário delas.

# **Lixeira**

A Lixeira contém itens que foram excluídos da pasta Favoritos.

Os itens excluídos permanecem na Lixeira até que você a limpe. A Lixeira atua como um recurso de ″cancelamento″, pois você pode mover itens para fora dela e de volta para Favoritos.

- v **Excluindo Itens da Central de Relatórios do QMF** Selecione um item e depois **Editar--> Excluir**.
- v **Limpando a Lixeira**

Selecione **Relatório--> Limpar Lixeira**.

**Nota:** Os itens serão excluídos permanentemente da Central de Relatórios do QMF.

v **Restaurando Itens para a Central de Relatórios do QMF**

Arraste o item da Lixeira para outra localização.

# **Trabalhando com Pastas e Favoritos**

Relatórios do grupo de pastas e objetos do QMF. As pastas são nomeadas de acordo com os nomes dos proprietários dos objetos. Você pode realizar nas pastas as mesmas operações que realiza nos relatórios, como executar relatórios e definir propriedades de relatórios.

**Nota:** Quando uma operação com pasta de nível mais elevado é executada, ela se aplica a cada relatório contido na pasta.

Para executar os relatórios consecutivamente em uma pasta, clique na *pasta* e selecione **Relatório--> Executar**.

A Central de Relatórios do QMF contém duas pastas de nível superior nas quais você pode armazenar relatórios. As pastas contêm relatórios que apontam para objetos em servidores. Os objetos reais não estão contidos nas pastas Favoritos.

- v As pastas **Favoritos** residem localmente. Você é o único usuário que pode acessar as pastas e seu conteúdo.
- v Uma pasta **Favoritos Públicos** reside em cada servidor e pode ser acessada por todos os usuários autorizados.

Você pode ter acesso a várias pastas Favoritos Públicos em vários servidores diferentes, dependendo dos limites de seus recursos.

**Nota:** Existe apenas uma pasta Favoritos Públicos em cada servidor.

Ao copiar objetos do QMF para as pastas Favoritos e Favoritos Públicos, elas são automaticamente renomeadas para incluir o tipo de objeto e o nome do proprietário. Ao copiar um tipo de objeto inteiro (por exemplo, uma pasta de procedimentos) de um servidor, o nome do servidor também será incluído no nome da nova pasta.

#### **Incluindo Relatórios a Favoritos**

É possível incluir qualquer objeto ou relatório de um servidor nas pastas Favoritos ou Favoritos Públicos em um servidor (com permissão do administrador do sistema).

#### **Adicionando Relatórios às Pastas Favoritos**

Selecione uma das seguinte opções:

- v Selecione o relatório e depois **Relatório--> Adicionar a Favoritos**
- v Selecione e arraste o relatório para a pasta Favoritos

O relatório é adicionado ao início da pasta Favoritos com a seguinte convenção de nomenclatura:

Objecttype OWNERNAME.OBJECT NAME

Por exemplo: Query QMFGUEST."SELECT"

#### **Adicionando Relatórios às Pastas Favoritos Públicos em um Servidor**

Selecione e arraste um relatório a uma pasta Favoritos Públicos em um servidor. Você pode incluir relatórios da pasta Favoritos ou de qualquer servidor.

**Nota:** Depois de adicionar ou modificar um relatório na pasta Favoritos Públicos, selecione **Relatório--> Salvar alterações em Favoritos Públicos** para salvar as atualizações no servidor.

# **Conectando-se a um Servidor**

Siga estas etapas para conectar-se a um servidor e obter relatórios.

- 1. Clique no sinal de mais (**+**) do lado esquerdo do servidor do DB2 para listar os servidores.
- 2. Clique no sinal de + ao lado de um servidor.
- 3. Forneça as informações sobre o usuário na caixa de diálogo Definir Informações do Usuário.

Abre-se uma caixa de diálogo mostrando que a Central de Relatórios do QMF está estabelecendo conexão com o servidor e recuperando informações.

- 4. Clique no sinal de + ao lado de uma pasta. As pastas estão disponíveis para os seguintes tipos de objetos:
	- v Formulários do DB2
	- Favoritos Públicos
	- v Formulários do QMF
	- Procedimentos do QMF
	- Consultas do QMF
	- Tabelas
- 5. Clique no sinal de + ao lado de uma pasta de nível mais elevado para listar os objetos individuais dentro de uma pasta.

#### **Trabalhando com Relatórios e Objetos**

Os relatórios baseiam-se em consultas e formulários e contêm determinadas especificações de formatação e saída. Os relatórios contidos na pasta Favoritos apontam para objetos que residem no servidor.

Todos os itens na pasta Favoritos e nas pastas Favoritos Públicos em cada servidor são considerados relatórios. Você pode manipular as opções de formatação e exibição para relatórios.

Você não modifica um objeto do QMF. Em vez disso, você modifica seu link. Como os relatórios são baseados em objetos, as propriedades dos objetos também se aplicam a relatórios.

Você pode criar relatórios a partir de objetos que residem em um servidor, porém eles não são salvos no servidor. Isso permite a criação de relatórios ad hoc de uma só vez. Depois de criar um relatório a partir de objetos em um servidor, você poderá salvá-lo nas pastas Favoritos.

# **Criando Relatórios**

Você pode criar relatórios com os relatórios de suas pastas Favoritos e de objetos do QMF que residem em um servidor.

#### **Criar Relatórios Localmente**

Siga esta etapa para criar um relatório localmente:

- 1. Conecte-se ao servidor que contém o objeto no qual você deseja basear o relatório.
- 2. Selecione um objeto e, em seguida, arraste-o para a pasta Favoritos.

Agora você pode executar o relatório ou definir suas propriedades exclusivas.

## **Criar Relatórios a partir do Servidor**

Selecione uma destas opções para criar relatórios a partir do servidor:

- v Clique com o botão direito do mouse em um objeto e, em seguida, selecione **Executar**.
- v Clique com o botão direito do mouse em um objeto e, em seguida, selecione **Propriedades**. A caixa de diálogo Propriedades do Relatório é aberta. Altere as propriedades associadas ao relatório e clique em **Executar**.

Se você selecionar esse método para criar um relatório, será solicitado que o salve na pasta Favoritos. Seu relatório não será salvo se você ignorar esta etapa.

v Modifique as propriedades do relatório e use a primeira opção

**Nota:** Os relatórios criados a partir de objetos que residem no servidor não são salvos no servidor.

# **Executando Relatórios**

Você pode executar relatórios a partir de sua pasta Favoritos ou a partir de objetos localizados no servidor.

1. *Opcional:* Selecione o relatório ou objeto e depois **Relatório--> Propriedades**.

A caixa de diálogo Propriedades do Relatório é aberta.

- 2. *Opcional:* Defina as propriedades. Consulte ["Propriedades"](#page-202-0) na página 187. Você pode definir as propriedades para formatação, saída, procedimentos, variáveis, diversos, planejamento, segurança e e-mail para objetos que residam nas pastas Favoritos e objetos no servidor.
- 3. Clique em **Executar**.
- 4. Forneça o ID do usuário e a senha.
- 5. Clique em **OK**.

O relatório é processado.

Se você marcou a caixa de opções **Exibir relatório após publicação** na guia **Propriedades do Relatório--> Saída**, o relatório será aberto no aplicativo especificado no campo **Selecionar aplicativo de saída**.

Os resultados da consulta são exibidos no formato especificado na caixa de diálogo **Relatório--> Propriedades**. Por padrão, ele apontará para o aplicativo de texto (.txt). Outras opções de formato incluem:

- Navegador da Web (.htm)
- Texto  $(xt)$
- Microsoft Word (.doc)
- LotusWord Pro (.lwp)
- Microsoft Excel (.xls)
- Lotus  $1-2-3$   $(.123)$
- Microsoft Access (.mdb)
- Impressora

# **Executando Vários Relatórios**

Para executar vários relatórios, você pode repetir o procedimento para a sua execução enquanto estiver na pasta Favoritos.

Você também pode executar um relatório:

- v Selecionando-o e escolhendo **Relatório--> Executar**
- v Clicando com o botão direito do mouse no relatório e escolhendo **Executar**
- v Dando clique duplo no nome do relatório

Você pode executar relatórios em memória separada para que possa continuar trabalhando na Central de Relatórios do QMF enquanto os relatórios estão em execução. Para isso, marque a caixa de opções **Executar como um processo separado** na guia **Diversos** da caixa de diálogo Propriedades do Relatório.

Se você marcou a caixa de opções **Exibir relatório após publicação** na guia **Saída** da caixa de diálogo Propriedades do Relatório, o relatório se abrirá no aplicativo especificado.

# **Imprimindo Relatórios**

Você pode imprimir os relatórios da Central de Relatórios a partir do aplicativo de saída ou diretamente da Central de Relatórios do QMF.

# **Procedimento**

- 1. Selecione uma das seguinte opções:
	- v Selecione o relatório, clique com o botão direito do mouse e selecione **Propriedades**
	- v Selecione o relatório, em seguida selecione **Relatório--> Propriedades** É aberta a janela Propriedades do Relatório.
- 2. Clique na guia **Saída**.
- 3. Selecione uma impressora na lista drop down.
- 4. Clique em **Opções**.
- 5. Especifique as opções de impressão.
- 6. Clique em **OK**.

# **Planejando Relatórios**

Você pode planejar relatórios e pastas na pasta Favoritos para serem executados em data e hora específicas ou em intervalos regulares.

O programador da Central de Relatórios do QMF baseia-se no programador do Windows. Certifique-se de que o programador do Windows esteja sendo executado e de que você possua autoridade para utilizá-lo. Você será notificado se o programador do Windows não estiver em execução quanto você tentar planejar jobs.

**Nota:** Se você estiver utilizando uma máquina NT que não tenha o programador do Windows, somente o usuário cujo nome foi identificado como conta de log-on para executar o programador ″AT″ poderá planejar jobs.

Verifique com o administrador do sistema para saber qual conta está configurada em seu computador.

#### **Procedimento**

Selecione uma das seguintes opções para planejar relatórios se você possuir o programador do Windows e a autoridade para utilizá-lo:

# **Opção 1**

1. Selecione **Ferramentas--> Definir Informações do Usuário**.

A caixa de diálogo Definir Informações do Usuário aparece.

- 2. Forneça as informações sobre ID do usuário e senha.
- 3. Marque a caixa de opções **Lembrar Senha**.
- 4. Clique em **OK**.
- 5. Selecione uma das seguinte opções:
	- v Selecione o relatório e **Relatório--> Propriedades**
	- v Selecione o relatório, clique com o botão direito do mouse e escolha **Propriedades**
- 6. Clique na guia **Planejar**.

A página Planejar é aberta na janela Propriedades do Relatório.

- 7. Selecione as opções de planejamento.
- 8. Clique em **OK**.

Os jobs planejados são executados como um processo separado. Isso permite continuar o trabalho na Central de Relatórios do QMF durante a execução dos jobs planejados.

**Nota:** Se você configurar uma agenda diária e mensal na qual os relatórios serão executados uma vez por dia, serão fornecidos dois jobs separados (um para a agenda semanal e outro para a agenda mensal).

## **Exibindo Relatórios Planejados**

Você pode exibir o planejamento para relatórios planejados.

#### **Procedimento**

Selecione **Exibir--> Jobs Planejados** para abrir a caixa de diálogo Jobs Planejados do QMF.

## **Exibindo o Histórico de Relatórios**

Todos os relatórios podem ser exibidos em uma lista cronológica no Histórico de Relatórios. O Histórico de Relatórios contém dados sobre data e hora, nome do relatório, aplicativo de saída, localização do arquivo e tamanho de uma execução do relatório.

#### **Procedimento**

Selecione **Exibir--> Histórico do Relatório** para abrir a caixa de diálogo Histórico do Relatório, que lista data, relatório, aplicativo, localização do arquivo e tamanho do arquivo dos relatórios executados.

#### **Renomeando Relatórios e Pastas**

Você pode renomear relatórios e pastas contidos em sua pasta Favoritos.

**Nota:** Você não pode renomear objetos do QMF.

#### **Procedimento**

**Opção 1**

- 1. Selecione o relatório ou a pasta.
- 2. Clique com o botão direito do mouse no relatório.
- 3. Selecione **Renomear**.
- 4. Digite o novo nome para o relatório ou pasta.
- 5. Pressione **Enter**.

#### **Opção 2**

- 1. Selecione o relatório ou a pasta.
- 2. Selecione **Editar--> Renomear**.
- 3. Digite o novo nome para o relatório ou pasta.
- 4. Pressione **Enter**.

#### **Movendo Relatórios, Objetos e Pastas**

Você pode mover relatórios, objetos e pastas em um servidor e dentro de suas pastas Favoritos.

## **Procedimento**

1. Selecione uma das seguinte opções:

- v Selecione o item, clique com o botão direito do mouse e escolha **Cortar**
- v Selecione o item e depois **Editar--> Cortar**
- 2. Selecione uma das seguinte opções:
	- v Clique com o botão direito do mouse no local e selecione **Colar**
	- v Clique com o botão direito do mouse no local e selecione **Editar--> Colar**
- **Nota:** Arrastar um item não o move de um lugar para o outro. Em vez disso, arrastar copia o item, exceto quando você está trabalhando nas pastas Favoritos.

# **Copiando Relatórios, Objetos e Pastas**

Você pode copiar relatórios, objetos e pastas de um servidor ou dentro de sua pastas Favoritos.

## **Copiar e Colar Relatórios a partir de um Servidor**

- 1. Selecione uma das seguintes opções para copiar o item:
	- v Arraste o item de sua localização atual para a outra localização
	- v Selecione o item, dê um clique no botão direito do mouse e escolha **Copiar**
	- v Selecione o item e depois **Editar--> Copiar**
- 2. Selecione uma das seguintes opções para colar o item:
	- v Clique com o botão direito do mouse na pasta em que deseja copiar o item e selecione **Colar**
	- v Clique com o botão direito do mouse no local e selecione **Editar--> Colar**

Uma mensagem confirma que o item foi colado e adicionado no final da pasta atual.

#### **Copiar Dentro das Pastas Favoritos**

Utilize o método copiar e colar descrito em "Copiar e Colar Relatórios a partir de um Servidor" para copiar os relatórios nas pastas Favoritos.

**Nota:** Arrastar relatórios dentro das pastas Favoritos apenas move os relatórios de uma pasta para outra.

# **Excluindo Relatórios, Objetos e Pastas**

Os objetos e relatórios excluídos das pastas Favoritos são enviados à Lixeira e podem ser recuperados. No entanto, a exclusão de objetos e relatórios do servidor é permanente.

<span id="page-202-0"></span>**Nota:** Você pode ser proibido de excluir itens do servidor.

#### **Procedimento**

Selecione uma das seguinte opções:

- v Selecione o item, dê um clique no botão direito do mouse e escolha **Excluir**
- v Selecione o item e depois **Editar--> Excluir**

Uma mensagem de exclusão e confirmação é emitida para objetos e relatórios que estão sendo excluídos de um servidor.

**Nota:** Para excluir um relatório com jobs planejados ou removê-lo da Lixeira, o programador de tarefas precisa estar sendo executado.

# **Opções dos Menus**

## **Menu Relatório**

#### **Executar**

Selecione **Relatório--> Executar** para executar o relatório.

#### **Propriedades**

- 1. Selecione um relatório em um servidor.
- 2. Selecione **Relatório--> Propriedades** para abrir a janela Propriedades do Relatório.

Nessa janela, você pode fornecer as seguintes informações sobre o relatório:

- Geral
- Formatação
- Saída
- Procedimento
- Variáveis
- Diversos
- Programar
- Segurança
- Variáveis Globais
- **Nota:** As guias Formatação, Saída e Procedimentos são desativadas para consultas que não usam a instrução SQL SELECT porque não retornam dados (verbos SQL não-SELECT).

#### **PROPRIEDADES DO RELATÓRIO - FAVORITOS**

Um menu oculto com duas opções está disponível na janela Propriedades. O menu é ativado quando você seleciona um relatório na pasta Favoritos e **Propriedades** ao invés de dar um clique com o botão direito do mouse em qualquer página na janela Propriedades.

## v **Comentários do Relatório**

Selecione essa opção para abrir a caixa de diálogo Comentários do Relatório e trabalhar com comentários sobre o relatório.

## v **Editar Consulta Local**

Selecione essa opção para abrir a caixa de diálogo Texto da Consulta em que você pode modificar a SQL para uma consulta local.

# **PROPRIEDADES DO RELATÓRIO - GUIA GERAL**

A página Geral da janela Propriedades do Relatório é aberta quando você seleciona **Relatório--> Propriedades**, e clica na guia **Geral**.

| Campo                         | Descrição                                                                                                    |  |
|-------------------------------|----------------------------------------------------------------------------------------------------|--|
| Nome do relatório             | Esse campo exibe informações sobre nome do relatório,<br>tais como:                                                                                                    |  |
|                               | • O tipo de objeto do QMF seguido de<br>OBJECTOWNER.OBJECTNAME, como:                                                                                                    |  |
|                               | QUERY Q.STAFF                                                                                                    |  |
|                               | • a descrição do relatório se o relatório selecionado estiver<br>na pasta Favoritos                                                                                                    |  |
| Servidor                      | Digite o nome do servidor no qual o relatório reside ou<br>selecione um na lista drop down.                                                                                                    |  |
| Tipo de objeto                | Esse campo identifica o tipo de objeto com o qual você<br>está trabalhando. Pode ser uma consulta, tabela ou um<br>procedimento. Não é possível editar este campo<br>diretamente. Para selecionar outro objeto, clique em<br>Selecionar para abrir a caixa de diálogo Filtro do Objeto. |  |
| Exibir texto do Objeto<br>QMF | Marque essa caixa de opções para exibir a SQL para o<br>objeto QMF.                                                                                                    |  |

*Tabela 53. Opções Gerais*

# **PROPRIEDADES DO RELATÓRIO - GUIA FORMATAÇÃO**

A página Formatação da janela Propriedades do Relatório é aberta quando você seleciona **Relatório--> Propriedades**, e clica na guia **Formatação**.

**Nota:** Selecione o botão de opções **Sem formatação (apenas dados)** para utilizar Microsoft Excel, Lotus 1-2-3 ou Microsoft Access como aplicativo de saída.

*Tabela 54. Opções de Formatação*

| Campo                                       | Descrição                                                                                                    |
|---------------------------------------------|----------------------------------------------------------------------------------------------------|
| Sem formatação<br>(somente dados)           | Selecione o botão de opções <b>Sem formatação</b> para retornar<br>dados não-processados ao arquivo                                                                                                    |
| Incluir cabeçalhos de<br>coluna             | Marque essa caixa de opções para adicionar rótulos às<br>colunas de relatórios.                                                                                                    |
| Formatação padrão do<br>QMF                 | Selecione esse botão de opções para retornar dados no<br>formato padrão do QMF, que inclui cabeçalhos de colunas<br>e uma linha horizontal que separa os cabeçalhos e os<br>dados.                                                                                                    |
| Formatação do QMF a<br>partir do formulário | Esse campo exibe o formulário que será utilizado na<br>formatação de dados.                                                                                                    |
| Selecionar formulário                       | Clique em Selecionar Formulário para abrir a caixa de<br>diálogo Filtro do Formulário para especificar um<br>proprietário do objeto e o nome do objeto do formulário<br>para utilizar no relatório. A caixa de diálogo Selecionar um<br>Formulário é aberta e lista os formulários disponíveis para<br>uso na formatação de dados. |
| Executar                                    | Clique em Executar para executar a SQL                                                                                                    |

# **PROPRIEDADES DO RELATÓRIO - GUIA SAÍDA**

A página Saída da janela Propriedades do Relatório é aberta quando você seleciona **Relatório--> Propriedades**, e clica na guia **Saída**.

**Nota:** Selecione o botão de opções **Sem formatação (apenas dados)** na página **Formatação** da janela Propriedades do Relatório para utilizar Microsoft Excel, Lotus 1-2-3 ou Microsoft Access como aplicativo de saída.

*Tabela 55. Opções de Saída*

| Campo                          | Descrição                                                                                                    |
|--------------------------------|----------------------------------------------------------------------------------------------------|
| Selecionar aplicativo de saída | Selecione ou procure o aplicativo para o qual<br>você deseja formatar o relatório.<br>Para aplicativos do Microsoft Excel, Lotus 1-2-3<br>e Microsoft Access e a opção de impressora,<br>clique em Opções para definir opções de saída<br>específicas. |

| Campo | Descrição                                                                                                    |  |  |
|-------|----------------------------------------------------------------------------------------------------|--|--|
|       | <b>MICROSOFT EXCEL</b>                                                                                                    |  |  |
|       | Selecione Microsoft Excel na lista drop down<br>Selecionar aplicativo de saída e clique em<br>Opções. A caixa de diálogo Saída do Relatório é<br>aberta.                                                                                                    |  |  |
|       | Selecione ou Insira um Nome de Folha<br>٠                                                                                                    |  |  |
|       | Selecione um nome de folha na lista drop<br>down ou digite um novo nome na caixa de<br>texto para a planilha do Microsoft Excel.                                                                                                    |  |  |
|       | • Utilize o nome do objeto QMF                                                                                                    |  |  |
|       | Marque essa caixa de opções para utilizar o<br>nome do objeto como nome do relatório.                                                                                                    |  |  |
|       | Anexe o nome acima com                                                                                                    |  |  |
|       | Selecione o formato de data na lista drop<br>down para utilizar como sufixo para o nome<br>do relatório.                                                                                                    |  |  |
|       | Inclua Nomes de Colunas                                                                                                    |  |  |
|       | Marque essa caixa de opções para exibir<br>cabeçalhos de colunas no relatório formatado.                                                                                                    |  |  |
|       | Intervalo de Saída                                                                                                    |  |  |
|       | Clique na caixa de texto Intervalo de Saída<br>para ativar o Microsoft Excel. A caixa de<br>diálogo Intervalo de saída é aberta.                                                                                                    |  |  |
|       | Clique na célula da planilha onde os<br>resultados deverão ser gravados. O intervalo<br>de saída será atualizado de acordo com a<br>posição da célula especificada.                                                                                                    |  |  |
|       | Clique em Opções de Dados para especificar as<br>opções de formatação adicional para gráficos e<br>agrupamento de dados.<br>Nota: Opções de Dados será desativado se<br>você selecionou Formatação do QMF Padrão ou<br>Formatação do QMF na guia Propriedades--><br>Formatação. |  |  |

*Tabela 55. Opções de Saída (continuação)*

| Campo | Descrição                                                                                                    |  |  |
|-------|----------------------------------------------------------------------------------------------------|--|--|
|       | <b>LOTUS 1-2-3</b>                                                                                                    |  |  |
|       | Selecione Lotus 1-2-3 na lista drop down<br>Selecionar aplicativo de saída e clique em<br>Opções. A caixa de diálogo Saída do Relatório é<br>aberta.                                                                                                    |  |  |
|       | Selecione ou Insira um Nome de Folha                                                                                                    |  |  |
|       | Selecione um nome de folha na lista drop<br>down ou digite um novo nome na caixa de<br>texto para a planilha do Lotus 1-2-3.                                                                                                    |  |  |
|       | Essa opção não estará disponível se a caixa<br>de opções Utilizar o Nome do Objeto do<br><b>QMF</b> estiver marcada.                                                                                                    |  |  |
|       | • Utilize o nome do objeto QMF                                                                                                    |  |  |
|       | Marque essa caixa de opções para utilizar o<br>nome do objeto como nome do relatório.                                                                                                    |  |  |
|       | Anexe o nome acima com                                                                                                    |  |  |
|       | Selecione o formato de data na lista drop<br>down para utilizar como sufixo para o nome<br>do relatório.                                                                                                    |  |  |
|       | Inclua Nomes de Colunas                                                                                                    |  |  |
|       | Marque essa caixa de opções para exibir<br>cabeçalhos de colunas no relatório formatado.                                                                                                    |  |  |
|       | Intervalo de Saída                                                                                                    |  |  |
|       | Clique na caixa de texto Intervalo de Saída<br>para ativar o Lotus 1-2-3. A caixa de diálogo<br>Intervalo de saída é aberta.                                                                                                    |  |  |
|       | Clique na célula da planilha onde os<br>resultados deverão ser gravados. O intervalo<br>de saída será atualizado de acordo com a<br>posição da célula especificada.                                                                                                    |  |  |
|       | Clique em Opções de Dados para especificar as<br>opções de formatação adicional para gráficos e<br>agrupamento de dados.<br>Nota: Opções de Dados será desativado se<br>você selecionou Formatação do QMF Padrão ou<br>Formatação do QMF na guia Propriedades--><br>Formatação. |  |  |

*Tabela 55. Opções de Saída (continuação)*

| Campo | Descrição                                                                                                    |  |  |
|-------|----------------------------------------------------------------------------------------------------|--|--|
|       | <b>MICROSOFT ACCESS</b>                                                                                                    |  |  |
|       | Selecione Microsoft Access na lista drop down<br>Selecionar aplicativo de saída e clique em<br>Opções. A caixa de diálogo Saída do Relatório é<br>aberta.                                                                                                    |  |  |
|       | Selecione ou Insira um Nome de Tabela                                                                                                    |  |  |
|       | Selecione um nome de tabela na lista drop<br>down ou digite um novo nome na caixa de<br>texto para a tabela do Microsoft Access.                                                                                                    |  |  |
|       | Essa opção não estará disponível se a caixa<br>de opções Utilizar o Nome do Objeto do<br><b>QMF</b> estiver marcada.                                                                                                    |  |  |
|       | Utilize o nome do objeto QMF<br>$\bullet$                                                                                                    |  |  |
|       | Marque essa caixa de opções para utilizar o<br>nome do objeto como nome da tabela.                                                                                                    |  |  |
|       | Anexe o nome acima com                                                                                                    |  |  |
|       | Selecione o formato de data na lista drop<br>down para utilizar como sufixo para o nome<br>da tabela.                                                                                                    |  |  |
|       | Sobrescreva Dados Existentes na Tabela                                                                                                    |  |  |
|       | Marque essa caixa de opções para substituir<br>os dados existentes na tabela designada pelos<br>dados do relatório mais recente.                                                                                                    |  |  |
|       | Selecione ou Insira um Nome de Relatório<br>(Opcional)                                                                                                    |  |  |
|       | Opcional: Selecione ou insira um nome de<br>relatório para exibir um relatório predefinido<br>do Microsoft Access quando o banco de<br>dados se abrir.                                                                                                    |  |  |
|       | Esta opção é útil quando você seleciona a<br>exibição do relatório após ele ser executado.<br>Clique em Opções de Dados para especificar<br>as opções de formatação adicional para<br>gráficos e agrupamento de dados.<br>Nota: Opções de Dados será desativado se<br>você selecionou Formatação do QMF Padrão<br>ou Formatação do QMF na guia<br>Propriedades--> Formatação. |  |  |

*Tabela 55. Opções de Saída (continuação)*

| Campo | Descrição                                                                                                    |
|-------|----------------------------------------------------------------------------------------------------|
|       | <b>IMPRESSORA</b>                                                                                                    |
|       | • Selecione uma impressora                                                                                                    |
|       | Selecione uma impressora instalada na lista<br>drop down ou clique em Opções para<br>selecionar outras impressoras.                                                                          |
|       | • Número de Cópias                                                                                                    |
|       | Digite o número de cópias do relatório para<br>impressão.                                                                                                    |
|       | Opções de Fontes                                                                                                    |
|       | Selecione o tipo e o tamanho da fonte para<br>dados no relatório ou clique em Opções para<br>escolher outras opções de fontes.                                                               |
|       | Orientação                                                                                                    |
|       | Selecione o botão de opções Retrato para<br>imprimir a página com a borda curta para<br>cima. Selecione o botão de opções Paisagem<br>para imprimir a página com a borda longa<br>para cima. |

*Tabela 55. Opções de Saída (continuação)*

| Campo | Descrição                                                                                                    |
|-------|----------------------------------------------------------------------------------------------------|
|       | · Largura da Página                                                                                                    |
|       | Três opções estão disponíveis para controlar a<br>largura da página do relatório:                                                                                                    |
|       | - Ajustar para página da impressora:<br>Selecione esse botão de opções para<br>dimensionar a largura ou o comprimento<br>da página para ajustar-se ao tamanho da<br>página impressa.                                     |
|       | - Caracteres: Selecione esse botão de opções,<br>em seguida digite o número de linhas de<br>caractere para o tamanho da página. O<br>tamanho da página se restringirá a esse<br>número de linhas.                        |
|       | - Contínuo: Selecione esse botão de opções<br>para imprimir páginas contínuas, sem<br>quebras de páginas ou agrupar texto para<br>a largura da página                                                                    |
|       | Comprimento da Página                                                                                                    |
|       | - Ajustar para página da impressora:<br>Selecione esse botão de opções para<br>dimensionar a largura ou o comprimento<br>da página para ajustar-se ao tamanho da<br>página impressa.                                     |
|       | - Linhas: Selecione este botão de opções, em<br>seguida digite o número de linhas de<br>caractere para o tamanho da página. O<br>comprimento de página se restringirá a<br>esse número de linhas.                        |
|       | - Contínuo: Selecione esse botão de opções<br>para imprimir páginas contínuas, sem<br>quebras de páginas ou agrupar.                                                                                                    |
|       | • Outras Opções                                                                                                    |
|       | - Incluir data e hora: Marque essa caixa de<br>opções para incluir data e data e hora no<br>relatório.                                                                                                    |
|       | - Incluir número de página: Marque essa<br>caixa de opções para incluir um número<br>de página no relatório.                                                                                                    |
|       | Margem (polegadas)                                                                                                    |
|       | Defina as margens superior, inferior,<br>esquerda e direita para o relatório utilizando<br>as teclas de seta para cima e para baixo ou<br>digitando o valor no campo de entrada. As<br>margens são medidas em polegadas. |

*Tabela 55. Opções de Saída (continuação)*

# **PROPRIEDADES DO RELATÓRIO - GUIA PROCEDIMENTO**

A página Procedimentos da janela Propriedades do Relatório é aberta quando você seleciona **Relatório--> Propriedades**, e clica na guia **Procedimento**.

| Campo                                                                     | Descrição                                                                                                    |
|---------------------------------------------------------------------------|----------------------------------------------------------------------------------------------------|
| Este procedimento não produz<br>saída                                     | Marque essa caixa de opções para indicar se<br>não há saída, como resultados de relatórios,<br>produzida a partir desse procedimento. Ao<br>contrário, o procedimento será executado e uma<br>ação seguinte ocorrerá.                                                                                                    |
| O procedimento utiliza a variável<br>de substituição<br>DSQQW_PROC_OUTPUT | Selecione esse botão de opções se o<br>procedimento utilizar a variável de substituição<br>DSQQW_PROC_OUTPUT. A variável é<br>utilizada para exportar dados para a localização<br>de saída especificada. A localização de saída<br>especificada é transmitida ao procedimento que<br>estiver utilizando essa variável de substituição.<br>A sintaxe EXPORT REPORT TO<br>&DSQQW_PROC_OUTPUT deve estar incluída<br>no procedimento dessa variável de substituição.<br>As variáveis de substituição não serão exibidas<br>na caixa de diálogo Propriedades do relatório. |
| Publicar em um arquivo<br>temporário, no seguinte diretório               | Selecione esse botão de opções para especificar<br>o nome do arquivo ao qual o procedimento<br>enviará a saída.                                                                                                    |
| Usar o diretório temporário da<br>máquina que executa este relatório      | Marque essa caixa de opções para utilizar o<br>diretório temporário da máquina para salvar o<br>relatório.                                                                                                    |
| Iniciar nome do arquivo com                                               | Opcional: Digite o prefixo do arquivo. Essa<br>opção é utilizada com a opção Publicar em um<br>arquivo temporário no seguinte diretório.                                                                                                    |
| Terminar nome do arquivo com                                              | Opcional: Selecione um formato de data para<br>usar como sufixo para o nome do arquivo.<br>Selecione ALEATÓRIO, utilize sufixos<br>atribuídos e evite sobrescrever nomes de<br>relatórios existentes.<br>Essa opção é utilizada com a opção Publicar                                                                                                    |
|                                                                           | em um arquivo temporário no seguinte<br>diretório.                                                                                                    |

*Tabela 56. Opções do Procedimento*

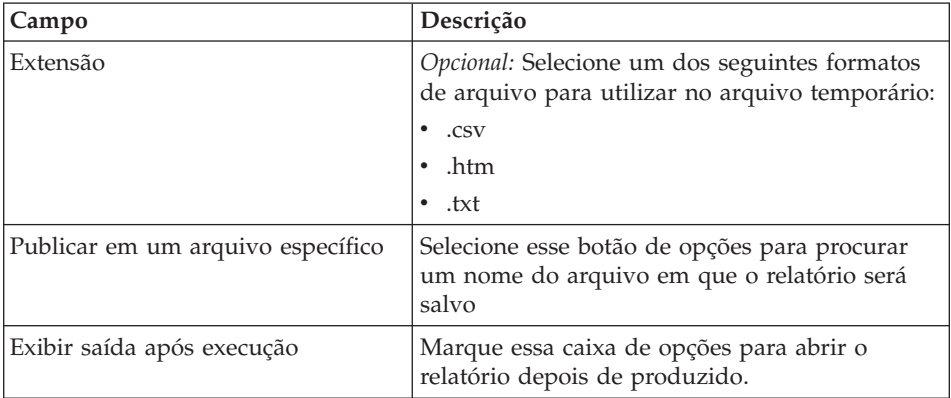

*Tabela 56. Opções do Procedimento (continuação)*

# **PROPRIEDADES DO RELATÓRIO - GUIA VARIÁVEIS**

A página Variáveis é aberta quando você seleciona **Relatório--> Propriedades** e clica na guia **Variáveis**.

O campo **Nome da variável** lista as variáveis definidas para o relatório. Você pode apresentar valores para cada variável.

- 1. Digite um valor para a variável no campo **Valor da Variável**.
- 2. *Opcional:* Selecione o campo **Valor da variável**.
- 3. *Opcional:* Clique em **Lista de valores** para abrir a caixa de diálogo Lista de Valores de Variáveis.
	- a. Digite um valor para a variável na caixa de texto no início da caixa de diálogo.
	- b. Clique em **Incluir**.
	- c. *Opcional:* Clique em **Remover** para excluir valores da lista de valores de variáveis.
	- d. *Opcional:* Clique em **Mover para Cima** ou **Mover para Baixo** para seqüenciar novamente os valores na lista.
	- e. *Opcional:* Clique na caixa de opções **O usuário pode digitar seus próprios valores quando o relatório for executado** se o usuário puder fornecer valores alternativos para a variável quando o relatório for executado.
	- f. Clique em **OK**.

O campo **Valor da variável** é atualizado da seguinte forma, indicando que vários valores foram definidos para a variável: <Listar Valor>

4. Marque a caixa de opções **Ocultar valor** para ocultar o valor da variável ao executar o relatório.

- 5. *Opcional:* Clique em **Limpar Valores** para excluir todos os valores definidos para as variáveis.
- 6. *Opcional:* Clique em **Data calculada** para definir qual data colocará no relatório ao executá-lo ou planejá-lo no programador de relatórios.

Isso é similar a um assistente de data. Por exemplo, você pode utilizar a função Data calculada ao executar um relatório às segundas-feiras mas deseja utilizar a data de sexta-feira passada no relatório. A função Data calculada determinará a data correta sempre que você executar o relatório ou transmitirá a data correta para um relatório planejado.

**Nota:** Utilize esse recurso somente em consultas que aceitem datas como valores de substituição.

A caixa de diálogo Valor de Substituição da Data é aberta.

| Caixa Grupo              | Descrição | Tarefa                                                                                                    | <b>Notas</b>                                                                                                    |
|--------------------------|-----------|----------------------------------------------------------------------------------------------------|----------------------------------------------------------------------------------------------------|
| Data calculada   Em dias |           | Selecione esse botão<br>de opções para<br>especificar o número<br>de dias antes da data<br>atual para uso na data<br>do relatório | Digite um número no<br>campo Número de<br>Dias Anteriores à<br>Data Atual ou<br>selecione um número<br>na lista drop down |

*Tabela 57. Valores de Substituição da Data*

| Caixa Grupo | Descrição         | Tarefa                                                                                                    | <b>Notas</b>                                                                                                    |
|-------------|-------------------|----------------------------------------------------------------------------------------------------|----------------------------------------------------------------------------------------------------|
|             | Em dias da semana | Selecione esse botão<br>de opções para<br>especificar o dia da<br>semana, seja no mês<br>corrente ou passado<br>para utilizar no<br>relatório. | · Última ocorrência<br>no mês<br>corrente:Selecione<br>esse botão de<br>opções, em seguida<br>selecione o dia para<br>transmitir ao<br>relatório, como 24<br>de setembro, que é a<br>última terça-feira<br>desse mês.                                                                                |
|             |                   |                                                                                                    | Primeira ocorrência<br>$\bullet$<br>no mês<br>corrente:Selecione<br>esse botão de<br>opções, em seguida<br>selecione o dia para<br>transmitir ao<br>relatório, como 3 de<br>setembro, que é a<br>primeira terça-feira<br>desse mês.                                                                  |
|             |                   |                                                                                                    | Última ocorrência<br>$\bullet$<br>no mês passado:<br>Selecione esse botão<br>de opções, em<br>seguida selecione o<br>dia para transmitir<br>ao relatório, como<br>26 de agosto, que é<br>a última terça-feira<br>do mês anterior.<br>Primeira ocorrência<br>$\bullet$<br>no mês<br>passado:Selecione |
|             |                   |                                                                                                    | esse botão de<br>opções, em seguida<br>selecione o dia para<br>transmitir ao<br>relatório, como 6 de<br>agosto, que é a<br>primeira terça-feira<br>do mês anterior.                                                                                                    |

*Tabela 57. Valores de Substituição da Data (continuação)*

| Caixa Grupo | Descrição     | <b>Tarefa</b>                                                                                                    | <b>Notas</b>                                                                                                    |
|-------------|---------------|----------------------------------------------------------------------------------------------------|----------------------------------------------------------------------------------------------------|
|             | Por mês       | Selecione esse botão<br>de opções para<br>especificar o mês que<br>utilizará no relatório e<br>se usará o primeiro ou<br>último dia do mês<br>especificado no<br>relatório. | Selecione No primeiro<br>dia do mês, depois<br>escolha um número na<br>lista drop down Mês<br>anterior ao corrente<br>para calcular a data do<br>primeiro dia do<br>número de meses <i>x</i><br>anterior.           |
|             |               |                                                                                                    | Por exemplo, selecione<br>o botão de opções No<br>primeiro dia do mês e<br>digite 6 no campo Mês<br>anterior ao corrente<br>para imprimir 1o. de<br>março em um relatório<br>se o mês corrente for<br>setembro.     |
|             |               |                                                                                                    | Por exemplo, selecione<br>o botão de opções No<br><b>último dia do mês</b> e<br>digite 2 no campo Mês<br>anterior ao corrente<br>para imprimir 31 de<br>julho em um relatório<br>se o mês corrente for<br>setembro. |
|             | Por trimestre | Selecione esse botão<br>de opções para<br>especificar o trimestre<br>e o dia durante esse<br>período para utilizar<br>no relatório.                                         | 1. Selecione o botão<br>de opções Por<br>trimestre.<br>2. Selecione o<br>primeiro, segundo,<br>terceiro ou quarto<br>trimestre da lista<br>drop down A<br>partir de.<br>3. Selecione o                              |
|             |               |                                                                                                    | primeiro mês do<br>ano fiscal na lista<br>drop down Início<br>do ano fiscal.                                                                                                    |

*Tabela 57. Valores de Substituição da Data (continuação)*

| Caixa Grupo                     | Descrição                                                                                                    | <b>Tarefa</b>                                                                                         | <b>Notas</b>                                                                                                    |
|---------------------------------|----------------------------------------------------------------------------------------------------|----------------------------------------------------------------------------------------------------|----------------------------------------------------------------------------------------------------|
| Opções de<br>formato de<br>data | Formato de data                                                                                                    | Esse campo controla o<br>modo de formatação<br>dos dados no relatório.                                | Selecione o formato no<br>qual exibir a data no<br>relatório na lista drop<br>down Formato de<br>data.                                                                                                    |
|                                 | Separador de data                                                                                                    | Esse campo define o<br>símbolo utilizado para<br>separar os elementos<br>da data (ano, mês e<br>dia). | Selecione um símbolo<br>separador de data na<br>lista drop down<br>Separador de data.                                                                                                    |
|                                 | Usar data do PC<br>como data atual                                                                                                   | Usar data atual<br>definida no PC                                                                     | Selecione o botão de<br>opções Usar a data do<br>PC como data atual<br>para utilizar a data<br>armazenada no PC<br>como atual no<br>relatório.                                                              |
|                                 | Usar data do DB2<br>como data atual                                                                                                  | Usa a data atual<br>definida no sistema<br>DB2 (para<br>contabilidade de fusos<br>horários)           | Selecione o botão de<br>opções Usar data do<br>DB2 como data atual<br>para utilizar a data do<br>DB2 como atual; isso<br>permite que usuários<br>usem a data correta,<br>com base em seus<br>fusos horários |
| Data de<br>amostra              | Clique em Exibir<br>Amostra para ver<br>um exemplo de<br>como a data será<br>exibida.                                                |                                                                                                    |                                                                                                    |
| Data Atual do<br>PC             | No canto direito<br>inferior da caixa de<br>diálogo Valor de<br>Substituição da<br>Data, é exibida a<br>data atual definida<br>no PC |                                                                                                    |                                                                                                    |

*Tabela 57. Valores de Substituição da Data (continuação)*

## **PROPRIEDADES DO RELATÓRIO - GUIA DIVERSOS**

A página Diversos da janela Propriedades do Relatório é aberta quando você seleciona **Relatório--> Propriedades** e clica na guia **Diversos**.
| Campo                                                                             | Descrição                                                                                                    |
|-----------------------------------------------------------------------------------|----------------------------------------------------------------------------------------------------|
| Executar como um processo<br>separado                                             | Marque essa caixa de opções para executar<br>relatórios em uma instância separada da<br>Central de Relatórios do QMF, que permite<br>continuar seu trabalho na Central.                                                     |
| Suprimir mensagens informativas                                                   | Marque essa caixa de opções para ocultar<br>mensagens informativas                                                                                                    |
| Suprimir mensagens de erro                                                        | Marque essa caixa de opções para ocultar<br>mensagens de erro durante a execução dos<br>relatórios                                                                                                    |
| Limitar o número de linhas<br>retornadas                                          | Digite um número nesse campo para controlar<br>o número de linhas retornadas ao relatório,<br>responsável por manter os recursos do sistema,<br>principalmente nos horários de pico.                                        |
| Enviar uma mensagem de e-mail<br>sempre que eu executar o relatório               | Marque essa caixa de opções para enviar uma<br>notificação de e-mail sempre que o relatório for<br>executado.                                                                                                    |
| Enviar uma mensagem de e-mail<br>sempre que o Planejador executar<br>um relatório | Marque essa caixa de opções para enviar uma<br>notificação de e-mail sempre que o relatório for<br>executado através do programador de<br>relatórios.                                                                       |
| Anexar saída do relatório ao e-mail                                               | Marque essa caixa de opções para incluir a<br>saída do relatório à notificação de e-mail.<br>Nota: Para relatórios produzidos no nível da<br>pasta, essa opção anexará a saída em todos os<br>relatórios contidos na pasta. |
| Propriedades                                                                      | Clique em Propriedades para abrir o Assistente<br>para Correio Internet onde você fornece as<br>informações sobre endereçamento e roteamento<br>para o e-mail.                                                              |

*Tabela 58. Opções Variadas*

# **PROPRIEDADES DO RELATÓRIO - GUIA PLANEJAMENTO**

A página Planejamento da janela Propriedades do Relatório é aberta quando você seleciona uma consulta na pasta Favoritos, seleciona **Relatório--> Propriedades**, e clica na guia **Planejamento**.

| $\mathsf{Campo}$ | Descrição                                                                                                    |
|------------------|----------------------------------------------------------------------------------------------------|
| $ ID$ do $ ob$   | Esse campo exibe o número de cada job<br>planejado. O número é atribuído<br>automaticamente e não pode ser editado. |

*Tabela 59. Opções de Planejamento*

| Campo                        | Descrição                                                                                                    |
|------------------------------|----------------------------------------------------------------------------------------------------|
| Intervalo                    | Esse campo exibe a freqüência com que o job é<br>executado, como especificado no campo<br>Recorrência.                                                                                                    |
| Dias da semana               | Esse campo exibe o(s) dia(s) em que está<br>planejada a execução do job, como especificado<br>no campo Dias da semana para execução.                                                                                                    |
|                              | Opcionalmente, esse campo pode estar em<br>branco ou conter <personalizado> se o job foi<br/>editado com o Microsoft's Task Scheduler (R),<br/>indicando que a Central de Relatórios do QMF<br/>não consegue exibir os detalhes do job.</personalizado> |
| Dias do mês                  | Esse campo exibe o dia do mês em que está<br>planejada a execução do job, como especificado<br>no campo Dias do mês para execução.                                                                                                    |
| Horário                      | Esse campo exibe a hora, no formato de 24<br>horas, em que está planejada a execução do job<br>nos dias especificados.                                                                                                    |
| Horário                      | Digite a hora e o minuto em que será executado<br>o relatório, utilizando um formato de hora de<br>24 horas.                                                                                                    |
| Dias da semana para execução | Marque a caixa de opções ao lado de cada dia<br>em que está planejada a execução do relatório.                                                                                                    |
|                              | Opcional: Marque a caixa de opções Selecionar<br>tudo para selecionar todos os dias da semana.                                                                                                    |
| Dias do mês para execução    | Marque a caixa de opções para os dias durante<br>o mês em que está planejada a execução do job.                                                                                                    |
|                              | Opcional: Marque a caixa de opções Selecionar<br>Tudo para selecionar todos os dias do mês.                                                                                                    |

*Tabela 59. Opções de Planejamento (continuação)*

| Campo                        | Descrição                                                                                                    |
|------------------------------|----------------------------------------------------------------------------------------------------|
| Recorrência                  | • Apenas hoje                                                                                                    |
|                              | Selecione esse botão de opções para executar<br>o job apenas hoje                                                                                                    |
|                              | Uma Vez para os Dias Marcados                                                                                                    |
|                              | Selecione esse botão de opções para executar<br>o job apenas uma vez nos dias indicados no<br>campo Dias da semana para execução ou<br>Dias do mês para execução                                                                                       |
|                              | • Toda Vez para os Dias Marcados                                                                                                    |
|                              | Selecione esse botão de opções para executar<br>o job nos dias selecionados no campo Dias<br>da semana para execução ou no campo Dias<br>do mês para execução                                                                                          |
| Definir Valores de Variáveis | Clique em Definir Valores de Variáveis para<br>abrir a caixa de diálogo Entrada de Variáveis<br>para Job Planejado em que você especifica<br>variáveis para utilizar com o relatório<br>planejado.                                                     |
| Editar Valores de Variáveis  | Clique em Editar Valores de Variáveis para<br>abrir a caixa de diálogo Entrada de Variáveis<br>para Job Planejado onde você pode modificar<br>os valores de uma variável.<br>Nota: Selecione o nome do relatório para ativar<br>esse botão de comando. |

*Tabela 59. Opções de Planejamento (continuação)*

## **PROPRIEDADES DO RELATÓRIO - GUIA SEGURANÇA**

A página Segurança da janela Propriedades do Relatório é aberta quando você seleciona a pasta Favoritos Públicos, seleciona **Relatório--> Propriedades** e clica na guia **Segurança**.

Utilize essa página para definir informações sobre segurança para usuários ou grupos de usuários que acessem objetos na pasta Favoritos Públicos.

| Campo         | Descrição                                                                                                    |
|---------------|----------------------------------------------------------------------------------------------------|
| ID do usuário | Selecione o nome do usuário ou grupo de<br>usuários ao qual você está atribuindo permissão<br>ao objeto atual. Os usuários autorizados e suas<br>permissões são exibidos na caixa de texto<br>abaixo. |

*Tabela 60. Opções de Segurança*

| Campo                                                                | Descrição                                                                                                    |
|----------------------------------------------------------------------|----------------------------------------------------------------------------------------------------|
| Incluir                                                              | Clique em Adicionar para incluir o usuário<br>selecionado no campo ID do Usuário aos<br>usuários autorizados para o objeto atual.                                                                            |
| Incluir tudo                                                         | Clique em Adicionar Tudo para adicionar todos<br>os usuários na lista drop down aos usuários<br>autorizados para o objeto atual.                                                                             |
| Remover                                                              | Clique em Remover para remover o usuário ou<br>grupo de usuários selecionados dos usuários<br>autorizados.                                                                                                   |
| Permissões                                                           | Leitura                                                                                                    |
|                                                                      | Marque a caixa de opções Leitura para<br>permitir que o usuário ou grupo de usuários<br>visualize a pasta Favoritos Públicos atual e<br>execute os objetos nela.                                             |
|                                                                      | • Gravação                                                                                                    |
|                                                                      | Marque a caixa de opções Gravação para<br>permitir que o usuário ou grupo de usuários<br>modifique as propriedades do objeto atual e<br>adicione relatórios e pastas se o item<br>selecionado for uma pasta. |
|                                                                      | Administrar                                                                                                    |
|                                                                      | Marque a caixa de opções Administrar para<br>permitir que o usuário ou grupo de usuários<br>conceda ou revogue acesso para o objeto<br>atual.                                                                |
| Obter propriedade                                                    | Clique em Obter propriedade para conceder<br>propriedade do objeto atual ao usuário ou<br>grupo de usuários.<br>Nota: Esta opção pode não estar disponível,<br>dependendo de seus limites de recursos.       |
| Utilizar estas definições para todos<br>os relatórios sob esta pasta | Marque essa caixa de opções para aplicar as<br>definições de segurança a todos os relatórios e<br>subpastas contidos na pasta atual.                                                                         |

*Tabela 60. Opções de Segurança (continuação)*

# **PROPRIEDADES DO RELATÓRIO - GUIA VARIÁVEIS GLOBAIS**

A página Variáveis Globais da janela Propriedades do Relatório é aberta quando você seleciona **Relatório--> Propriedades**, e clica na guia **Variáveis Globais**.

A seguir estão regras para variáveis globais:

- v Se uma variável global estiver definida no nível da pasta principal, a variável global será definida para cada relatório na pasta quando ela for executada.
- v Se uma variável global estiver definida no nível do relatório, ela se tornará o padrão para ele. Se uma pasta for executada e tiver o mesmo valor de variável global que o relatório, será usado o valor do relatório.
- v Se uma variável global estiver definida no nível da subpasta e foi definida a partir da pasta em execução ou de relatórios individuais, será ignorada para a subpasta.

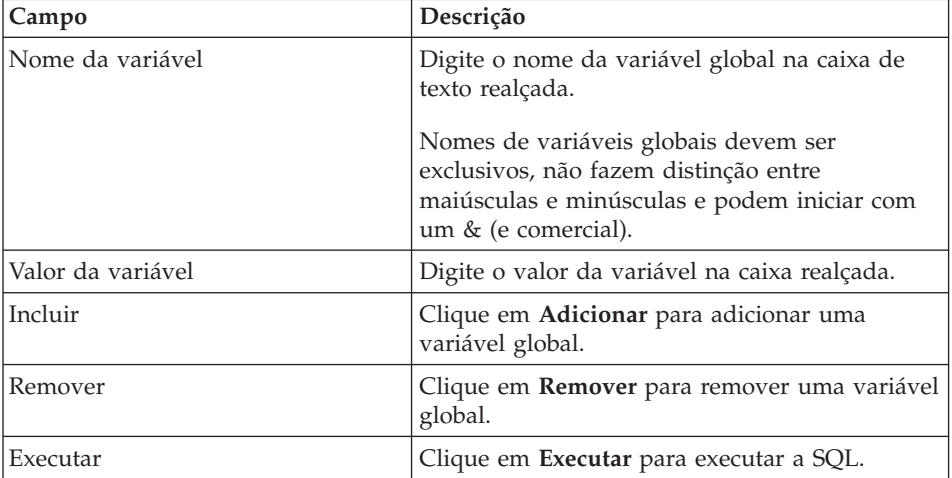

#### *Tabela 61. Opções de Variáveis Globais*

## **Adicionar a Favoritos**

Selecione **Relatório--> Adicionar a Favoritos** para incluir um ponteiro na sua pasta Favoritos na tabela, no procedimento ou na consulta selecionados em um servidor.

O relatório será adicionado ao início da pasta Favoritos com a seguinte convenção de nomenclatura:

Objecttype OWNERNAME.OBJECT NAME

Por exemplo: Query QMFGUEST."SELECT"

## **Criar Atalho**

Selecione **Relatório--> Criar atalho** para criar um atalho (arquivo .qrs) em um relatório na pasta Favoritos em uma localização específica.

Você pode criar atalhos para relatórios em sua pasta Favoritos. O atalho permite acessar um relatório ativando a Central de Relatórios do QMF e localizando o relatório utilizando o atalho.

Siga estas etapas para criar um atalho:

- 1. Selecione um relatório.
- 2. Arraste o relatório para a pasta Favoritos.
- 3. Selecione **Relatório--> Criar Atalho**.
- 4. Especifique o nome de arquivo e a localização para o atalho.
- 5. Clique em **OK**.

A extensão do arquivo **.qrs** é adicionada ao nome do arquivo.

6. Dê um clique duplo no atalho para lançar o relatório.

O QMF para Windows é aberto, executa o relatório e se fecha. O relatório permanece aberto.

**Nota:** Os atalhos são ativados quando o nome do relatório é encontrado.

#### **Salvar Alterações em Favoritos Públicos**

Selecione **Relatório--> Salvar alterações em Favoritos Públicos** para salvar alterações do relatório na pasta Favoritos Públicos.

#### **Novo Relatório Vinculado à Consulta Salva Localmente**

Selecione **Relatório--> Novo Relatório vinculado à consulta salva localmente** para criar um relatório selecionando uma consulta salva localmente na rede ou na estação de trabalho.

- 1. Selecione a pasta Favoritos.
- 2. Selecione **Relatório--> Novo Relatório vinculado à consulta salva localmente**.

É aberta a caixa de diálogo Localizar a consulta do QMF para Windows com a qual efetuar o link.

3. Selecione a consulta.

A consulta é adicionada à pasta Favoritos.

**Nota:** Apenas as informações de SQL e do servidor são utilizadas. Outras opções salvas com o arquivo .qry são ignoradas.

## **Editando a SQL na Central de Relatórios do QMF**

Siga estas etapas para editar a SQL para um relatório na Central de Relatórios do QMF. Esta é a única situação em que a SQL pode ser editado pela Central de Relatórios do QMF.

- 1. Localize o relatório na máquina local.
- 2. Dê um clique duplo no relatório.
- 3. Edite o texto do objeto QMF.
- 4. Salve as alterações.

#### **Nova Pasta**

Selecione **Relatório--> Nova Pasta** para criar uma pasta dentro da pasta atual.

#### **Limpar Lixeira**

Selecione **Relatório--> Limpar Lixeira** para remover os itens excluídos da Lixeira.

#### **Sair**

Selecione **Resultados--> Sair** para sair da Central de Relatórios do QMF.

## **Menu Editar**

#### **Recortar**

Selecione **Editar--> Cortar** para remover um item do documento ativo.

*Opcional:* Selecione **Editar--> Colar** para colar o item em outro local.

#### **Copiar**

Selecione **Editar--> Copiar** para copiar o item e selecione **Editar--> Colar** para colar o item copiado em outro local.

#### **Colar**

Selecione **Editar--> Colar** para colar o item copiado ou recortado no ponto de inserção.

## **Excluir**

Selecione **Editar--> Excluir** para excluir e adicionar um item na Lixeira. Os objetos do QMF que residem em um servidor não são adicionados à Lixeira.

#### **Renomear**

Selecione **Editar--> Renomear** para alterar o nome do item.

#### **Exibir/Alterar Servidor**

Selecione a opção **Editar--> Exibir/Alterar Servidor** para exibir ou editar o servidor associado ao relatório sem inicializá-lo no servidor.

A caixa de diálogo Exibir/Alterar Servidor é aberta.

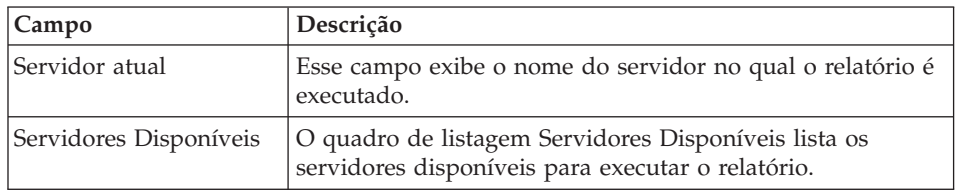

### *Tabela 62. Exibir/Alterar servidor*

A lista de servidores é desativada quando:

- v o relatório está na pasta Favoritos Públicos e você não tem permissão para executá-lo e
- v o relatório é uma consulta estática limitada localmente, dependente do servidor

**Nota:** Como a consulta não é inicializada para determinar se é estática, você pode alterar o servidor, mas ele não será executado.

## **Menu Exibir**

#### **Nomes do QMF**

Selecione **Exibir--> Nomes do QMF** para exibir a visualização de nomes de tabelas, formulários, procedimentos e consultas. Essa opção é comutada à opção Comentários do QMF.

O *Nome do QMF* é retirado do nome ″Salvar Como″ quando o relatório foi criado.

#### **Comentários do QMF**

Selecione **Exibir--> Comentários do QMF** para exibir a visualização de comentários de tabelas, formulários, procedimentos e consultas. Essa opção é comutada à opção Nomes do QMF. A visualização Nome do QMF é exibida para objetos que não possuem comentários.

Objetos no servidor podem conter comentários que incluam informações descritivas sobre o objeto. Esses comentários são designados para o objeto quando este é criado. Não é possível modificar comentários.

Os comentários são exibidos para o nível atual e todos os níveis abaixo. Por exemplo, se você selecionar Consultas do QMF, todos os proprietários e objetos contidos nas Consultas do QMF serão exibidos com comentários.

**Nota:** A recuperação de comentários pode ser um processo prolongado. Para salvar recursos, você pode exibir os comentários para um objeto específico, ao invés de todos os objetos do mesmo tipo.

#### **Texto do Objeto QMF**

Selecione **Exibir--> Texto do Objeto QMF** para abrir a caixa de diálogo Texto da Consulta que exibe o nome do objeto e a SQL para o objeto. Por exemplo:

Tabela: DB2ADMIN.MAX\_T Select \* from DB2ADMIN.MAX T **Nota:** Não é possível editar o texto do objeto QMF utilizando essa função, a menos que seja uma consulta local (.qry) que não tenha sido limitada estaticamente a um servidor.

#### **Comentários do Relatório**

Selecione **Exibir--> Comentários do Relatório** para abrir a caixa de diálogo Comentários do Relatório onde você pode visualizar ou digitar os comentários para o relatório.

#### **Opções de Filtragem**

Selecione **Exibir--> Opções de filtragem** para especificar as opções de exibição para o objeto. Você pode filtrar qualquer uma das seguintes opções para o proprietário do objeto e o nome do objeto:

- Tabelas
- Consultas do QMF
- Procedimentos do QMF
- v Formulários do QMF
- Favoritos públicos
- Formulários do DB2

## **Opções de Filtragem do Servidor**

Selecione a opção **Exibir--> Opções de filtragem do servidor** para selecionar os servidores para ocultar da árvore de diretórios da Central de Relatórios do QMF. A caixa de diálogo Selecionar Servidores a Ocultar é aberta e lista os servidores incluídos no SDF (Server Definition File).

Selecione a caixa de opções ao lado de cada servidor que deseja ocultar ou clique em **Selecionar Tudo** ou **Limpar tudo**. Você pode executar relatórios em servidores ocultos.

#### **Tamanho do Texto**

Selecione **Exibir--> Tamanho do texto** para especificar o tamanho de exibição relativo do texto na Central de Relatórios do QMF.

#### **Jobs Planejados**

Selecione **Exibir--> Jobs planejados** para exibir, editar, excluir e definir propriedades para relatórios planejados.

A caixa de diálogo Jobs Planejados do QMF é aberta. A caixa de diálogo fornece informações sobre os jobs planejados, incluindo o nome do relatório, o intervalo, o dia da semana e do mês, a hora, o tipo de objeto, o servidor e o nome do objeto QMF.

v Selecione **Relatório--> Propriedades** e clique na guia **Planejar** para definir as informações de planejamento para um job.

Consulte ["Planejando](#page-199-0) Relatórios" na página 184 para obter informações adicionais sobre planejamento de jobs.

v Clique em **Editar** para abrir a caixa de diálogo Planejar Job onde você pode trabalhar com as informações de execução do job.

## **Histórico de Relatórios**

Selecione **Exibir--> Histórico do Relatório** para abrir a caixa de diálogo Histórico do Relatório que fornece detalhes para relatórios executados, em ordem cronológica.

O histórico capturado para o relatório inclui a data da execução, o nome do relatório, o aplicativo, a localização e o tamanho do arquivo.

| Clique neste botão | Para que isso ocorra                                                                                            |
|--------------------|----------------------------------------------------------------------------------------------------|
| Limpar Seleção     | Clique em Limpar Seleção para limpar um arquivo<br>do histórico específico do histórico de relatórios<br>gerais |
| Excluir Arquivos   | Clique em Excluir Arquivo para excluir todos os<br>arquivos de histórico do relatório                           |
| Exibir Relatório   | Selecione um arquivo do histórico e clique em<br>Exibir Relatório para abrir o relatório                        |

*Tabela 63. Botões de Comando Histórico de Relatórios*

## **Log de Atividades**

Selecione um objeto e depois **Exibir--> Log de atividades** para abrir todas as atividades em ordem cronológica. O log de atividades contém informações detalhadas sobre relatórios executados e erros encontrados durante as operações da Central de Relatórios do QMF.

## **Atualizar**

Selecione **Exibir--> Atualizar** para obter uma exibição atualizada da árvore de diretórios, que refletirá todas as alterações recentes feitas em objetos no servidor. Se a caixa de opções **Avisar sempre com este filtro** estiver marcada na caixa de diálogo Opções de filtragem, a caixa de diálogo se abrirá sempre que você clicar em **Atualizar**.

## **Menu Ferramentas**

## **Definir Informações do Usuário**

Selecione um servidor e depois **Ferramentas--> Definir Informações do Usuário** para efetuar log in como outro usuário ou especificar informações sobre a conta.

A caixa de diálogo Definir Informações do Usuário aparece.

1. Digite o ID do usuário no campo **ID do Usuário**.

- <span id="page-226-0"></span>2. Digite a senha no campo **Senha**.
- 3. *Opcional:* Marque a caixa de opções **Lembrar Senha** para reter a senha.
- 4. *Opcional:* Digite um número de conta no campo **Conta** para inserir uma cadeia de informações sobre contabilidade que o servidor do banco de dados utilizará para monitorar o uso do sistema. A utilização das informações sobre a cadeia de contabilidade são determinadas pelo administrador do banco de dados.
- 5. Opcional: Marque a caixa de opções **Utilizar estas informações para cada servidor ao qual me conectar** para usar as informações fornecidas na janela Definir Informações do Usuário para conexão a todos os servidores do banco de dados.

Se essa caixa de opções estiver marcada, o QMF para Windows utilizará o mesmo ID do usuário e senha para todas as conexões, a menos que você abra a caixa de diálogo Definir Informações do Usuário e a desmarque.

## **Executar o QMF para Windows**

Selecione **Ferramentas--> Executar QMF para Windows** para abrir o QMF para Windows enquanto a Central de Relatórios do QMF permanecer ativa.

**Nota:** Você deve ter permissão para utilizar o QMF para Windows nos limites do recurso.

#### **Exportar Favoritos**

Selecione a pasta Favoritos e depois **Ferramentas--> Exportar Favoritos** para exportar um relatório na pasta Favoritos para um arquivo .qrs.

A caixa de diálogo Exportar Favoritos é aberta. Uma mensagem solicita que você exporte os sub-relatórios contidos nas subpastas. Marque a caixa de opções **Ao importar sobrescrever favoritos existentes** na caixa de diálogo Exportar Favoritos para sobrescrever objetos do mesmo nome. Clique em **Sim**.

A caixa de diálogo Exportar é aberta. Especifique para onde exportar a pasta Favoritos.

## **Importar Favoritos**

Selecione **Ferramentas--> Importar Favoritos** para importar um arquivo .qrf (arquivo Favoritos) para as pastas Favoritos. A caixa de diálogo Importar é aberta. Especifique a localização do arquivo de importação.

## **Opções**

Selecione **Ferramentas--> Opções** para definir parâmetros opcionais para a Central de Relatórios do QMF. A janela Opções Globais é aberta.

## **LOG DE ATIVIDADES**

Selecione **Ferramentas--> Opções** e clique na guia **Log de Atividade** para abrir a página Log de Atividades.

| Campo                               | Descrição                                                                                                    |
|-------------------------------------|----------------------------------------------------------------------------------------------------|
| Ativar rastreamento de<br>atividade | Marque essa caixa de opções para registrar todas as<br>mensagens de erro e atividade da Central de Relatórios<br>do QMF no arquivo de registro, QMF_RCLOG.txt.     |
| Localização do log de<br>atividades | Especifique o caminho completo e o diretório do<br>arquivo do log de atividades.<br>Opcional: Clique em Selecionar para procurar a<br>localização.                 |
| Excluir log                         | Clique em Excluir log para excluir o log de atividades.<br>Um novo log será criado na próxima vez que você<br>realizar uma tarefa na Central de Relatórios do QMF. |
| Exibir log                          | Clique em Exibir log para exibir o arquivo do log de<br>atividades no visualizador de texto padrão.<br>Nota: Não edite este arquivo.                               |

*Tabela 64. Opções Globais - Log de Atividades*

# **CRIANDO FAVORITOS**

Selecione **Ferramentas--> Opções** e clique na guia **Criando Favoritos** para abrir a página Criando Favoritos.

*Tabela 65. Opções Globais - Criando Favoritos*

| Campo                                          | Descrição                                                                                                    |
|------------------------------------------------|----------------------------------------------------------------------------------------------------|
| Exibir aviso somente se<br>ocorrer um conflito | Marque essa caixa de opções para ocultar mensagens<br>informativas na execução do relatório, a menos que o<br>conflito exija ação |
| Suprimir todas as                              | Marque essa caixa de opções para ocultar mensagens                                                                                |
| mensagens de erro                              | de erro durante a execução do relatório                                                                                           |
| Exibir relatório após                          | Marque essa caixa de opções para abrir o relatório                                                                                |
| publicar                                       | concluído                                                                                                    |
| Sobrepor arquivo se ele já                     | Marque essa caixa de opções para substituir um                                                                                    |
| existir                                        | relatório na pasta Favoritos                                                                                                    |

| Campo                                                                   | Descrição                                                                                                    |
|-------------------------------------------------------------------------|----------------------------------------------------------------------------------------------------|
| Selecionar aplicativo de<br>saída                                       | Selecione o aplicativo na lista drop down com o qual<br>exibir ou modificar relatórios.                                                                                                    |
|                                                                         | Clique em Opções para fornecer informações adicionais<br>sobre o aplicativo de saída. O botão de comando<br>Opções estará disponível se você selecionou Microsoft<br>Excel, Lotus 1-2-3, Microsoft Access ou uma impressora<br>como aplicativo de saída. Consulte "Opções" na página<br>211 para obter informações adicionais sobre as opções<br>do aplicativo de saída. |
| Publicar em um arquivo<br>temporário, no seguinte<br>diretório          | Selecione esse botão de opções para salvar o relatório<br>em um arquivo temporário no diretório selecionado.                                                                                                    |
| Usar o diretório temporário<br>da máquina que executa<br>este relatório | Marque essa caixa de opções para salvar o relatório no<br>diretório temporário da máquina que está executando o<br>relatório.                                                                                                    |
| Iniciar nome do arquivo<br>com                                          | Digite o prefixo utilizado com o nome do arquivo, se<br>aplicável.                                                                                                    |
| Terminar nome do arquivo<br>com                                         | Selecione um formato de data a ser utilizado como<br>sufixo para o nome do arquivo.                                                                                                    |
|                                                                         | Selecione "Aleatório" para que a Central de Relatórios<br>do QMF gere um nome do arquivo exclusivo de modo<br>que os relatórios anteriores não sejam sobrescritos.                                                                                                    |
| Publicar em                                                             | Selecione esse botão de opções para especificar o nome<br>do arquivo a ser utilizado para o relatório.                                                                                                    |
|                                                                         | Opcional: Clique em Selecionar para procurar o nome<br>do arquivo.                                                                                                    |
|                                                                         | Uma caixa de diálogo é aberta para você poder<br>especificar um nome do arquivo com base no aplicativo<br>selecionado no campo Selecionar aplicativo de saída.                                                                                                    |

*Tabela 65. Opções Globais - Criando Favoritos (continuação)*

| Campo                       | Descrição                                                                                                    |
|-----------------------------|----------------------------------------------------------------------------------------------------|
| Selecionar o tipo de        | Especifique como retornar dados ao relatório:                                                                                                    |
| formatação para o relatório | • Sem Formatação (Apenas Dados)                                                                                                    |
|                             | Selecione esse botão de opções para retornar dados<br>não-processados, não-formatados ao arquivo                                                                                  |
|                             | - Incluir cabeçalhos de coluna                                                                                                    |
|                             | Marque essa caixa de opções para adicionar<br>rótulos às colunas de relatórios.                                                                                                   |
|                             | • Formatação Padrão                                                                                                    |
|                             | Selecione esse botão de opções para retornar dados<br>no formato padrão do QMF, que inclui cabeçalhos de<br>colunas e uma linha horizontal que separa os<br>cabeçalhos e os dados |

*Tabela 65. Opções Globais - Criando Favoritos (continuação)*

# **CRIANDO PASTAS**

Selecione **Ferramentas--> Opções** e clique na guia **Criando Pastas** para abrir a página Criando Pastas.

*Tabela 66. Opções Globais - Criando Pastas*

| Campo                                           | Descrição                                                                                                    |
|-------------------------------------------------|----------------------------------------------------------------------------------------------------|
| Exibir aviso somente se                         | Marque essa caixa de opções para ocultar mensagens                                                                                                    |
| ocorrer um conflito                             | informativas, a menos que o conflito exija ação                                                                                                    |
| Suprimir todas as                               | Marque essa caixa de opções para ocultar mensagens                                                                                                    |
| mensagens de erro                               | de erro para objetos na nova pasta                                                                                                    |
| Solicitar valores de variáveis                  | Marque essa caixa de opções para solicitar a entrada de                                                                                                  |
| antes de executar relatórios                    | variáveis para cada relatório subjacente em uma pasta                                                                                                    |
| Não exibir nenhum dos<br>relatórios em execução | Marque essa caixa de opções para produzir o relatório<br>sem abri-lo. Ao contrário, você pode exibi-lo<br>selecionando Exibir--> Histórico do relatório. |
| Continuar executando os                         | Marque essa caixa de opções para continuar a execução                                                                                                    |
| relatórios seguintes se                         | de outros relatórios nessa pasta mesmo que ocorram                                                                                                    |
| ocorrer um erro                                 | erros                                                                                                    |

## **DIVERSOS**

Selecione **Ferramentas--> Opções** e clique na guia **Diversos** para abrir a página Diversos.

| Campo                                                                | Descrição                                                                                                    |  |
|----------------------------------------------------------------------|----------------------------------------------------------------------------------------------------|--|
| Exibir diálogo 'Salvar como'                                         | Marque essa caixa de opções para abrir a caixa de<br>diálogo 'Salvar Como' sempre que fizer alterações em<br>objetos QMF residentes em um servidor.                                                                                                    |  |
| Exibir o diálogo 'Segurança<br>para o Job Planejado'                 | Marque essa caixa de opções para ser avisado com um<br>lembrete para definir as informações de usuário e<br>senha quando você planejar um novo job.                                                                                                    |  |
| Exibir a página introdutória<br>do 'Assistente do Internet<br>Mail'  | Marque essa caixa de opções para abrir a primeira<br>página do Assistente do Internet Mail quando<br>selecionar Propriedades do Relatório--> Diversos e<br>clique em Propriedades.                                                                                                    |  |
| Exibir o aviso 'Prestes a<br>enviar mensagem desta<br>pasta'         | Marque essa caixa de opções para ser avisado com uma<br>mensagem sempre que executar uma pasta para a qual<br>tenha selecionado a opção Anexar toda saída de<br>relatório subjacente à mensagem de e-mail na caixa de<br>diálogo Diversos. A mensagem indica o número de<br>relatórios contidos na pasta e dá a você a opção de<br>cancelar as mensagens de e-mail. |  |
| Exibir o prompt 'Variável de<br>formatação de relatórios'            | Selecione essa opção para ser avisado para inserir os<br>valores de variáveis de relatórios que utilizam o<br>Microsoft Excel ou o Lotus 1-2-3 como aplicativo de<br>saída para que os cabeçalhos de coluna possam ser<br>recuperados.                                                                                                    |  |
| Exibir aviso 'Colunas<br>exclusivas necessárias para<br>agrupamento' | Selecione essa opção para ser avisado com uma<br>mensagem que é possível selecionar somente colunas<br>exclusivas ao definir opções de agrupamento em<br>Agrupamento de Dados e Opções de Criação de<br>Gráficos para Microsoft Excel ou Lotus 1-2-3.                                                                                                    |  |

*Tabela 67. Opções Globais - Diversos*

## **Menu Ajuda**

## **Conteúdo**

Selecione **Ajuda--> Conteúdo** para exibir o índice do sistema de ajuda on-line.

## **Sobre**

Selecione **Ajuda--> Sobre** para exibir informações sobre copyright da Central de Relatórios do QMF.

# **Associando Formulários a Objetos**

Os formulários contêm formatação para os resultados da consulta do QMF. Formulários devem ser associados a uma consulta ou tabela.

# **Procedimento**

## **Opção 1**

Arraste um formulário do servidor sobre uma consulta ou tabela em suas pastas Favoritos. O formulário é automaticamente associado ao objeto.

## **Opção 2**

- 1. Selecione um objeto nas pastas Favoritos.
- 2. Clique com o botão direito do mouse e selecione **Propriedades**.
- 3. Clique na guia **Formatação** para abrir a página Formatação.
- 4. Selecione o botão de opções **Formatação do QMF a partir do formulário** para abrir a caixa de diálogo Filtro do Formulário.
- 5. Digite as informações nos campos Proprietário do Objeto e Nome do Objeto para localizar o formulário. Você pode utilizar caracteres curinga. A caixa de diálogo Selecionar um Formulário é aberta.
- 6. Selecione um formulário.
- 7. Clique em **OK**.
- 8. Clique em **Executar** para executar o relatório.
- 9. Clique em **OK**.

A caixa de diálogo Salvar Como é aberta.

10. Especifique as opções de gravação.

## **Copiando Relatórios, Objetos e Pastas**

Você pode copiar relatórios, objetos e pastas de um servidor ou dentro de sua pastas Favoritos.

## **Copiar a partir de um Servidor**

Há várias formas de copiar um item de um servidor:

- v Arraste o item de sua localização atual para a outra localização
- v Selecione o item, dê um clique no botão direito do mouse e escolha **Copiar**
- v Selecione o item e depois **Editar--> Copiar**

## **Colar no Servidor**

Clique com o botão direito do mouse na localização para colar o item e selecione **Editar--> Colar**.

É aberta uma caixa de diálogo de confirmação e o item é adicionado no final da pasta selecionada.

# **Copiar Dentro das Pastas Favoritos**

Utilize o método copiar e colar descrito na seção "Copiar a partir de um Servidor" para copiar os relatórios dentro das pastas Favoritos.

**Nota:** Os relatórios serão movidos, não copiados, se você arrastá-los dentro das pastas Favoritos.

## **Movendo Relatórios, Objetos e Pastas**

Você pode mover relatórios, objetos e pastas em um servidor e dentro de suas pastas Favoritos.

## **Procedimento**

#### **Opção 1**

- 1. Selecione o item.
- 2. Clique com o botão direito do mouse.
- 3. Selecione **Editar--> Cortar**.
- 4. Clique com o botão direito do mouse na localização em que o objeto está sendo copiado.
- 5. Selecione **Colar**.

## **Opção 2**

- 1. Selecione o item.
- 2. Selecione **Editar--> Cortar**.
- 3. Clique com o botão direito do mouse na localização em que o objeto está sendo copiado.
- 4. Selecione **Editar--> Colar**.

**Nota:** Quando arrastar um item, faça uma cópia, exceto quando trabalhar nas pastas Favoritos.

## **Excluindo Relatórios, Objetos e Pastas**

Relatórios e pastas excluídos das pastas Favoritos são enviados à Lixeira. Objetos e relatórios excluídos do servidor são excluídos permanentemente.

**Nota:** Você pode não receber permissão para excluir itens do servidor.

## **Procedimento**

Selecione uma destas opções para excluir relatórios, objetos ou pastas:

- v Selecione o item, dê um clique no botão direito do mouse e escolha **Excluir**
- v Selecione o item e depois **Editar--> Excluir**

**Nota:** Para excluir um relatório com jobs planejados e removê-lo da Lixeira, o programador de tarefas precisa estar sendo executado.

## **Copiando Tabelas em um Servidor**

Você pode copiar tabelas entre localizações em um servidor e entre servidores. Quando copia uma tabela, você copia somente os dados, não a própria tabela.

## **Procedimento**

Selecione uma destas opções para copiar tabelas em um servidor:

- v Arraste a tabela (a pasta ou as tabelas individuais) para a seção Objeto de tabelas de outro servidor
- v Selecione a tabela, clique com o botão direito do mouse e selecione **Copiar**
- v Selecione a tabela e depois **Editar--> Copiar**

A caixa de diálogo Salvar Dados é aberta.

## **Atualizando Objetos**

Atualize os objetos em um servidor periodicamente, porque eles podem ser alterados enquanto utilizados.

## **Procedimento**

Selecione um objeto em um servidor e depois **Exibir--> Atualizar**. A caixa de diálogo Filtro do Objeto é aberta. Clique em **OK**.

**Nota:** Todas as opções estão inativas na atualização de um *objeto* pois você está atualizando a exibição para o objeto e todos os objetos abaixo do nível atual. Alternativamente, todas as opções estão ativas quando você atualiza um *servidor*.

## **Dicas e Economizadores de Tempo**

## **Para Executar Relatórios Simultaneamente**

Agrupe todos os relatórios que podem ser executados simultaneamente em uma pasta. Ao invés de executar cada relatório individualmente, selecione a pasta e depois **Relatório--> Executar**. Todos os relatórios na pasta serão executados consecutivamente.

## **Para Executar Relatórios como um Processo Separado**

Marque a caixa de opções **Executar como um processo separado** na página **Propriedades do Relatório--> Diversos** para executar relatórios no segundo plano enquanto continua o trabalho.

## **Para Limitar Linhas Retornadas**

Você pode limitar o número de linhas de dados retornadas ao seu relatório para reduzir o tempo de processamento.

- 1. Selecione **Relatório--> Propriedades**.
- 2. Clique na guia **Diversos**.

3. Digite um número no campo **Limitar o número de linhas retornadas**.

DB2 Query Management Facility: Introdução ao DB2 QMF para Windows e DB2 QMF para WebSphere

# **Capítulo 16. APIs**

Este capítulo descreve como um aplicativo pode acessar as consultas armazenadas no repositório de consultas do QMF e manipulá-las. O QMF para Windows possui um conjunto de APIs (Interfaces de Programação de Aplicativos) que permitem que o aplicativo execute essas funções.

# **O que É uma API?**

Uma API contém funcionalidade predefinida que o aplicativo pode utilizar para executar uma função sem qualquer conhecimento de como ela é executada. Uma API possui entradas e saídas bem definidas, mas o processo é transparente. Uma API é útil ao lidar com drivers de dispositivo para pacotes de hardware ou software.

A maioria das linguagens de programação desenvolvidas para o Windows podem acessar as APIs. O método pelo qual isso é feito varia entre as linguagens de programação, mas todas as linguagens possuem uma maneira de chamar as APIs. Quando as APIs são incluídas no ambiente de linguagem de programação, a utilização delas é semelhante a uma função regular no programa.

Qualquer linguagem de programação que acesse a API do Windows pode acessar a API do QMF para Windows, incluindo o IBM Visual Age para Java.

Não é necessário middleware adicional para desenvolver um aplicativo utilizando uma API, além do middleware requerido para o usuário final. Isso significa que não há pré-requisitos especiais para os desenvolvedores. O middleware básico é aquele necessário para o ambiente de rede, para a instalação do QMF para Windows no computador e para a linguagem de programação utilizada. O mesmo ocorre com o aplicativo final que você distribui para os usuários. O único middleware necessário para o aplicativo ser executado é o middleware para a rede e o QMF instalados no ambiente.

#### **Bloqueando Chamadas**

As funções da API do QMF para Windows são síncronas. Quando uma API é chamada em um aplicativo, ela bloqueia, ou não retorna, até que a ação solicitada seja concluída. O código logo abaixo da linha que chama a API não será executado até que a API conclua sua função. Essa implementação simplifica programações no aplicativo do cliente. No entanto, se o aplicativo for de encadeamento único, ele não poderá responder à entrada do usuário ou executar atualizações de tela enquanto aguarda o retorno de uma função da API do QMF para Windows.

A API do QMF para Windows responde a uma chamada de função por vez de um cliente. Se o aplicativo cliente for multiencadeado, você deverá:

- v aguardar a conclusão de uma chamada de função antes de fazer outra ou
- v criar várias instâncias da API do QMF para Windows (uma para cada encadeamento que utiliza a API)

Se for necessário que o aplicativo seja síncrono, o programador deverá criar um novo encadeamento dentro do aplicativo e chamar a API do novo encadeamento. O novo encadeamento será bloqueado, mas todos os outros encadeamentos continuarão sendo executados normalmente. O programador tem que gerenciar a sincronização e a execução dos encadeamentos.

Ao desenvolver aplicativos de encadeamentos múltiplos, observe que a API do QMF para Windows responde a uma chamada de função até a conclusão antes de executar outra ou cria várias instâncias da API do QMF para Windows (uma para cada encadeamento que utiliza a API).

## **Unidade de Trabalho**

Cada instância de objeto da API do QMF para Windows representa uma única ″unidade de trabalho″ e pode conectar-se a um único servidor do banco de dados. Para conectar-se a vários servidores do banco de dados simultaneamente, é necessário criar várias instâncias do objeto API do QMF para Windows, uma para cada servidor de banco de dados. Para conectar-se serialmente a vários servidores de banco de dados (um depois do outro), use o mesmo objeto API do QMF para Windows, chame Commit() ou Rollback() e depois InitializeServer(). A chamada dessas funções finaliza a unidade de trabalho atual e as chamadas subseqüentes iniciam uma nova unidade de trabalho.

## **Administrando**

Uma das principais características do QMF para Windows é sua capacidade de administrar ou supervisionar o uso que se faz dos recursos do banco de dados com base nos limites estabelecidos pelo administrador do sistema. A API do QMF para Windows faz vigorarem todos os limites de recurso, com exceção dos avisos de limites de nível. Quando um limite de cancelamento é alcançado, o QMF para Windows gera um erro indicando que a ação atual foi desautorizada pelo administrador do sistema.

### **Conexões do Banco de Dados**

Cada instância do objeto da API do QMF para Windows cria e utiliza uma única conexão ao banco de dados para todas as atividades do banco de dados sujeitas a uma reversão ou consolidação posterior, incluindo a abertura de uma consulta, busca de dados e execução de instruções SQL.

Quando se cria mais de uma consulta numa dada instância do objeto da API do QMF para Windows chamando InitializeQuery() duas ou mais vezes, todas as consultas compartilham a mesma conexão simples. O QMF para Windows cria e utiliza uma segunda conexão com o banco de dados para monitorar a atividade administrativa do banco de dados (por exemplo, recuperando informações do QMF) quando você chama:

- nDeleteQMFObject()
- n GetQMFObjectInfo()
- n GetQMFObjectInfoEx()
- n GetQMFObjectList()
- n GetQMFObjectListEx()
- n GetQMFQueryText()
- n SaveQMFQuery()

Esta segunda conexão é necessária para suportar um mecanismo de reversão e consolidação consistente para aplicações do cliente.

O objeto da API do QMF para Windows monitora automaticamente essas conexões ao banco de dados; no entanto, se o administrador do sistema tiver estabelecido um limite para o número de conexões permitidas, observe que cada instância desse objeto poderá utilizar duas conexões.

## **Controlando o QMF para Windows com APIs**

As etapas a seguir descrevem como trabalhar com a API para controlar o QMF para Windows:

1. Crie uma instância do objeto de API do QMF para Windows.

Se você estiver utilizando o Microsoft Visual Basic, inclua uma referência na biblioteca de tipos do QMF para Windows, qmfwin.tlb. Depois use a instrução Dim:

Dim QMFWin As New QMFWin

Ou utilize a instrução CreateObject: Dim QMFWin As Object Set QMFWin = CreateObject("QMFWin.Interface")

Se você estiver utilizando o Microsoft Visual C++ e o MFC, crie uma classe de reinício cíclico para o objeto da API do QMF para Windows a partir da biblioteca de tipos do QMF para Windows, qmfwin.tle. Em seguida, utilize a função CreateDispatch(():

```
COleException e;
IQMFWin QMFWin;
QMFWin.CreateDispatch("QMFWin.Interface", &e);
```
- **Nota:** Se estiver utilizando um ambiente de desenvolvimento diferente, consulte a documentação do produto sobre como concluir esta etapa.
- 2. Selecione o servidor DB2 que deseja utilizar e chame InitializeServer() para inicializar uma conexão com o banco de dados.
	- **Nota:** Você não pode inicializar um servidor até que uma ID de usuário e senha sejam validadas pelo DB2. Você pode fazer com que o QMF para Windows solicite o usuário e a senha, ou você pode solicitar as informações do usuário em seu aplicativo e transmiti-las como parâmetros na chamada de função InitializeServer().
- 3. Selecione a consulta que você deseja executar usando InitializeQuery(). Caso a consulta contenha variáveis, utilize a função SetVariables() para definir os valores das variáveis.
- 4. Abra ou execute a consulta. Utilize a função Open() para abrir o cursor da consulta para instruções SELECT . Use a função Execute() para executar as instruções SQL diferentes de SELECT.
- 5. Se a consulta for uma instrução SELECT, busque linhas de dados chamando FetchNextRow() repetidamente. Para buscar mais de uma linha por vez, utilize FetchNextRows() ou utilize CompleteQuery() para direcionar o QMF para Windows para que busque todas as linhas.
- 6. Se a consulta for uma instrução SELECT , feche-a utilizando a função Close().
- 7. Termine a unidade de trabalho utilizando as funções Commit() ou Rollback().

## **APIs do QMF para Windows**

## **Exemplo de API**

#### **AddDecimalHostVariable()**

short AddDecimalHostVariable(long *QueryID*, short *Type*, short *Precision*, short *Scale*, const VARIANT& *Value*)

#### **Descrição**

Esta função aplica os dados de *Value* a uma variável na instrução SQL estática inicializada com *QueryID*. Você chama essa função para cada variável na instrução. QMF para Windows não corresponde valores a variáveis, por isso você deve chamar essa função na mesma ordem que as variáveis na instrução SQL.

## **Parâmetros**

| Nome      | Descrição                                                                                                    |
|-----------|----------------------------------------------------------------------------------------------------|
| QueryID   | O ID da consulta retornado de InitializeStaticQuery().                                                                                                    |
| Type      | O tipo de dados de SQL do valor a ser passado ao servidor do<br>banco de dados. Este valor influencia a conversão de Value de<br>um tipo de dados VARIANT para o valor atualmente passado. O<br>único valor válido para AddDecimalHostVariable() é 484<br>(RSDT_DECIMAL). |
| Precision | A precisão do valor decimal.                                                                                                    |
| Scale     | A escala de valor decimal.                                                                                                    |
| Value     | O valor de dados a ser substituído na instrução. Para especificar<br>um valor nulo, defina o tipo da variante para VT_EMPTY.                                                                                                    |

*Tabela 68. Parâmetros AddDecimalHostVariable()*

## **Valor de Retorno**

Zero, se bem-sucedido; diferente de zero, se malsucedido. Se o valor de retorno for diferente de zero, você pode chamar GetLastErrorString() ou GetLastErrorType() para obter informações adicionais de erro.

## **Informações Adicionais**

Para obter informações adicionais sobre as APIs do QMF para Windows, consulte a ajuda online do QMF para Windows. A ajuda online descreve as APIs com detalhes e lista as APIs por nome, descrição, parâmetros e valores de retorno.

DB2 Query Management Facility: Introdução ao DB2 QMF para Windows e DB2 QMF para WebSphere

# **Capítulo 17. Variáveis Globais**

## **Variáveis Globais e de Substituição**

As variáveis globais permanecem ativas enquanto a instância do QMF (sessão) está ativa, ou ficam permanentemente ativas com a atualização do registro do Windows. No entanto, as variáveis de substituição permanecem ativas somente durante a execução do objeto.

As variáveis globais são associadas ao QMF para Windows e ao registro do sistema operacional (se você atualizar o registro para tornar as variáveis globais permanentes).As variáveis de substituição são associadas a objetos do QMF.

Como as variáveis globais permanecem ativas enquanto o QMF para Windows está ativo, as variáveis terão o mesmo valor até que a instância do QMF para Windows seja concluída. A variável global pode ser acessada por todos os objetos do QMF. Instâncias diferentes do QMF não podem ver as variáveis globais de outra instância.

Há dois tipos de variáveis globais:

- v variáveis globais definidas pelo usuário
- variáveis globais pré-carregadas (sistema)

Uma variável global pode ser utilizada em uma consulta, formulário ou procedimento. Você pode atualizar as variáveis globais selecionando **Exibir--> Variáveis Globais**.

As variáveis globais fornecidas pelo QMF para Windows são armazenadas no registro do Windows. O administrador do sistema pode exibir e editar as variáveis globais do sistema antes da instalação. As variáveis globais podem ser exportadas a todos os usuários copiando-as de um sistema para outro após a instalação para manter as variáveis sincronizadas. As variáveis globais estão localizadas no seguinte caminho no Registro:

HKEY CURRENT USER\SOFTWARE\IBM\RDBI\GlobalVariables

# **Variáveis Globais em Procedimentos**

- 1. Crie ou abra um procedimento.
- 2. Digite as informações globais no procedimento, tais como: SET GLOBAL(MY\_GLOBAL=20
- 3. *Opcional:* Adicione diversas variáveis, como uma cadeia de variáveis: SET GLOBAL(MY\_GLOBAL=20,START\_DATE=&DATE,DEPARTMENT=&DEPT

Este exemplo lista cada variável e utiliza o comando SET GLOBAL somente para a primeira vez:

SET GLOBAL(MY\_GLOBAL=20, START\_DATE=&DATE, +DEPARTMENT=&DEPT

4. Digite o seguinte comando como a última linha no procedimento: RESET GLOBAL ALL

**Nota:** Esse comando redefine as variáveis do usuário.

## **Atualizando o Registro**

Você pode criar variáveis globais para a sessão de trabalho atual. Elas são conhecidas como variáveis definidas pelo usuário. Essas variáveis se perdem quando você fecha o QMF para Windows, pois são variáveis da sessão.

Siga estas etapas para reter as variáveis globais definidas pelo usuário:

- 1. Abra o Registro do Windows.
- 2. Vá para a seguinte localização no registro: HKEY CURRENT USER\SOFTWARE\IBM\RDBI\Options
- 3. Selecione **Editar--> Novo--> Valor DWORD.**
- 4. Rotule o DWORD como **SaveGlobals**.
- 5. Digite **1** para a variável global SaveGlobals.

As variáveis definidas pelo usuário serão retidas entre as sessões.

Após a atualização do registro, as variáveis globais criadas serão armazenadas no Registro do Windows e serão mantidas de uma instância para outra.

Você pode incluir suas próprias variáveis globais manualmente ou durante um procedimento.

**Nota:** Você não pode incluir uma variável global com um prefixo **DSQ** porque elas são pré-carregadas com o QMF para Windows.

Também não é possível alterar o valor de uma variável global com um prefixo **DSQAO**.

## **Variáveis Globais Definidas pelo Usuário**

As variáveis globais definidas pelo usuário são utilizadas para executar consultas, procedimentos ou formulários. Em uma consulta ou procedimento, nenhuma caixa de diálogo será aberta para que você insira um valor, se tiver sido criada uma variável global definida pelo usuário. Ao contrário, será utilizado o valor especificado para a variável global.

# **Incluindo Variáveis Manualmente**

Siga estas etapas para criar as variáveis globais manualmente:

- 1. Selecione **Exibir--> Variáveis Globais**.
- 2. Clique em **Incluir**.

Abrir a caixa de diálogo das Variáveis Globais.

3. Digite o nome da variável global e seu valor.

Os nomes de variáveis globais devem ter de 1 a 17 caracteres. Os valores de variáveis globais devem ter de 1 a 55 caracteres.

**Nota:** Não é possível prefixar o nome de uma nova variável global com **DSQ**, pois esse é o prefixo das variáveis globais do sistema.

4. Clique em **Incluir**.

## **Adicionando Variáveis Globais em Procedimentos**

Siga estas etapas para incluir uma variável global em um procedimento:

- 1. Crie ou abra um procedimento.
- 2. Inclua informações globais no procedimento, como por exemplo: SET GLOBAL(MY\_GLOBAL=20
- 3. *Opcional:* Adicione diversas variáveis, tais como:
	- v Com uma cadeia de variáveis:

SET GLOBAL(MY\_GLOBAL=2,START\_DATE=&DATE,DEPARTMENT=&DEPT

v Com uma lista de cada variável que utiliza o comando SET GLOBAL somente para a primeira linha:

SET GLOBAL(MY\_GLOBAL=2, +START\_DATE=&DATE, +DEPARTMENT=&DEPT

4. Digite o seguinte comando como a última linha no procedimento: RESET GLOBAL ALL

#### **Editando uma Variável Global**

Clique em **Editar** para alterar o nome ou valor de uma variável global definida pelo usuário.

#### **Excluindo uma Variável Global**

Clique em **Excluir** para remover uma variável global definida pelo usuário.

## **Variáveis Globais do Sistema**

O QMF para Windows possui um conjunto de variáveis globais que são pré-carregadas com o produto. Selecione **Exibir--> Variáveis Globais** para exibir as variáveis globais do sistema.

**Nota:** As descrições das ferramentas estão disponíveis para cada variável global definida para o QMF para Windows.

#### **Restrições**

Como as variáveis globais do sistema têm código permanente em um procedimento, não é possível alterar ou excluir informações de status delas. No entanto, em alguns casos, você consegue alterar o *valor* da variável global do sistema. Não é possível alterar o nome de uma variável global do sistema.

As variáveis globais definidas para o QMF *host* são reconhecidas pelo *QMF para Windows*, mas podem não se aplicar ao QMF para Windows. Quaisquer referências em consultas, formulários ou procedimentos a variáveis globais do host do QMF que não são suportadas pelo QMF para Windows são ignoradas. Apenas as variáveis listadas a seguir são utilizadas e podem ser acessadas pelo QMF para Windows. Se o QMF para Windows não reconhecer uma variável global, ela será utilizada como uma variável de substituição no tempo de execução.

As variáveis globais prefixadas com **DSQQW** são variáveis globais do QMF para Windows.Todas as outras variáveis globais prefixadas com **DSQ** são suportadas pelo QMF para Windows e pelo QMF do host.

### **Exibindo Valores de Variáveis**

Siga estas etapas para exibir os valores para uma variável global:

- 1. Selecione **Exibir--> Variáveis Globais**.
- 2. Clique em uma variável global.

**Nota:** Não é possível exibir o valor das variáveis globais do sistema prefixadas com **DSQAO**.

A mensagem a seguir será emitida se você tentar alterar uma variável global no nível do sistema:

Não é possível definir o valor de [  $\qquad$  ].

3. Clique em **OK**.

Abrir a caixa de diálogo das Variáveis Globais.

- 4. Selecione uma variável na lista drop down.
- 5. Clique em **OK**.

Por exemplo, selecione um dos seguintes valores de variável global para a variável global DSQEC\_FORM\_LANG:

0 - Utilizar idioma NLF ao salvar formulários

1 - Utilizar idioma inglês ao salvar formulários

# **Convenção de Nomenclatura**

A convenção de nomenclatura para as variáveis globais é: DSQcc\_xxxxxxxxx

em que DSQcc pode ser um dos seguintes identificadores de categoria:

| Identificador | Descrição                                                      |
|---------------|----------------------------------------------------------------|
| <b>DSQAO</b>  | Informações de estado (controla os objetos administrativos)    |
| <b>DSQCP</b>  | Informações do Editor de Tabelas                               |
| <b>DSQDC</b>  | Exibe informações para o QMF para Windows                      |
| <b>DSQEC</b>  | Informações sobre execução de comandos e procedimentos         |
| <b>DSQQW</b>  | Informações específicas de ambiente para o QMF para<br>Windows |

*Tabela 69. Convenção de Nomenclatura de Variáveis Globais*

# **Variáveis de Informações de Estado**

Os nomes das variáveis globais prefixadas com **DSQAO** fornecem informações de estado sobre o QMF para Windows.

**Nota:** Nenhuma destas variáveis pode ser modificada pelo comando SET GLOBAL.

| Variável global          | Comprimento  | Descrição                                                                                                    |
|--------------------------|--------------|----------------------------------------------------------------------------------------------------|
| <b>DSQAO_BATCH</b>       | 1            | Modo em lote ou interativo. O valor<br>pode ser 1 (sessão interativa) ou 2<br>(sessão em batch).<br>Consulte o parâmetro de comando<br>/Batch. |
| DSQAO_CONNECT_ID         |              | O ID utilizado para conectar-se ao<br>banco de dados atual.                                                                                    |
| <b>DSQAO_CURSOR_OPEN</b> | $\mathbf{1}$ | Status do cursor do banco de dados da<br>consulta atual. O valor pode ser:<br>$1 = 0$ cursor está aberto<br>2 = o cursor está fechado<br>٠     |
| DSQAO_DBCS               | 1            | Status do suporte DBCS. O valor pode<br>ser:<br>$1 =$ Suporte DBCS<br>$2 = O$ suporte DBCS não está<br>presente                                |
| DSQAO NLF LANG           | 1            | ID de idioma nacional.                                                                                                    |

*Tabela 70. Variáveis Globais de Informações de Estado*

| Variável global          | Comprimento    | Descrição                                                                                                    |
|--------------------------|----------------|----------------------------------------------------------------------------------------------------|
| DSQAO_NUM_FETCHED        | 10             | Linhas buscadas pelo objeto de<br>consulta atual.                                                                                                    |
| DSQAO_OBJ_NAME           | 18             | Nome do objeto atual do QMF<br>(consulta, formulário ou procedimento).<br>Nota: Se não houver um objeto atual,<br>este valor será deixado em branco.         |
| DSQAO_OBJ_OWNER          | 8              | Proprietário do objeto atual do QMF<br>(consulta, formulário ou procedimento).<br>Nota: Se não houver um objeto atual,<br>este valor será deixado em branco. |
| DSQAO_QMF_RELEASE        | $\overline{2}$ | Número de release do aplicativo.                                                                                                    |
| DSQAO_QMF_VER_RLS        | 10             | O número de versão e release do<br>aplicativo, como QMF V8R1.                                                                                                |
| <b>DSOAO ORY SUBTYPE</b> | $\mathbf{1}$   | Subtipo da consulta atual. O valor pode<br>ser:<br>$\cdot$ 1 = Consulta SQL<br>$3$ = Consulta orientada                                                      |
| DSQAO_QUERY_MODEL        | $\mathbf{1}$   | Modelo da consulta atual. O valor pode<br>ser 1 (relacional).                                                                                                |
| <b>DSOAO SYSTEM ID</b>   | $\mathbf{1}$   | Sistema operacional (OS). Os valores<br>podem ser:<br>$\bullet$ 6 = Windows 3.x<br>7 = Windows 95 ou Windows 98<br>$8 =$ Windows 2000 e Windows NT           |

*Tabela 70. Variáveis Globais de Informações de Estado (continuação)*

## **Variáveis do Editor de Tabelas**

Os nomes das variáveis globais prefixadas com **DSQCP** controlam a operação do Editor de Tabelas. Você pode modificar também essas variáveis com o comando SET GLOBAL.

*Tabela 71. Variáveis Globais do Editor de Tabelas*

| Variável global     | Comprimento | Descrição                                                                                                    |
|---------------------|-------------|----------------------------------------------------------------------------------------------------|
| <b>DSQCP_TEDFLT</b> |             | Caractere padrão para uma coluna no<br>Editor de Tabelas do QMF. O valor<br>padrão é '+'. Você também pode<br>definir esse valor na caixa de diálogo<br>Opções. |

| Variável global | Comprimento | Descrição                                                                                                    |
|-----------------|-------------|----------------------------------------------------------------------------------------------------|
| DSQCP_TENULL    |             | Caractere padrão para um caractere<br>  NULL de uma coluna no Editor de<br>Tabelas do QMF. O valor padrão é '-'.<br>Você também pode definir esse valor<br>na caixa de diálogo Opções. |

*Tabela 71. Variáveis Globais do Editor de Tabelas (continuação)*

# **Variáveis de Exibição de Informações**

Os nomes das variáveis globais prefixadas por **DSQDC** controlam como o QMF para Windows exibe as informações. Você pode modificar também essas variáveis com o comando SET GLOBAL.

*Tabela 72. Exibir Variáveis Globais de Informações*

| Variável global         | Comprimento Descrição |                                                                   |
|-------------------------|-----------------------|-------------------------------------------------------------------|
| DSQDC_CURRENCY          | 18                    | Símbolo monetário personalizado<br>para o código de edição DC.    |
| DSQDC_DISPLAY_RPT       | 1                     | Exibir um relatório após RUN QUERY.<br>O valor pode ser:          |
|                         |                       | $\cdot$ 0 = o padrão, não exibir um<br>relatório                  |
|                         |                       | $1 =$ exibir automaticamente o<br>relatório com o formulário      |
| <b>DSQDC_LIST_ORDER</b> | $\overline{2}$        | Seqüência de ordenação padrão de<br>objetos na janela Lista.      |
|                         |                       | O valor para o primeiro caractere<br>pode ser:                    |
|                         |                       | $\cdot$ 1 = ordem padrão.                                         |
|                         |                       | • $2 =$ classificar por proprietário<br>do objeto                 |
|                         |                       | 3 = classificar por nome do<br>٠<br>objeto                        |
|                         |                       | $\bullet$ 4 = classificar por tipo de objeto                      |
|                         |                       | O valor para o segundo caractere<br>pode ser:                     |
|                         |                       | $\bullet$ A = classificar em ordem<br>crescente. Este é o padrão. |
|                         |                       | $D =$ classificar em ordem<br>$\bullet$<br>decrescente            |
|                         |                       | <b>Nota:</b> O valor padrão é 1A.                                 |

# **Variáveis de Comandos e Procedimentos**

Os nomes das variáveis globais prefixados com **DSQEC** controlam como o QMF para Windows executa comandos e procedimentos. Você pode modificar também essas variáveis com o comando SET GLOBAL.

| Variável global        | Comprimento  | Descrição                                                                         |
|------------------------|--------------|-----------------------------------------------------------------------------------|
| DSQEC_FORM_LANG        | 1            | Idioma NLF padrão para salvar ou<br>exportar um formulário. O valor<br>pode ser:  |
|                        |              | $0 = idi$ oma NLF dominante                                                       |
|                        |              | $\cdot$ 1 = inglês. Este é o padrão.                                              |
| DSQEC_NLFCMD_LANG      | $\mathbf{1}$ | Um idioma NLF é esperado para<br>comandos em procedimentos. O<br>valor pode ser:  |
|                        |              | $\bullet$ 0 = idioma NLF dominante. Este<br>é o padrão.                           |
|                        |              | $\bullet$ 1 = inglês                                                              |
| <b>DSQEC RESET RPT</b> | 1            | Solicitar quando manipular um<br>objeto de dados incompleto. O<br>valor pode ser: |
|                        |              | $\bullet$ 0 = concluir o objeto de dados<br>sem pedido de informação              |
|                        |              | $\cdot$ 1 = solicitar ao usuário que<br>conclua o objeto de dados                 |
|                        |              | $\cdot$ 2 = redefinir o objeto de dados<br>sem pedido de informação               |
| <b>DSQEC_SHARE</b>     | 1            | Valor padrão para compartilhar<br>objetos salvos. O valor pode ser:               |
|                        |              | $\bullet$ 0 = não compartilhar o objeto                                           |
|                        |              | $\cdot$ 1 = compartilhar o objeto                                                 |

*Tabela 73. Variáveis Globais de Comando e de Procedimento*

## **Variáveis de Ambiente do Windows**

Os nomes das variáveis globais prefixadas com **DSQQW** são específicas para as conexões do QMF para Windows. Você pode modificar também essas variáveis com o comando SET GLOBAL.

| Variável global   | Compri-<br>mento  | Descrição                                                                                                    |
|-------------------|-------------------|----------------------------------------------------------------------------------------------------|
| DSQQW_AUTOMATION  | 1                 | Indica se a instância atual do QMF<br>para Windows foi iniciada para<br>atender pedidos de automatização do<br>OLE (o valor é 1) ou para atender a<br>interface com o usuário (o valor é 0).               |
| DSQQW_CONNECTIONS | 1                 | Utilizar conexões do servidor durante<br>a execução de um procedimento. Esta<br>definição controla o número de<br>conexões do servidor para os<br>procedimentos.                                           |
|                   |                   | $\bullet$ 0 = minimizar o número de<br>conexões. Este é o padrão.                                                                                                    |
|                   |                   | A especificação de um valor 0 pode<br>forçar o QMF para Windows a<br>redefinir ou concluir um objeto de<br>dados antes de continuar a<br>execução de um procedimento.                                      |
|                   |                   | Se definido para 0, você especifica<br>uma conexão linear, o que significa<br>que a primeira consulta deve ser<br>concluída antes da próxima ser<br>executada. Essas consultas são<br>executadas em série. |
|                   |                   | • 1 = todos: uma nova conexão para<br>cada comando RUN QUERY                                                                                                    |
|                   |                   | Se definido para 1, conexões<br>subsequentes serão abertas para<br>que as consultas sejam executadas<br>em paralelo (ao mesmo tempo).                                                                      |
|                   |                   | Nota: Essa variável global deve ser<br>utilizada com<br>DSQQW_FST_SV_DATA (em que a<br>consulta será PREPARADA apenas<br>em RUN QUERY.                                                                     |
| DSQQW_DQ          | $^{\prime\prime}$ | Aspas duplas                                                                                                    |

*Tabela 74. Variáveis Globais do Ambiente Windows*

| Variável global   | Compri-<br>mento | Descrição                                                                                                    |
|-------------------|------------------|----------------------------------------------------------------------------------------------------|
| DSQQW_EXP_DT_FRMT | 1                | Formato de EXPORT DATA. O valor<br>pode ser:                                                                                                    |
|                   |                  | $\bullet$ 0 = texto. Este é o padrão.                                                                                                    |
|                   |                  | • 2 = $html$                                                                                                    |
|                   |                  | $\bullet$ 3 = csv (valor separado por<br>vírgula)                                                                                                    |
|                   |                  | $\bullet$ 4 = ixf                                                                                                    |
|                   |                  | Para o comando EXPORT, você pode<br>exportar o relatório para um nome de<br>arquivo do tipo .qmf, .html ou .txt.<br>Nota: Em um procedimento (com um<br>tipo de arquivo .txt), se nenhuma<br>opção for especificada como<br>delimitador, o padrão será o espaço. |
| DSQQW_EXP_OUT_MDE | 1                | Modo IXF para procedimentos. O<br>valor pode ser:                                                                                                    |
|                   |                  | $\bullet$ 0 = Modo de caractere IXF do<br>System/370. Este é o padrão.                                                                                                    |
|                   |                  | $1 = PC/IXF$                                                                                                    |
| DSQQW_FST_SV_DATA | 1                | Utilize o modo 'Fast Save' para SAVE<br>DATA. O valor pode ser:                                                                                                    |
|                   |                  | $\bullet$ 0 = não utilizar o modo rápido.<br>Este é o padrão.                                                                                                    |
|                   |                  | $\cdot$ 1 = utilizar o modo rápido                                                                                                    |
| DSQQW_HTML_REFTXT | 55               | Texto para a variável de formulário<br>&REF. O padrão é 'Back To'.                                                                                                    |
| DSQQW_PROC_OUTPUT |                  | A Central de Relatórios passa o nome<br>do caminho e do arquivo para um<br>procedimento que utiliza<br>&DSQQW PROC OUTPUT.                                                                                                    |
|                   |                  | EXPORT REPORT TO<br>&DSQQW_PROC_OUTPUT                                                                                                    |
|                   |                  | Alternativamente:                                                                                                    |
|                   |                  | EXPORT DATA TO &DSQQW_PROC_OUTPUT                                                                                                    |

*Tabela 74. Variáveis Globais do Ambiente Windows (continuação)*
| Variável global  | Compri-<br>mento | Descrição                                                                                                    |
|------------------|------------------|----------------------------------------------------------------------------------------------------|
| DSQQW_QUERY_LANG | 1                | Subtipo de consulta criado por<br>DISPLAY QUERY quando não existe um<br>objeto de consulta. O valor pode ser:<br>$\cdot$ 0 = SQL. Este é o padrão.                                                                                                    |
|                  |                  | $\bullet$ 1 = orientado                                                                                                    |
| DSQQW_QUERY_PREP |                  | Preparar a consulta em um comando<br>RUN em vez de executar. Esta opção<br>chama o comando PREPARE SQL.<br>O DB2 verificará a sintaxe da consulta<br>e a existência de cada objeto<br>associado à consulta. Os cálculos<br>internos serão executados, mas<br>nenhum dado será enviado ao cliente.<br>Esta opção pode ser utilizada para<br>validar consultas com cálculos<br>complicados ou aquelas que |
|                  |                  | retornarão dados significativos. O<br>valor pode ser:<br>$0 = N\tilde{a}o$                                                                                                    |
|                  |                  | $\cdot$ 1 = Sim                                                                                                    |
| DSQQW_RPT_COPIES | 10               | Número de cópias para PRINT REPORT.<br>O padrão é 1.<br>Nota: Se DSQQW_RPT_USE_PS estiver<br>definido para 1, as opções de<br>Configuração da Página serão<br>utilizadas. Se estiver definido para 2,<br>as definições de variável global serão<br>utilizadas.                                                                                                    |
| DSQQW_RPT_FONT   | 55               | Fonte para PRINT REPORT. O padrão é'<br>Courier New'.<br>Nota: Se DSQQW_RPT_USE_PS estiver<br>definido para 1, as opções de<br>Configuração da Página serão<br>utilizadas. Se estiver definido para 2,<br>as definições de variável global serão<br>utilizadas.                                                                                                    |

*Tabela 74. Variáveis Globais do Ambiente Windows (continuação)*

| Variável global   | Compri-<br>mento | Descrição                                                                                                    |
|-------------------|------------------|----------------------------------------------------------------------------------------------------|
| DSQQW_RPT_FONT_BD | 1                | Atributo negrito para PRINT REPORT.<br>O padrão é 0.<br>Nota: Se DSQQW_RPT_USE_PS for<br>definido para 1, as opções de<br>Configurar Página serão utilizadas; se<br>for definido para 2, as definições de<br>variável global serão utilizadas.                                                                                                    |
| DSQQW_RPT_FONT_IT | 1                | Atributo itálico para PRINT REPORT. O<br>padrão é 0.<br>Nota: Se DSQQW_RPT_USE_PS for<br>definido para 1, as opções de<br>Configurar Página serão utilizadas; se<br>for definido para 2, as definições de<br>variável global serão utilizadas.                                                                                                    |
| DSQQW_RPT_FONT_SZ | $\overline{2}$   | Tamanho da fonte para PRINT REPORT.<br>O padrão é 10.<br>Nota: Se DSQQW_RPT_USE_PS for<br>definido para 1, as opções de<br>Configurar Página serão utilizadas; se<br>for definido para 2, as definições de<br>variável global serão utilizadas.                                                                                                    |
| DSQQW_RPT_LEN_TYP | 1                | Tipo de comprimento de página para<br>PRINT REPORT. O valor pode ser:<br>$\bullet$ 0 = ajustar o comprimento da<br>página impressa. Este é o padrão.<br>$\cdot$ 1 = especificar um número explícito<br>de linhas<br>$\cdot$ 2 = especificar um relatório<br>contínuo sem quebras de página<br>Nota: Se DSQQW_RPT_USE_PS for<br>definido para 1, as opções de<br>Configurar Página serão utilizadas; se<br>for definido para 2, as definições de<br>variável global serão utilizadas. |

*Tabela 74. Variáveis Globais do Ambiente Windows (continuação)*

| Variável global   | Compri-<br>mento | Descrição                                                                                                    |
|-------------------|------------------|----------------------------------------------------------------------------------------------------|
| DSQQW_RPT_NUM_CHR | 10               | Número de caracteres em uma página<br>impressa para PRINT REPORT. Isso tem<br>efeito apenas quando<br>DSQQW_RPT_WID_TYP é 1. O valor<br>padrão é 80.<br>Nota: Se DSQQW_RPT_USE_PS for<br>definido para 1, as opções de<br>Configurar Página serão utilizadas; se<br>for definido para 2, as definições de<br>variável global serão utilizadas. |
| DSQQW_RPT_NUM_LNS | 10               | Número de linhas ao longo de uma<br>página para PRINT REPORT. Isso tem<br>efeito apenas quando<br>DSQQW_RPT_LEN_TYP é 1. O valor<br>padrão é 60.<br>Nota: Se DSQQW RPT USE PS for<br>definido para 1, as opções de<br>Configurar Página serão utilizadas; se<br>for definido para 2, as definições de<br>variável global serão utilizadas.     |
| DSQQW_RPT_ORIENT  | $\mathbf{1}$     | Orientação da página para PRINT<br>REPORT. O valor pode ser:<br>$\bullet$ 0 = retrato. Este é o padrão.<br>$\cdot$ 1 = paisagem<br>Nota: Se DSQQW RPT USE PS for<br>definido para 1, as opções de<br>Configurar Página serão utilizadas; se<br>for definido para 2, as definições de<br>variável global serão utilizadas.                      |

*Tabela 74. Variáveis Globais do Ambiente Windows (continuação)*

| Variável global   | Compri-<br>mento | Descrição                                                                                                    |
|-------------------|------------------|----------------------------------------------------------------------------------------------------|
| DSQQW_RPT_USE_PS  | $\mathbf{1}$     | Conjunto de opções de formatação de<br>página (comprimento de página) para<br>PRINT REPORT. O valor pode ser:                                                                    |
|                   |                  | $\bullet$ 0 = utilizar os valores especificados<br>no comando PRINT REPORT ou em<br>variáveis globais                                                                            |
|                   |                  | $\cdot$ 1 = utilizar os valores especificados<br>na configuração da página do<br>documento formulário. Este é o<br>padrão.                                                       |
|                   |                  | Nota: Se este valor for definido para<br>1, as opções de Configurar Página<br>serão utilizadas; se for definido para<br>2, as definições de variável global<br>serão utilizadas. |
| DSQQW_RPT_WID_TYP | 1                | Tipo de largura da página para PRINT<br>REPORT. O valor pode ser:                                                                                                    |
|                   |                  | • 0 = ajustar a largura na página<br>impressa. Este é o padrão.                                                                                                    |
|                   |                  | $\cdot$ 1 = especificar um número explícito<br>de caracteres.                                                                                                    |
|                   |                  | Nota: Se este valor for definido para<br>1, as opções de Configurar Página<br>serão utilizadas; se for definido para<br>2, as definições de variável global<br>serão utilizadas. |
| DSQQW_SHOW_QUERY  | 1                | Exibição de uma consulta para SHOW<br>QUERY. O valor pode ser:                                                                                                    |
|                   |                  | • 0 = exibição SQL ou orientada. Este<br>é o padrão.                                                                                                    |
|                   |                  | $\cdot$ 1 = exibição dos resultados                                                                                                    |
| DSQQW_STRIP_SPACE | $\mathbf{1}$     | Remover espaços à direita dos objetos<br>recuperados do servidor. O valor<br>pode ser:                                                                                           |
|                   |                  | $\bullet$ 0 = manter espaços à direita                                                                                                    |
|                   |                  | $\cdot$ 1 = remover espaços à direita. Este<br>é o padrão.                                                                                                    |

*Tabela 74. Variáveis Globais do Ambiente Windows (continuação)*

| Variável global   | Compri-<br>mento | Descrição                                                                                                    |
|-------------------|------------------|----------------------------------------------------------------------------------------------------|
| DSQQW_SV_DATA_C_S | 10               | Linhas a serem inseridas antes da<br>consolidação de SAVE DATA. O valor<br>pode ser:                                                   |
|                   |                  | $\cdot$ 0 = todas as linhas. Este é o<br>padrão.                                                                                       |
|                   |                  | $\bullet$ <i>n</i> = em que <i>n</i> equivale a um<br>número explícito de linhas                                                       |
| DSQQW_UEDIT_DLL   | 55               | DLL que implementa rotinas de<br>edição do usuário. O valor padrão é<br>rsuedit.dll                                                    |
| DSQQW_PROC_WNDWS  |                  | Opções de resultados do<br>procedimento. Os valores são:                                                                               |
|                   |                  | $\bullet$ 0 = deixar os objetos mais recentes<br>abertos no fim do procedimento                                                        |
|                   |                  | Por exemplo, deixar o formulário<br>ou consulta mais recente aberto no<br>fim do procedimento, mas não o<br>procedimento mais recente. |
|                   |                  | $\cdot$ 1 = deixar todos os objetos abertos<br>no fim do procedimento                                                                  |

*Tabela 74. Variáveis Globais do Ambiente Windows (continuação)*

DB2 Query Management Facility: Introdução ao DB2 QMF para Windows e DB2 QMF para WebSphere

# **Capítulo 18. Linha de Comandos**

Utilize a linha de comandos para digitar um comando e selecionar o servidor no qual executar o comando.

#### **Ativar a Linha de Comandos**

1. Selecione **Exibir--> Barra de comandos**.

A linha de comandos está disponível na parte superior de todas as janelas.

- 2. *Opcional:* Digite um comando no campo **Executar comando**.
- 3. *Opcional:* Selecione um comando recente a partir do quadro de listagem drop down **Executar comando**.
- 4. Selecione o servidor no qual executar o comando no campo **No servidor**. A lista drop down **No servidor** lista os servidores definidos no arquivo SDF (Server Definition File).

#### **Executando Comandos Automaticamente**

As definições e ações podem ser definidas para serem efetivadas quando o QMF para Windows for iniciado. Estes parâmetros são definidos na linha de comandos do QMF para Windows. Eles podem ser utilizados para predefinir as definições ou para executar sessões não-assistidas.

Para ajudar na inclusão de parâmetros de linha de comandos em um ícone ou no menu Iniciar, consulte o recurso de ajuda do sistema operacional.

## **Parâmetros da Linha de Comandos**

Os parâmetros da linha de comandos são listados e descritos a seguir.

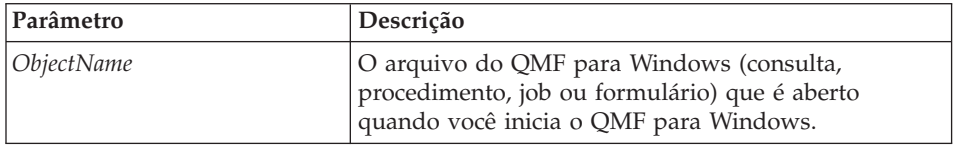

*Tabela 75. Comando do Parâmetro Linha*

| Parâmetro                               | Descrição                                                                                                    |
|-----------------------------------------|----------------------------------------------------------------------------------------------------|
| /IProcName:procedurename                | O nome de um procedimento armazenado em um<br>servidor de banco do dados para ser executado após<br>o início do QMF para Windows.           |
|                                         | Especifique o parâmetro /IServer se o servidor for<br>diferente do servidor no qual o procedimento foi<br>criado.                           |
| /IProcFile:procedurefile                | A localização e o nome de um arquivo de<br>procedimento armazenado localmente para ser<br>executado após o início do QMF para Windows.      |
| /IServer:servername                     | O servidor no qual é armazenado o procedimento de<br>inicialização, como especificado no parâmetro<br>/IProcName.                           |
| /IObject:"ObjectOwner"."<br>ObjectName" | O nome de um objeto armazenado em um servidor<br>de banco de dados que será recuperado após o início<br>do QMF para Windows.                |
|                                         | É necessário especificar também o parâmetro /IServer.                                                                                       |
| /Run                                    | Inicia um objeto aberto ou recuperado.                                                                                                    |
|                                         | Esse parâmetro é utilizado em conjunto com os<br>parâmetros /IUserID e /IPassword.<br>Nota: Este parâmetro ignora formulários e jobs.       |
| /IDisplay                               | Um objeto aberto ou recuperado.                                                                                                    |
|                                         | Se os parâmetros /IRun ou /IDisplay não estiverem<br>especificados, o parâmetro /IDisplay será utilizado.                                   |
| /IUserID:userID                         | O ID do usuário a ser utilizado durante a execução<br>de um objeto especificado com qualquer um dos<br>seguintes parâmetros:                |
|                                         | /IProcName                                                                                                    |
|                                         | /IProcFile                                                                                                    |
|                                         | <b>ObjectName</b><br>/IObject                                                                                                    |
|                                         | O parâmetro /IUserID:userID é utilizado em conjunto<br>com o parâmetro /IPassword.                                                          |
| /IPassword:password                     | A senha do usuário especificada com o parâmetro<br>/IUserID.<br>Nota: O parâmetro /IPassword inclui a senha do<br>usuário no texto corrido. |

*Tabela 75. Comando do Parâmetro Linha (continuação)*

| Parâmetro                   | Descrição                                                                                                    |
|-----------------------------|----------------------------------------------------------------------------------------------------|
| /Batch                      | Encerre a sessão atual e feche o aplicativo depois de<br>executar o objeto especificado na linha de comandos.<br>Nota: Esse parâmetro suprime todas as mensagens de<br>aviso e de erro.                                         |
| &variablename-variablevalue | Defina ou atualize os valores de variáveis globais<br>para um procedimento ou consulta. Múltiplas<br>variáveis podem ser definidas.<br>Nota: O valor enviado para o procedimento deve ser<br>colocado entre aspas duplas (" "). |
| /ICatalogUserID             | O ID de usuário a ser utilizado ao conectar-se a uma<br>origem de dados ODBC. Utilizado em conjunto com o<br>parâmetro /ICatalogPassword.                                                                                       |
| /ICatalogPassword           | A senha do usuário, conforme especificada com o<br>parâmetro /ICatalogUserID. Este parâmetro é utilizado<br>ao acessar origens de dados ODBC.                                                                                   |
| <b>ICatalogUserID</b>       | O ID do usuário do servidor de catálogos associado<br>ao parâmetro /IServer.<br>O parâmetro ICatalogUserID é utilizado em conjunto<br>com o parâmetro /ICatalogPassword.                                                        |
| ICatalogPassword            | A senha do usuário associada ao parâmetro<br>/ICatalogUserID.<br>Nota: O parâmetro /ICatalogPassword inclui a senha<br>do usuário em texto corrido.                                                                             |

*Tabela 75. Comando do Parâmetro Linha (continuação)*

#### **Tarefa Simples**

Siga estas etapas para utilizar a linha de comandos:

1. Crie um procedimento.

Por exemplo,

```
run query ObjectTracking (form=ObjectTrackingForm
export report to c:\qmftrack.rep
windows notepad c:\qmftrack.rep
```
Esse exemplo executa uma consulta ObjectTracking utilizando o formulário ObjectTrackingForm para a geração do relatório. O procedimento exporta o relatório para um arquivo chamado qmftrack.rep no sistema local no diretório c:\. Em seguida, na linha c:\qmftrack.rep de procedimento do Bloco de Notas do Windows, o arquivo de relatório salvo é aberto utilizando o Bloco de Notas.

2. Salve o procedimento no servidor ou como um arquivo local.

Por exemplo,

c:\procedure1.prc

- 3. Execute o procedimento.
- 4. Digite o seguinte comando no campo **Executar comando** se o procedimento foi *salvo no servidor*:

"C:\Arquivos de Programas\IBM\QMF para Windows\qmfwin.exe" /IServer:DB2AIX /IProcname:DB2INST1.Procedure1 /IUserID:db2inst1 /IPassword:db2inst1

5. Digite o seguinte comando no campo **Executar comando** se o procedimento foi *salvo localmente*:

```
"C:\Arquivos de Programas\IBM\QMF para Windows\qmfwin.exe" /IServer:DB2AIX
/IProcfile:"c:\Procedure1.prc" /IUserID:db2inst1
/IPassword:db2inst1
```
#### **Vias Indiretas da Linha de Comandos**

Ao invés de digitar todos os parâmetros diretamente na linha de comandos, você pode colocar alguns ou todos eles em um arquivo e referenciar o arquivo na linha de comandos, precedido de um e comercial (&).

```
Por exemplo, se o arquivo C:\Temp\options text contiver:
/CollectionID:QMF81
/BIND
```
especifique essa linha de comandos: rsadmin.exe sdf.ini /Server:"Server 1" @C:\Temp\options.tex

```
isso é equivalente a especificar essa linha de comandos:
rsadmin.exe sdf.ini /Server:"Server 1" /CollectionID:QMF81 /Bind
```
Por exemplo, a seguinte linha de comandos cria um servidor denominado ″Servidor de Teste″ no arquivo de definição do servidor, sdf.ini, com o nome RDB ″TESTE″, utilizando uma conexão TCP/IP para o nome do host ″db2test.ibm.com″ e o número da porta 446. Todos os outros parâmetros têm valores padrão:

```
rsadmin.exe sdf.ini /Server:"Test Server" /CollectionID:QMF81 /Bind
```
Essa linha de comandos define um novo servidor denominado ″Servidor de Teste″ no arquivo de definição de servidor denominado ″sdf.ini″, utilizando uma conexão TCP/IP para o endereço IP ″127.0.0.1″ e número da porta 446. Ela define também ″QMF81″ como sendo o ID da coleta para o servidor, cria qualquer objeto do banco de dados do QMF para Windows que não exista (utilizando instruções padrão), liga os pacotes do QMF para Windows e concede autoridade EXECUTE nesses pacotes para PUBLIC:

rsadmihn.exe sdf.ini /Server:"Test Server" /RDBName:TEST /HostName:127.0.0.1 /PortNumber:446 /CollectionID:QMF81 /CreateObjects /Bind /Grant:PUBLIC

DB2 Query Management Facility: Introdução ao DB2 QMF para Windows e DB2 QMF para WebSphere

# **Capítulo 19. Expression Builder**

#### **Sobre o Expression Builder**

Utilize o Expression Builder para construir expressões SQL para consultas SQL e orientadas.

O Expression Builder contém uma paleta de elementos comuns utilizados para a criação de expressões SQL. Exemplos desses elementos incluem nomes de colunas, constantes, funções e operadores. Ao clicar em um botão na paleta do Expression Builder, um gabarito do elemento de expressão é inserido na janela de consulta da SQL ou na janela de consulta orientada. O resultado final é uma estrutura na qual é possível construir a consulta SQL ou orientada.

Depois de terminar a construção da expressão, clique fora da janela Expression Builder ou pressione **Esc** para fechá-la.

#### **Abrindo o Expression Builder**

Para chamar o Expression Builder a partir de uma consulta SQL:

- v Selecione **Consulta--> Expression Builder**
- Clique no ícone Expression Builder na barra de ferramentas
- v Pressione **Alt** + **.**

Para uma consulta orientada, clique no ícone para abrir o Expression Builder:

- v Na caixa de diálogo Colunas, ao lado do campo **Inserir uma expressão**
- v Na caixa de diálogo Classificar Condições, ao lado do campo **Inserir uma condição de classificação**
- v Na caixa de diálogo Condições da Linha, ao lado do conjunto de campos **Lado direito**

#### **Expressões Disponíveis**

A seguir alguns exemplos das expressões SQL disponíveis no Expression Builder.

**Nota:** A publicação Referência de SQL de seu tipo e versão de banco de dados é a origem competente para a sintaxe de expressões SQL. Consulte essa documentação para obter informações adicionais sobre como codificar SQL.

*Tabela 76. Expressões SQL*

| Expressão SQL               | Descrição                                                                                                    |
|-----------------------------|----------------------------------------------------------------------------------------------------|
| $^{+}$                      | Insere um gabarito para incluir dois elementos de expressão.                                                                                                    |
|                             | Insere um gabarito para subtrair dois elementos de<br>expressão.                                                                                                    |
| *                           | Insere um gabarito para multiplicar dois elementos de<br>expressão.                                                                                                    |
|                             | Insere um gabarito para dividir dois elementos de expressão.                                                                                                    |
| <b>CONCAT</b>               | Insere um gabarito para concatenar dois elementos de<br>expressão de cadeia.                                                                                                    |
| $\left( \right)$            | Agrupa partes diferentes de uma expressão.                                                                                                    |
| constant>><br>column name>> | Exibe um submenu de constantes para inserir, como:<br>Inteiro<br>٠<br>Decimal<br>• Vírgula flutuante<br>Caractere<br>Gráfico<br>Exibe uma lista de todas as colunas em todas as tabelas<br>referidas pela consulta atual. |
|                             | Selecione uma ou mais colunas e pressione <b>Enter</b> para inserir<br>os nomes selecionados na expressão.                                                                                                    |
| special register>>          | Exibe um submenu de registros especiais da SQL para inserir,<br>como:<br>DATA ATUAL<br><b>HORA ATUAL</b><br>DATA E HORA ATUAIS<br>• SQLID ATUAL<br>USUÁRIO                                                                |

| Expressão SQL     | Descrição                                                                                                    |
|-------------------|----------------------------------------------------------------------------------------------------|
| function>>        | Mostra uma exibição em árvore contendo a coluna SQL e as<br>funções escalares. As funções são organizadas em grupos<br>relacionados, e cada qual é exibido sob uma ramificação<br>diferente da árvore.                                                              |
|                   | Para inserir uma referência em uma função na expressão,<br>selecione a função na árvore e clique em Enter.                                                                                                    |
|                   | As duas ramificações exibidas no topo da árvore têm um<br>objetivo especial:                                                                                                    |
|                   | · Funções Favoritas listam as funções utilizadas com mais<br>freqüência.                                                                                                    |
|                   | Adicione uma função a favoritos dando um clique com o<br>botão direito do mouse na função e selecionando<br>Adicionar a Favoritos. Remova uma função de favoritos<br>dando um clique com o botão direito do mouse na função<br>e selecionando Remover de Favoritos. |
|                   | • Funções Utilizadas Recentemente lista as dez funções<br>utilizadas mais recentemente.                                                                                                    |
|                   | Utilize esse recurso para inserir as mesmas referências da<br>função repetidamente, na mesma expressão ou em<br>expressões diferentes.                                                                                                    |
|                   | Depois de selecionar uma função, a área de exibição abaixo<br>da exibição em árvore mostra o gabarito de referência de<br>função que será inserido.                                                                                                    |
|                   | Quando você clica com o botão direito do mouse em uma<br>função e seleciona Exibir Referência no submenu, um<br>navegador da Web abre e fornece a documentação de<br>referência da IBM para a função.<br>Nota: Essa opção requer uma conexão ativa da Internet.     |
| case expression>> | Insira uma case expression SQL:                                                                                                    |
|                   | • Simples                                                                                                    |
|                   | CASE <expressão> WHEN <expressão> THEN<br/><resultado-expressão> ELSE <resultado-expressão> END</resultado-expressão></resultado-expressão></expressão></expressão>                                                                                                 |
|                   | • Pesquisada                                                                                                    |
|                   | CASE WHEN <condição-pesquisa> THEN<br/><resultado-expressão> ELSE <resultado-expressão> END</resultado-expressão></resultado-expressão></condição-pesquisa>                                                                                                    |

*Tabela 76. Expressões SQL (continuação)*

DB2 Query Management Facility: Introdução ao DB2 QMF para Windows e DB2 QMF para WebSphere

# **Capítulo 20. DB2 Intelligent Miner Scoring**

#### **Sobre o Intelligent Miner Scoring**

Utilize as funções do IM Scoring (Intelligent Miner Scoring) da IBM para importar certos tipos de módulos de extração para uma tabela do DB2, aplicar os modelos a dados dentro do DB2 e obter resultados de score.

Os resultados de score são obtidos após a aplicação do modelo. Eles diferem com base no tipo de modelo aplicado. O IM Scoring inclui funções que recuperam os valores nos resultados de score. As funções de score requerem o DB2 Universal Database, Versão 8.1 ou superior, porque o DB2 UDB Versão 8.1 implementa a função REC2XML utilizada para a criação de score.

O IM Scoring, versão 8.1, amplia as capacidades do DB2 de incluir funções de extração de dados. Os modelos de extração continuam sendo construídos utilizando o aplicativo IBM DB2 Intelligent Miner for Data, que produz módulos PMML (Predictive Model Markup Language), desde que as funções do modo de aplicativo de extração estejam integradas ao DB2.

#### **Referências Adicionais**

Para obter descrições adicionais das funções de extração, consulte *IBM Intelligent Miner Scoring V7.1 Administration and Programming for DB2* em http://www/ibm.com/software/data/iminer/scoring/library.html e ″*Using the Intelligent Miner for Data V6.1* em http://www.ibm.com/software/data/iminer/fordata/library.html.

#### **Funções de Score Disponíveis**

As funções, implementadas como UDFs (Funções Definidas pelo Usuário) do DB2, aplicam modelos de extração em dados contidos nas tabelas do DB2 e recuperam os resultados.

O administrador, responsável pelas atividades de extração de dados, cria as funções seguintes durante a instalação. Em seguida, o administrador utiliza as funções do IM Scoring para fornecer os módulos de extração para outras finalidades.

As definições das funções referem-se aos módulos de extração no DB2, embora o QMF para Windows não forneça funções para criar esses modelos.

O QMF para Windows fornece as seguintes funções do Intelligent Miner Scoring:

- Q.PredictClusterID
- v Q.PredictClusConf
- v Q.PredictClusScore
- Q.PredictClass
- v Q.PredictClassConf
- Q.PredictValue

#### **Agrupamento em Cluster**

As funções Q.PredictClusterID , Q.PredictClusConf e Q.PredictClusScore baseiam-se em uma técnica de extração denominada *agrupamento em cluster*. Essa técnica de extração de dados descobre conjuntos de linhas com características comuns, ou clusters, de modo que as linhas sejam possivelmente homogêneas dentro de um cluster e possivelmente heterogêneas entre dois clusters.

Essa técnica é geralmente utilizada para a segmentação e criação de perfil do cliente. Ela divide clientes em grupos, com base em parâmetros, como por exemplo, padrões de uso, oportunidades de venda cruzada e dados demográficos.

## **Classificação**

As funções Q.PredictClass e Q.PredictClassConf baseiam-se na técnica de *classificação*. Essa técnica agrupa registros em classes predefinidas para prever uma classe com base em outros campos de entrada.

Essa técnica é geralmente utilizada para a análise de risco.

## **Previsão do Valor Numérico**

A função Q.PredictValue baseia-se na *previsão do valor numérico*. Ela é similar à técnica de classificação, no entanto, Q.PredictValue retorna números que poderiam estar possivelmente em um intervalo de valor contínuo.

Essa técnica é geralmente utilizada para a análise de risco.

#### **Exemplo do IM Scoring**

O exemplo a seguir é de uma consulta simples que utiliza o IM Scoring:

```
SELECT A.Name
       Q.PredictClass('DemoBanking',
                      REC2XML(2,'COLATTVAL','',
                              A.Type, A.Age, A.Siblings, A.Income)
                     ) As RiskClass
FROM BankCustomers A
```
Essa consulta refere-se à tabela ClientesBanco arbitrária, que contém informações sobre os clientes de um banco. Para cada cliente, a função score calcula um valor que pode ser uma classificação de risco de crédito. Essa previsão é implementada pela função score Q.PredictClass. O primeiro argumento, 'DemoBanco', é o nome de um modelo de extração. O segundo argumento representa os dados de entrada, construídos pelo **REC2XML**.

Os resultados da consulta contêm valores simples como:

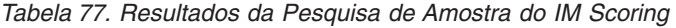

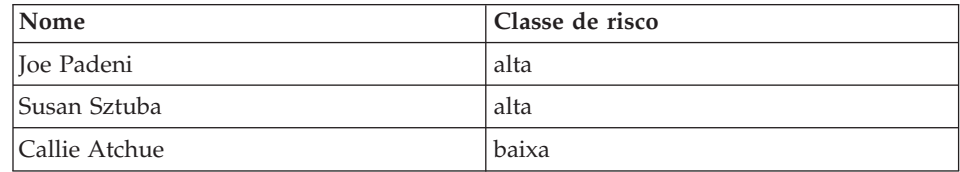

A função Q.PredictClass retorna um VARCHAR. No exemplo, ela produz um valor ″alto″ ou ″baixo″. Um modelo de mineração contém os padrões e fórmulas necessários para prever clusters, classes ou valores numéricos. Esses padrões são lidos pelo UDF para computar prognósticos.

# **Q.PredictClusterID**

# **Descrição**

Essa função obtém, dos dados dos resultados da consulta, o ID do cluster que é produzido quando você aplica um modelo de agrupamento em cluster. Isso identifica o cluster em particular no modelo de clustering que é a melhor correspondência para esses dados.

# **Formato**

Q.PredictClusterID(ModelName VARCHAR(256), Values VARCHAR(32672))

# **Parâmetros**

| Nome      | Descrição                                                                                                    |
|-----------|----------------------------------------------------------------------------------------------------|
| ModelName | O nome de um modelo na tabela padrão que<br>contém modelos de cluster.                                                         |
| Values    | Uma cadeia que contém os argumentos de entrada<br>necessários ao modelo. Esse valor é produzido<br>pela função REC2XML do DB2. |

*Tabela 78. Parâmetros Q.PredictClusterID*

# **Valor de Retorno**

Esta função retorna o ID do cluster como tipo de dados INTEGER.

# **Q.PredictClusConf**

## **Descrição**

Essa função obtém a confiança dos dados dos resultados da consulta produzidos quando você aplica um modelo de agrupamento em cluster. Esse é um valor entre 0.0 e 1.0. Esse valor expressa a probabilidade de que o cluster previsto é a melhor correspondência contra outros clusters.

## **Formato**

Q.PredictClusConf(ModelName VARCHAR(256), Values VARCHAR(32672))

#### **Parâmetros**

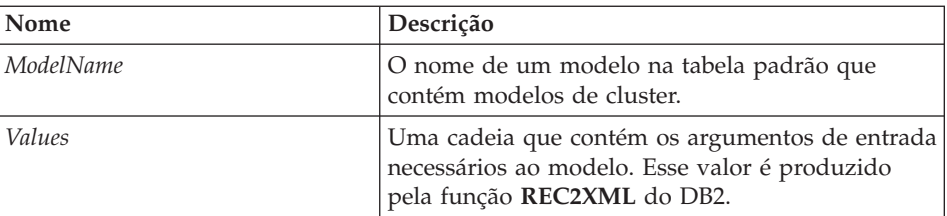

*Tabela 79. Parâmetros Q.PredictClusConf*

# **Valor de Retorno**

Esta função retorna o score de clustering como tipo de dados DOUBLE.

## **Q.PredictClusScore**

## **Descrição**

Essa função obtém o score do agrupamento em cluster dos dados dos resultados da consulta que são produzidos quando você aplica um modelo de agrupamento em cluster. O score é uma expressão que indica o quanto os dados correspondem exatamente ao cluster prognosticado.

- v **Agrupamento demográfico em cluster:** um valor de score próximo a 1,0 indica uma boa correspondência.
- v **Agrupamento neural em cluster:** um valor de score próximo a 0,0 indica uma boa correspondência.
- **Nota:** O valor do score pode indicar uma boa correspondência mesmo quando a confiança retornada pelo PredictClusConf é baixa. Isso ocorre se os dados corresponderem a outro cluster que esteja bem próximo ao primeiro.

## **Formato**

Q.PredictClusScore(ModelName VARCHAR(256), Values VARCHAR(32672))

# **Parâmetros**

| <b>Nome</b> | Descrição                                                                                                    |
|-------------|----------------------------------------------------------------------------------------------------|
| ModelName   | O nome de um modelo na tabela padrão que<br>contém modelos de cluster.                                                         |
| Values      | Uma cadeia que contém os argumentos de entrada<br>necessários ao modelo. Esse valor é produzido<br>pela função REC2XML do DB2. |

*Tabela 80. Parâmetros Q.PredictClusScore*

# **Valor de Retorno**

Esta função retorna o score de clustering como tipo de dados DOUBLE.

# **Q.PredictClass**

# **Descrição**

Essa função obtém a classe prevista dos dados dos resultados da consulta produzidos quando você aplica um modelo de classificação. Isso identifica, dentro do modelo, a classe em particular que corresponde aos dados.

# **Formato**

Q.PredictClass(ModelName VARCHAR(256), Values VARCHAR(32672))

# **Parâmetros**

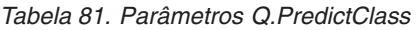

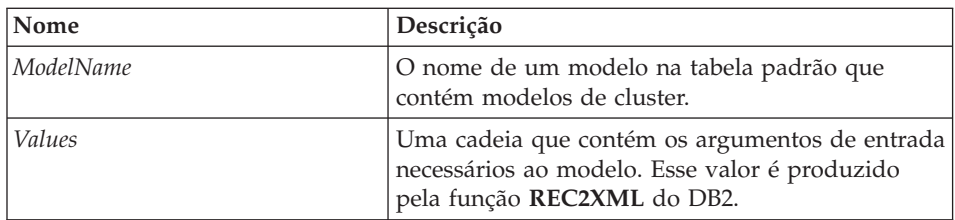

# **Valor de Retorno**

Esta função retorna a classe prognosticada como tipo de dados VARCHAR.

# **Q.PredictClassConf**

# **Descrição**

Esta função obtém o valor de confiança da classificação dos dados dos resultados que são produzidos quando você aplica um modelo de classificação. A confiança é um valor entre 0,0 e 1,0 que expressa a probabilidade de que a classe esteja prognosticada corretamente.

# **Formato**

Q.PredictClassConf(ModelName VARCHAR(256), Values VARCHAR(32672))

# **Parâmetros**

*Tabela 82. Parâmetros Q.PredictClassConf*

| Nome      | Descrição                                                                                                    |
|-----------|----------------------------------------------------------------------------------------------------|
| ModelName | O nome de um modelo na tabela padrão que<br>contém os modelos de clustering.                                                   |
| Values    | Uma cadeia que contém os argumentos de entrada<br>necessários ao modelo. Esse valor é produzido<br>pela função REC2XML do DB2. |

# **Valor de Retorno**

Esta função retorna o valor de confiança como tipo de dados DOUBLE.

# **Q.PredictValue**

# **Descrição**

Essa função obtém o valor previsto dos dados dos resultados da consulta produzidos quando você aplica um modelo de regressão. Este valor é calculado de acordo com as relações estabelecidas pelo modelo.

## **Formato**

Q.PredictValue(ModelName VARCHAR(256), Values VARCHAR(32672))

# **Parâmetros**

*Tabela 83. Parâmetros Q.PredictValue*

| Nome      | Descrição                                                                                                    |
|-----------|----------------------------------------------------------------------------------------------------|
| ModelName | O nome de um modelo na tabela padrão que<br>contém modelos de cluster.                                                         |
| Values    | Uma cadeia que contém os argumentos de entrada<br>necessários ao modelo. Esse valor é produzido<br>pela função REC2XML do DB2. |

# **Valor de Retorno**

Esta função retorna o valor prognosticado como tipo de dados DOUBLE.

# **Capítulo 21. IBM DB2 Spatial Extender**

## **Descrição**

O Spatial Extender (IBM DB2 Spatial Extender) armazena, acessa, gerencia e analisa dados espaciais que podem ser consultados. O Spatial Extender trabalha com ferramentas de visualização espacial. Isso permite que você colete dados espaciais, como dados geográficos, e anexe atributos de dados de negócio não-espaciais a eles.

O IBM DB2 Spatial Extender é incorporado ao IBM DB2 Universal Database. Dados espaciais consistem em valores que indicam a localização de objetos e áreas com relação entre si.

Estima-se que 80% de todos os dados contêm características espaciais. Tais dados podem ser explorados para formular consultas contendo parâmetros relevantes.

#### **Aplicativos de Negócio**

As decisões de negócio podem ser alcançadas com a adição do fator localização às consultas. Você pode combinar dados espaciais relevantes com dados do negócio no mesmo RDBMS para gerenciar melhor seus dados dentro do DB2. Os dados espaciais podem ajudá-lo a responder problemas básicos de negócio, do tipo:

- v Onde construir novos escritórios com base em custos e estatísticas, mas também na proximidade dos concorrentes e de clientes potenciais?
- v Quais clientes moram dentro e fora das áreas de vendas?
- v A central de uma área de vendas fica muito distante da maioria dos clientes na região?
- v Qual a extensão das áreas de vendas que sobrepõem a dos concorrentes?
- v Quais clientes possuem residências avaliadas acima de R\$400.000 que estão no raio de 1,6 km de uma falha geográfica?
- v Combina dados espaciais com dados do negócio no mesmo RDBMS para gerenciar melhor seus dados dentro do DB2

#### **Recursos**

v Geram e analisam informações espaciais e do negócio, podendo armazenar e gerenciar esses dados utilizando uma única interface SQL.

- v Controlam se as informações serão reunidas para a localização, o formato e os relacionamentos entre dados de negócios e dados geográficos, incluindo dados do mapa.
- v Importam dados do censo em formatos espaciais comuns, como texto reconhecido, binário conhecido ou formato shape
- v Habilidade de salvar mapas de dados espaciais em um arquivo
- v Exportam mapas de dados espaciais para procedimentos ou como arquivos gráficos (arquivos do tipo .bmp ou .emf)
- v Usa extensões da SQL para tratar de tipos de dados complexos e permite que aplicativos armazenem e manipulem objetos diretamente dentro do banco de dados DB2
- v Tornam esses dados mais acessíveis à SQL
- v Realizam consultas SQL de dados espaciais ou unem-nos aos dados de negócios convencionais armazenados em qualquer banco de dados DB2
- v Trabalham com ferramentas de visualização, para fornecer interpretações de mapas visuais de dados espaciais
- v Implementam modelagem de dados espaciais
- Trabalham com vários tipos de dados
- v Oferecem suporte para formatos comuns do mercado, como arquivos shape (.spm) de ESRI

## **Interface com o Usuário**

O QMF para Windows utiliza uma interface com o usuário exclusiva para mapas espaciais:

- v Mapas espaciais são exibidos em uma janela separada
- Um menu drop down está disponível para objetos do mapa
- v As informações sobre propriedade e histórico podem ser obtidas para camadas do mapa
- v Os ícones do mapa estão disponíveis com as dicas de ferramentas informacionais

# **Pré-requisitos**

- v DB2 Spatial Extender, versão 7.2 ou superior
- v Cópia licenciada do EE (Enterprise Edition) do DB2 Universal Database Versão 7.2 ou uma cópia licenciada do EEE (Enterprise-Extended Edition) do DB2 Universal Database versão 7.2 para Windows NT, Windows 2000 ou AIX
- v O ambiente do Microsoft Windows NT (R), Microsoft Windows 2000 (R) ou IBM AIX de 32 ou 64 bits para plataformas UNIX, Sun Solaris, Linux no Intel e zSeries, HP-UX

v Além disso, uma visualização, como ESRI ArcExplorer, ArcView GIS, Arcinfo, ArcView, BusinessAnalyst ou ArcIMS

# **Integração com o QMF para Windows**

## **Caixa de Diálogo Salvar Como**

Selecione **Arquivo--> Salvar como**. Aparece a caixa de diálogo Salvar Como. Selecione \*.spm como a extensão no campo **Salvar como tipo**.

#### **Chamando o Componente de Visualização**

Você pode chamar o componente de visualização, que processa os arquivos shape (\*.spm) visualmente.

#### **Menu Arquivo**

1. Selecione **Arquivo--> Abrir**.

A caixa de diálogo Abrir é aberta.

- 2. Selecione o arquivo de mapas, ou digite o nome do arquivo no no campo **Nome do arquivo** se você conhecê-lo.
- 3. *Opcional:* Selecione Arquivos de Mapeamento (\*.spm) no campo **Arquivos do tipo**.
- 4. Clique em **OK**.

A janela Exibir Mapa é aberta.

#### **Menu Mapear**

Utilize o menu Mapear para controlar os atributos e a exibição de um mapa espacial.

#### **Adicionar Camada**

Selecione **Mapear--> Adicionar Camada** para adicionar uma camada ao mapa espacial. A caixa de diálogo Adicionar Camada é aberta.

**Nota:** Você poderá selecionar essa opção somente se existir pelo menos um conjunto de resultados que contenha dados espaciais, ou seja, a camada deve ter uma coluna com dados espaciais GEO, conforme definido no banco de dados.

| Campo                      | Descrição                                                                                                    |
|----------------------------|----------------------------------------------------------------------------------------------------|
| A Partir do Arquivo        | Selecione esse botão de opções para selecionar<br>um arquivo shape a partir de um arquivo.                                                                                                    |
|                            | 1. Selecione o botão de opções A partir do<br>Arquivo.                                                                                                    |
|                            | A caixa de diálogo Adicionar Camada é<br>atualizada com um campo de entrada para<br>Nome.                                                                                                    |
|                            | 2. Digite o nome do arquivo no campo Nome.                                                                                                    |
|                            | Clique em <b>Incluir</b> .<br>З.                                                                                                    |
| A Partir do Banco de Dados | Selecione esse botão de opções para selecionar<br>um arquivo shape a partir de um banco de<br>dados.                                                                                                    |
|                            | 1. Selecione o botão de opções A partir do<br>Banco de Dados.                                                                                                    |
|                            | A caixa de diálogo Adicionar Camada é<br>atualizada com campos de entrada para<br>Servidor, Proprietário, Nome, e Tipo.                                                                                            |
|                            | 2. No campo Servidor, selecione o servidor na<br>lista drop down.                                                                                                    |
|                            | 3. No campo <b>Proprietário</b> , digite o nome do<br>proprietário do arquivo shape.                                                                                                    |
|                            | 4. No campo Nome, digite o nome do<br>proprietário do objeto.                                                                                                    |
|                            | 5. No campo Tipo, selecione um dos tipos de<br>objeto shape a seguir na lista drop down:                                                                                                    |
|                            | • Consulta                                                                                                    |
|                            | Tabela                                                                                                    |
|                            | 6.<br>Clique em Incluir.                                                                                                    |
|                            | 7. Opcional: Clique em Listar Objetos.                                                                                                    |
|                            | A caixa de diálogo Objetos no [Proprietário]<br>é aberta. Utilize a caixa de diálogo Listar<br>Objetos para exibir uma lista de objetos<br>correspondentes às entradas de servidor,<br>proprietário, nome ou tipo. |
|                            | 8. Opcional: Clique em Propriedades na caixa<br>de diálogo Objetos no [Proprietário].                                                                                                    |
|                            | A caixa de diálogo [Propriedades do<br>Proprietário] é aberta. Utilize-a para<br>examinar detalhe histórico do objeto.                                                                                             |

*Tabela 84. Caixa de diálogo Adicionar camada*

| Campo                        | Descrição                                                                                                    |
|------------------------------|----------------------------------------------------------------------------------------------------|
| A Partir do Documento Aberto | Selecione esse botão de opções para adicionar<br>uma camada a partir de um documento espacial.<br>A caixa de diálogo Adicionar Camada é<br>atualizada e um quadro de listagem é aberto<br>para você selecionar a camada. |

*Tabela 84. Caixa de diálogo Adicionar camada (continuação)*

#### **Listar Objetos**

Clique em **Listar Objetos** na caixa de diálogo Adicionar Camada para abrir a caixa de diálogo Objetos no [Servidor]. Esse controle estará disponível apenas se você estiver adicionando uma camada a partir de um banco de dados.

*Tabela 85. Objetos no [Servidor]*

| Campo           | Descrição                                                                                                    |
|-----------------|----------------------------------------------------------------------------------------------------|
| Servidor        | Selecione o servidor na lista drop down.                                                                                                    |
| Proprietário    | Digite o nome do proprietário do arquivo shape                                                                                                    |
| Nome            | Digite o nome do arquivo shape.                                                                                                    |
| Tipo            | Selecione o tipo de objeto, tabela ou consulta.                                                                                                    |
| Comentários     | Leia ou digite um comentário associado ao<br>objeto.                                                                                                    |
| Atualizar lista | Clique em Atualizar Lista para pintar<br>novamente a caixa de diálogo Objetos no<br>[Servidor]                                                                                                    |
| OK              | Clique em OK para selecionar o objeto e fechar<br>a caixa de diálogo                                                                                                    |
| Cancelar        | Clique em Cancelar para retornar à caixa de<br>diálogo anterior sem fazer alterações                                                                                                    |
| Propriedades    | Clique em <b>Propriedades</b> para abrir a caixa de<br>diálogo Propriedades do [Objeto], que fornece<br>várias informações sobre o objeto, incluindo um<br>comentário (que pode ser atualizado), atributos,<br>resumo de uso e número de vezes que o objeto<br>foi acessado. |

## **Propriedades**

Clique em **Propriedades** na caixa de diálogo Objetos no [Servidor] para obter informações detalhadas para o objeto. A caixa de diálogo Propriedades do [Servidor] é aberta.

| Descrição<br>Campo                                                                                  |                                                                                                    |
|----------------------------------------------------------------------------------------------------|----------------------------------------------------------------------------------------------------|
| Comentários                                                                                         | Um comentário associado ao objeto. Você pode<br>digitar as informações nesse campo.                                                                                                    |
| Compartilhado com outros<br>usuários                                                                | Essa caixa de opções indica se o objeto é<br>compartilhado com outros usuários                                                                                                    |
| Atributos<br>Nível<br>$\bullet$<br><b>Tipo</b><br>Subtipo<br><b>Restrito</b><br>restrito.<br>Modelo | Vários atributos associados ao objeto, incluindo:<br>O nível interno do objeto.<br>O tipo de objeto.<br>O subtipo do objeto da consulta, SQL ou<br>orientada, ou do objeto da tabela, T (para<br>tabela) ou V (para visualização).<br>Especifica se o objeto é compartilhado ou<br>Especifica o modelo do objeto interno do<br>objeto. Para consultas orientadas, é sempre<br><b>REL</b> . No caso de todos os outros objetos, é<br>não-usado. |

*Tabela 86. Caixa de diálogo Propriedades do [Servidor]*

| Campo                | Descrição                                                                                                    |
|----------------------|----------------------------------------------------------------------------------------------------|
| Resumo de utilização | O tipo das estatísticas de resumo de uso, como:                                                                                                    |
|                      | Mostrar Primeira Utilização                                                                                                    |
|                      | Clique nesse botão de opções para visualizar<br>detalhes sobre a primeira utilização do objeto.<br>A metade inferior dessa caixa do grupo é<br>atualizada. |
|                      | Mostrar Última Utilização                                                                                                    |
|                      | Clique nesse botão de opções para visualizar<br>detalhes sobre a última utilização do objeto. A<br>metade inferior dessa caixa do grupo é<br>atualizada.   |
|                      | Mostrar Última Modificação                                                                                                    |
|                      | Clique nesse botão de opções para visualizar<br>detalhes sobre a última modificação do objeto.<br>A metade inferior dessa caixa do grupo é<br>atualizada.  |
|                      | Informações sobre Data e Uso                                                                                                    |
|                      | Do Resumo de Uso                                                                                                    |
|                      | Hora                                                                                                    |
|                      | Do Resumo de Uso                                                                                                    |
|                      | ID do Usuário                                                                                                    |
|                      | Do Resumo de Uso                                                                                                    |
|                      | ID da SQL                                                                                                    |
|                      | No Resumo de Uso, o ID da SQL ATUAL da<br>pessoa que que utilizou ou modificou pela<br>primeira ou última vez o objeto, como<br>DB2ADMIN                   |
|                      | Ambiente                                                                                                    |
|                      | No Resumo de Uso, o ambiente (como<br>Windows, TSO ou CICS), no qual o objeto foi<br>utilizado ou modificado pela primeira ou<br>última vez                |
|                      | Modo                                                                                                    |
|                      | No Resumo de Uso, o modo (on-line ou<br>batch), no qual o objeto foi utilizado ou<br>modificado pela primeira ou última vez                                |
|                      | Comando                                                                                                    |
|                      | No Resumo de Uso, o comando (como<br>IMPORT), no qual o objeto foi utilizado ou<br>modificado pela primeira ou última vez                                  |

*Tabela 86. Caixa de diálogo Propriedades do [Servidor] (continuação)*

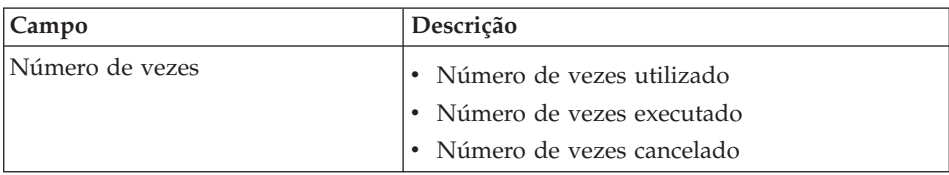

*Tabela 86. Caixa de diálogo Propriedades do [Servidor] (continuação)*

# **Histórico de Execução**

Clique em **Executar Histórico** na caixa de diálogo Propriedades do [Servidor] para obter o histórico de resumo do objeto. A caixa de diálogo Executar Histórico do [Objeto] lista cada vez que o objeto foi executado, se o monitoramento detalhado do objeto estiver ativado no Administrador do QMF para Windows para o grupo de limites do recurso.

As Informações históricas estão disponíveis para ID do usuário, data, hora de início, hora de término, sinalizador de êxito e contagem de bytes.

| Campo             | Descrição                                                                                |
|-------------------|------------------------------------------------------------------------------------------|
| ID do Usuário     | O ID do usuário associado ao objeto quando foi<br>executado                              |
| Data              | A data em que o objeto foi executado                                                     |
| Hora de Início    | A hora em que o objeto foi enviado para<br>execução                                      |
| Hora de Término   | A hora em que o objeto concluiu a execução.                                              |
| Êxito             | Um código indicando o resultado final da<br>execução.                                    |
| Contagem de Bytes | O número de bytes recuperados pela execução<br>do objeto (se o objeto for uma consulta). |

*Tabela 87. Caixa de diálogo Executar Histórico do [Objeto]*

## **Exibir**

Clique em **Exibir** na caixa de diálogo [Executar Histórico] para obter o histórico detalhado da execução do objeto.

*Tabela 88. Caixa de diálogo Executar Detalhe*

| Campo          | Descrição                                                   |
|----------------|-------------------------------------------------------------|
| Data           | A data em que o objeto foi executado                        |
| ID do Usuário  | O ID do usuário associado ao objeto quando foi<br>executado |
| Hora de Início | A hora em que o objeto foi enviado para<br>execução         |

| Campo                    | Descrição                                                                                                    |
|--------------------------|----------------------------------------------------------------------------------------------------|
| ID da SOL                | O ID da SQL, como DB2ADMIN, que é o ID da<br>SQL ATUAL da pessoa que utilizou, modificou<br>pela primeira ou última vez o objeto, no Resumo<br>de Uso                                                                                                    |
| Hora de Término          | A hora em que o objeto concluiu a execução.                                                                                                    |
| Ambiente                 | Ambiente, como o Windows, (Windows, TSO,<br>CICS) no qual o objeto foi utilizado ou<br>modificado pela primeira ou última vez, a partir<br>do Resumo de Uso                                                                                                 |
| Contagem de linhas       | O número de linhas recuperadas pela execução<br>do objeto. Esse objeto é sempre zero quando<br>executado a partir do QMF para Windows.                                                                                                    |
| Modo                     | O modo on-line ou batch no qual o objeto foi<br>executado.                                                                                                    |
| Contagem de Bytes        | O número de bytes recuperados pela execução<br>do objeto (se o objeto for uma consulta).                                                                                                    |
| Tempo consumido pela CPU | A quantidade de tempo consumido pela CPU na<br>execução do objeto. Esse valor é zero quando o<br>objeto é executado a partir do QMF para<br>Windows.                                                                                                    |
| Resultado                | O resultado final da execução, indicando se ela<br>foi concluída com êxito ou cancelada<br>prematuramente. Alguns dos resultados que<br>podem ser exibidos podem ocorrer somente<br>quando o objeto for executado a partir do QMF<br>do computador central. |
| texto SQL                | O texto SQL real executado para a consulta. O<br>texto da SQL será monitorado somente se Ativar<br>o limite do recurso de monitoramento de texto<br>SQL estiver ativado no Administrador do QMF<br>para Windows, para o grupo de limites de<br>recursos.    |

*Tabela 88. Caixa de diálogo Executar Detalhe (continuação)*

#### **Excluir Camada**

Selecione **Mapa--> Excluir Camada** para excluir uma camada no mapa espacial imediatamente.

**Nota:** Nenhuma mensagem de exclusão e confirmação será emitida antes de o QMF para Windows excluir a camada.

#### **Propriedades da Camada**

Selecione **Mapa--> Propriedades da Camada** para trabalhar com atributos dos pontos de mapeamento na camada. Uma das caixas de diálogo a seguir é aberta, dependendo do tipo de camada.

#### v **Propriedades da Camada do Ponto**

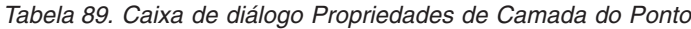

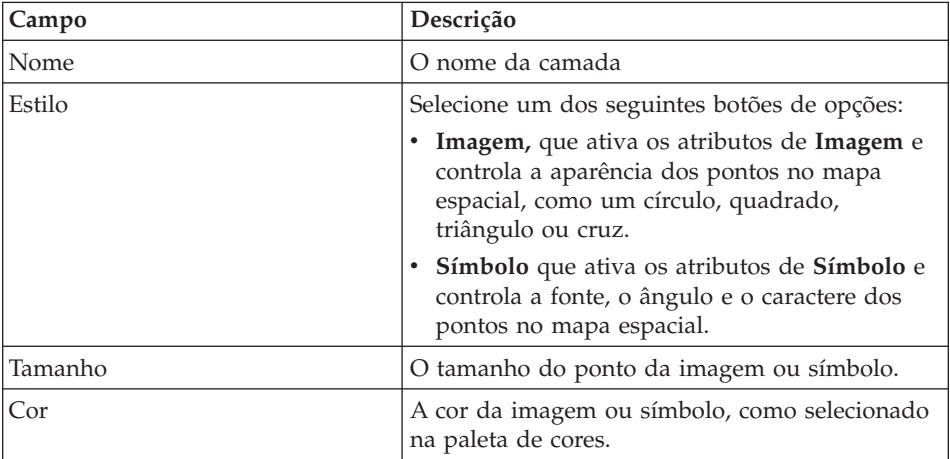

#### v **Propriedades da Camada do Polígono**

*Tabela 90. Caixa de diálogo Propriedades da Camada Poligonal*

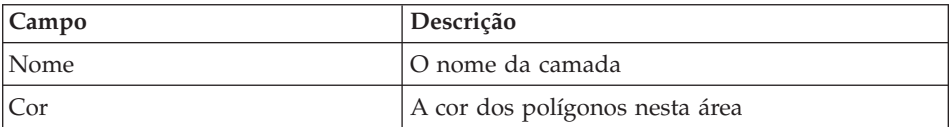

| Campo   | Descrição                                                                                                    |
|---------|----------------------------------------------------------------------------------------------------|
| Estilo  | Selecione um dos seguintes estilos:                                                                                                    |
|         | · Sólido, apresenta o polígono como uma forma<br>sólida                                                                                                    |
|         | Transparente, apresenta o polígono como um<br>contorno                                                                                                    |
|         | • Horizontal, preenche o polígono com linhas<br>horizontais na cor selecionada                                                                                       |
|         | • Vertical, preenche o polígono com linhas<br>verticais na cor selecionada                                                                                           |
|         | • Diagonal para Cima, preenche o polígono<br>com linhas verticais e diagonais na cor<br>selecionada (de baixo para a direita e de cima<br>para a esquerda)           |
|         | · Diagonal para Baixo, preenche o polígono<br>com linhas verticais e diagonais na cor<br>selecionada (de cima para a direita e de baixo<br>para a esquerda)          |
|         | Cruzado, preenche o polígono com um<br>padrão de grade horizontal e vertical, na cor<br>selecionada                                                                  |
|         | · Diagonal Cruzado, preenche o polígono com<br>um padrão de grade diagonal para a esquerda<br>e para a direita, na cor selecionada                                   |
|         | • Preenchimento Cinza Claro, pelo qual outros<br>aspectos de outras camadas no mapa<br>tornam-se visíveis no polígono com a adição<br>do preenchimento cinza claro   |
|         | • Preenchimento Cinza, pelo qual outros<br>aspectos de outras camadas no mapa<br>tornam-se visíveis no polígono com a adição<br>do preenchimento cinza               |
|         | · Preenchimento Cinza Escuro, pelo qual<br>outros aspectos de outras camadas no mapa<br>tornam-se visíveis no polígono com a adição<br>do preenchimento cinza escuro |
| Moldura | Marque essa caixa de opções para exibir uma<br>moldura entre o polígono e outros recursos<br>dentro do mapa                                                          |
| Cor     | A cor da moldura que separa o polígono e<br>outros recursos dentro do mapa, se a caixa de<br>opções Moldura estiver especificada.                                    |

*Tabela 90. Caixa de diálogo Propriedades da Camada Poligonal (continuação)*

| <b>Campo</b> | Descrição                                                                                                    |
|--------------|----------------------------------------------------------------------------------------------------|
| Espessura    | O tamanho do ponto ou da moldura que separa<br>o polígono e outros recursos dentro do mapa, se<br>a caixa de opções Moldura estiver especificada. |

*Tabela 90. Caixa de diálogo Propriedades da Camada Poligonal (continuação)*

## v **Propriedades da Camada da Linha**

*Tabela 91. Caixa de diálogo Propriedades de Camada da Linha*

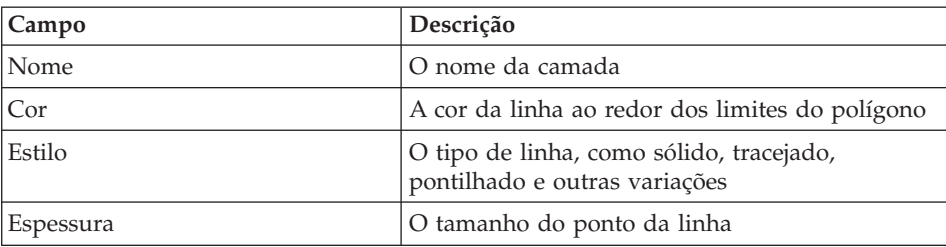

# **Rótulos de Camadas**

Selecione **Mapa--> Rótulos da Camada** para trabalhar com os atributos dos rótulos associados aos recursos da camada. A caixa de diálogo Rótulos da Camada é aberta.

*Tabela 92. Caixa de diálogo Rótulos de Camada*

| Campo          | Descrição                                                                                                    |
|----------------|----------------------------------------------------------------------------------------------------|
| Nome da camada | O nome da camada                                                                                                    |
| Exibir rótulos | Marque esta caixa de opções para exibir os<br>rótulos para a coluna selecionada na camada. A<br>caixa de opções é ativada quando você seleciona<br>uma coluna na lista drop down Coluna. |
| Coluna         | Uma coluna associada à camada. Selecione uma<br>coluna na lista drop down.                                                                                                    |
| Posicionamento | Selecione uma das seguintes opções para<br>determinar como posicionará os rótulos na<br>camada:                                                                                          |
|                | no recurso                                                                                                    |
|                | acima do recurso                                                                                                    |
|                | abaixo do recurso                                                                                                    |
|                | Um recurso é um ponto específico na camada.                                                                                                    |

| Campo                  | Descrição                                                                                                    |
|------------------------|----------------------------------------------------------------------------------------------------|
| Alinhamento vertical   | Selecione uma das seguintes opções para<br>determinar como os rótulos serão posicionados<br>verticalmente na camada:   |
|                        | superior                                                                                                    |
|                        | central                                                                                                    |
|                        | linha de base                                                                                                    |
|                        | inferior                                                                                                    |
| Alinhamento horizontal | Selecione uma das seguintes opções para<br>determinar como os rótulos serão posicionados<br>horizontalmente na camada: |
|                        | à esquerda                                                                                                    |
|                        | à direita                                                                                                    |
|                        | centralizar                                                                                                    |
| Fonte                  | Especifique o estilo da fonte para os rótulos da<br>camada na caixa de diálogo Fonte                                   |

*Tabela 92. Caixa de diálogo Rótulos de Camada (continuação)*

#### **Ampliar**

Selecione **Mapa--> Ampliar** para aumentar uma área da camada. O cursor é alterado para uma lente de aumento com um (+). Mova o cursor para a área que deseja visualizar detalhadamente e clique nesse local.

#### **Reduzir**

Selecione **Mapa--> Reduzir Zoom** para obter uma exibição de alto nível ou redefini-la após ampliar e reduzir a camada.

O cursor é alterado para uma lente de aumento com um (-). Mova o cursor para a área que deseja visualizar e clique nesse local.

#### **Zoom para Ajustar**

Selecione **Mapa--> Zoom para Ajustar** para ajustar o mapa à área de trabalho.

#### **Zoom para a Camada Atual**

Selecione **Mapa--> Zoom para a Camada Atual** para visualizar a camada selecionada. Você pode comutar entre camadas selecionando uma camada diferente e selecionando **Mapa--> Zoom para a Camada Atual**.

A imagem é ajustada para caber na área de trabalho.

#### **Bandeja**

Selecione **Mapa--> Bandeja** para arrastar a imagem do mapa da esquerda para a direita ou de cima para baixo para obter exibições diferentes da camada.

O cursor muda para uma mão quando essa opção é selecionada. Coloque a mão sobre a imagem do mapa, clique no mouse e mantenha pressionado o botão principal do mouse para deslocar a imagem.

#### **Identificar**

Selecione **Mapa--> Identificar** para obter informações detalhadas sobre um ponto no mapa espacial.

Selecione a opção Identificar e flutue sobre o mapa. Coloque o cursor na área sobre a qual deseja obter informações adicionais. O cursor muda para um ponteiro com um símbolo ″I″. Clique nessa área. A caixa de diálogo Identificar Resultados é aberta.

| Campo       | Descrição                                                                                                    |
|-------------|----------------------------------------------------------------------------------------------------|
| Localização | Um campo de saída que identifica as<br>coordenadas da localização (eixos X e Y)                                                                                                    |
| Intervalo   | Especifique o intervalo ou raio para o qual<br>deseja as informações, como uma área de 30<br>graus além da localização selecionada.                                                                                                    |
|             | O diálogo Identificar Resultados é atualizado<br>com informações de identificação para todos os<br>recursos dentro do intervalo especificado.<br>Nota: Quanto maior o intervalo, maior o<br>número de recursos identificados.                                                        |
|             | Por exemplo, especificando um intervalo de 1<br>dentro de todas as camadas visíveis, as<br>informações são coletadas para dois clientes de<br>um banco, incluindo aquelas relativas a contas<br>correntes, saldo médio diário e principais<br>rodovias próximas às suas residências. |
| Camadas     | Selecione as camadas para as quais deseja<br>identificar as informações. As opções são:                                                                                                    |
|             | camadas visíveis<br>$\bullet$                                                                                                    |
|             | camadas selecionadas                                                                                                    |
|             | todas as camadas no mapa espacial                                                                                                    |
| Recursos    | As camadas individuais incluídas nos resultados,<br>dentro do limite especificado. A área de janela<br>do Query Results Explorer fornece uma exibição<br>em árvore das camadas e das categorias<br>associadas de dados dentro de cada camada                                         |
| Atributos   | As informações detalhadas disponíveis para as<br>camadas selecionadas, para os intervalos e<br>camadas especificados                                                                                                    |

*Tabela 93. Caixa de diálogo Identificar Resultados*
### **Exportar**

Selecione **Mapa--> Exportar** para exportar o arquivo de mapas para outra localização. Aparece a caixa de diálogo Salvar Como. Especifique o caminho do diretório, o nome e o tipo do arquivo, em seguida clique em **Salvar**.

**Nota:** O arquivo será exportado como um arquivo de imagem, como um tipo \*.bmp (bitmap) ou meta-arquivo avançado do Windows (\*.emf).

### **Atualizar**

Selecione **Mapa--> Atualizar** para redefinir e atualizar o conteúdo do mapa espacial.

### **Propriedades do Mapa**

Selecione **Mapa--> Propriedades** para especificar definições gerais para o aplicativo de mapa espacial.

| Campo                     | Descrição                                                                                                    |
|---------------------------|----------------------------------------------------------------------------------------------------|
| Barras de rolagem no mapa | Marque essa caixa de opções para adicionar<br>barras de rolagem verticais e horizontais na área<br>de trabalho do mapa espacial. |
| Tecla ESC                 | Especifica a ação a ser executada ao pressionar a<br>tecla ESC. As opções são:                                                   |
|                           | Ignorar                                                                                                    |
|                           | Parar de desenhar camada                                                                                                    |
|                           | • Parar de desenhar mapa                                                                                                    |
| Estilo da moldura         | Especifica o tipo de moldura a ser utilizada no<br>mapa espacial para delinear recursos. As opções<br>são:                       |
|                           | Nenhum                                                                                                    |
|                           | Plano                                                                                                    |
|                           | $\cdot$ 3-D                                                                                                    |
| Cor de plano de fundo     | Selecione, a partir da paleta de cores, a cor do<br>plano de fundo que preencherá a área de plano<br>de fundo do mapa            |

*Tabela 94. Caixa de diálogo Propriedades do Mapa*

# **Exportar Mapa para Procedimento**

Selecione **Mapa--> Exportar Mapa para Procedimento** para gerar a SQL para o mapa espacial, em um documento do procedimento. O mapa espacial original é retido.

#### **Camadas**

Selecione **Mapa--> Camadas** para visualizar as camadas selecionadas para o mapa espacial.

#### **Exibir Mapa**

Selecione **Arquivo--> Novo--> Mapa** para abrir a janela Mapa. A janela exibe dados espaciais e as camadas correspondentes utilizadas para construir os dados. Essa janela tem duas áreas de janela: o Query Results Explorer (lista de camadas) e o mapa.

### **Lista de Camadas**

O lado esquerdo da janela Mapa contém um Query Results Explorer que lista as camadas pertencentes ao mapa. Cada camada corresponde a um arquivo shape no sistema de arquivos, incluindo os arquivos temporários.

Para cada camada criada de um arquivo shape existente, o rótulo de cada uma será o rótulo do arquivo shape.

| Controle | Descrição                                                                                                    |
|----------|----------------------------------------------------------------------------------------------------|
| Incluir  | Exibe uma caixa de diálogo Adicionar Camada na qual<br>você pode adicionar uma camada, selecionando um<br>conjunto de resultados que contenha dados espaciais,<br>uma consulta, tabela ou um arquivo shape. |
| Remover  | Remove a camada selecionada da exibição do painel<br>direito.                                                                                                    |

*Tabela 95. Controles da Lista de Camadas*

#### **Mapa de Resultados**

O lado direito da caixa de diálogo Exibir Mapa contém os dados espaciais desenvolvidos a partir das camadas selecionadas (consultas, tabelas ou arquivos shape selecionados).

### **Comandos de Procedimento**

O comando SPATIAL executa operações espaciais a partir de um procedimento. Os comandos SPATIAL são listados a seguir.

**Nota:** Em vários procedimentos a seguir ocorrerá um erro se o objeto de dados atual não contiver exatamente uma coluna com o tipo de dados espacial.

Além disso, na maioria dos procedimentos, ocorrerá um erro se a especificação de visualização atual estiver vazia.

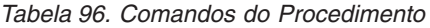

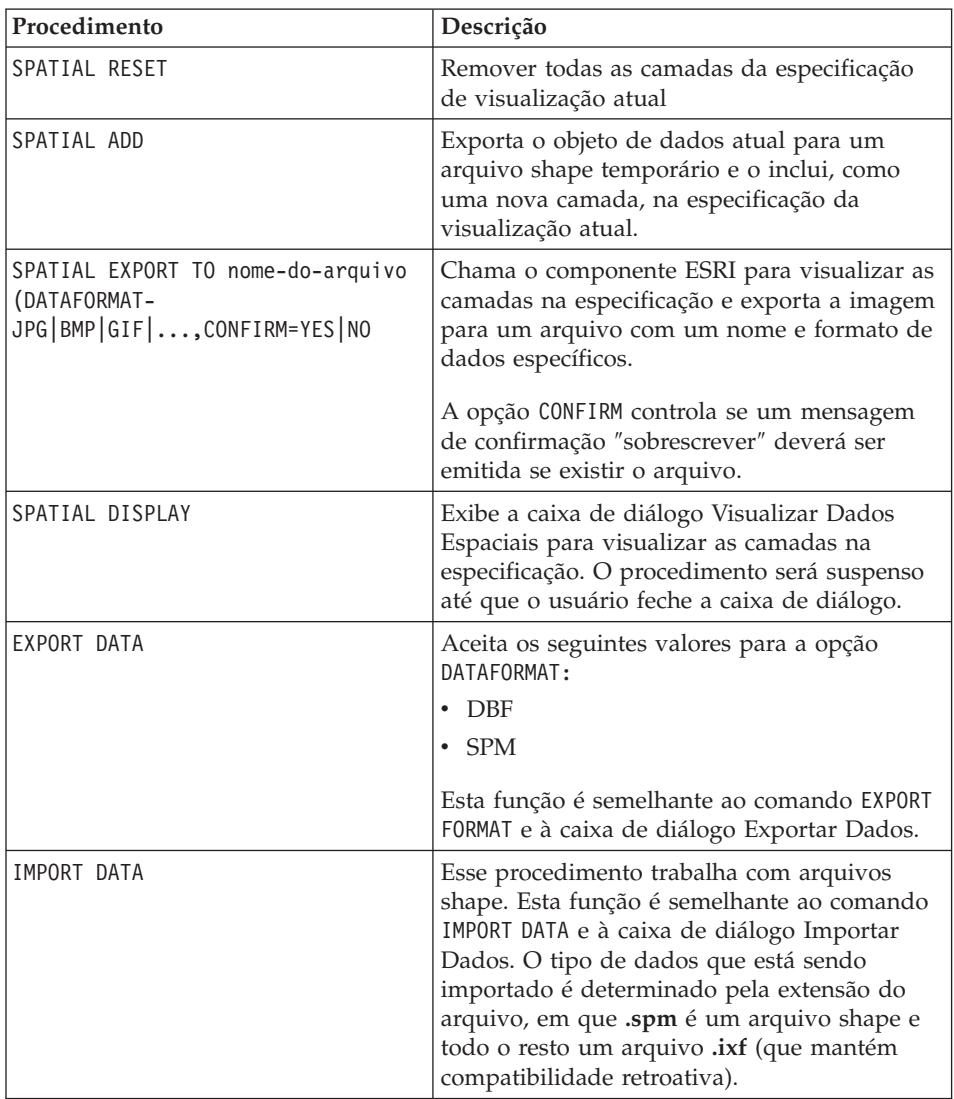

DB2 Query Management Facility: Introdução ao DB2 QMF para Windows e DB2 QMF para WebSphere

# <span id="page-292-0"></span>**Capítulo 22. IBM DB2 Warehouse Manager**

Com o QMF para Windows, você pode registrar objetos do QMF para Windows, como planilhas, relatórios e consultas, no Catálogo de Informações do DB2 Warehouse Manager. Isso permite que o objeto seja listado e lançado a partir do Catálogo de Informações do DB2 Warehouse.

# **Métodos para Registrar Objetos**

Há dois métodos de registro de objetos no QMF para Windows:

- v Salvando um objeto no servidor de banco de dados
- v Selecionando um objeto da lista de objetos

# **Salvando um Objeto no Servidor de Banco de Dados**

### **Procedimento**

- 1. Selecione **Arquivo--> Salvar no Servidor** quando salvar o objeto pela primeira vez.
- 2. Forneça proprietário, nome e outras informações sobre o objeto.
- 3. Marque a caixa de opções **Registrar o objeto no Catálogo de Informações**.
- 4. Clique em **OK**.

A caixa de diálogo Salvar Consulta é expandida com opções para registro de objetos no Catálogo de Informações.

# **Descrições de Campos**

1. **Registrar imediatamente**

Selecione esse botão de opções para enviar um pedido de registro imediato ao DB2 Warehouse Manager quando o objeto é salvo. O objeto é registrado no Catálogo de Informações quando é salvo no servidor do banco de dados.

Forneça as seguintes informações:

• Catálogo

O nome do Catálogo de Informações do DB2 Warehouse Manager no qual o objeto será registrado. O administrador do Catálogo de Informações do DB2 Warehouse Manager pode fornecer essa informação.

• ID do usuário

O ID de usuário que você está utilizando para registrar o objeto. Este pode ser igual ao ID de usuário do banco de dados.

v Senha

A senha que você está utilizando para registrar o objeto. A senha pode ser igual à senha do banco de dados.

### 2. **Registrar mais tarde**

Selecione esse botão de opções para reunir as informações de registro do objeto em um arquivo de marcação para aguardar o registro pelo administrador do Catálogo de Informações do DB2 Warehouse Manager.

Forneça as seguintes informações:

v Arquivo de marcação

Digite ou procure a localização e o nome do arquivo de marcação que contém as informações de registro do objeto a ser salvo. O administrador do Catálogo de Informações do DB2 Warehouse Manager pode fornecer as informações de localização e de nome do arquivo.

O Windows gera um arquivo de marcação na pasta especificada. O administrador do Catálogo de Informações do DB2 Warehouse Manager utiliza o Catálogo de Informação para importar o arquivo de marcação que registra o objeto.

### **Selecionando um Objeto de uma Lista de Objetos**

### **Procedimento**

Você pode selecionar vários objetos do QMF para Windows para serem registrados simultaneamente no Catálogo de Informações.

- 1. Selecione vários objetos em uma lista de objetos.
- 2. Selecione **Lista--> Registrar no Catálogo de Informações**.

O diálogo Registrar Objetos no Catálogo de Informações é aberto. Selecione uma opção de registro, conforme descrito na seção ["Salvando](#page-292-0) um Objeto no [Servidor](#page-292-0) de Banco de Dados" na página 277.

# **Capítulo 23. Database Explorer**

Utilize o Database Explorer para exibir, acessar e analisar objetos do QMF para Windows que residam nos servidores de banco de dados que tenham sido definidos no SDF. Quando a Barra do Explorer estiver ativada, a janela do Database Explorer (acoplável) se abrirá com o QMF para Windows e permanecerá aberta durante a sessão inteira.

O Database Explorer exibe, em uma estrutura de árvore do objeto, os objetos do QMF para Windows armazenados nos servidores do banco de dados configurados no SDF atual. A árvore de objetos contém quatro ramificações para Favoritos, Objetos Utilizados Recentemente, Servidores Utilizados Recentemente e Todos os Servidores.

O Database Explorer é uma barra de ativação rápida para acesso a servidores e objetos com os quais você trabalhou mais recentemente, que poupa tempo e esforço na sua localização. O Database Explorer também contém uma ramificação para servidores ou objetos favoritos para que você possa fazer seu próprio trabalho de forma mais eficiente.

### **Recursos**

Com o Database Explorer, é possível:

- v obter informações instantâneas sobre os servidores e objetos disponíveis nos servidores
- executar objetos
- expandir ou reduzir servidores e nós
- v filtrar objetos por proprietário do objeto e nome do objeto
- adicionar objetos à pasta Favoritos
- v trabalhar com objetos utilizados recentemente e servidores utilizados recentemente

A ramificação **Todos os Servidores** lista os servidores de banco de dados que foram definidos no SDF. Você pode expandir cada servidor do banco de dados clicando no (+) à esquerda do nome do servidor. O QMF para Windows recupera e lista objetos do QMF armazenados nesse servidor do banco de dados. Clique no ícone Filtro para selecionar quais objetos deverão ser incluídos na lista. É aberta a janela Filtros.

A ramificação **Objetos Utilizados Recentemente** lista os objetos do banco de dados utilizados durante a sessão do QMF para Windows na ordem em que

você os utilizou. O QMF para Windows monitora o uso de objetos durante a sessão. A lista é atualizada sempre que um objeto é utilizado. Você pode especificar o número de objetos do QMF que estão incluídos na lista, clicando no ícone Opções. É aberta a janela Opções do Database Explorer.

### **Abrindo e Fechando o Database Explorer**

O Database Explorer será aberto quando iniciado o QMF para Windows se você selecionar **Exibir --> Barra do Explorer** ou o ícone Explorer. O Database Explorer será aberto automaticamente sempre que você iniciar o QMF para Windows.

O Database Explorer fecha-se quando você cancela a seleção **Exibir --> Barra do Explorer** ou clica no ícone Explorer. O Database Explorer não será aberto até que seja selecionado.

# **Favoritos**

Utilize a pasta Favoritos para arrastar os objetos utilizados com mais freqüência ou criar subpastas para esses objetos. Você pode arrastar objetos de servidores diferentes para o nó Favoritos ou uma pasta Favoritos.

Isso permite trabalhar a partir de um único servidor.

#### **Objetos Utilizados Recentemente**

Os objetos acessados recentemente são incluídos automaticamente no nó Objetos Utilizados Recentemente do Database Explorer. Isso permite nova seleção do objeto diretamente no servidor do banco de dados. Você pode dar um clique duplo no objeto para executá-lo ou dar um clique com o botão direito do mouse para exibir um submenu.

**Nota:** A caixa de diálogo Definir Informações do Usuário será aberta se forem exigidos o ID do usuário e a Senha.

# **Servidores Utilizados Recentemente**

O nó **Servidores Utilizados Recentemente** do Database Explorer lista automaticamente os servidores de banco de dados utilizados durante sua última sessão do QMF para Windows na ordem em que você os utilizou. O QMF para Windows monitora o uso do servidor durante a sessão. A lista é atualizada sempre que o QMF para Windows é iniciado novamente.

Você pode especificar o número de servidores que estão incluídos na lista, clicando no ícone Opções . É aberta a janela Opções do Database Explorer.

Você também pode inserir informações de filtragem para filtrar por proprietário do objeto e nome do objeto, clicando no ícone Filtro.

Uma série de caixas de diálogo é aberta. A caixa de diálogo Definir Informações do Usuário será aberta se forem exigidos o ID do usuário e a Senha para acessar o servidor do banco de dados. Além disso, a caixa de diálogo Definir Informações do Usuário será aberta se forem exigidos o ID do usuário e a Senha para acessar os objetos do servidor do banco de dados.

Dê um clique com o botão direito do mouse no objeto e selecione **Executar** no submenu para executar o objeto.

# **Todos os Servidores**

Selecione o nó Todos os Servidores no Database Explorer para exibir os servidores do banco de dados definidos no SDF (Server Definition File).

O SDF é um arquivo de inicialização (.ini) que contém as informações técnicas que o QMF para Windows requer para conectar usuários finais a servidores do banco de dados.

O Administrador determina quem tem acesso a servidores do banco de dados, com base na autoridade do usuário e nos limites do recurso. Portanto, o servidor listado sob o nó Todos os Servidores pode não ser acessado por todos os usuários.

# **Executando Objetos**

- 1. Selecione um nó no Database Explorer.
- 2. Clique com o botão direito do mouse no ícone.
- 3. Selecione **Executar** no submenu.
- 4. *Opcional:* Forneça um valor da variável de substituição se a caixa de diálogo Inserir Valores de Variáveis de substituição se abrir.

### **Criando e Excluindo Pastas**

Você pode criar e excluir pastas somente no nó Favoritos do Database Explorer.

#### **Criando Pastas**

- 1. Dê um clique com o botão direito do mouse no nó Favoritos no Database Explorer.
- 2. Selecione **Nova Pasta** no submenu.
- 3. Especifique o nome da pasta.
- 4. Arraste itens para a pasta.

# **Excluindo Pastas**

- 1. Dê um clique com o botão direito do mouse em uma pasta no nó Favoritos no Database Explorer.
- 2. Selecione **Excluir Pasta** no submenu.

## **Recuperando as Referências do Objeto**

Selecione esta opção para obter as referências para um objeto, como:

- v as tabelas e colunas selecionadas para uma consulta
- v as consultas utilizadas em um procedimento
- as colunas definidas para uma tabela

Quando você seleciona *Referências*, o QMF para Windows realiza uma análise instantânea para determinar as tabelas, colunas e consultas associadas à consulta ou procedimento.

Siga estas etapas para exibir as referências para um objeto:

- 1. Expanda o nó para consultas ou procedimentos na árvore do Database Explorer.
- 2. Expanda o nó do objeto.
- 3. Expanda o nó para obter as Referências.

# **Capítulo 24. QMF para WebSphere**

### **Visão Geral**

O DB2 QMF para WebSphere faz parte do conjunto de ferramentas do QMF (DB2 Query Management Facility) para o sistema de gerenciamento de banco de dados relacional DB2 da IBM. O QMF para WebSphere estende os recursos de consulta e relatório a usuários por meio de navegadores da Web. Há três aplicativos do QMF para WebSphere:

- OMF para WebSphere
- v Central de Relatórios do QMF para WebSphere
- Administrador do QMF para WebSphere

Para obter informações adicionais sobre como utilizar o Administrador do QMF para WebSphere, consulte o *QMF para Windows and QMF para WebSphere Installing and Managing Guide.*

### **Utilizando o QMF para WebSphere**

O QMF para WebSphere apresenta a mesma aparência e o mesmo comportamento que o QMF para Windows e inclui grande parte da mesma funcionalidade. Você pode consultar os capítulos neste documento para obter informações adicionais sobre funcionalidade comum.

Para utilizar o QMF para WebSphere, abra um navegador da Web e vá para: http://*host*:*port*/QMFWebSphere/Pages/QMFWebSphere.jsp

em que *host* indica o nome do host da máquina do servidor WAS e *port* a porta na qual o aplicativo QMF para WebSphere está configurado para atender.

#### **Conectando-se a um Servidor do Banco de Dados**

Você pode conectar-se a qualquer servidor do banco de dados configurado no SDF (Server Defined File) distribuído. Todos os usuários do QMF para WebSphere usam o mesmo SDF. O SDF inclui as informações técnicas de que o QMF para WebSphere precisa para conectar-se aos servidores do banco de dados e controlar o uso de recursos. O SDF é criado, mantido e distribuído pela pessoa responsável por configurar seu ambiente de consulta do QMF.

Os servidores do banco de dados disponíveis para uso estão listados na ramificação **Todos os Servidores** da árvore do Database Explorer quando você abre o QMF para WebSphere.

# **Especificando Informações do Usuário**

Você deve especificar as informações do usuário para cada conexão ao servidor do banco de dados. A janela Definir Informações do Usuário é utilizada para especificar informações do usuário. Sempre que o QMF para WebSphere se conecta a um servidor do banco de dados, a janela Definir Informações do Usuário é aberta solicitando um ID do usuário e uma senha.

O QMF para WebSphere abre a janela Definir Informações do Usuário e requer a especificação de um ID de usuário e uma senha pelo menos uma vez durante a sessão do QMF para WebSphere para cada servidor de banco de dados ao qual você será conectado. Para todas as conexões subseqüentes com o servidor de banco de dados específico, o QMF para WebSphere utilizará o mesmo ID do usuário e senha.

# **Campos**

**Servidor:** O nome de um servidor do banco de dados a que o QMF para WebSphere está se conectando.

**ID do Usuário:** O ID do usuário que você deseja utilizar para conectar-se ao servidor do banco de dados. O ID do usuário é validado pelo servidor do banco de dados para autorização. Os IDs do usuário fazem distinção entre maiúsculas e minúsculas.

**Senha:** A senha associada ao ID do usuário digitado no campo **ID do Usuário**. As senhas são validadas pelo servidor do banco de dados para autorização. As senhas fazem distinção entre maiúsculas e minúsculas.

**Lembrar esta Senha:** Marque essa caixa de opções para que a senha especificada no campo Senha seja salva nas sessões do QMF para WebSphere. Se desmarcada, a senha estará salva apenas durante a sessão atual do QMF para WebSphere.

# **Especificando Vários IDs do Usuário e Senhas**

Se você estiver se conectando a um servidor do banco de dados que utilize um catálogo que resida em um servidor do banco de dados diferente, a janela Definir Informações do Usuário solicitará as informações sobre ID do usuário e senha para ambos.

- 1. No primeiro campo **ID do Usuário**, digite o ID do usuário que você deseja que o QMF para WebSphere utilize para conectar-se ao servidor do banco de dados principal. No campo **Senha**, especifique a senha associada ao ID de usuário digitado no campo **ID do Usuário**.
- 2. No segundo campo **ID do Usuário**, digite o ID do usuário que você deseja que o QMF para WebSphere utilize para conectar-se ao servidor do banco de dados em que o catálogo reside. No campo **Senha**, especifique a senha associada ao ID do usuário digitado no campo **ID do Usuário**.

3. Clique em **OK**.

### **Consultas**

Com o QMF para WebSphere é possível consultar um servidor do banco de dados de uma das seguintes formas:

- gravar suas próprias instruções SQL
- v criar instruções SQL utilizando a interface orientada
- v criar uma consulta OLAP utilizando o Assistente para Consultas OLAP
- v utilizar o Database Explorer para localizar e selecionar consultas gravadas no servidor do banco de dados
- executar um procedimento
- v criar uma lista e selecionar um objeto da lista

### **Menu Consulta**

O menu Consulta fica disponível quando você cria uma nova consulta ou abre uma existente. Você pode acessar os comandos do menu de consulta a partir do menu principal da janela Ações. Os comandos do menu podem ser utilizados em todas as consultas para:

#### **Executar**

Selecione **Consulta--> Executar** para executar a consulta ativa.

#### **Salvar no Servidor**

Selecione **Consulta--> Salvar no Servidor** para salvar a consulta no servidor do banco de dados.

#### **Salvar no Arquivo**

Selecione **Consulta--> Salvar no Arquivo** para salvar a consulta como um arquivo localizado na unidade local ou de rede.

#### **Converter para SQL**

Selecione **Consulta--> Converter para SQL** para consultar as instruções SQL criadas para a sua consulta. Essa opção de menu fica disponível somente quando você está trabalhando com a interface de consulta orientada.

### **Utilizar o Database Explorer para Selecionar uma Consulta Existente**

O Database Explorer é aberto na janela Explorer junto com o QMF para WebSphere. Utilize o Database Explorer para exibir, acessar e analisar objetos do QMF que residam nos servidores de banco de dados definidos no SDF.

#### **Navegando pela Árvore do Database Explorer**

O Database Explorer exibe em uma estrutura em árvore os objetos do QMF armazenados nos servidores do banco de dados, aos quais você tem acesso. A árvore do Database Explorer contém quatro ramificações:

**Favoritos:** A ramificação **Favoritos** lista os objetos do QMF selecionados para inclusão. Você pode mover qualquer objeto do QMF listado nas ramificações do Database Explorer para a pasta Favoritos selecionando o objeto e arrastando-o para a pasta. Você também pode clicar com o botão direito no objeto do QMF e selecionar **Adicionar a Favoritos** a partir do menu de contexto. A janela **Adicionar a Favoritos** é aberta, na qual você pode adicionar o objeto à ramificação Favoritos.

**Objetos Utilizados Recentemente:** A ramificação **Objetos Utilizados Recentemente** lista os objetos do banco de dados utilizados durante sua sessão do QMF para WebSphere na ordem em que você os utilizou. O QMF para WebSphere monitora o uso de objetos durante a sessão. A lista é atualizada sempre que você utiliza um objeto. Você pode especificar o número de objetos do QMF que estão incluídos na lista, selecionando **Exibir--> Opções** e clicando na página Opções do Database Explorer.

**Servidores Utilizados Recentemente:** A ramificação **Servidores Utilizados Recentemente** lista os servidores de banco de dados utilizados durante sua última sessão do QMF para WebSphere na ordem em que você os utilizou. O QMF para WebSphere monitora o uso do servidor durante a sessão. A lista é atualizada sempre que o QMF para WebSphere é iniciado novamente. Você pode especificar o número de servidores incluídos na lista, clicando em **Exibir--> Opções** e na página Opções do Database Explorer.

**Todos os Servidores:** A ramificação **Todos os Servidores** lista todos os servidores do banco de dados definidos no SDF. Você pode expandir cada servidor do banco de dados clicando no (+) à esquerda do nome do servidor. O QMF para WebSphere recupera e lista todos os objetos do QMF armazenados nesse servidor do banco de dados. Para selecionar quais objetos deverão ser incluídos na lista, dê um clique com o botão direito do mouse na lista servidores de banco de dados e selecione **Filtro** no menu de contexto. É aberta a janela Filtros.

#### **Utilizando o Database Explorer**

Você pode utilizar o Database Explorer para:

- v Executar ou exibir um objeto do QMF dando um clique duplo no objeto listado em uma das ramificações da árvore do Database Explorer. Por padrão, dar um clique duplo no objeto do QMF executará o objeto. Para exibir o objeto dando um clique duplo sobre ele, é necessário selecionar **Exibir--> Opções** e selecionar a página do Database Explorer em que você pode alterar o padrão de **Executar** para **Exibir.**
- Dê um clique com o botão direito do mouse em qualquer servidor de banco de dados listado na árvore do Database Explorer e abra um menu de contexto. A partir do menu de contexto, você pode selecionar **Definir Filtro de Nome** ou **Definir Tipo de Filtro** para abrir a janela Filtros, na qual você especifica quais objetos do QMF serão incluídos na ramificação do servidor

do banco de dados na árvore do Database Explorer. Você pode selecionar **Novo Documento** e optar por criar uma nova Consulta, consulta OLAP ou Procedimento. Também pode escolher **Atualizar** a lista de objetos disponíveis para o servidor de banco de dados selecionado.

- v Você pode dar um clique com o botão direito em qualquer objeto listado na árvore do Database Explorer e abrir um menu de contexto. No menu Contexto você pode Abrir, Executar, Excluir e Renomear o objeto. Se aplicável ao objeto selecionado, você poderá acessar e adicionar o objeto à pasta Favoritos ou exibir as Propriedades.
- v Você pode exibir todas as dependências de um objeto do QMF em outros objetos a partir da árvore do Database Explorer. Todos os objetos da consulta, incluindo procedimentos, listados em todas as ramificações do Database Explorer, possuem um único nó filho que é rotulado Referências. Expanda o objeto da consulta clicando no sinal (+) à esquerda e, em seguida, expanda a ramificação Referências, clicando em seu ícone de expansão (+). O Object Analyzer é chamado. É acionada uma análise para determinar as dependências do objeto selecionado. Todos os objetos de referência serão exibidos abaixo dos nós Referências. Todas as operações que podem ser executadas em objetos listados nas ramificações do Database Explorer também podem ser executadas nesses objetos.
- v Se você selecionar uma tabela, o Object Analyser listará as colunas. O nome do nó filho é Colunas. Expanda o objeto da tabela clicando no sinal (+) à esquerda e, em seguida, expanda a ramificação Colunas, clicando em seu ícone de expansão (+). O Object Analyzer é chamado. É acionada uma análise para determinar as colunas da tabela selecionada. Todos os nomes de colunas da tabela serão exibidos abaixo da ramificação Colunas.

# **Digitar as Instruções SQL na Janela Consulta**

Para digitar as instruções SQL para uma consulta, primeiro você deve abrir um documento da nova consulta. Para abrir um documento da nova consulta, selecione **Criar --> Consulta SQL**. A janela de consulta é aberta. Você pode digitar as instruções SQL diretamente na janela da consulta ativa.

#### **Expression Builder**

Você pode utilizar o Expression Builder para ajudar na construção de expressões condicionais que podem ser incluídas nas instruções SQL da consulta. Clique em **Expression Builder** para acessar um submenu ou paleta de elementos SQL para construir uma expressão SQL. A paleta do Expression Builder contém elementos comuns, do tipo:

- operadores  $(+, -, *, /)$
- CONCAT
- $\bullet$  ()
- constante
- nome da coluna
- registro especial
- função
- v expressão de maiúsculas e minúsculas

Para cada elemento de expressão selecionado, é inserido um gabarito no documento da consulta. Isso fornece a estrutura principal para substituir parâmetros para a consulta em lugar da <expressão>. Por exemplo, CASE <expressão> WHEN <expressão> THEN <resultado-expressão> ELSE <resultado-expressão> END

**Nota:** Esse comando é desativado para as consultas nos formatos orientados ou do diagrama.

### **A Exibição Orientada de uma Consulta**

Consultas simples e complexas podem ser construídas facilmente utilizando a interface de consulta orientada. Selecione **Criar --> Consulta Orientada** para iniciar a construção de uma consulta com a interface de consulta orientada. A interface da Consulta orientada contém cinco seções nas quais você especifica os elementos da consulta. As cinco seções são:

- v Tabelas onde você especifica as tabelas que serão utilizadas na consulta.
- v Condições de Junção onde você especifica as condições de junção das tabelas, se estiver utilizando várias tabelas na consulta.
- v Colunas onde você especifica quais colunas serão incluídas nos resultados da consulta
- v Condições de Classificação onde você especifica como serão classificadas as linhas nos resultados da consulta.
- v Condições da Linha onde você pode especificar condições que limitarão as linhas retornadas nos resultados da consulta.

Em cada seção você pode adicionar, excluir e mover pelas entradas utilizando os ícones localizados para cada no canto direito superior.

#### **Tabelas**

Você pode utilizar o diálogo Tabelas para especificar as tabelas que deseja incluir na consulta. Você pode especificar uma ou mais tabelas. Se especificar mais de uma tabela, o diálogo Condições de Junção se abrirá automaticamente.

Clique no ícone no quadro de listagem Tabelas para adicionar uma ou mais tabelas à consulta.

| Campo                  | Descrição                                                                                                    |
|------------------------|----------------------------------------------------------------------------------------------------|
| Proprietário da Tabela | O identificador do proprietário da tabela que você<br>deseja incluir na consulta. Você pode usar padrões<br>para selecionar objetos de uma lista de objetos<br>correspondentes.                                                                 |
|                        | • Use o caractere de porcentagem (%) para<br>representar cadeia de qualquer tamanho que<br>contenha qualquer caractere. Por exemplo, para<br>listar todas as tabelas com um nome começando<br>com a letra A, digite A%.                         |
|                        | • Use o caractere de sublinhado $\Box$ para representar<br>um caractere individual. Por exemplo, para listar<br>todas as tabelas com um proprietário que possui a<br>letra A na segunda posição, você digita _A%.                               |
| Nome da Tabela         | O nome da tabela que você deseja incluir na consulta.<br>Você pode usar padrões para selecionar objetos de<br>uma lista de objetos correspondentes. Consulte<br>Proprietário da Tabela para obter informações sobre<br>objetos correspondentes. |
| Adicionar da Lista     | Lista as tabelas que estão no servidor do banco de<br>dados.                                                                                                    |

*Tabela 97. Diálogo Tabelas*

# **Condições de Junção**

Você pode adicionar mais de uma tabela a uma consulta. Quando incluir uma tabela adicional a uma consulta utilizando o diálogo Tabelas, os diálogos Condições de Junção se abrirão automaticamente. Há duas janelas de diálogo Condições de Junção:

- v O diálogo Tabelas de Junção, em que você especifica qual tipo de junção vinculará as tabelas, como uma junção interna ou esquerda, junção externa completa ou direita.
- v O diálogo Colunas de Junção, em que você especifica as colunas de cada tabela que serão unidas.

A caixa de diálogo Tabelas de Junção contém os seguintes campos:

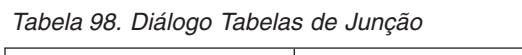

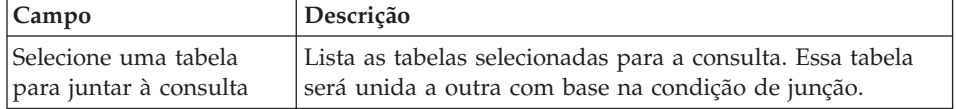

| Campo                                         | Descrição                                                                                                    |
|-----------------------------------------------|----------------------------------------------------------------------------------------------------|
| Selecione o tipo de<br>junção a ser realizado | Selecione o tipo de condição de junção que será utilizado<br>para conectar a tabela listada à tabela selecionada<br>anteriormente. Você tem quatro opções:                                                                                                    |
|                                               | Junção Interna<br>٠                                                                                                    |
|                                               | Junção Externa à Direita                                                                                                    |
|                                               | • Junção Externa à Esquerda                                                                                                    |
|                                               | • Junção Externa Completa                                                                                                    |
| Junção interna                                | Apenas as linhas com valores correspondentes nas duas<br>tabelas serão incluídas no conjunto de resultados. Uma<br>junção INNER será implícita se você não especificar outra<br>operação de junção.<br>Nota: Uma junção interna compara cada linha da tabela<br>esquerda com cada linha da tabela direita, mantendo<br>apenas as linhas em que a condição de junção seja<br>verdadeira. A tabela resultante pode ter linhas faltando de<br>uma tabela unida ou ambas. |
| Junção Externa à<br>esquerda                  | Todas as linhas da tabela à esquerda, com linhas<br>correspondentes na tabela à direita, serão incluídas.<br>Junções externas incluem as linhas produzidas pela junção<br>interna, bem como as linhas ausentes, dependendo do tipo<br>das junções externas. Uma junção Externa à esquerda<br>inclui as linhas da tabela à esquerda que estavam ausentes<br>na junção interna.                                                                                         |
| Junção Externa à Direita                      | Todas as linhas da tabela à direita, com linhas<br>correspondentes na tabela à esquerda, serão incluídas.<br>Junções externas incluem as linhas produzidas pela junção<br>interna, bem como as linhas ausentes, dependendo do tipo<br>das junções externas. Uma junção Externa à direita inclui<br>as linhas da tabela à direita que estavam ausentes na<br>junção interna.                                                                                           |

*Tabela 98. Diálogo Tabelas de Junção (continuação)*

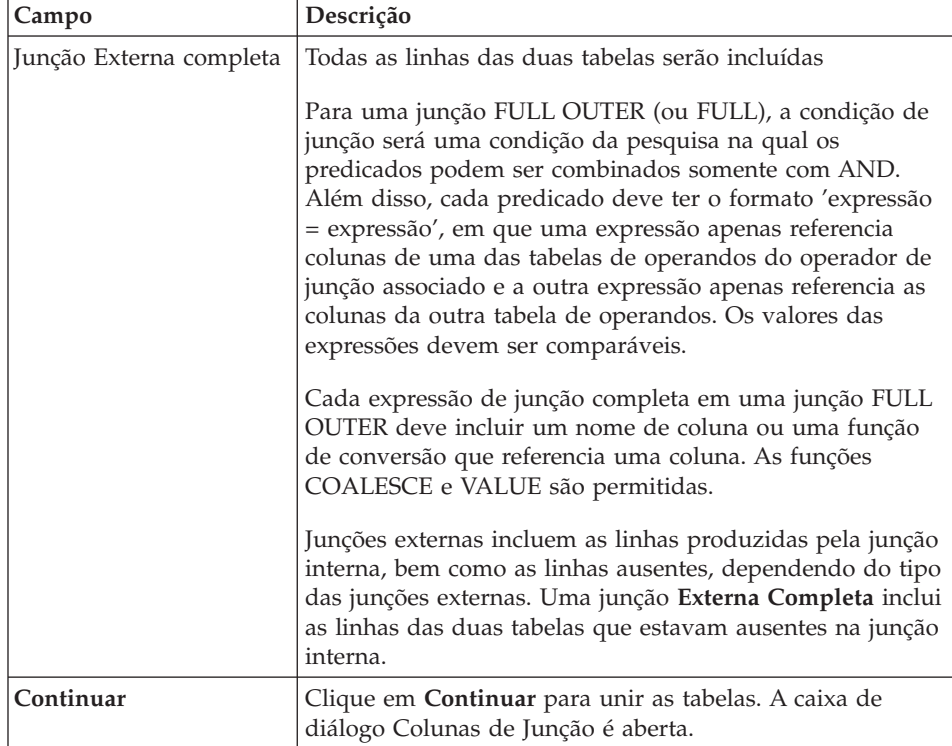

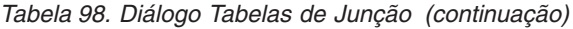

**Unindo Colunas:** Utilize a caixa de diálogo Colunas de Junção para especificar as colunas que serão utilizadas para ligar as tabelas. Estão listadas as colunas da tabela atual que está sendo adicionada à consulta e as colunas de cada tabela, já incluída à consulta. Selecione uma coluna de cada quadro de listagem com o mesmo tipo de dados (NUMERIC, DATE, TIME ou CHARACTER). Linhas que tenham valores iguais nessas colunas serão juntadas.

A caixa de diálogo Colunas de Junção contém os seguintes campos:

| Campo      | Descrição                                                                                                    |
|------------|----------------------------------------------------------------------------------------------------|
| Colunas de | Lista todas as colunas incluídas na tabela que você está<br>incluindo à consulta. Selecione uma coluna desta lista.<br>Nota: Selecione uma coluna com tipos de dados<br>correspondentes de cada lista                  |
| junção     | Colunas disponíveis para Lista todas as colunas da tabela (ou tabelas) já incluídas à<br>consulta. Selecione uma coluna desta lista.<br>Nota: Selecione uma coluna com tipos de dados<br>correspondentes de cada lista |

*Tabela 99. Diálogo Colunas de Junção*

### **Colunas**

Você utiliza o diálogo Colunas para especificar quais colunas serão incluídas nos resultados da consulta. Por padrão, todas as colunas de uma tabela incluída à consulta estão incluídas nos resultados da consulta. Caso você tenha várias tabelas incluídas à consulta, serão incluídas todas as colunas de cada tabela.

Selecione **Consulta --> Adicionar --> Colunas** ou clique no ícone no quadro de listagem Colunas para especificar as colunas que serão incluídas.

Os seguintes campos estão disponíveis:

| Campo       | Descrição                                                                                                    |
|-------------|----------------------------------------------------------------------------------------------------|
| Tabela      | Lista as tabelas incluídas na consulta. Caso haja duas<br>ou mais tabelas, cada uma será prefixada por uma<br>letra, como Q.STAFF(A) e Q.INTERVIEW(B). |
| Coluna      | Lista as colunas de cada tabela na consulta                                                                                                    |
| Tipo        | Lista o tipo de dados (caractere, numérico ou horário)<br>para cada coluna, como:                                                                      |
|             | SMALLINT NOT NULL                                                                                                    |
| Rótulo      | Lista qualquer rótulo associado à coluna.                                                                                                    |
|             | Os rótulos nas colunas são implementados como<br>títulos da coluna do sistema ou texto da coluna. Os                                                   |
|             | títulos da coluna são utilizados na exibição ou<br>impressão dos resultados da consulta.                                                               |
| Comentários | Lista qualquer comentário associado à tabela, como:                                                                                                    |
|             | Número de identificação do funcionário                                                                                                    |

*Tabela 100. Diálogo Colunas*

| Campo                        | Descrição                                                                                                    |
|------------------------------|----------------------------------------------------------------------------------------------------|
| Ou digite uma expressão aqui | Utilize esse campo para inserir uma expressão<br>condicional que determinará se uma coluna foi<br>incluída nos resultados da consulta. Você pode<br>utilizar o Expression Builder para ajudar a construir a<br>expressão.                                                                                     |
|                              | O Expression Builder oferece uma paleta de<br>elementos comuns utilizados para criar expressões<br>SQL, como nomes de colunas, constantes, funções e<br>operadores. Quando você clica nos botões do<br>Expression Builder, os gabaritos para elementos da<br>expressão são inseridos nos campos de expressão. |
|                              | Você pode chamar o Expression Builder:                                                                                                    |
|                              | 1. pressionando $Alt + .$                                                                                                    |
|                              | 2. clicando no ícone Procurar à direita do campo de<br>entrada                                                                                                    |
| Função Resumo                | Aplica a função resumo na coluna.                                                                                                    |
|                              | Diversas funções de resumo, incluindo AVERAGE,<br>COUNT, MAXIMUM, MINIMUM e SUM. A função resumo deve<br>ser compatível com o tipo de dados da coluna.                                                                                                    |
| Novo nome da coluna          | Um novo nome de uma coluna que será utilizada nos<br>resultados da consulta. Geralmente, esse nome é mais<br>simples que o nome da coluna definido no banco de<br>dados.                                                                                                    |
|                              | Selecione uma coluna no quadro de listagem Coluna,<br>digite um novo nome da coluna no campo Novo<br>nome da coluna. A coluna será renomeada nos<br>resultados da consulta, como SHIFTEND de A.ENDTIME.                                                                                                    |

*Tabela 100. Diálogo Colunas (continuação)*

### **Condições de classificação**

A condição de classificação controla como classificar as linhas que serão incluídas nos resultados da consulta. As linhas podem ser classificadas na ordem ascendente (A-Z) ou descendente (Z-A).

Se você classificar as linhas em mais de uma coluna, a primeira coluna será classificada primeiro, a segunda coluna será dentro da ordem de classificação definida para a primeira coluna.

Há vários métodos pelos quais é possível especificar uma condição de classificação:

- v Na lista *Colunas no conjunto de resultados*, selecione uma coluna incluída na consulta
- v Na lista *Outras colunas disponíveis*, selecione uma coluna que não foi selecionada das tabelas na consulta
- v No campo *Ou inserir uma condição de classificação*, digite uma condição de classificação

Clique no ícone no quadro de listagem Condições de Classificação para abrir a caixa de diálogo Condições de Classificação e especifique as condições.

| Campo                                       | Descrição                                                                                                    |
|---------------------------------------------|----------------------------------------------------------------------------------------------------|
| Colunas no conjunto de<br>resultados        | Lista as colunas que serão incluídas nos resultados da<br>consulta.                                                                                                    |
|                                             | • Você poderá selecionar uma ou mais colunas se<br>estiver incluindo uma condição de ordenação                                                                                                    |
|                                             | • Você poderá selecionar somente uma coluna se<br>estiver alterando uma condição de ordenação                                                                                                    |
| Outras colunas disponíveis                  | Lista colunas que não serão incluídas aos resultados<br>da consulta mas estarão disponíveis na tabela que foi<br>consultada. Você pode selecionar qualquer uma<br>dessas colunas para a classificação.                                                                                |
| Ou inserir uma condição de<br>classificação | Digite uma condição pela qual as colunas deverão ser<br>classificadas.                                                                                                    |
| Construtor de Expressões                    | O Expression Builder oferece uma paleta de<br>elementos comuns utilizados para criar expressões<br>SQL, como nomes de colunas, constantes, funções e<br>operadores. Quando você clica nos botões do<br>Expression Builder, os gabaritos para elementos da<br>expressão são inseridos. |
|                                             | Você pode chamar o Expression Builder:                                                                                                    |
|                                             | 1. pressionando $Alt + .$                                                                                                    |
|                                             | 2. clicando no ícone Procurar à direita do campo<br>Inserir uma Condição de Classificação                                                                                                    |
| Direção da ordenação                        | Aplica uma ordem de classificação crescente (menor<br>para o maior) ou decrescente (maior para menor) às<br>colunas selecionadas.                                                                                                    |
|                                             | A primeira coluna é utilizada para a classificação<br>principal; as colunas seguintes classificarão dentro da<br>primeira.                                                                                                    |

*Tabela 101. Diálogo Condições de Classificação*

# **Condições de Linha**

A utilização pode especificar condições de linha para limitar as linhas que são retornadas nos resultados de consulta. Sem condições de linha, todas as linhas de qualificação serão retornadas da consulta.

Clique no quadro de listagem no ícone Condições da Linha para abrir a caixa de diálogo Condições da Linha e especifique as condições.

| Parte da condição de linha | Função                                                                                                    |
|----------------------------|----------------------------------------------------------------------------------------------------|
| Conector                   | Uma instrução "And" ou "Or" que vincula uma<br>condição de linha a outra. Esses botões de opções<br>estarão disponíveis apenas quando uma condição<br>de linha tiver sido incluída à consulta.                                                                          |
| Lado esquerdo              | Selecione a coluna no quadro de listagem para<br>examinar a existência de inclusão nos resultados da<br>consulta                                                                                                    |
| Operador                   | Selecione o botão de opções Está ou Não Está para<br>determinar o relacionamento entre os lados<br>esquerdo e direito da linha. Além disso, selecione a<br>operação a ser aplicada à condição da linha no<br>menu drop down Operador. Os operadores<br>disponíveis são: |
|                            | • Igual A                                                                                                    |
|                            | • Menor Que                                                                                                    |
|                            | • Menor ou Igual a                                                                                                    |
|                            | Maior que                                                                                                    |
|                            | Maior que ou Igual a<br>٠                                                                                                    |
|                            | Entre<br>$\bullet$                                                                                                    |
|                            | Iniciando com                                                                                                    |
|                            | Terminando com                                                                                                    |
|                            | Contendo                                                                                                    |
|                            | Nulo                                                                                                    |
|                            | Igual em área a                                                                                                    |
|                            | • Maior que                                                                                                    |
|                            | Maior ou igual a<br>٠                                                                                                    |
| Lado direito               | Digite a condição para a qual serão verificadas as<br>linhas. Somente linhas que estejam de acordo com<br>essa condição serão selecionadas para a consulta                                                                                                    |

*Tabela 102. Diálogo Condições de Linha*

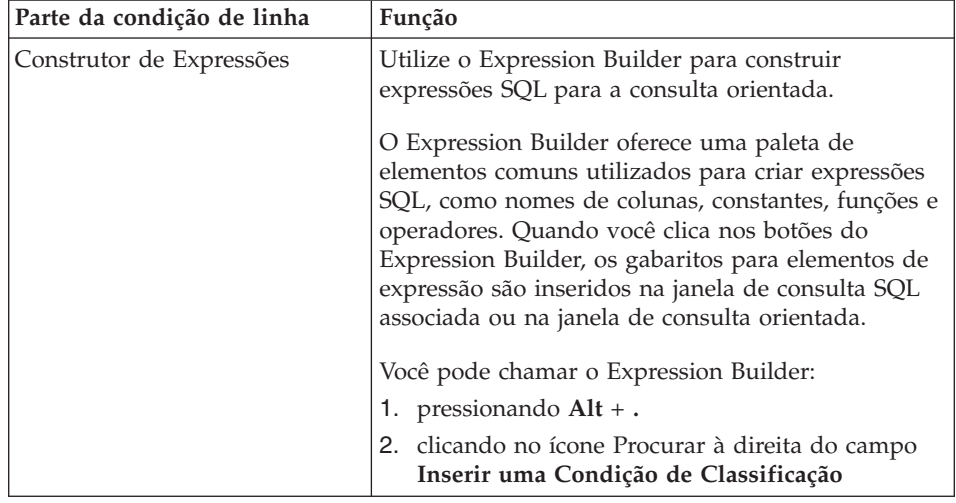

*Tabela 102. Diálogo Condições de Linha (continuação)*

# **Variáveis Globais**

O QMF para WebSphere suporta variáveis globais de forma muito semelhante ao QMF para Windows. Consulte o capítulo sobre Variável Global neste manual para obter informações adicionais.

# **Criar Novas Consultas OLAP Utilizando o Assistente para Consultas OLAP**

Para servidores do banco de dados que suportem DB2 Cube Views, solicite informações do servidor utilizando uma consulta OLAP. As consultas OLAP são multidimensionais, podendo apresentar seus dados em uma ampla variedade de exibições. Utilize o Assistente para Consultas OLAP para ajudar na construção de uma consulta OLAP. O Assistente para Consultas OLAP apresenta as seguintes etapas:

- Abrir o Assistente para Consultas OLAP
- v Selecionar um servidor do banco de dados
- v Especificar como a lista de cubos no servidor do banco de dados será apresentada
- v Selecionar o cubo que será incluído na consulta OLAP

### **Abrir o Assistente para Consultas OLAP**

Selecione **Consulta--> Consulta OLAP** para Abrir o Assistente para Consultas OLAP.

### **Selecionar um Servidor**

Utilize o diálogo **Selecionar um Servidor do Assistente para Consultas OLAP** para selecionar o servidor do banco de dados em que residem os cubos que serão utilizados na consulta OLAP.

- 1. Selecione um servidor da lista.
- 2. Clique em **Avançar**.

O diálogo **Classificar Lista de Cubos por Assistente para Consultas OLAP** é aberto.

# **Classificar Lista de Cubos por**

Os cubos são armazenados no servidor do banco de dados por esquema e modelo. Você pode escolher como esses cubos serão apresentados para a seleção na etapa seguinte do Assistente para Consultas OLAP.

1. Selecione o método de classificação que utilizará.

Selecione o botão de opções **Esquema** para classificar os cubos por esquema, que seria o nome do cubo ou o proprietário do objeto. Selecione o botão de opções **Modelo** para classificar os cubos por modelo.

2. Clique em **Avançar**.

O diálogo **Selecionar um Cubo do Assistente para Consultas OLAP** é aberto.

### **Selecionar um Cubo**

Os cubos residentes no servidor do banco de dados são apresentados em uma estrutura de árvore, com base nos critérios de classificação especificados na etapa anterior. Utilize o diálogo **Selecionar um Cubo do Assistente para Consulta OLAP** para selecionar o cubo que utilizará na consulta OLAP.

1. Selecione o cubo que utilizará.

Se você classificou por **Esquema** na caixa de diálogo Assistente para Consulta OLAP: Filtros da Lista de Cubos, o cubo será mostrado no servidor, nome e classificação do cubo.

Se você classificou por **Modelo** na caixa de diálogo Assistente para Consulta OLAP: Filtros da Lista de Cubos, o cubo será mostrado no servidor, modelo e classificação do cubo.

2. Clique em **Concluir**.

A consulta OLAP é executada no servidor do banco de dados. Os resultados são retornados na janela ativa.

# **Salvando e Abrindo Consultas**

As consultas podem ser salvas em seu PC, em um servidor de arquivos ou em um servidor de banco de dados. Uma consulta é salva no formato que está sendo utilizado atualmente para exibir a consulta. Por exemplo, se a consulta estiver sendo exibida na interface orientada, será salva no formato orientado. Se as instruções SQL estiverem sendo exibidas, a consulta será salva no formato SQL. Uma consulta salva abre-se no formato em que foi salva.

### **Salvando Consultas em Arquivos**

- 1. Crie uma consulta.
- 2. Selecione **Consulta--> Salvar no Arquivo**.
- 3. Digite o nome da consulta.
- 4. Clique em **OK**.

# **Abrindo Arquivos de Consulta SQL Salvos**

1. Selecione **Abrir--> A partir do Arquivo**.

A caixa de diálogo Abrir é aberta.

- 2. Selecione o arquivo que deseja abrir.
- 3. Clique em **OK**.

### **Salvando Consultas SQL no Servidor do Banco de Dados**

As consultas são salvas no servidor, portanto, podem ser acessadas por outros usuários.

- 1. Abra uma consulta.
- 2. Selecione **Consulta--> Salvar no Servidor**.
- 3. Digite um proprietário e um nome.
- 4. Marque a caixa de opções **Compartilhar o Objeto com Outros Usuários** para compartilhar a consulta com outros.
- 5. Clique em **OK**.

### **Abrindo Consultas Salvas no Servidor do Banco de Dados**

Para abrir consultas salvas no servidor de banco de dados.

1. Clique em **Abrir--> A partir do Servidor**.

A caixa de diálogo Abrir a partir do Servidor é aberta.

- 2. Digite um servidor, proprietário e nome.
- 3. Clique em **OK**.

# **Trabalhando com Resultados da Consulta**

Depois que a consulta é executada, os resultados são retornados na janela ativa. Com os resultados da consulta você tem várias opções:

- v Utilizar o Query Results Explorer para alterar os resultados da consulta na janela ativa aplicando as opções de formatação extensivas
- v Criar um relatório clássico ou visual
- Criar um gráfico
- v Salvar os resultados da consulta

# **Explorador de Resultados da Consulta**

O Query Results Explorer é aberto na janela Explorer quando os resultados da consulta retornam. O Query Results Explorer exibe os resultados da consulta

em uma estrutura de árvore. A estrutura de árvore parece muito similar a consultas SQL e OLAP com a exceção dos nomes da ramificação.

Você pode utilizar o Query Results Explorer para mover-se, descobrir e modificar facilmente a estrutura dos resultados da consulta. As opções de formatação disponíveis dependem do tipo de consulta executada para criar os resultados.

#### **Trabalhando com o Query Results Explorer**

Há duas maneiras de trabalhar no Query Results Explorer:

- v utilizando um menu de contexto
- arrastar e soltar

Você pode alterar a ordem das colunas nos resultados da consulta arrastando e soltando colunas nas ramificações na árvore Resultados da Consulta. Você pode também adicionar ou excluir colunas nos resultados da consulta arrastando e soltando nas ramificações da árvore Resultados da Consulta.

Para abrir menus de contexto diferentes, você pode dar um clique no botão direito do mouse na árvore Resultados da Consulta. Utilizando algumas opções do menu de contexto é possível:

- v Aplicar formatação a todas as colunas e formatação única a células nas colunas
- v Aplicar agrupamento às colunas nos resultados da consulta
- v Nas consultas SQL, é possível adicionar colunas a resultados das consultas com base em expressões
- v Remover colunas dos resultados da consulta

A funcionalidade do Query Results Explorer no QMF para WebSphere é muito semelhante à do QMF para Windows. Consulte o capítulo Resultados da Consulta para obter informações adicionais sobre o que pode ser feito com o Query Results Explorer.

# **Criar um Relatório Clássico ou Visual**

Há dois tipos de relatórios:

v Relatórios clássicos

Relatórios baseados em caracteres criados utilizando formulários.

• Relatórios Visuais

Relatórios robustos, contendo gráficos e documentos em formato RTF criados visualmente utilizando gabaritos de layout

Você inicia o processo de criar um dos tipos de relatório com o Assistente para Relatório. O Assistente para Relatório é aberto quando você tem resultados da consulta na janela ativa e:

- v Seleciona **Resultados--> Exibir Relatório** no menu principal.
- v Seleciona **Resultados--> Exibir Relatório** na janela Ações.

### **Utilizando o Assistente para Relatório**

Você inicia o processo de criar um relatório com o Assistente para Relatório. O Assistente para Relatório ajuda a localizar os diálogos necessários para criar um relatório novo ou abrir um existente. O processo ocorre da seguinte forma:

- 1. Você especifica se está criando um novo relatório ou abrindo um existente armazenado em um arquivo ou salvo no servidor do banco de dados.
- 2. Se estiver abrindo um relatório existente armazenado em um arquivo ou salvo no servidor do banco de dados, os diálogos necessários para abrir o relatório existente serão apresentados. Com base em sua entrada, o Assistente para Relatório abre o relatório existente.
- 3. Se estiver criando um novo relatório, você especificará se estará criando um relatório clássico ou um relatório visual. Com base em sua entrada, o Assistente para Relatório abre os diálogos necessários para criar o relatório.

| Campo                                                 | Descrição                                                                                                    |
|-------------------------------------------------------|----------------------------------------------------------------------------------------------------|
| Página Tipo de Assistente<br>para Relatório           | · Selecione Criar um novo relatório para criar um<br>novo relatório clássico ou visual. A página Novo<br>Relatório do Assistente para Relatório é aberta.                                                                                                    |
|                                                       | • Selecione Utilizar um relatório existente<br>armazenado em um servidor para abrir um<br>relatório existente salvo no servidor do banco de<br>dados. A página Abrir a partir do Servidor do<br>Assistente para Relatório é aberta.                                                        |
|                                                       | • Selecione Utilizar um relatório existente<br>armazenado em um arquivo para abrir um<br>relatório existente salvo em um arquivo. A página<br>Abrir a partir do Arquivo do Assistente para<br>Relatório é aberta.                                                                          |
| Página Novo Relatório do<br>Assistente para Relatório | • Selecione Criar um relatório visual para criar um<br>novo relatório visual. Especifique se o novo<br>relatório será gerado utilizando a formatação<br>aplicada aos resultados da consulta atual ou<br>formatação padrão, bem básica. O relatório é aberto<br>na janela Relatório Visual. |
|                                                       | · Selecione Criar um relatório clássico para criar um<br>novo relatório clássico. Especifique se o novo<br>relatório será gerado utilizando a formatação<br>aplicada aos resultados da consulta atual ou<br>formatação padrão, bem básica. O relatório é<br>aberto.                        |

*Tabela 103. Assistente para Relatório*

| Campo                                                      | Descrição                                                                                                    |
|------------------------------------------------------------|----------------------------------------------------------------------------------------------------|
| Abrir a partir do Servidor do<br>Assistente para Relatório | Especifique o servidor do banco de dados, o<br>proprietário e o nome do relatório visual ou um<br>formulário para um relatório tradicional que você<br>desejar abrir. Você pode utilizar o botão Listar para<br>pesquisar o banco de dados e examinar uma lista de<br>relatórios ou formulários visuais presentes no<br>servidor do banco de dados. |
| Abrir a partir do Arquivo do<br>Assistente para Relatório  | Especifique o Nome do arquivo ou utilize o botão<br>Procurar para procurar o arquivo.                                                                                                    |

*Tabela 103. Assistente para Relatório (continuação)*

# **Criar um Novo Relatório Clássico ou Visual**

Siga estas etapas para criar um novo relatório clássico ou visual:

- 1. Selecione **Consulta--> Executar** para executar uma consulta e obter resultados de consulta.
- 2. *Opcional:* Utilize o Query Results Explorer e as opções de formatação para formatar os resultados da consulta na janela ativa. Quando o relatório clássico ou visual é criado, a formatação aplicada ao relatório é tomada dos resultados da consulta ou das especificações de relatório padrão.
- 3. Selecione **Resultados--> Exibir Relatório** no menu principal ou no menu de contexto.

O Assistente para Relatório é aberto.

- 4. Selecione **Criar um novo relatório** a partir da página Tipo do Assistente para Relatório. Selecione **Criar um relatório clássico** ou **Criar um relatório visual** a partir da página Novo Relatório do Assistente para Relatórios.
- 5. Como este é um novo relatório e não há instruções atribuídas de formulário ou formatação, você deve especificar como o relatório será gerado. Você pode selecionar **Gerado com base na consulta atual** para gerar o relatório que se baseie no modo em que os resultados da consulta são formatados atualmente, ou pode selecionar **Padrão** para gerar o relatório com base em um conjunto de opções de formatação padrão muito básico. O relatório é aberto.
- 6. Quando o relatório está aberto, não é possível editar seu conteúdo ou formatá-lo. É possível:
	- Exportar o relatório
	- Alterar a origem de dados do relatório
	- Alterar as opções do relatório padrão.
	- Imprimir o relatório.
	- Salvar o relatório.

# **Criar um Gráfico**

Você pode exibir os resultados da consulta como um gráfico. Todas as colunas de dados numéricos nos resultados da consulta podem ser representadas graficamente. É possível especificar o tipo de gráfico e as diferentes opções de criação de gráficos para cada conjunto de resultados da consulta.

Para exibir os resultados da consulta como um gráfico:

1. Abra a janela Gráfico.

As janelas de Gráfico são abertas. As colunas de dados numéricos dos resultados da consulta são representadas graficamente de acordo com as opções de gráfico padrão.

- 2. *Opcional:* Para alterar o tipo de gráfico ou a aparência do gráfico, clique no botão **Opções**, que está localizado na parte inferior da janela.
- 3. *Opcional:* Para abrir uma nova janela que inclua apenas o gráfico, clique no botão **Nova** janela. É aberta uma janela separada do navegador.

# **Central de Relatórios do QMF para WebSphere**

A Central de Relatórios do QMF para WebSphere é utilizada para exibir relatórios criados e salvos no servidor do banco de dados utilizando o QMF para a Central de Relatório do Windows.

Para utilizar a Central de Relatórios do QMF para WebSphere, abra um navegador da Web e vá para:

http://*host*:*port*/QMFWebSphere/Pages/RcMain.jsp

em que *host* indica o nome do host da máquina do servidor WAS e *port* a porta na qual o aplicativo QMF para WebSphere está configurado para atender.

# **Abrindo um Relatório**

A Central de Relatórios do QMF para WebSphere utiliza uma estrutura de árvore para organizar, exibir relatórios e objetos do QMF disponíveis para seu uso.

Expanda ou reduza as ramificações na árvore para localizar seu relatório. Selecione ou dê um clique duplo no relatório para abrir.

# **Navegando pela Árvore**

A árvore da Central de Relatórios do QMF para WebSphere consiste em três ramificações principais:

- Favoritos
- Servidores DB2
- Lixeira

## **Favoritos**

A ramificação Favoritos lista relatórios e pastas de relatórios que você selecionou e colocou na pasta. Os relatórios e as pastas residem na unidade de disco rígido local da máquina ou em uma unidade de rede. A entrada real nas pastas Favoritos aponta para o objeto no servidor do banco de dados utilizado para criar o relatório. Na verdade, esse objeto não reside em sua pasta Favoritos, ele permanece com segurança no servidor de banco de dados. A entrada na pasta Favoritos também contém as instruções sobre como será formatado.

### **Servidores DB2 UDB**

Cada servidor do banco de dados que tenha sido configurado no SDF é, por padrão, exibido como uma ramificação na ramificação de servidores DB2 UDB. O SDF utilizado é configurado e distribuído pelo Administrador do QMF para Windows.

Cada ramificação do servidor de banco de dados lista os objetos (podem estar contidos em pastas) que foram criados e salvos nesse servidor do banco de dados e uma pasta Favoritos Públicos criada durante a instalação da Central de Relatórios do QMF para WebSphere e do QMF para WebSphere.

Existe apenas uma pasta Favoritos Públicos em um servidor de banco de dados, no entanto, ela pode conter várias subpastas. As pastas Favoritos Públicos listam os relatórios salvos no servidor do banco de dados por um ou mais usuários da Central de Relatórios do QMF para WebSphere. A visualização das pastas Favoritos Públicos (os relatórios listados e que podem ser acessados) é determinada pelas permissões de segurança especificadas com os limites de recursos do QMF e pelas permissões de segurança especificadas durante a criação do relatório. Os relatórios que residem nas pastas Favoritos Públicos apontam para um objeto utilizado para recuperar dados de um servidor de banco de dados para criar um relatório.

Seu acesso aos objetos em um servidor do banco de dados é determinado pelas permissões concedidas para seu ID de usuário e senha, assim como pelas permissões de segurança especificadas pelo Administrador do QMF para Windows utilizando os limites de recursos do QMF. Se você conseguir acessar um objeto (consulta, tabela, procedimento) a partir da árvore da Central de Relatórios com base nas permissões concedidas para o ID do usuário, poderá executar o objeto e obter os resultados da consulta. Os resultados da consulta são formatados utilizando a formatação padrão. Pela execução direta de um objeto de um servidor de banco de dados, você está criando um relatório ″ad-hoc″. Os resultados dessa consulta devem ser salvos como um relatório na pasta Favoritos pessoal ou na pasta Favoritos Públicos (se você tiver permissão). Os relatórios salvos apontam para os objetos que foram utilizados para criá-los e para a formatação que deve ser aplicada aos resultados da consulta.

# **Especificar Informações do Usuário**

Antes de conectar-se a um servidor do banco de dados, você deve especificar o ID do usuário e a senha. Utilize a janela **Definir Informações do Usuário** para especificar um ID do usuário e uma senha que a Central de Relatórios do QMF para WebSphere utilizará para a conexão atual com o servidor de banco de dados.

A Central de Relatórios do QMF para WebSphere sempre abre a janela Definir Informações do Usuário solicitando informações sobre ID do usuário e senha antes de fazer qualquer conexão com um servidor do banco de dados. Para cada servidor de banco de dados com o qual você se conectar, você pode especificar um ID de usuário e uma senha exclusivos.

# **Apêndice A. Acessibilidade**

Os recursos de acessibilidade do software ajudam pessoas com deficiências físicas, tais como mobilidade restrita ou visão limitada, a utilizarem seus computadores.

Os recursos de acessibilidade do QMF para Windows incluem:

- v Equivalentes do teclado padrão
- Navegação pelo teclado padrão
- v Acessibilidade ao sistema operacional
- Produtos de tecnologia assistida
- Conceitos de navegação

Os recursos de acessibilidade do QMF para WebSphere incluem:

- Navegação pelo teclado padrão
- v Acessibilidade ao sistema operacional
- Produtos de tecnologia assistida
- Conceitos de navegação

# **Recursos de Acessibilidade do QMF para Windows**

# **Equivalentes do Teclado Padrão**

O teclado é a alternativa utilizada com mais freqüência para executar funções do mouse. Os equivalentes do teclado utilizam teclas para executar ações do mouse ao invés de usar um mouse. Por exemplo, o QMF para Windows suporta os seguintes equivalentes do teclado:

- v Teclas de atalho ou de aceleração, para executar as funções utilizadas com mais freqüência nos menus de opções sem necessidade do menu. Por exemplo:
	- **Ctrl+S** para salvar
	- **Ctrl+P** para imprimir
	- **Ctrl+R** para executar um consulta

Atalhos são exibidos no menu de opções junto à sua função.

- v Mnemônicos, ou teclas de acesso, estão disponíveis para executar cada função em um menu ou caixa de diálogo. Um mnemônico para uma função é o caractere sublinhado no nome da função. Por exemplo, pressione...
	- A para abrir o menu Arquivo

– B para abrir a caixa de diálogo Abrir

Utilize **ALT** para ativar o mnemônico e deslocar o foco do teclado.

Para obter informações adicionais, consulte o Microsoft Windows Keyboard Design Guide para obter uma lista completa de equivalentes do teclado padrão.

## **Navegação pelo Teclado Padrão**

″Navegação pelo teclado″ refere-se ao uso de teclas ao invés de um mouse para deslocar-se entre itens na tela. O deslocamento geralmente ocorre na ordem especificada pelo sistema operacional ou aplicativo.

O QMF para Windows segue os padrões referentes às teclas comuns utilizadas para navegação pelo teclado, como **TAB** e **SHIFT+TAB** para movimentação entre controles, teclas de seta para mover para cima, para baixo e para os lados entre os itens.

### **Acessibilidade do Sistema Operacional**

O sistema operacional Windows possui um conjunto de opções de acessibilidade que permitem que usuários deficientes personalizem configurações em todo o sistema. As pessoas podem definir essas opções com o Assistente de Acessibilidade no Painel de Controle.

### O QMF para Windows:

- Herda as configurações do sistema operacional Microsoft Windows
- v Não interfere com os recursos de acessibilidade do teclado incorporados no sistema operacional Windows
- v Compatível com a Lista de Verificação de Software da IBM.

Para obter informações adicionais, visite:

http://www.ibm.com/able/accesssoftware.html

### **Produtos de Tecnologia Assistida**

O QMF para Windows suporta produtos de tecnologia assistida, tais como leitores de tela e sintetizadores de voz.

**Nota:** O QMF para Windows requer navegação especial quando utiliza um leitor de tela com resultados da consulta. Consulte ″Navegação no QMF para Windows″ para obter informações adicionais.

# **Navegação no QMF para Windows**

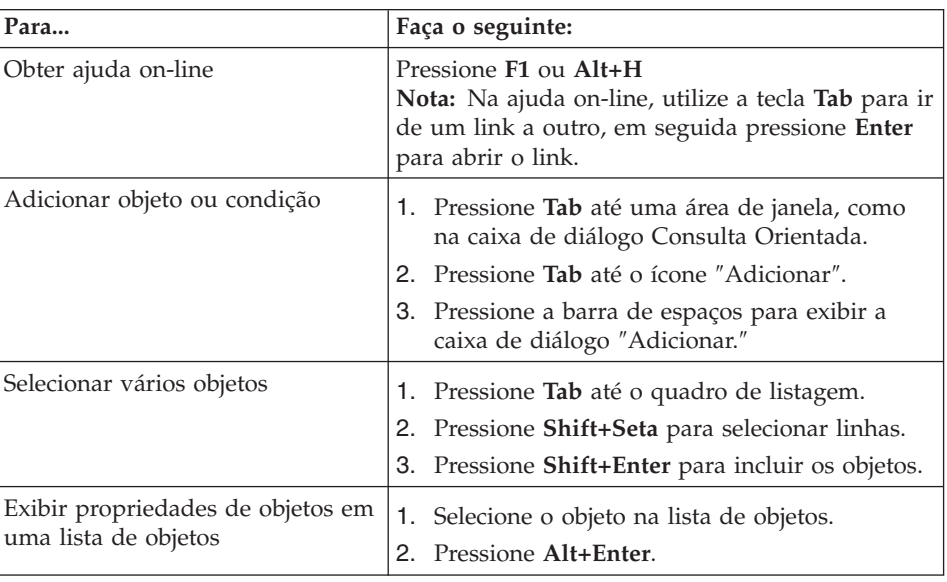

*Tabela 104. Conceitos de Navegação*

| Para                                                                                       | Faça o seguinte:                                                         |
|--------------------------------------------------------------------------------------------|--------------------------------------------------------------------------|
| Utilizar o leitor de tela para                                                             | Opção 1                                                                  |
| resultados da consulta                                                                     | 1. Execute a consulta.                                                   |
| - ou -                                                                                     | 2. Pressione Alt+R para abrir o menu<br>Resultados.                      |
| Utilize o navegador para exibir                                                            | 3. Selecione Salvar no Arquivo.                                          |
| resultados da consulta em modo<br>de alto contraste para pessoas com<br>deficiência visual | 4. Selecione arquivo HTML (*.htm) para Salvar<br>como Tipo.              |
|                                                                                            | 5. Abra o arquivo *.htm no navegador.                                    |
|                                                                                            | Opção 2                                                                  |
|                                                                                            | 1. Execute a consulta.                                                   |
|                                                                                            | 2. Pressione Alt+R para abrir o menu<br>Resultados.                      |
|                                                                                            | 3. Selecione Exibir Relatório.                                           |
|                                                                                            | 4. Selecione o tipo de formulário.                                       |
|                                                                                            | 5. Pressione OK.                                                         |
|                                                                                            | 6. Pressione Alt+O para abrir o menu<br>Formulário.                      |
|                                                                                            | 7. Selecione Converter para formato HTML.                                |
|                                                                                            | 8. Marque a caixa de opções Incluir Dados<br>Tabulares como Tabela HTML. |
|                                                                                            | 9. Pressione OK.                                                         |
|                                                                                            | 10. Pressione Alt+O para abrir o menu<br>Formulário.                     |
|                                                                                            | 11. Selecione Exibir em Navegador da Web                                 |
|                                                                                            | Opção 3.                                                                 |
|                                                                                            | 1. Execute a consulta.                                                   |
|                                                                                            | 2. Pressione Alt+R para abrir o menu<br>Resultados.                      |
|                                                                                            | 3. Selecione Salvar no Arquivo.                                          |
|                                                                                            | 4. Selecione arquivo CSV (* .csv) para Salvar<br>como tipo.              |
|                                                                                            | Abra o arquivo *.csv no Microsoft Explorer ou<br>5.<br>Lotus 1-2-3.      |

*Tabela 104. Conceitos de Navegação (continuação)*
| Para                                               | Faça o seguinte:                                                                             |
|----------------------------------------------------|----------------------------------------------------------------------------------------------|
| Editar linhas (editáveis) no quadro<br>de listagem | 1. Pressione Tab até o quadro de listagem, tal<br>como a caixa de diálogo Variáveis Globais. |
|                                                    | 2. Pressione a barra de espaços ou mova a tecla<br>de seta para selecionar a linha.          |
|                                                    | 3. Pressione F2 para ativar o modo de edição.                                                |
|                                                    | 4. Utilize Tab para mover-se entre colunas e<br>linhas.                                      |
|                                                    | 5. Pressione Enter para aceitar as edições.                                                  |
|                                                    | 6. Pressione Tab para sair do quadro de listagem<br>e ir para o próximo controle no diálogo. |
| Editar resultados da consulta                      | 1. Pressione Alt+E para o menu Editar.                                                       |
|                                                    | 2. Selecione Localizar. A caixa de diálogo<br>Localizar é aberta.                            |
|                                                    | 3. Digite o texto da pesquisa                                                                |
|                                                    | 4. Pressione Enter.                                                                          |
|                                                    | 5. Pressione Esc para fechar a caixa de diálogo<br>Localizar.                                |
|                                                    | Pressione Enter para editar a célula.<br>6.                                                  |
| Alterar fonte para resultados da<br>consulta       | 1. Executa a consulta                                                                        |
|                                                    | 2. Pressione Ctrl+A para selecionar tudo                                                     |
|                                                    | 3. Pressione Alt+R para exibir o menu<br>Resultados                                          |
|                                                    | 4. Pressione F para exibir a caixa de diálogo<br>Fonte                                       |

<span id="page-324-0"></span>*Tabela 104. Conceitos de Navegação (continuação)*

#### **Acessibilidade do QMF para WebSphere**

#### **Navegação pelo Teclado Padrão**

A ″navegação pelo teclado″ refere-se ao uso de teclas ao invés do mouse para ir de item para item em sua tela, geralmente na ordem especificada pelo sistema operacional ou por seu aplicativo.

O QMF para WebSphere segue os padrões referentes às teclas comuns utilizadas para navegação pelo teclado, como **TAB** e **SHIFT+TAB** para movimentação entre controles, teclas de seta para mover para cima, para baixo e para os lados entre os itens.

#### **Acessibilidade do Sistema Operacional**

O sistema operacional possui um conjunto de opções de acessibilidade que permitem que pessoas deficientes personalizem definições em todo o sistema para aprimorar sua capacidade de utilização do computador. O QMF para Windows herda e não interfere nos recursos de acessibilidade do teclado que estão definidos para o sistema operacional.

#### **Produtos de Tecnologia Assistida**

O QMF para WebSphere suporta produtos de tecnologia assistida, tais como leitores de tela e sintetizadores de voz, para entregar informações de forma mais acessível.

#### **Navegação pelo Teclado no QMF para WebSphere**

| Para                                   | Faça o seguinte:                                                                                                    |
|----------------------------------------|----------------------------------------------------------------------------------------------------|
| Mudar o foco de cada elemento          | Pressione TAB para avançar ou SHIFT+TAB para<br>ir na direção oposta.                                                                                                    |
| Emular cliques em um link              | Utilize a tecla TAB para ir de um link a outro e<br>pressione a tecla Enter.                                                                                                    |
| Emular cliques em um botão             | Utilize a tecla TAB para ir de um botão a outro e<br>pressione a tecla.                                                                                                    |
| Em um diálogo, ativar a ação<br>padrão | Pressione a tecla <b>Enter</b>                                                                                                    |
| Em um diálogo, cancelar a ação         | Pressione a tecla <b>Esc</b> .                                                                                                    |
| Mover foco para a linha de<br>comandos | Pressione as teclas <b>ALT+C</b> .                                                                                                    |
| Mover foco para o menu principal       | Pressione a tecla ALT da esquerda. Navegue<br>pelos comandos de menu utilizando as teclas de<br>seta.                                                                                                    |
| Abrir menus de contexto                | Pressione a Tecla menu de contexto se você<br>possuir um teclado estendido. Você também pode<br>pressionar a tecla Ctrl da direita para abrir um<br>menu de contexto. Navegue pelos comandos de<br>menu utilizando as teclas de seta. |

*Tabela 105. Conceitos de Navegação*

# **Apêndice B. Analisador de Objetos**

#### **Determinando Dependências**

O Analisador de Objetos fornece informações sobre as dependências que um objeto possui de outros objetos, como consultas referidas por um procedimento. A análise baseia-se na recuperação e análise de um objeto (com base no usuário atual e nos valores de substituição), da determinação de quais objetos são referidos e de uma análise realizada em todos os objetos referidos.

A análise do Analisador de Objetos é acionada quando você expande o nó Dependências na árvore do Database Explorer. Essa análise retornará informações sobre dependência, conforme descrito na seção a seguir.

#### **Exibindo Dependências**

Os objetos exibidos no Database Explorer possuem um único nó filho denominado *Dependências*.

Quando você expande o nó Dependências na árvore do Database Explorer, é acionada uma análise para determinar as dependências do objeto selecionado, conforme descrito anteriormente. Após a análise, todos os objetos referidos serão exibidos abaixo dos nós Dependências e todas as operações que podem ser executadas em objetos normais poderão ser executadas em objetos no nó Dependências.

DB2 Query Management Facility: Introdução ao DB2 QMF para Windows e DB2 QMF para WebSphere

## <span id="page-328-0"></span>**Apêndice C. Avisos**

Estas informações foram desenvolvidas para produtos e serviços oferecidos nos Estados Unidos. É possível que a IBM não ofereça os produtos, serviços ou recursos discutidos nesta publicação em outros países. Consulte um representante IBM local para obter informações sobre produtos e serviços disponíveis atualmente em sua área. Qualquer referência a produtos, programas ou serviços IBM não significa que apenas produtos, programas ou serviços IBM possam ser utilizados. Qualquer produto, programa ou serviço funcionalmente equivalente, que não infrinja nenhum direito de propriedade intelectual da IBM poderá ser utilizado em substituição a este produto, programa e serviço. Entretanto, a avaliação e verificação da operação de qualquer produto, programa ou serviço não-IBM são de responsabilidade do Cliente.

A IBM pode ter patentes ou solicitações de patentes pendentes relativas a assuntos tratados neste documento. O fornecimento desta publicação não garante ao Cliente nenhum direito sobre tais patentes. Pedidos de licença devem ser enviados, por escrito, para:

Gerência de Relações Comerciais e Industriais da IBM Brasil Av. Pasteur 138/146 Botafogo Rio de Janeiro, RJ CEP: 22290-240

Para pedidos de licença relacionados a informações de DBCS (Conjunto de Caracteres de Byte Duplo), entre em contato com o Departamento de Propriedade Intelectual da IBM em seu país ou envie pedidos de licença, por escrito, para:

IBM World Trade Asia Corporation Licensing 2-31 Roppongi 3-chome, Minato-ku Tokyo 106-0032, Japan

**O parágrafo a seguir não se aplica a nenhum país em que tais disposições não estejam de acordo com a legislação local:** A INTERNATIONAL BUSINESS MACHINES CORPORATION FORNECE ESTA PUBLICAÇÃO "NO ESTADO EM QUE SE ENCONTRA" SEM GARANTIA DE NENHUM TIPO, SEJA EXPRESSA OU IMPLÍCITA, INCLUINDO, MAS NÃO SE LIMITANDO ÀS GARANTIAS IMPLÍCITAS DE NÃO-VIOLAÇÃO, MERCADO OU ADEQUAÇÃO A UM DETERMINADO PROPÓSITO. Alguns países não permitem a exclusão de garantias expressas ou implícitas em certas transações; portanto, esta disposição pode não se aplicar ao Cliente.

Estas informações podem conter imprecisões técnicas e erros tipográficos. Periodicamente, são feitas alterações nas informações aqui contidas; tais alterações serão incorporadas em futuras edições desta publicação. A IBM pode, a qualquer momento, aperfeiçoar e/ou alterar os produtos e/ou programas descritos nesta publicação, sem aviso prévio.

A IBM pode utilizar ou distribuir as informações fornecidas da forma que julgar apropriada sem incorrer em qualquer obrigação para com o Cliente.

Os licenciados deste programa, que desejam obter informações sobre o mesmo, com a finalidade de possibilitar: (i) a troca de informações entre programas criados independentemente e outros programas (incluindo este) e (ii) o uso mútuo de informações que foram trocadas, devem entrar em contato com:

Gerência de Relações Comerciais e Industriais da IBM Brasil Av. Pasteur, 138-146 Botafogo Rio de Janeiro, RJ CEP: 22290-240

Tais informações podem estar disponíveis, sujeitas a termos e condições apropriadas, incluindo em alguns casos o pagamento de uma taxa.

O programa licenciado descrito neste documento e todo o material licenciado disponível são fornecidos pela IBM sob os termos do Contrato com o Cliente IBM, do Contrato de Licença do Programa Internacional IBM ou de qualquer outro contrato equivalente.

Todos os dados de desempenho aqui contidos foram determinados em um ambiente controlado. Portanto, os resultados obtidos em outros ambientes operacionais podem variar significativamente. Algumas medidas podem ter sido tomadas no nível de desenvolvimento de sistemas e não há garantia de que tais medidas serão iguais nos sistemas geralmente disponíveis. Além disso, algumas medidas podem ter sido estimadas por extrapolação. Os resultados reais podem variar. Os usuários deste documento devem verificar os dados aplicáveis para seu ambiente específico.

Todas as declarações relacionadas aos objetivos e intenções futuras da IBM estão sujeitas a alterações ou cancelamento sem aviso prévio, e representam apenas metas e objetivos.

Estas informações foram projetadas apenas com o propósito de planejamento. As informações aqui contidas estão sujeitas a alterações antes que os produtos descritos estejam disponíveis.

#### **Marcas Comerciais**

Os termos a seguir são marcas comerciais da IBM Corporation nos Estados Unidos e/ou em outros países:

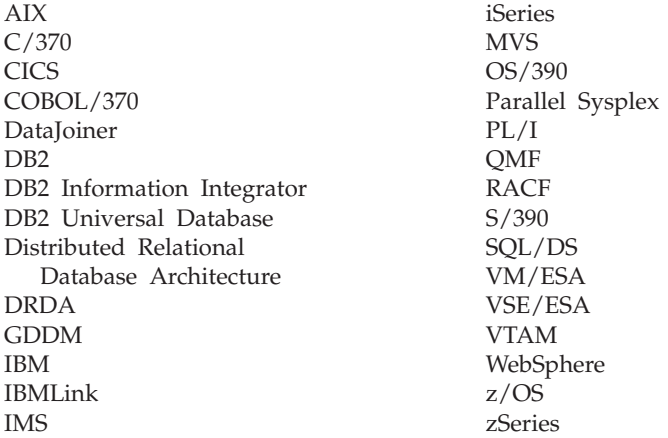

Java ou todas as marcas comerciais e logotipos baseados em Java e Solaris são marcas comerciais da Sun Microsystems, Inc. nos Estados Unidos e/ou em outros países.

Microsoft, Windows, Windows NT e o logotipo Windows são marcas comerciais da Microsoft Corporation nos Estados Unidos e/ou em outros países.

UNIX é uma marca registrada do The Open Group nos Estados Unidos e em outros países.

Outros nomes de empresas, produtos e serviços podem ser marcas comerciais ou marcas de serviço de terceiros.

DB2 Query Management Facility: Introdução ao DB2 QMF para Windows e DB2 QMF para WebSphere

# **Glossário**

## **A**

**aceleradores.** Funções, também conhecidas como teclas de atalho, disponíveis nos menus de opções para selecionar uma opção através do teclado no lugar do mouse.

**acessibilidade.** Os recursos de acessibilidade do software e hardware ajudam pessoas com deficiências físicas a utilizarem o computador.

**agregação.** Dados resultantes da aplicação de um processo para combinar elementos de dados. Dados reunidos coletivamente ou em um formulário de resumo.

**agrupamento em cluster neural.** (*Utilizado no Intelligent Miner Scoring*): Uma técnica que emprega um tipo de rede neural chamou o mapa de recursos Kohonen que agrupa registros de dados similares e define os atributos típicos de um item que recai em um determinado cluster ou segmento. Ele descobre associações, padrões seqüenciais, seqüências de hora similares e cria modelos previsíveis ou de classificação dos dados. Realiza a detecção de desvio confiando plenamente em análise estatística e visualização. As técnicas de visualização são úteis para detectar os desvios que contêm para um subconjunto muito pequeno de dados, enquanto utiliza as estatísticas para medir seu significado.

**arquivo de definição de servidor.** (SDF): Um arquivo de inicialização criado e mantido pelo Administrador do QMF para Windows que define limites de servidor, conexão, recurso e outras informações cruciais para que o QMF para Windows conecte-se ao servidor do banco de dados. O SDF é atualizado toda vez que um servidor do banco de dados é adicionado, atualizado ou excluído.

## **C**

**caracteres de citação.** Caracteres utilizados para valores e identificadores de caracteres. Os caracteres válidos são o apóstrofo (') e as aspas (″). Devem ser atribuídos caracteres de citação diferentes para valores e identificadores de caracteres.

**caracteres especiais.** Quaisquer caracteres não-incluídos na lista de caracteres regulares, tais como:

- A a Z (maiúsculas)
- $\cdot$  0 a 9
- $\bullet$  #
- $\cdot$  \$
- $\bullet$   $\omega$
- $\cdot$  \_

**Catálogo de Informações.** Fornecido no DB2 Warehouse Manager, permite que usuários e administradores registrem as informações diretamente no catálogo, a partir do QMF para Windows, como planilhas, relatórios, consultas e outras informações relevantes que serão compartilhadas.

**código de uso.** Códigos que controlam o modo de resumo dos dados, como no final de uma coluna ou como um resumo parcial nas quebras de controle em uma tabela. Os códigos de uso disponíveis dependem dos dados da coluna e do tipo de resumo.

**códigos de edição.** Códigos que determinam como uma coluna será formatada em um relatório. Usam-se diferentes códigos dependendo do tipo de dados a serem formatados. Alguns códigos de edição incluem: caractere, data, gráfico, numérico, hora, data e hora e definido pelo usuário.

**coluna.** Contém os valores que possuem o mesmo tipo de dados no banco de dados. Um valor é similar a um campo em um registro. É a menor unidade de dados que pode ser manipulada com a SQL. Os dois componentes básicos da definição da coluna são o nome e o tipo de dados.

**comentários da consulta.** Texto que não faz parte do código SQL executado pelo servidor de banco de dados. Utilize comentários na consulta para armazenar informações sobre a consulta para referência futura.

Os comentários da consulta começam com dois hifens (- -) e podem ir até o fim da linha em que aparecem. Os comentários da consulta e os hifens são ignorados pelo QMF para Windows e pelo servidor do banco de dados no qual você executa a consulta. Por exemplo:

SELECT ID, NAME --names of the columns used FROM Q.STAFF -- a tabela contendo essas colunas

**comentários do procedimento.** Texto que não faz parte dos comandos propriamente ditos que são executados na execução de um procedimento. Os comentários são usados para armazenar informações para referência futura sobre um procedimento.

Os comentários do procedimento começam com dois hifens (- -) e podem ir até o fim da linha em que aparecem. O número de comentários em uma procedimento é ilimitado. Os comentários de um procedimento, incluindo os hifens, serão ignorados pelo QMF para Windows até que você os remova (retirar comentário) ou remova os comentários.

**Construtor de Expressões.** Um utilitário que ajuda na construção de expressões para consultas SQL e consultas orientadas. O Expression Builder apresenta uma paleta de elementos comuns utilizados para criar expressões SQL, como nomes de colunas, constantes, funções e operações. Quando você clica nos botões do Expression Builder, os gabaritos para elementos de expressão são inseridos na janela de consulta SQL correspondente ou na janela de expressão de consulta orientada.

**consulta.** Um pedido de informações para um conjunto de resultados específico a partir de um banco de dados. Você pode trabalhar com uma consulta SQL, uma consulta orientada ou uma consulta natural.

**consulta ad hoc.** Uma consulta que não foi nomeada ou salva, foi enviada e executada instantaneamente.

**consulta dinâmica.** Consulta cujo texto de SQL é passado para o servidor de banco de dados toda vez que ela é executada. As consultas dinâmicas podem conter variáveis de substituição.

**consulta estática.** Uma consulta SQL que foi anteriormente transmitida para um servidor de banco de dados e ligada a um pacote.

Quando a consulta estática é executada, o servidor de banco de dados usa o texto SQL ligado ao pacote, e não o texto SQL atual que está aparecendo na janela de consulta. As consultas estáticas são mais eficientes quanto aos recursos do que as consultas dinâmicas, mas as consultas estáticas não podem ser editadas.

**consulta natural.** Uma consulta escrita em inglês falado, como ″Mostre-me todos os gerentes que trabalhem 45 horas ou mais.″ A consulta é convertida em SQL e executada normalmente no banco de dados. É necessário ter o EasyAsk instalado em sua máquina para utilizar consultas naturais.

**consulta orientada.** Uma consulta construída com base nas respostas do usuário a um conjunto de janelas de diálogo. As consultas orientadas são recomendadas pelo método para escrever e editar consultas, caso você não esteja habituado com a sintaxe da SQL.

**consulta SQL .** (Structured Query Language): Uma linguagem padronizada para definição e manipulação de dados em um banco de dados relacional. A SQL é utilizada para escrever consultas em frases descritivas.

**CPI-C.** (Common Programming Interface for Communications): Fornece uma interface de programação consistente do sistema cruzado e de fácil utilização para aplicativos que requerem a comunicação programa a programa. A CPI-C

define uma única interface de programação para os protocolos de rede subjacentes em várias linguagens e ambientes de programação diferentes.

**csv.** (Comma Separated Values): Um formato de arquivo utilizado como representação portátil de um banco de dados. Cada linha é uma entrada ou registro, e os campos do registro são separados por vírgulas. As vírgulas podem ser seguidas por caracteres arbitrários de espaço e/ou guia, os quais são ignorados. Se um campo incluir uma vírgula, todo ele deverá estar entre aspas duplas.

# **D**

**dados espaciais.** Quaisquer informações relativas a localização, formato e relacionamentos entre recursos geográficos. Inclui dados detectados remotamente, assim como dados de mapa.

**dbf.** (dBase database file): Um formato de arquivo para exportar um arquivo de banco de dados.

**DB2 Warehouse Manager.** Um ambiente gráfico para criar e gerenciar armazéns de dados escaláveis do DB2 de alto desempenho.

O DB2 Warehouse Manager inclui o Catálogo de Informações, que permite que usuários e administradores registrem as informações diretamente no catálogo, a partir do QMF para Windows, como planilhas, relatório, consultas e outras informações relevantes que serão compartilhadas.

**delimitador de cadeia.** Um caractere ou uma cadeia utilizado para separar ou marcar o início e o final dos itens dos dados em um banco de dados, arquivo de texto ou no código fonte. Um delimitador de cadeia utiliza um apóstrofo ou aspas para delimitar esses dados.

**delimitador decimal.** Um caractere ou uma cadeia utilizado para separar ou marcar o início e o final dos itens de dados em um banco de dados, arquivo de texto ou no código fonte. Um

delimitador decimal utiliza um ponto ou uma vírgula para delimitar esses dados.

**DRDA.** (Distributed Relational Database Architecture): Um conjunto de protocolos que desenvolvedores de software podem seguir para desenvolver soluções de conectividade entre RDBMs heterogêneos. O DRDA coordena a comunicação entre um solicitante do aplicativo (como o QMF para Windows) e um servidor do aplicativo (como exemplo, DB2), definindo o que deve ser trocado e como deverá ocorrer a troca.

### **E**

**editor de tabelas.** Uma ferramenta utilizada para pesquisar, adicionar, editar ou excluir dados da tabela sem gravar instruções do QMF.

**equivalentes do teclado.** Toques de teclas necessários para executar funções do mouse utilizando o teclado.

#### **F**

**formulário.** Um objeto que contém as especificações para impressão ou exibição de um relatório ou gráfico. O relatório resultante é baseado em certas opções padrões feitas pelo QMF sobre o formato do relatório. Você pode modificar formulários especificando informações de quebra, cálculos, alinhamento de colunas, agrupamento e agregações e outros atributos.

## **G**

**Gerenciador do Catálogo de Informações.** Um componente do DB2 Warehouse Manager que: ocupa o catálogo por meio da troca de metadados com o Data Warehouse Center e outras ferramentas analíticas e de relatório; permite que usuários registrem informações compartilhadas diretamente; fornece navegação ou pesquisa direta em objetos para localizar informações relevantes; exibe metadados sobre o objeto; ativa ferramentas utilizadas para processar as informações para o usuário final.

**governança.** Estabelece certos limites e controles para os recursos de comunicação e banco de dados.

**grade de resultados.** Os resultados de uma consulta SQL, consulta orientada ou procedimento. Uma visualização dos resultados antes da gravação e exportação dos dados em um formulário ou da gravação como gráfico.

**grupo de limites de recursos.** Os usuários pertencentes a um grupo para o qual foram definidas certas restrições e permissões para planejamentos, tempos limite, limites, verbos SQL, opções, dados de gravação, ligação, rastreio de objetos, opções de LOB e a Central de Relatórios.

**grupo de limites de recursos padrão.** Quando o administrador do sistema não atribui um usuário a um grupo de limites de recursos ou quando não há planejamentos ativos no grupo de limites de recursos para o qual um usuário está atribuído, o usuário é atribuído ao grupo de limites de recursos <Padrão> automaticamente.

# **H**

**HTML.** Um arquivo do código de programação independente da plataforma. Contém instruções de texto ASCII utilizada por um navegador da Web na World Wide Web. Inventado por Tim Berners-Lee, ex-CERN-Geneva.

## **I**

**Intelligent Miner Scoring.** Uma ferramenta que é implementada como extensor do banco de dados. Seus registros de score de aplicativos segmentam, classificam ou ordenam o assunto desses registros, com base em um conjunto de critérios pré-determinados expressos em um modelo de extração de dados. O modelo de extração e a lógica de classificação são isolados do aplicativo.

**ixf.** (Integration Exchange Format): Um formato de arquivo utilizado para importar ou exportar dados.

# **J**

**job.** Um arquivo utilizado para planejar e executar procedimentos não-assistidos. Um arquivo de job pode armazenar uma ID de usuário, senha criptografada e variáveis de substituição.

### **L**

**large object.** (LOB): Uma entrada do banco de dados que contém um arquivo armazenado no banco de dados. LOBs podem conter arquivos de texto, arquivos de multimídia ou virtualmente qualquer tipo de objeto.

**leitor de tela.** Um produto de tecnologia assistida utilizado para enviar informações de uma forma mais acessível a pessoas que não utilizam um mouse.

**ligação.** Um processo que compila um ou mais DBRMs em um plano do aplicativo.

**limites de recursos.** Limites e controles que gerenciam a utilização do banco de dados e dos recursos de comunicação. Incluem definição de planejamentos, tempos limites, autorização a verbos SQL, ligação e privilégio de rastreio de objetos, opções de LOB, Central de Relatórios e outras opções.

**linhas de continuação de procedimento.** Cada linha de um procedimento contém um único comando. No entanto, é possível continuar um comando por várias linhas colocando um sinal de mais (+) na primeira coluna de cada linha adicional.

**list.** Para exibir dados em um formato ordenado. Por exemplo, o comando LIST no BASIC exibe linhas de um programa. Uma lista é qualquer conjunto ordenado de dados.

**lista de objetos.** As representações estruturadas em árvore dos objetos de banco de dados disponíveis no servidor. A definição de quais objetos podem ser visualizados depende dos limites dos recursos. Os objetos podem ser

adicionados e removidos da lista de objetos e também ser salvos e compartilhados com outros usuários.

**LOB.** (Large Object): Uma seqüência de bytes que representa dados de bit, caracteres de byte simples, caracteres de duplo byte ou uma mistura dos dois. Um LOB pode ter até 2 GB de comprimento.

Os valores de LOB podem ou não ser armazenados em uma seqüência com outros dados de linha no banco de dados. Nos dois casos, os LOBs têm o suporte transacional completo do servidor do banco de dados. Uma tabela do banco de dados armazena um localizador de LOB, que aponta para o valor de LOB, o qual pode estar em um espaço de armazenamento diferente.

# **M**

**mnemônicos.** (*teclas de acesso*): Um caractere sublinhado que executa cada função de menu ou diálogo.

**modo de alto contraste.** Uma definição de sistema pela qual usuários com deficiência visual podem visualizar a tela.

## **N**

**navegação pelo teclado.** Um método que utiliza o teclado em lugar do mouse para deslocar-se entre itens na tela.

# **O**

**objeto.** Uma consulta, formulário, procedimento ou tabela.

**objeto compartilhado.** Objeto que fica disponível para todos os usuários. Consultas, formulários, tabelas e procedimentos são todos objetos.

**objeto restrito.** Objeto que só fica disponível para seu proprietário. Consultas, formulários, tabelas e procedimentos são todos objetos.

**ODBC.** (Open Database Connectivity): Um padrão para acesso a diferentes sistemas de bancos de dados. Existem interfaces para Visual Basic, Visual C++, SQL e o pacote do driver ODBC contém drivers para os bancos de dados Access, Paradox, dBase, Text, Excel e Btrieve.

Um aplicativo pode enviar instruções ao ODBC utilizando a versão ODBC da SQL. O ODBC as converte então para qualquer versão que o banco de dados entenda. O ODBC baseia-se na Call-Level Interface e foi definido pelo SQL Access Group.

**OLAP.** As consultas OLAP (On-Line Analytical Processing) executam cálculos complexos, análise e modelagem de tendências, derivadas de requisitos de usuários finais. As consultas OLAP podem ser usadas para realizar análise ad hoc de dados em várias dimensões.

**opções de acessibilidade.** As opções disponíveis através do Assistente de Acessibilidade no sistema operacional do Windows utilizadas para dar informações de uma maneira mais acessível.

#### **P**

**padrões de correspondência.** Um caractere (como % ou \_) utilizado em uma consulta, formulário ou nome de tabela ao invés de um caractere específico.

Utilize o caractere de porcentagem para corresponder a uma cadeia de qualquer tamanho contendo qualquer caractere. Utilize o caractere de sublinhado para corresponder um caractere único.

**planejamento do grupo de limites de recursos.** Dias e horas durante os quais o planejamento de um grupo de limites de recursos está ativo ou inativo. O planejamento inclui parâmetros para tempos limite, limites, verbos SQL, opções variadas, ligação, dados de gravação, rastreio de objetos, opções de LOB e a Central de Relatórios.

**procedimento.** Um objeto que contém comandos do QMF. Um procedimento pode ser executado com um simples comando RUN.

Um procedimento é um conjunto de comandos que permitem executar consultas, imprimir relatórios, importar e exportar dados e executar outras funções com um único comando.

**procedimento armazenado.** Um grupo de instruções SQL que forma uma unidade lógica e executa uma tarefa em particular. Os procedimentos armazenados são utilizados para encapsular um conjunto de operações ou consultas para execução em um servidor do banco de dados. Por exemplo, as operações em um banco de dados de funcionários (contratação, demissão, promoção, pesquisa) poderiam ser codificadas como procedimentos armazenados executados pelo código do aplicativo. Os procedimentos armazenados podem ser compilados e executados com parâmetros e resultados diferentes e podem ter qualquer combinação de parâmetros de entrada, saída e ambos. Os procedimentos armazenados são suportados pela maioria de DBMSs, mas existe uma variação acentuada em suas sintaxe e capacidades.

**procedimento com lógica.** Qualquer procedimento do QMF que se inicie com um comentário do IBM Object REXX. Em um procedimento com lógica, você pode executar lógica condicional, realizar cálculos, montar cadeias, e voltar comandos para o ambiente do host.

**procedimento linear.** Qualquer procedimento que não se inicie com um comentário do IBM Object REXX. Um procedimento linear pode conter comandos, comentários, linhas em branco, comandos EXECUTAR e variáveis de substituição do QMF.

## **R**

**rastreio de objetos.** Uma opção que mantém um registro detalhado sempre que um objeto específico é utilizado, além de identificar a hora de execução do objeto, quem o executou e os resultados.

**REXX.** (Restructured Extended Executor): O IBM Object REXX, uma linguagem de programação de script interpretada, estruturada e orientada por procedimentos que permite que programas e algoritmos sejam escritos de uma forma estruturada clara.

Desenvolvido para que seja de fácil utilização para profissionais e usuários casuais, para trabalhar em várias áreas de aplicação diversificada -- como programação pessoal, processamento de comandos, processamento macro de aplicativos e prototipação de aplicativos -- em que geralmente são aplicadas linguagens diferentes. No entanto, foi desenvolvido para ser independente de plataformas.

# **S**

**segurança.** Técnicas para assegurar que os dados armazenados em um computador não possam ser lidos ou comprometidos. A maioria das medidas de segurança envolve criptografia de dados e senhas. A criptografia de dados é a conversão de dados para um formato ilegível sem um mecanismo de decodificação. Uma senha é uma palavra ou frase secreta que concede a um usuário acesso a um determinado programa ou sistema.

**servidor.** Um sistema de computador que processa consultas do banco de dados, como aquelas do QMF para Windows.

**shp.** (Formato de Arquivo Shape): Um formato de arquivo para dados espaciais, que são dados exportados representados em várias camadas, como em um mapa topográfico.

**sintetizador de voz.** Um produto de tecnologia assistida utilizado para enviar informações de uma forma mais acessível a pessoas que não utilizam um mouse.

**SNA.** (Systems Network Architecture): Um conjunto de protocolos de rede, desenvolvido pela IBM. Originalmente projetado em 1974 para computadores de mainframe da IBM, o SNA evoluiu ao longo dos anos e agora também suporta redes ponto a ponto de estações de trabalho.

**SQL dinâmico.** Um conjunto de recursos que permite o desenvolvimento de programas generalizados; tais programas, em oposição aos programas SQL estáticos, podem aceitar instruções SQL reais no tempo de execução, além de prepará-las e executá-las.

**SQL estático.** Instruções SQL, incorporadas em um programa, preparadas durante o processo de preparação do programa, antes da sua execução. Depois de preparada, a instrução não é alterada (embora os valores de variáveis especificados pela instrução possam mudar).

**SQL incorporado.** As instruções SQL são incorporadas em programa de linguagem do host e são preparadas (pelo processo BIND) antes da execução do programa.

# **T**

**tabela.** Uma coleção de dados armazenados sob o controle do gerenciador do banco de dados relacional, que consiste em um número fixo de linhas e colunas. Você pode interagir com tabelas executando consultas ou utilizando o editor de tabelas.

**TCP/IP.** (Transmission Control Protocol/Internet Protocol): O conjunto de protocolos de comunicação utilizado para conectar hosts na Internet. O TPC/IP utiliza vários protocolos, sendo TCP e IP os principais. O TCP/IP é construído no sistema operacional UNIX e é utilizado pela Internet, tornando-se o padrão *de fato* para a transmissão de dados em redes.

**teclas de acesso.** (*mnemônicos*): Um caractere sublinhado que executa cada função de menu ou diálogo.

**teclas de atalho.** Funções, também conhecidas como teclas de aceleração, disponíveis nos menus de opções para selecionar uma opção pelo teclado ao invés do mouse.

**txt.** (Text): Um formato de arquivo de texto somente (.txt).

#### **V**

**variável.** Um elemento de dados que especifica um valor que pode ser alterado. Uma variável é um símbolo ou nome que representa um valor.

**variável de substituição.** Uma variável em um procedimento ou consulta, cujo valor é especificado por uma variável global ou por uma variável de tempo de execução. Ou, uma variável em um formulário cujo valor é especificado por uma variável global.

As variáveis de substituição devem começar com um e-comercial (&) e podem ter até 18 caracteres, que podem ser alfabéticos, numéricos ou algum destes caracteres especiais:  $\mathbf{1} \mathbf{\hat{s}} \sim \{\}$  ?  $\mathbf{0} \neq \mathbf{\hat{s}}$  $\overline{\phantom{a}}$ .

**variável do host.** As variáveis do host permitem utilizar a mesma consulta estática para recuperar dados diferentes. Para isso, não é preciso ligar de novo o pacote da consulta estática; ao contrário, você fornece outros valores para as variáveis do host na consulta.

Os servidores de banco de dados especificam regras que definem onde as variáveis do host podem aparecer em uma consulta. Consulte a documentação do servidor do banco de dados para obter essas regras.

As variáveis do host devem ter um tipo de dados específico. Um valor fornecido para uma variável do host deve estar conforme o tipo de dados da variável.

**variável global.** Utilizada para executar consultas, procedimentos ou formulários. Em uma consulta ou procedimento, nenhuma caixa de diálogo é exibida para que seja digitado um valor, se uma variável global definida pelo usuário tiver sido criada. O valor especificado para essa variável global será utilizado no lugar.

#### **W**

**WinCPI-C.** (Windows Common Programming Interface for Communications): Uma API (Interface de Programação de Aplicativo) portátil, que permite a comunicação ponto a ponto entre programas em um ambiente do SNA.

A CPI-C permite que programas aplicativos distribuídos por uma rede operem juntos. Por meio da comunicação entre si e a troca de dados, é possível realizar uma única tarefa de processamento, como consultar um banco de dados remoto.

**WYSIWYG.** (O que você vê na tela é o que será impresso): um método pelo qual o conteúdo de um documento ou formulário aparece como foi formatado, tal como exibir um estilo de fonte personalizado, ou agregação e agrupamento.

# **Índice Remissivo**

## **A**

a consulta [preparar](#page-46-0) 31 a tabela [Objetos](#page-172-0) 157 abrir a [consulta](#page-24-0) 9 a partir do servidor a [consulta](#page-24-0) 9 [arquivo](#page-24-0) de lista 9 o [formulário](#page-24-0) 9 [procedimento](#page-24-0) 9 [arquivo](#page-24-0) de lista 9 [arquivos](#page-174-0) de lista 159 construtor de [expressões](#page-264-0) 249 [Consultas](#page-72-0) SQL 57, [297](#page-312-0) no [servidor](#page-73-0) 58, [298](#page-313-0) documento a [consulta](#page-24-0) 9 [arquivo](#page-24-0) de lista 9 o [formulário](#page-24-0) 9 [procedimento](#page-24-0) 9 formulário salvo a partir do [arquivo](#page-127-0) 112 [servidor](#page-127-0) do banco de [dados](#page-127-0) 112 o [formulário](#page-24-0) 9 o procedimento no [servidor](#page-147-0) 132 [procedimento](#page-24-0) 9 salvo [arquivo](#page-147-0) de [procedimento](#page-147-0) 132 [arquivos](#page-72-0) de consulta [SQL](#page-72-0) 57, [298](#page-313-0) acessando recentes [arquivos](#page-26-0) 11 [Objetos](#page-27-0) 12 acessibilidade [adicionar](#page-322-0) objeto 307 [auxílio](#page-322-0) online 307 [deficiência](#page-323-0) visual 308 editar [linhas](#page-324-0) 309 [leitor](#page-323-0) de tela 308 [mnemônicos](#page-320-0) 305 padrão [equivalentes](#page-320-0) do teclado 305

acessibilidade *(continuação)* [propriedades](#page-322-0) do objeto 307 [recursos](#page-320-0) 305 resultados de consultas [editar](#page-324-0) 309 [fonte](#page-324-0) 309 [selecionar](#page-322-0) vários objetos 307 sistema [operacional](#page-321-0) 306 [software](#page-320-0) 305 teclas de [aceleração](#page-320-0) 305 teclas de [acesso](#page-320-0) 305 teclas de [atalho](#page-320-0) 305 [tecnologia](#page-321-0) assistida 306 adicionar objeto [acessibilidade](#page-322-0) 307 administrando [API](#page-237-0) 222 agregação grupo principal [resumos](#page-93-0) 78 sem [resumos](#page-93-0) 78 grupo secundário [resumos](#page-94-0) 79 sem [resumos](#page-95-0) 80 [OLAP](#page-80-0) 65 agrupamento grupo principal [resumos](#page-93-0) 78 sem [resumos](#page-93-0) 78 grupo secundário [resumos](#page-94-0) 79 sem [resumos](#page-95-0) 80 [OLAP](#page-80-0) 65 agrupamento em cluster [intelligent](#page-269-0) miner scoring 254 ajuste automático [célula](#page-98-0) 83 [coluna](#page-98-0) 83 [linha](#page-98-0) 83 [resultados](#page-98-0) de consultas 83 tudo [colunas](#page-98-0) 83 [linhas](#page-98-0) 83 alterar linha editor de [tabelas](#page-179-0) 164 [senhas](#page-22-0) 7 alternar [exibição](#page-66-0) da SQL 51

alternar *(continuação)* exibição de [resultados](#page-66-0) 51 ambiente do Windows [variáveis](#page-249-0) globais 234 amostra [aplicativos](#page-186-0) 171 o [procedimento](#page-166-0) 151 API [administrando](#page-237-0) 222 [bloqueando](#page-236-0) chamadas 221 [conexões](#page-237-0) do banco de [dados](#page-237-0) 222 construir [aplicativos](#page-186-0) 171 controlar QMF para [Windows](#page-238-0) 223 [exemplo](#page-239-0) 224 [informações](#page-240-0) adicionais 225 [sobre](#page-236-0) 221 unidade de [trabalho](#page-237-0) 222 [utilizando](#page-236-0) 221 aplicativo [associações](#page-105-0) de LOB 90 QMF para Windows [API](#page-186-0) 171 armazenar senha lista de [senhas](#page-22-0) 7 arquivo de lista [abrir](#page-24-0) 9, [159](#page-174-0) a partir do [servidor](#page-24-0) 9 arquivos do job [criar](#page-189-0) 174 menu [consulta](#page-188-0) 173 [nova](#page-24-0) 9 [planejamento](#page-190-0) 175 [run](#page-190-0) 175 save ao [servidor](#page-189-0) 174 no [arquivo](#page-189-0) 174 [sobre](#page-188-0) 173 [trabalhar](#page-188-0) com 173 assistente [OLAP](#page-75-0) 60 associar [formulários](#page-230-0) a objetos 215 atualização da web [opções](#page-40-0) 25, [26](#page-41-0)

atualizar colunas exibição dos [resultados](#page-107-0) da [consulta](#page-107-0) 92, [165](#page-180-0) [Objetos](#page-225-0) 210 Central de [Relatórios](#page-233-0) do [QMF](#page-233-0) 218 tipo de [consulta](#page-25-0) 10 auxílio online [acessibilidade](#page-322-0) 307 [Avisos](#page-328-0) 313

#### **B**

banco de dados conexões [API](#page-237-0) 222 recuperar [LOB](#page-102-0) 87 segurança [conjunto](#page-21-0) 6 barra de comandos executar [comando](#page-32-0) 17 executar [comandos](#page-258-0) 243 [menu](#page-32-0) exibir 17 [parâmetros](#page-258-0) 243 [sobre](#page-258-0) 243 [trabalhando](#page-258-0) a partir da 243 [utilizar](#page-260-0) 245 barra de ferramentas a [consulta](#page-31-0) 16 [consulta](#page-31-0) natural 16 incluir [botões](#page-43-0) 28 [job](#page-31-0) 16 [menu](#page-30-0) exibir 15 mover [botões](#page-43-0) 28 [personalizar](#page-43-0) 28 [principal](#page-30-0) 15 [procedimento](#page-31-0) 16 remover [botões](#page-44-0) 29 [resultados](#page-31-0) de consultas 16 barra de status [menu](#page-32-0) exibir 17 binário formatar [edição](#page-108-0) de zoom 93 bloqueando chamadas [API](#page-236-0) 221

#### **C**

cadeia de contabilidade [especificar](#page-22-0) 7 [sobre](#page-22-0) 7

cálculos [ObjectREXX](#page-170-0) 155 cálculos complexos [ObjectREXX](#page-170-0) 155 cálculos de formulário [ObjectREXX](#page-168-0) 153 cancelar menu [consulta](#page-47-0) 32 Catálogo de Informações [sobre](#page-292-0) 277 célula ajuste [automático](#page-98-0) 83 Central de Relatórios do QMF [atualizar](#page-233-0) objetos 218 colar ao [servidor](#page-231-0) 216 connect ao [servidor](#page-196-0) 181 copiar a partir do [servidor](#page-231-0) 216 dentro de [Favoritos](#page-231-0) 216 [Objetos](#page-231-0) 216 [pastas](#page-231-0) 216 [Relatórios](#page-231-0) 216 tabelas no [servidor](#page-233-0) 218 copiar [objetos](#page-201-0) 186 [copiar](#page-201-0) pastas 186 copiar [relatórios](#page-201-0) 186 criar [relatórios](#page-196-0) 181 a partir do [servidor](#page-197-0) 182 [localmente](#page-197-0) 182 [definições](#page-192-0) 177 [dicas](#page-233-0) 218 estrutura de [diretórios](#page-193-0) 178 excluir [Objetos](#page-232-0) 217 [pastas](#page-232-0) 217 [Relatórios](#page-232-0) 217 excluir [objetos](#page-201-0) 186 [excluir](#page-201-0) pastas 186 excluir [relatórios](#page-201-0) 186 executar [relatórios](#page-197-0) 182 exibir [histórico](#page-200-0) do relatório 185 relatórios [planejados](#page-200-0) 185 export [favoritos](#page-226-0) 211 [favoritos](#page-194-0) 179 [favoritos](#page-195-0) pessoais 180 [favoritos](#page-195-0) públicos 180 importar [favoritos](#page-226-0) 211 imprimir [relatórios](#page-198-0) 183 limitar linhas [retornadas](#page-233-0) 218

Central de Relatórios do QMF *(continuação)* [lixeira](#page-194-0) 179 Lotus 1-2-3 [saída](#page-206-0) 191 menu [ferramentas](#page-225-0) 210 menu [opções](#page-226-0) 211 menu [relatório](#page-202-0) 187 Microsoft Access [saída](#page-207-0) 192 mover [Objetos](#page-232-0) 217 [pastas](#page-232-0) 217 [Relatórios](#page-232-0) 217 mover [objetos](#page-200-0) 185 [mover](#page-200-0) pastas 185 mover [relatórios](#page-200-0) 185 [navegação](#page-193-0) 178 o procedimento [propriedades](#page-210-0) 195 [Objetos](#page-196-0) 181 opções de [filtragem](#page-224-0) 209 opções de [planejamento](#page-216-0) 201 opções de [segurança](#page-218-0) 203, [204](#page-219-0) [opções](#page-202-0) dos menus 187 pasta [favoritos](#page-193-0) 178 [pastas](#page-194-0) 179 planejar [relatórios](#page-199-0) 184 propriedades do relatório [formatar](#page-203-0) 188 [geral](#page-203-0) 188 [saída](#page-204-0) 189 [recursos](#page-192-0) 177 [Relatórios](#page-196-0) 181 acesso do [usuário](#page-194-0) 179 acesso [público](#page-194-0) 179 [renomear](#page-200-0) pastas 185 [renomear](#page-200-0) relatórios 185 run vários [relatórios](#page-198-0) 183 [servidores](#page-193-0) DB2 178 [sobre](#page-192-0) 177 [trabalhando](#page-192-0) com 177 [trabalhando](#page-233-0) de forma [eficiente](#page-233-0) 218 [variáveis](#page-211-0) 196 classificação [intelligent](#page-269-0) miner scoring 254  $CLI$ [conectividade](#page-18-0) 3 opções de [rastreio](#page-39-0) 24 colar ao [servidor](#page-231-0) 216 formatar [coluna](#page-98-0) 83

colar *(continuação)* formatar *(continuação)* [resultados](#page-98-0) de consultas 83 coluna ajuste [automático](#page-98-0) 83 [associações](#page-105-0) de LOB 90 colar [formatar](#page-98-0) 83 count [resultados](#page-96-0) de consultas 81 cumulativo [porcentagem](#page-98-0) do grupo 83 [porcentagem](#page-98-0) do total 83 [soma](#page-97-0) 82 [disponíveis](#page-60-0) 45, [294](#page-309-0) valor [média](#page-97-0) 82 valor [máximo](#page-96-0) 81 valor [mínimo](#page-96-0) 81 valores desvio [padrão](#page-97-0) 82 linha de [resumo](#page-96-0) 81 [porcentagem](#page-97-0) do grupo 82 [porcentagem](#page-97-0) do total 82 comando [connect](#page-150-0) 135 [convert](#page-151-0) 136 [desenhar](#page-152-0) 137 [erase](#page-152-0) 137 [executar](#page-160-0) 145 [exibir](#page-151-0) 136 [export](#page-153-0) 138 [forward](#page-155-0) 140 [importar](#page-155-0) 140 [inferior](#page-150-0) 135 o [procedimento](#page-148-0) 133 [print](#page-157-0) 142 reset [global](#page-159-0) all 144 [run](#page-300-0) 285 [salvar](#page-162-0) 147 [send](#page-163-0) to 148 set [global](#page-164-0) 149 [show](#page-165-0) 150 [windows](#page-166-0) 151 comando e procedimento [variáveis](#page-249-0) globais 234 comandos [executar](#page-46-0) 31 [preparar](#page-46-0) 31 comentário exibir [Objetos](#page-223-0) 208 menu [consulta](#page-47-0) 32 menu [procedimento](#page-145-0) 130 [report](#page-224-0) 209

comentários o [procedimento](#page-148-0) 133 como está [edição](#page-107-0) de zoom 92 complemento aplicativos [Lotus](#page-17-0) 1-2-3 2 [Microsoft](#page-17-0) Excel 2 [versões](#page-17-0) 2 [Lotus](#page-185-0) 1-2-3 170 [Microsoft](#page-185-0) Excel 170 condição de junção consultas [orientadas](#page-55-0) 40, [289](#page-304-0) externa à [esquerda](#page-56-0) 41, [290](#page-305-0) condição de ordenação [informar](#page-60-0) 45, [294](#page-309-0) conectar [CLI](#page-18-0) 3 [ODBC](#page-18-0) 3 [SNA](#page-18-0) 3 [TCP/IP](#page-17-0) 2 confirmar parâmetros do [procedimento](#page-51-0) [armazenado](#page-51-0) 36 conformidade sistema operacional QMF para [Windows](#page-321-0) 306 conjunto fonte menu [consulta](#page-49-0) 34 menu [procedimento](#page-146-0) 131 informações do usuário menu [consulta](#page-21-0) 6, [34,](#page-49-0) [173](#page-188-0) menu [ferramentas](#page-225-0) 210 menu [procedimento](#page-146-0) 131 limite de [linhas](#page-29-0) 14 menu [consulta](#page-49-0) 34 report [variáveis](#page-211-0) 196 segurança Central de [Relatórios](#page-218-0) do [QMF](#page-218-0) 203, [204](#page-219-0) [segurança](#page-21-0) do banco de dados 6 [servidor](#page-222-0) 207 menu [consulta](#page-48-0) 33, [173](#page-188-0) menu [procedimento](#page-146-0) 131 connect ao servidor Central de [Relatórios](#page-196-0) do [QMF](#page-196-0) 181 [comando](#page-150-0) 135 [encerrando](#page-27-0) 12 [exibir](#page-29-0) 14 [menu](#page-29-0) exibir 14 [servidor](#page-196-0) 181

construir aplicativos [API](#page-186-0) 171 [Relatórios](#page-111-0) 96 construtor de expressões [abrir](#page-264-0) 249 [expressões](#page-265-0) SQL 250 [sobre](#page-59-0) 44, [47,](#page-62-0) [249,](#page-264-0) [293,](#page-308-0) [296](#page-311-0) [utilização](#page-59-0) das funções 44, [45,](#page-60-0) [47](#page-62-0)[,](#page-308-0) [293,](#page-308-0) [294,](#page-309-0) [296](#page-311-0) Construtor de Expressões [consulta](#page-48-0) SQL 33, [47,](#page-62-0) [296](#page-311-0) consulta natural barra de [ferramentas](#page-31-0) 16 consulta SQL Construtor de [Expressões](#page-48-0) 33, [47](#page-62-0)[,](#page-311-0) [296](#page-311-0) consultas [abrir](#page-24-0) 9 abrir a partir do [servidor](#page-24-0) 9 barra de [ferramentas](#page-31-0) 16 [formular](#page-69-0) 54 [objeto](#page-172-0) 157 consultas estáticas [criar](#page-176-0) 161 [run](#page-177-0) 162 [servidor](#page-223-0) 208 [sobre](#page-176-0) 161 [trabalhar](#page-176-0) com 161 consultas no idioma natural [requisitos](#page-18-0) 3 consultas orientadas [condição](#page-55-0) de junção 40, [289](#page-304-0) Consultas SQL [abrir](#page-72-0) 57, [297](#page-312-0) no [servidor](#page-73-0) 58, [298](#page-313-0) [criar](#page-69-0) 54, [131](#page-146-0) executar no [servidor](#page-66-0) 51 [exibir](#page-66-0) SQL 51 [salvar](#page-72-0) 57 no [servidor](#page-72-0) 57 para [arquivos](#page-72-0) 57 [save](#page-312-0) 297 no [servidor](#page-313-0) 298 para [arquivos](#page-313-0) 298 [sobre](#page-46-0) 31 [trabalhar](#page-46-0) com 31 variáveis de [substituição](#page-71-0) 56, [57](#page-72-0)[,](#page-311-0) [296](#page-311-0) convenção de nomenclatura [variáveis](#page-246-0) globais 231 convenções [manual](#page-10-0) ix

convert [comando](#page-151-0) 136 HTML menu [formulário](#page-113-0) 98 copiar a partir do [servidor](#page-231-0) 216 dentro de [Favoritos](#page-231-0) 216 [dimensão](#page-80-0) 65 [medida](#page-80-0) 65 [Objetos](#page-201-0) 186, [216](#page-231-0) [pastas](#page-201-0) 186, [216](#page-231-0) [Relatórios](#page-201-0) 186, [216](#page-231-0) tabelas no [servidor](#page-233-0) 218 correio da Internet opções de [rastreio](#page-40-0) 25 count [resultados](#page-96-0) de consultas 81 CPI-C [opções](#page-34-0) 19 opções de [rastreio](#page-39-0) 24 crescente ordenar [resultados](#page-98-0) 83 criar [arquivos](#page-189-0) do job 174 [consultas](#page-176-0) estáticas 161 [Consultas](#page-69-0) SQL 54, [131](#page-146-0) [listar](#page-174-0) 159 procedimento com [lógica](#page-169-0) 154 [lógica](#page-169-0) 154 [procedimento](#page-146-0) linear 131 [Relatórios](#page-196-0) 181 a partir do [servidor](#page-197-0) 182 Central de [Relatórios](#page-196-0) do [QMF](#page-196-0) 181 [localmente](#page-197-0) 182 cumulativo porcentagem do grupo [coluna](#page-98-0) 83 porcentagem do total [coluna](#page-98-0) 83 [resultados](#page-98-0) de consultas 83 soma [coluna](#page-97-0) 82 [resultados](#page-97-0) de consultas 82

#### **D**

D<sub>B2</sub> servidores Central de [Relatórios](#page-193-0) do [QMF](#page-193-0) 178 warehouse manager [utilizar](#page-292-0) 277

DB2 spatial extender [trabalhar](#page-274-0) com 259 DB2 Warehouse Manager [sobre](#page-292-0) 277 DDM opções de [rastreio](#page-39-0) 24 decrescente ordenar [resultados](#page-99-0) 84 deficiência visual [acessibilidade](#page-323-0) 308 [navegador](#page-323-0) 308 definição [procedimentos](#page-144-0) lineares 129 definições Central de [Relatórios](#page-192-0) do [QMF](#page-192-0) 177 definições de coluna [ObjectREXX](#page-169-0) 154 definidas pelo usuário [variáveis](#page-243-0) globais 228 definir fonte menu [formulário](#page-113-0) 98 informações do usuário menu [formulário](#page-113-0) 98 servidor menu [formulário](#page-113-0) 98 definir data [EasyAsk](#page-68-0) 53 desativado [acessibilidade](#page-320-0) 305 sistema [operacional](#page-321-0) 306 descrição opções de [planejamento](#page-216-0) 20[1,](#page-217-0) [202,](#page-217-0) [203](#page-218-0) [propriedades](#page-216-0) diversas 201 valores de [substituição](#page-212-0) da [data](#page-212-0) 197, [198,](#page-213-0) [199,](#page-214-0) [200](#page-215-0) desenhar [comando](#page-152-0) 137 [objeto](#page-173-0) 158 [janela](#page-173-0) lista 158 design do teclado [Microsoft](#page-321-0) 306 desvio padrão [resultados](#page-97-0) de consultas 82 [valores](#page-97-0) da coluna 82 detalhes [show](#page-30-0) 15 detalhes do histórico [report](#page-225-0) 210 dicas [trabalhando](#page-233-0) de forma [eficiente](#page-233-0) 218

Dicionário Conjunto de Construção [EasyAsk](#page-68-0) 53 Editor [EasyAsk](#page-68-0) 53 Mapa [EasyAsk](#page-68-0) 53 Propriedades [EasyAsk](#page-68-0) 53 dimensão [copiar](#page-80-0) 65 display gráfico menu [formulário](#page-137-0) 122 menu [resultados](#page-137-0) 122 informações [variáveis](#page-248-0) globais 233 mapa lista de [camadas](#page-289-0) 274 spatial [extender](#page-289-0) 274 [objeto](#page-173-0) 158 [janela](#page-173-0) lista 158 [valores](#page-34-0) nulos 19 disponíveis [coluna](#page-60-0) 45, [294](#page-309-0) distribuir dados exportar para [aplicativos](#page-182-0) 167 [exportar](#page-182-0) para bancos de [dados](#page-182-0) 167 diversos [propriedades](#page-215-0) do relatório 200

## **E**

EasyAsk Dictionary [Construction](#page-68-0) Kit 53 [Dictionary](#page-68-0) Editor 53 [Dictionary](#page-68-0) Map 53 [Dictionary](#page-68-0) Properties 53 Open [Dictionary](#page-67-0) 52 Query [Builder](#page-67-0) 52 Set [Date](#page-68-0) 53 View [Interpretation](#page-68-0) 53 edição de zoom binário [formatar](#page-108-0) 93 [como](#page-107-0) está 92 hexadecimal [formatar](#page-108-0) 93 opções [avançadas](#page-107-0) 92 [resultados](#page-107-0) de consultas 92 editar [colar](#page-222-0) 207 [copiar](#page-222-0) 207 [excluir](#page-222-0) 207 job [planejado](#page-224-0) 209

editar *(continuação)* linha [acessibilidade](#page-324-0) 309 [LOB](#page-102-0) 87 [menu](#page-222-0) 207 menu [formulário](#page-112-0) 97 [objeto](#page-173-0) 158 [janela](#page-173-0) lista 158 [recortar](#page-222-0) 207 [renomear](#page-222-0) 207 resultados de consultas [acessibilidade](#page-324-0) 309 [selecionar](#page-222-0) servidor 207 [servidor](#page-222-0) 207 tabelas exibição dos [resultados](#page-107-0) da [consulta](#page-107-0) 92, [164](#page-179-0) [variáveis](#page-244-0) globais 229 editor de tabelas alterar [linha](#page-179-0) 164 excluir [linha](#page-179-0) 164 incluir [linha](#page-179-0) 164 linha [pesquisar](#page-178-0) 163 menu [arquivo](#page-25-0) 10 nome da [tabela](#page-26-0) 11 [proprietário](#page-26-0) da tabela 11 [servidor](#page-26-0) 11 [sobre](#page-25-0) 10, [163](#page-178-0) [trabalhar](#page-178-0) com 163 [variáveis](#page-247-0) globais 232 elegível [servidores](#page-18-0) do banco de dados 3 encerrar conexões menu [arquivo](#page-27-0) 12 erase [comando](#page-152-0) 137 especificar cadeia de [contabilidade](#page-22-0) 7 estrutura de diretórios Central de [Relatórios](#page-193-0) do [QMF](#page-193-0) 178 excluir job [planejado](#page-224-0) 209 linha editor de [tabelas](#page-179-0) 164 exibição dos [resultados](#page-107-0) da [consulta](#page-107-0) 92, [164](#page-179-0) [Objetos](#page-201-0) 186, [217](#page-232-0) [pastas](#page-201-0) 186, [217](#page-232-0) [Relatórios](#page-201-0) 186, [217](#page-232-0) [variáveis](#page-244-0) globais 229

exclusões sistema [operacional](#page-17-0) 2 executar [comando](#page-160-0) 145 [comandos](#page-46-0) 31 Consultas SQL no [servidor](#page-66-0) 51 variáveis de [substituição](#page-72-0) 57 menu [consulta](#page-46-0) 31 menu [procedimento](#page-145-0) 130 o procedimento no [servidor](#page-146-0) 131 [procedimentos](#page-145-0) 130 exemplo [intelligent](#page-269-0) miner scoring 254 exibição dos resultados da consulta [atualizar](#page-107-0) colunas 92, [165](#page-180-0) editar [tabelas](#page-107-0) 92, [164](#page-179-0) [excluir](#page-107-0) linha 92, [164](#page-179-0) exibir [comando](#page-151-0) 136 [conexões](#page-29-0) 14 [histórico](#page-200-0) do relatório 185 job [planejado](#page-224-0) 209 limites de [recurso](#page-28-0) 13 [LOB](#page-102-0) 87 [menu](#page-223-0) 208 barra de [comandos](#page-32-0) 17 barra de [status](#page-32-0) 17 barras de [ferramentas](#page-30-0) 15 [conexões](#page-29-0) 14 mostrar [detalhes](#page-30-0) 15 [opções](#page-33-0) gerais 18 [variáveis](#page-30-0) globais 15 objeto [comentários](#page-223-0) 208 [nomes](#page-223-0) 208 opções arquivo de [definição](#page-33-0) de [servidor](#page-33-0) 18 relatórios [planejados](#page-200-0) 185 [resultados](#page-66-0) 51 [servidor](#page-222-0) 207 [servidores](#page-29-0) 14 [SQL](#page-66-0) 51 tarefas [planejadas](#page-189-0) 174 texto do [objeto](#page-223-0) 208 variável global [valor](#page-245-0) 230 export [comando](#page-153-0) 138 [favoritos](#page-226-0) 211 [Relatórios](#page-128-0) 113

exportar dados para [arquivos](#page-182-0) 167 [recursos](#page-182-0) 167 [LOB](#page-103-0) 88 expressões SQL construtor de [expressões](#page-265-0) 250 extensão [coluna](#page-106-0) de mapa 91 extensão do arquivo [LOB](#page-106-0) 91

#### **F**

favoritos Central de [Relatórios](#page-194-0) do [QMF](#page-194-0) 179 incluir [Relatórios](#page-195-0) 180 pasta Central de [Relatórios](#page-193-0) do [QMF](#page-193-0) 178 [propriedades](#page-203-0) do relatório 188 favoritos pessoais Central de [Relatórios](#page-195-0) do [QMF](#page-195-0) 180 favoritos públicos Central de [Relatórios](#page-195-0) do [QMF](#page-195-0) 180 fechar janelas de resultados intermediárias menu [procedimento](#page-145-0) 130 todas as janelas de resultados menu [procedimento](#page-145-0) 130 filtro [objeto](#page-224-0) 209 [servidor](#page-224-0) 209 fonte [definir](#page-113-0) 98 [opções](#page-88-0) 73 resultados de consultas [acessibilidade](#page-324-0) 309 formatar [binário](#page-108-0) 93 [hexadecimal](#page-108-0) 93 [OLAP](#page-80-0) 65 opções [report](#page-204-0) 189 [resultados](#page-82-0) de consultas 67 [resultados](#page-313-0) de consultas 298 formular [consultas](#page-69-0) 54 formular consulta [identificador](#page-25-0) 10 menu [arquivo](#page-25-0) 10

formular consulta *(continuação)* [servidor](#page-25-0) 10 formulário definições de coluna [ObjectREXX](#page-170-0) 155 forward [comando](#page-155-0) 140 funções de score [intelligent](#page-268-0) miner scoring 253

## **G**

gráfico [opções](#page-137-0) 122 [sobre](#page-137-0) 122 grupo principal [resumos](#page-93-0) 78 sem [resumos](#page-93-0) 78 grupo secundário [resumos](#page-94-0) 79 sem [resumos](#page-95-0) 80

## **H**

hexadecimal formatar [edição](#page-108-0) de zoom 93 **I** IBM ObjectREXX opções de [rastreio](#page-40-0) 25 [requisitos](#page-18-0) 3 ID de usuário [logon](#page-21-0) 6 identificador [formular](#page-25-0) consulta 10 importar [comando](#page-155-0) 140 [favoritos](#page-226-0) 211 importar dados IXF [mensagens](#page-184-0) 169 menu [arquivo](#page-26-0) 11 o [procedimento](#page-183-0) 168 incluir botões barra de [ferramentas](#page-43-0) 28 linha editor de [tabelas](#page-179-0) 164 Objetos [listar](#page-174-0) 159 Relatórios [favoritos](#page-195-0) 180 [variáveis](#page-244-0) globais 229 [procedimento](#page-244-0) 229 inferior [comando](#page-150-0) 135

informações de estado [variáveis](#page-246-0) globais 231 informações do usuário [definir](#page-113-0) 98 informar condição de [ordenação](#page-60-0) 45, [294](#page-309-0) direção da [ordenação](#page-60-0) 45, [294](#page-309-0) [valores](#page-34-0) nulos 19 [valores](#page-34-0) padrão 19 inicializar [objeto](#page-222-0) 207 iniciar conteúdo da célula [resultados](#page-104-0) de consultas 89 inserir tipo de [consulta](#page-25-0) 10 integração spatial [extender](#page-276-0) 261 intelligent miner scoring [exemplo](#page-269-0) 254 funções [Q.PredictClass](#page-272-0) 257 [Q.PredictClassConf](#page-272-0) 257 [Q.PredictClusConf](#page-271-0) 256 [Q.PredictClusScore](#page-271-0) 256 [Q.PredictClusterID](#page-270-0) 255 [Q.PredictValue](#page-273-0) 258 [funções](#page-268-0) de score 253 [agrupamento](#page-269-0) em cluster 254 [classificação](#page-269-0) 254 [previsão](#page-269-0) do valor [numérico](#page-269-0) 254 [sobre](#page-268-0) 253 interpretação de vídeo [EasyAsk](#page-68-0) 53 ir para linha [absoluta](#page-99-0) 84 [porcentagem](#page-99-0) do conjunto de [resultados](#page-99-0) 84 [relativa](#page-99-0) à linha atual 84 [resultados](#page-99-0) de consultas 84 IXF mensagens [importar](#page-184-0) dados 169

## **J**

job barra de [ferramentas](#page-31-0) 16

## **L**

lançar QMF para [Windows](#page-226-0) 211 leitor de tela [acessibilidade](#page-323-0) 308 [tecnologia](#page-321-0) assistida 306

lembrar senha [logon](#page-22-0) 7 ler [diagramas](#page-149-0) de sintaxe 134 limitar linhas [retornadas](#page-233-0) 218 limites de recurso [exibir](#page-28-0) 13 [tipos](#page-28-0) 13 linha ajuste [automático](#page-98-0) 83 limite [retornado](#page-233-0) 218 pesquisar editor de [tabelas](#page-178-0) 163 linha absoluta ir [para](#page-99-0) 84 [resultados](#page-99-0) de consultas 84 linha de continuação o [procedimento](#page-148-0) 133 lista de camadas [exibir](#page-289-0) mapa 274 listar [criar](#page-174-0) 159 incluir [Objetos](#page-174-0) 159 janela [desenhar](#page-173-0) 158 editar [objeto](#page-173-0) 158 [executar](#page-173-0) objeto 158 exibir [objeto](#page-173-0) 158 [menu](#page-173-0) 158 [nova](#page-24-0) 9 [objeto](#page-172-0) 157 remover [Objetos](#page-174-0) 159 save para [arquivos](#page-174-0) 159 [trabalhar](#page-172-0) com 157 lixeira Central de [Relatórios](#page-194-0) do [QMF](#page-194-0) 179 LOB associações [aplicativo](#page-105-0) 90 [coluna](#page-105-0) 90 [associações](#page-105-0) da coluna 90 [associações](#page-106-0) de tipo 91 [editar](#page-102-0) 87 [exibir](#page-102-0) 87 [exportar](#page-103-0) 88 [extensão](#page-106-0) do arquivo 91 o procedimento [exportar](#page-103-0) 88

LOB *(continuação)* recuperar a partir do [banco](#page-102-0) de [dados](#page-102-0) 87 [recuperar](#page-105-0) todos os valores 90 [recursos](#page-101-0) 86 [sobre](#page-101-0) 86 lógica [ObjectREXX](#page-168-0) 153 logon ID de [usuário](#page-21-0) 6 [lembrar](#page-22-0) senha 7 QMF para [Windows](#page-21-0) 6 [segurança](#page-21-0) do banco de dados 6 [senha](#page-21-0) 6 Lotus 1-2-3 [complemento](#page-185-0) 170 saída Central de [Relatórios](#page-206-0) do [QMF](#page-206-0) 191 utilizar [complemento](#page-185-0) 170

#### **M**

maiúsculas menu [consulta](#page-47-0) 32 menu [procedimento](#page-145-0) 130 manual [convenções](#page-10-0) ix [terminologia](#page-10-0) ix mapa coluna [extensão](#page-106-0) 91 [salvar](#page-276-0) como 261 mapa de resultados spatial [extender](#page-289-0) 274 máximo valor [coluna](#page-96-0) 81 [resultados](#page-96-0) de consultas 81 média valor da coluna [resultados](#page-97-0) de consultas 82 medida [copiar](#page-80-0) 65 mensagens opções de [rastreio](#page-40-0) 25 men<sub>11</sub> Central de [Relatórios](#page-202-0) do [QMF](#page-202-0) 187 [editar](#page-222-0) 207 [listar](#page-173-0) 158 menu arquivo [abrir](#page-24-0) 9 abrir a partir do servidor a [consulta](#page-24-0) 9

menu arquivo *(continuação)* abrir a partir do servidor *(continuação)* [arquivo](#page-24-0) de lista 9 o [formulário](#page-24-0) 9 [procedimento](#page-24-0) 9 editor de [tabelas](#page-25-0) 10 encerrar [conexões](#page-27-0) 12 [formular](#page-25-0) consulta 10 [servidor](#page-25-0) 10 [importar](#page-26-0) dados 11 nova [job](#page-24-0) 9 [listar](#page-24-0) 9 o [formulário](#page-23-0) 8 [objeto](#page-23-0) 8 [procedimento](#page-23-0) 8 recentes [arquivos](#page-26-0) 11 [Objetos](#page-27-0) 12 [sair](#page-27-0) 12 spatial [extender](#page-276-0) 261 menu consulta [arquivos](#page-188-0) do job 173 [cancelar](#page-47-0) 32 [comentário](#page-47-0) 32 confirmar [parâmetros](#page-51-0) do [procedimento](#page-51-0) armazenado 36 conjunto [informações](#page-21-0) do usuário [6,](#page-188-0) [173](#page-188-0) [servidor](#page-188-0) 173 [definir](#page-49-0) fonte 34 definir [informações](#page-49-0) do [usuário](#page-49-0) 34 [definir](#page-49-0) limite de linhas 34 definir [servidor](#page-48-0) 33 EasyAsk Dictionary [Construction](#page-68-0) [Kit](#page-68-0) 53 [Dictionary](#page-68-0) Editor 53 [Dictionary](#page-68-0) Map 53 [Dictionary](#page-68-0) Properties 53 Open [Dictionary](#page-67-0) 52 Query [Builder](#page-67-0) 52 Set [Date](#page-68-0) 53 View [Interpretation](#page-68-0) 53 [executar](#page-46-0) 31 exibir tarefas [planejadas](#page-189-0) 174 [maiúsculas](#page-47-0) 32 pacote de [ligação](#page-49-0) 34 [planejamento](#page-189-0) 174 [preparar](#page-46-0) 31

menu consulta *(continuação)* reformatar [texto](#page-47-0) SQL 32 retirar [comentário](#page-48-0) 33 reverter para SQL [dinâmico](#page-51-0) 36 run [173,](#page-188-0) [285](#page-300-0) [testar](#page-189-0) 174 menu ferramentas Central de [Relatórios](#page-225-0) do [QMF](#page-225-0) 210 conjunto [informações](#page-225-0) do usuário 210 menu formulário [converter](#page-113-0) para HTML 98 definir [fonte](#page-113-0) 98 [informações](#page-113-0) do usuário 98 [servidor](#page-113-0) 98 display [gráfico](#page-137-0) 122 [editar](#page-112-0) 97 [navegador](#page-113-0) da Web 98 [selecionar](#page-113-0) consulta 98 [verificar](#page-113-0) 98 [verificar](#page-113-0) em OK 98 menu mapear spatial [extender](#page-276-0) 261 menu procedimento [comentário](#page-145-0) 130 [definir](#page-146-0) fonte 131 definir [informações](#page-146-0) do [usuário](#page-146-0) 131 definir [servidor](#page-146-0) 131 [executar](#page-145-0) 130 fechar janelas de [resultados](#page-145-0) [intermediárias](#page-145-0) 130 todas as [janelas](#page-145-0) de [resultados](#page-145-0) 130 [maiúsculas](#page-145-0) 130 remover [comentário](#page-145-0) 130 menu relatório Central de [Relatórios](#page-202-0) do [QMF](#page-202-0) 187 menu resultados display [gráfico](#page-137-0) 122 Microsoft design do [teclado](#page-321-0) 306 Microsoft Access saída Central de [Relatórios](#page-207-0) do [QMF](#page-207-0) 192

Microsoft Excel [complemento](#page-185-0) 170 mínimo valor [coluna](#page-96-0) 81 [resultados](#page-96-0) de consultas 81 valor da coluna [resultados](#page-96-0) de consultas 81 mnemônicos [acessibilidade](#page-320-0) 305 padrão [equivalentes](#page-320-0) do teclado 305 mover botões barra de [ferramentas](#page-43-0) 28 [Objetos](#page-200-0) 185, [217](#page-232-0) [pastas](#page-200-0) 185, [217](#page-232-0) [Relatórios](#page-200-0) 185, [217](#page-232-0) múltiplas tabelas [utilizar](#page-55-0) 40

#### **N**

navegação Central de [Relatórios](#page-193-0) do [QMF](#page-193-0) 178 padrão [teclado](#page-321-0) 306, [309](#page-324-0) navegador [deficiência](#page-323-0) visual 308 navegador da Web menu [formulário](#page-113-0) 98 nome exibir [objeto](#page-223-0) 208 nova [job](#page-24-0) 9 [listar](#page-24-0) 9 o [formulário](#page-23-0) 8 [objeto](#page-23-0) 8 [procedimento](#page-23-0) 8

#### **O**

o formulário [abrir](#page-24-0) 9 a partir do [servidor](#page-24-0) 9 condições [ObjectREXX](#page-169-0) 154, [156](#page-171-0) [nova](#page-23-0) 8 [objeto](#page-172-0) 157 save no [arquivo](#page-127-0) 112 [sobre](#page-114-0) 99 variações de detalhes [ObjectREXX](#page-171-0) 156

o procedimento abrir no [servidor](#page-147-0) 132 [amostra](#page-166-0) 151 [comando](#page-148-0) 133 [comentários](#page-148-0) 133 copiar a partir do [servidor](#page-201-0) 186 dentro de [Favoritos](#page-201-0) 186 [corresponder](#page-231-0) formulário a [objeto](#page-231-0) 216 [excluir](#page-202-0) 187 [executar](#page-145-0) 130 no [servidor](#page-146-0) 131 exportar [LOB](#page-103-0) 88 exportar dados para [arquivos](#page-182-0) 167 [importar](#page-183-0) dados 168 linha de [continuação](#page-148-0) 133 [opções](#page-210-0) 195, [196](#page-211-0) planejar [relatórios](#page-199-0) 184 [pré-visualização](#page-147-0) 132 [print](#page-147-0) 132, [133,](#page-148-0) [183](#page-198-0) propriedades Central de [Relatórios](#page-210-0) do [QMF](#page-210-0) 195 [propriedades](#page-210-0) do relatório 195 [referência](#page-148-0) 133 remover [comentário](#page-148-0) 133 [renomear](#page-200-0) pastas 185 [renomear](#page-200-0) relatórios 185 [salvar](#page-146-0) 131 para [arquivos](#page-146-0) 131 salvar [dados](#page-184-0) 169 [trabalhar](#page-144-0) com 129 variáveis de [substituição](#page-148-0) 133 Object REXX [sobre](#page-168-0) 153 ObjectREXX [cálculos](#page-170-0) 155 cálculos [complexos](#page-170-0) 155 cálculos de [formulário](#page-168-0) 153 [definições](#page-169-0) de coluna 154 [lógica](#page-168-0) 153 o formulário [condições](#page-169-0) 154, [156](#page-171-0) [definições](#page-170-0) de coluna 155 [variações](#page-171-0) de detalhes 156 [requisitos](#page-168-0) 153 objeto a [tabela](#page-172-0) 157 [consultas](#page-172-0) 157 [copiar](#page-201-0) 186, [216](#page-231-0) [desenhar](#page-173-0) 158

objeto *(continuação)* [display](#page-173-0) 158 [editar](#page-173-0) 158 exibição de [comentários](#page-223-0) 208 [exibição](#page-223-0) do nome 208 [filtro](#page-224-0) 209 [listar](#page-172-0) 157 o [formulário](#page-172-0) 157 [procedimento](#page-172-0) 157 [propriedades](#page-173-0) 158 [run](#page-173-0) 158 [sobre](#page-172-0) 157 texto [exibir](#page-223-0) 208 [tipos](#page-172-0) 157 [trabalhar](#page-196-0) com 181 objetos atuais [sobre](#page-149-0) 134 ocultar [servidor](#page-224-0) 209 ocultar coluna [OLAP](#page-81-0) 66 ODBC [conectividade](#page-18-0) 3 OLAP [agregação](#page-80-0) 65 [agrupamento](#page-80-0) 65 [assistente](#page-75-0) 60 [formatar](#page-80-0) 65 [ocultar](#page-81-0) coluna 66 [pesquisa](#page-80-0) 65 [roll-up](#page-80-0) 65 opções [atualização](#page-40-0) da web 25, [26](#page-41-0) [CPI-C](#page-34-0) 19 men<sub>11</sub> Central de [Relatórios](#page-226-0) do [QMF](#page-226-0) 211 o [procedimento](#page-210-0) 195, [196](#page-211-0) [rastreios](#page-39-0) 24 [TCP/IP](#page-36-0) 21 opções avançadas [edição](#page-107-0) de zoom 92 opções de rastreio [arquivo](#page-39-0) de rastreio 1 24 [CLI](#page-39-0) 24 correio da [Internet](#page-40-0) 25 [CPI-C](#page-39-0) 24 [DDM](#page-39-0) 24 IBM [ObjectREXX](#page-40-0) 25 [mensagens](#page-40-0) 25 [sobre](#page-39-0) 24 SQL [embutido](#page-39-0) 24 [SQLAM](#page-39-0) 24 [TCP/IP](#page-39-0) 24

opções de saída [report](#page-204-0) 189, [190,](#page-205-0) [191,](#page-206-0) [192,](#page-207-0) [193](#page-208-0)[,](#page-209-0) [194](#page-209-0) opções gerais [menu](#page-33-0) exibir 18 [report](#page-203-0) 188 valores especiais digitar [valores](#page-34-0) nulos 19 digitar [valores](#page-34-0) padrão 19 exibir [valores](#page-34-0) nulos 19 Open Dictionary [EasyAsk](#page-67-0) 52 ordenar [crescente](#page-98-0) 83 [direção](#page-60-0) 45, [294](#page-309-0) opções de [ordenação](#page-99-0) 84 [resultados](#page-98-0) de consultas 83 ordenar resultados [decrescente](#page-99-0) 84

#### **P**

pacote de ligação menu [consulta](#page-49-0) 34 padrão equivalentes do teclado [acessibilidade](#page-320-0) 305 [mnemônicos](#page-320-0) 305 teclas de [atalho](#page-320-0) 305 teclado [navegação](#page-321-0) 306, [309](#page-324-0) pastas Central de [Relatórios](#page-194-0) do [QMF](#page-194-0) 179 [copiar](#page-231-0) 216 personalizar barra de [ferramentas](#page-43-0) 28 pesquisa [OLAP](#page-80-0) 65 pesquisar [linhas](#page-178-0) 163 planejamento [arquivos](#page-190-0) do job 175 job [174](#page-189-0) [editar](#page-224-0) 209 [excluir](#page-224-0) 209 [exibir](#page-224-0) 209 menu [consulta](#page-189-0) 174 opções Central de [Relatórios](#page-216-0) do [QMF](#page-216-0) 201 [descrição](#page-216-0) 201, [202,](#page-217-0) [203](#page-218-0) Relatórios Central de [Relatórios](#page-199-0) do [QMF](#page-199-0) 184 [exibir](#page-200-0) 185

planejamento *(continuação)* Relatórios *(continuação)* o [procedimento](#page-199-0) 184 tarefas menu [consulta](#page-189-0) 174 porcentagem conjunto de resultados ir [para](#page-99-0) 84 do grupo [resultados](#page-97-0) de consultas 82 [valores](#page-97-0) da coluna 82 total [resultados](#page-97-0) de consultas 82 [valores](#page-97-0) da coluna 82 pré-requisitos sistema [operacional](#page-17-0) 2 spatial [extender](#page-275-0) 260 pré-visualização o [procedimento](#page-147-0) 132 preparar a [consulta](#page-46-0) 31 [comandos](#page-46-0) 31 menu [consulta](#page-46-0) 31 previsão do valor numérico [intelligent](#page-269-0) miner scoring 254 primeira linha de resumo [resultados](#page-96-0) de consultas 81 principal barra de [ferramentas](#page-30-0) 15 print [comando](#page-157-0) 142 o [procedimento](#page-148-0) 133, [183](#page-198-0) [procedimentos](#page-147-0) 132 [Relatórios](#page-128-0) 113 Central de [Relatórios](#page-198-0) do [QMF](#page-198-0) 183 procedimento [abrir](#page-24-0) 9 a partir do [servidor](#page-24-0) 9 barra de [ferramentas](#page-31-0) 16 com [lógica](#page-169-0) 154 comandos spatial [extender](#page-289-0) 274 [nova](#page-23-0) 8 [objeto](#page-172-0) 157 [registrar](#page-292-0) objetos 277 procedimento armazenado [confirmando](#page-51-0) parâmetros 36 procedimentos lineares [criar](#page-146-0) 131 [sobre](#page-144-0) 129 propriedades

> [objeto](#page-173-0) 158 [variáveis](#page-211-0) 196

propriedades do objeto [acessibilidade](#page-322-0) 307 propriedades do relatório [diversos](#page-215-0) 200 [favoritos](#page-203-0) 188 formatar Central de [Relatórios](#page-203-0) do [QMF](#page-203-0) 188 geral Central de [Relatórios](#page-203-0) do [QMF](#page-203-0) 188 o [procedimento](#page-210-0) 195 saída Central de [Relatórios](#page-204-0) do [QMF](#page-204-0) 189 [variáveis](#page-211-0) 196

## **Q**

QMF para Windows [integração](#page-276-0) 261 lançar Central de [Relatórios](#page-226-0) do [QMF](#page-226-0) 211 [logon](#page-21-0) 6 sistema operacional [conformidade](#page-321-0) 306 [sobre](#page-16-0) 1 [tecnologia](#page-321-0) assistida 306 Query Builder [EasyAsk](#page-67-0) 52

## **R**

recentes arquivos menu [arquivo](#page-26-0) 11 Objetos menu [arquivo](#page-27-0) 12 recuperar valores de LOB [resultados](#page-105-0) de consultas 90 recursos [acessibilidade](#page-320-0) 305 Central de [Relatórios](#page-192-0) do [QMF](#page-192-0) 177 [exportar](#page-182-0) dados 167 [LOB](#page-101-0) 86 referência o [procedimento](#page-148-0) 133 reformatar [texto](#page-47-0) SQL 32 registrar objetos [procedimento](#page-292-0) 277 relativa à linha atual ir [para](#page-99-0) 84

Relatórios acesso do usuário Central de [Relatórios](#page-194-0) do [QMF](#page-194-0) 179 acesso público Central de [Relatórios](#page-194-0) do [QMF](#page-194-0) 179 [copiar](#page-231-0) 216 [criar](#page-196-0) 181 a partir do [servidor](#page-197-0) 182 [localmente](#page-197-0) 182 executar como [processo](#page-233-0) [separado](#page-233-0) 218 executar [simultaneamente](#page-233-0) 218 [export](#page-128-0) 113 [histórico](#page-200-0) 185 [print](#page-128-0) 113 [sobre](#page-111-0) 96, [181](#page-196-0) [trabalhar](#page-196-0) com 181 remover botões barra de [ferramentas](#page-44-0) 29 Objetos [listar](#page-174-0) 159 remover comentário menu [procedimento](#page-145-0) 130 o [procedimento](#page-148-0) 133 renomear [objeto](#page-222-0) 207 [pastas](#page-200-0) 185 [Relatórios](#page-200-0) 185 report [comentários](#page-224-0) 209 [construir](#page-111-0) 96 detalhes do [histórico](#page-225-0) 210 histórico [cronológico](#page-225-0) 210 log de atividades [erros](#page-225-0) 210 execução de [relatórios](#page-225-0) 210 opções de [formatação](#page-204-0) 189 [opções](#page-204-0) de saída 189, [190,](#page-205-0) [191](#page-206-0)[,](#page-207-0) [192,](#page-207-0) [193,](#page-208-0) [194](#page-209-0) [opções](#page-203-0) gerais 188 requisitos [consultas](#page-18-0) no idioma natural 3 IBM [ObjectREXX](#page-18-0) 3 [ObjectREXX](#page-168-0) 153 reset [global](#page-159-0) all 144 toda a formatação [resultados](#page-98-0) de consultas 83 resultados da consulta [exibir](#page-66-0) 51

resultados de consultas ajuste [automático](#page-98-0) 83 barra de [ferramentas](#page-31-0) 16 colar [formatação](#page-98-0) 83 coluna [count](#page-96-0) 81 [count](#page-96-0) 81 cumulativo [porcentagem](#page-98-0) do grupo 83 [porcentagem](#page-98-0) do total 83 desvio [padrão](#page-97-0) 82 [edição](#page-107-0) de zoom 92 [formatar](#page-313-0) 298 [opções](#page-82-0) 67 iniciar [conteúdo](#page-104-0) da célula 89 ir [para](#page-99-0) 84 linha [absoluta](#page-99-0) 84 linha de [resumo](#page-96-0) 81 máximo valor da [coluna](#page-96-0) 81 média valor da [coluna](#page-97-0) 82 mínimo valor da [coluna](#page-96-0) 81 [opções](#page-88-0) de fonte 73 opções de [gráfico](#page-137-0) 122 [ordenar](#page-98-0) 83 porcentagem do [grupo](#page-97-0) 82 do [total](#page-97-0) 82 [primeira](#page-96-0) linha de resumo 81 [propriedades](#page-198-0) do formulário 183 recuperar [valores](#page-105-0) de LOB 90 reset toda a [formatação](#page-98-0) 83 salvar banco de [dados](#page-106-0) 91 em [arquivo](#page-106-0) 91 sem [agregação](#page-93-0) 78 [send](#page-107-0) to 92 soma [cumulativa](#page-97-0) 82 [trabalhar](#page-82-0) com 67 última linha de [resumo](#page-96-0) 81 resumo linha [resultados](#page-96-0) de consultas 81 [valores](#page-96-0) da coluna 81 retirar comentário menu [consulta](#page-48-0) 33 reverter para SQL [dinâmico](#page-51-0) 36 roll-up [OLAP](#page-80-0) 65

run [arquivos](#page-190-0) do job 175 [comando](#page-32-0) 17, [285](#page-300-0) [consulta](#page-177-0) estática 162 menu [consulta](#page-188-0) 173, [285](#page-300-0) objeto [janela](#page-173-0) lista 158 Relatórios Central de [Relatórios](#page-197-0) do [QMF](#page-197-0) 182 vários relatórios Central de [Relatórios](#page-198-0) do [QMF](#page-198-0) 183

## **S**

sair menu [arquivo](#page-27-0) 12 salvar arquivo de procedimento [abrir](#page-147-0) 132 arquivos de consulta SQL [abrir](#page-72-0) 57 [comando](#page-162-0) 147 [Consultas](#page-72-0) SQL 57 no [servidor](#page-72-0) 57 para [arquivos](#page-72-0) 57 modo editor de [tabelas](#page-26-0) 11 o procedimento [servidor](#page-147-0) do banco de [dados](#page-147-0) 132 [procedimentos](#page-146-0) 131 para [arquivos](#page-146-0) 131 resultados de consultas em [arquivo](#page-106-0) 91 em banco de [dados](#page-106-0) 91 salvar como [mapa](#page-276-0) 261 save arquivos de consulta SQL [abrir](#page-313-0) 298 arquivos de formulários [abrir](#page-127-0) 112 [arquivos](#page-189-0) do job 174 [Consultas](#page-312-0) SQL 297 no [servidor](#page-313-0) 298 para [arquivos](#page-313-0) 298 dados o [procedimento](#page-184-0) 169 [servidor](#page-184-0) do banco de [dados](#page-184-0) 169 listar para [arquivos](#page-174-0) 159 o formulário no [arquivo](#page-127-0) 112

save *(continuação)* o formulário *(continuação)* [servidor](#page-127-0) do banco de [dados](#page-127-0) 112 objeto no [servidor](#page-293-0) de banco de [dados](#page-293-0) 278 segurança [opções](#page-218-0) 203, [204,](#page-219-0) [205](#page-220-0) selecionar a consulta menu [formulário](#page-113-0) 98 tipo de [consulta](#page-25-0) 10 selecionar vários objetos [acessibilidade](#page-322-0) 307 sem agregação [resultados](#page-93-0) de consultas 78 send to [comando](#page-163-0) 148 [resultados](#page-107-0) de consultas 92 senha [alterar](#page-22-0) 7 lista de senhas [armazenar](#page-22-0) 7 [logon](#page-21-0) 6 servidor arquivo de [definição](#page-33-0) 18 [connect](#page-196-0) 181 [consultas](#page-223-0) estáticas 208 [definir](#page-113-0) 98 [desativado](#page-223-0) 208 [editar](#page-222-0) 207 editor de [tabelas](#page-26-0) 11 [exibir](#page-29-0) 14, [207](#page-222-0) [filtro](#page-224-0) 209 [formular](#page-25-0) consulta 10 [ocultar](#page-224-0) 209 salvar [procedimentos](#page-147-0) 132 servidor do banco de dados abrir [formulário](#page-127-0) salvo 112 [elegível](#page-18-0) 3 save o [formulário](#page-127-0) 112 [objeto](#page-293-0) 278 set global [comando](#page-164-0) 149 show [comando](#page-165-0) 150 [detalhes](#page-30-0) 15 sintaxe [diagramas](#page-149-0) 134 sintetizador de voz [tecnologia](#page-321-0) assistida 306

sistema operacional [acessibilidade](#page-321-0) 306 [exclusões](#page-17-0) 2 [pré-requisitos](#page-17-0) 2 SNA [conectividade](#page-18-0) 3 sobre [API](#page-236-0) 221 [arquivos](#page-188-0) do job 173 barra de [comandos](#page-258-0) 243 cadeia de [contabilidade](#page-22-0) 7 Catálogo de [Informações](#page-292-0) 277 Central de [Relatórios](#page-192-0) do [QMF](#page-192-0) 177 construtor de [expressões](#page-59-0) 44, [47](#page-62-0)[,](#page-264-0) [249,](#page-264-0) [293,](#page-308-0) [296](#page-311-0) [consultas](#page-176-0) estáticas 161 DB2 [Warehouse](#page-292-0) Manager 277 editor de [tabelas](#page-25-0) 10, [163](#page-178-0) [formulários](#page-114-0) 99 [intelligent](#page-268-0) miner scoring 253 junções [externas](#page-56-0) 41, [290](#page-305-0) junções [internas](#page-56-0) 41, [290](#page-305-0) [LOB](#page-101-0) 86 [Object](#page-168-0) REXX 153 [objetos](#page-149-0) atuais 134 opções de [gráfico](#page-137-0) 122 [procedimentos](#page-144-0) lineares 129 QMF para [Windows](#page-16-0) 1 [Relatórios](#page-111-0) 96, [181](#page-196-0) spatial [extender](#page-274-0) 259 [SQL](#page-46-0) 31 [substituindo](#page-176-0) variáveis 161 variáveis de [substituição](#page-71-0) 5[6,](#page-176-0) [161,](#page-176-0) [227](#page-242-0) [variáveis](#page-176-0) do host 161 [variáveis](#page-242-0) globais 227 [variáveis](#page-244-0) globais do sistema 229 software [acessibilidade](#page-320-0) 305 spatial extender comandos de [procedimento](#page-289-0) 274 [exibir](#page-289-0) mapa 274 [integração](#page-276-0) 261 mapa de [resultados](#page-289-0) 274 menu [arquivo](#page-276-0) 261 menu [mapear](#page-276-0) 261 [pré-requisitos](#page-275-0) 260 [sobre](#page-274-0) 259 [visualização](#page-276-0) ESRI 261 SQL dinâmico [reverter](#page-51-0) para 36 SQL embutido opções de [rastreio](#page-39-0) 24

SQLAM opções de [rastreio](#page-39-0) 24 substituir variáveis de [substituição](#page-176-0) 161

#### **T**

tamanho [texto](#page-224-0) 209 TCP/IP [conectividade](#page-17-0) 2 [opções](#page-36-0) 21 opções de [rastreio](#page-39-0) 24 teclas de aceleração [acessibilidade](#page-320-0) 305 teclas de acesso [acessibilidade](#page-320-0) 305 teclas de atalho [acessibilidade](#page-320-0) 305 padrão [equivalentes](#page-320-0) do teclado 305 tecnologia assistida [acessibilidade](#page-321-0) 306 [leitor](#page-321-0) de tela 306 QMF para [Windows](#page-321-0) 306 [sintetizador](#page-321-0) de voz 306 terminologia [manual](#page-10-0) ix testar menu [consulta](#page-189-0) 174 texto [tamanho](#page-224-0) 209 tipo de consulta [atualizar](#page-25-0) 10 [descrições](#page-69-0) 54, [55](#page-70-0) [inserir](#page-25-0) 10 [selecionar](#page-25-0) 10 tipos limites de [recurso](#page-28-0) 13 [objeto](#page-172-0) 157 tipos de dados [variáveis](#page-176-0) do host 161 trabalhando a partir da barra de [comandos](#page-258-0) 243 trabalhar com [arquivos](#page-188-0) do job 173 Central de [Relatórios](#page-192-0) do [QMF](#page-192-0) 177 [consultas](#page-176-0) estáticas 161 [Consultas](#page-46-0) SQL 31 DB2 spatial [extender](#page-274-0) 259 editor de [tabelas](#page-178-0) 163 [listar](#page-172-0) 157 [LOBs](#page-101-0) 86 [Objetos](#page-196-0) 181 [procedimentos](#page-144-0) 129

trabalhar com *(continuação)* [Relatórios](#page-196-0) 181 [resultados](#page-82-0) de consultas 67 [variáveis](#page-242-0) globais 227 tudo colunas ajuste [automático](#page-98-0) 83 linhas ajuste [automático](#page-98-0) 83

#### **U**

última linha de resumo [resultados](#page-96-0) de consultas 81 utilizar API do [QMF](#page-236-0) 221 barra de [comandos](#page-260-0) 245 DB2 [warehouse](#page-292-0) manager 277 [Lotus](#page-185-0) 1-2-3 170 Microsoft Excel [complemento](#page-185-0) 170 tabelas [múltiplas](#page-55-0) 40, [289](#page-304-0)

#### **V**

valores de substituição da data [descrição](#page-212-0) 197, [198,](#page-213-0) [199,](#page-214-0) [200](#page-215-0) valores nulos [display](#page-34-0) 19 [informar](#page-34-0) 19 valores padrão [informar](#page-34-0) 19 variáveis Central de [Relatórios](#page-211-0) do [QMF](#page-211-0) 196 [propriedades](#page-211-0) do relatório 196 variáveis de substituição [Consultas](#page-71-0) SQL 56, [57,](#page-72-0) [296](#page-311-0) o [procedimento](#page-148-0) 133 [sobre](#page-71-0) 56, [161,](#page-176-0) [227](#page-242-0) variáveis do host [sobre](#page-176-0) 161 tipos de [dados](#page-176-0) 161 variáveis globais ambiente do [Windows](#page-249-0) 234 atualizar [registro](#page-243-0) 228 comando e [procedimento](#page-249-0) 234 convenção de [nomenclatura](#page-246-0) 231 [definidas](#page-243-0) pelo usuário 228 [editar](#page-244-0) 229 editor de [tabelas](#page-247-0) 232 [excluir](#page-244-0) 229 exibir valores de [variáveis](#page-245-0) 230 exibir [informações](#page-248-0) 233 [incluir](#page-244-0) 229

variáveis globais *(continuação)* [procedimento](#page-244-0) 229 [informações](#page-246-0) de estado 231 [menu](#page-30-0) exibir 15 [sobre](#page-242-0) 227 [trabalhar](#page-242-0) com 227 variáveis globais do sistema [sobre](#page-244-0) 229 vários tabelas [utilizar](#page-304-0) 289 verificar em OK menu [formulário](#page-113-0) 98 menu [formulário](#page-113-0) 98 versão complemento [aplicativos](#page-17-0) 2 visualização ESRI spatial [extender](#page-276-0) 261

#### **W**

windows [comando](#page-166-0) 151

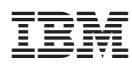

Impresso em Brazil

S517-7796-00

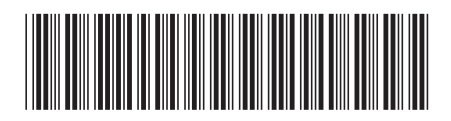